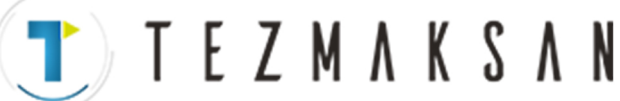

**Changes for the Better** 

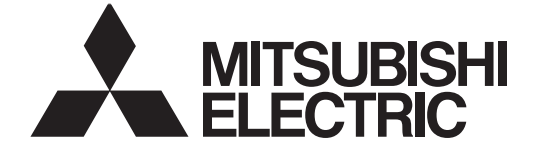

# **MITSUBISHI CNC**

**700/70 Serisi** 

# **Basit Programlama Fonksiyonu NAVI MILL Kullanım Kılavuzu**

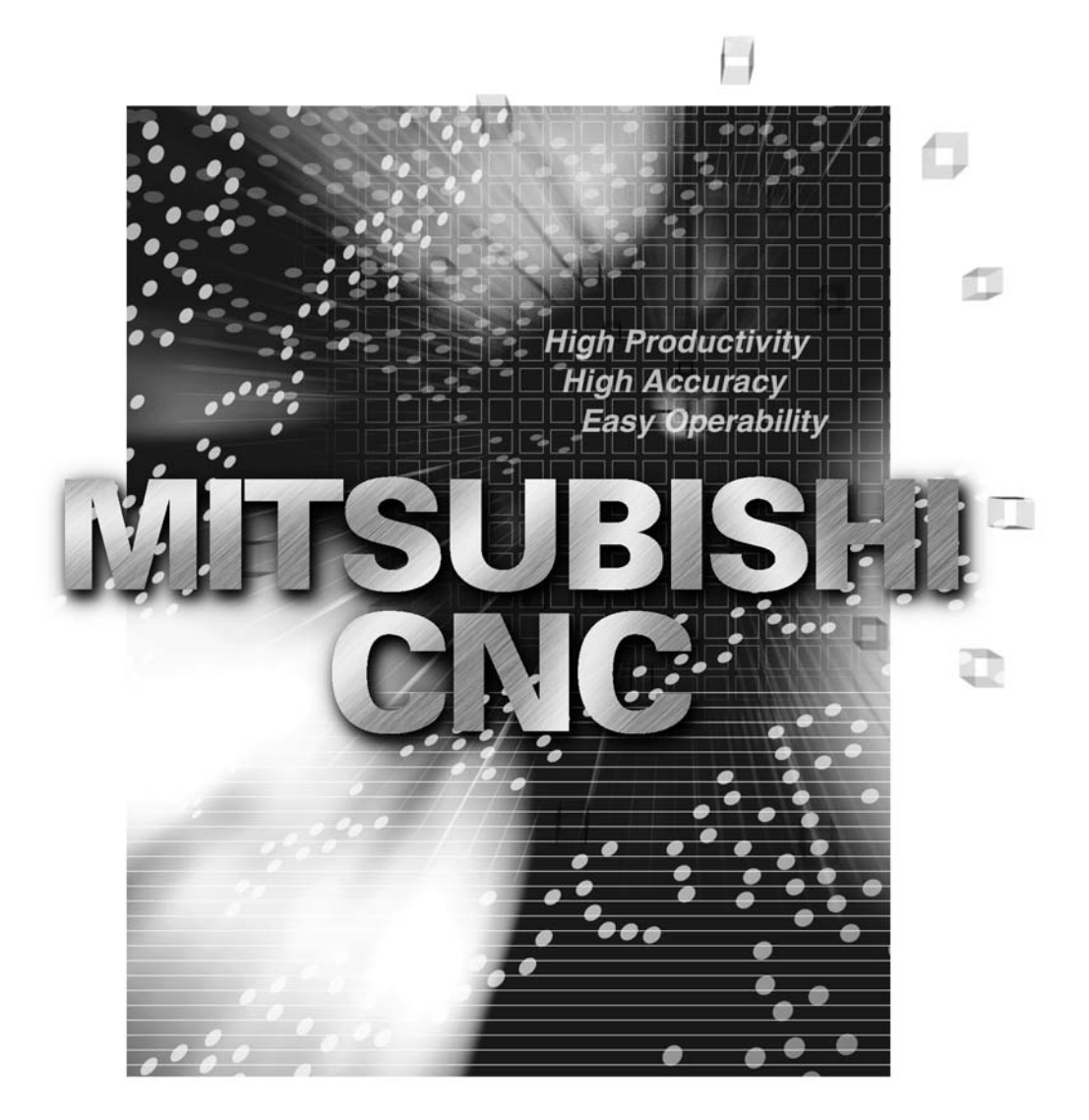

Tezmaksan Makina Sanayi ve Ticaret A.Ş. Istanbul Merkez Abdi İpekçi Caddesi No: 129, 34040 Bayrampaşa / Istanbul Tel: (0212) 674 60 10 (pbx) Faks: (0212) 577 08 36 E-Mail: info@tezmaksan.com

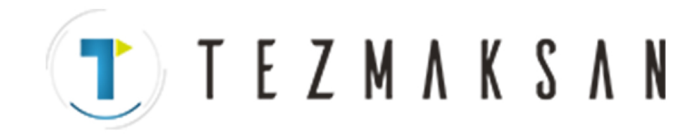

MELDAS, Mitsubishi Electric Corporation'ýn tescilli bir markasýdýr. Bu kýlavuzda geçen diðer þirket ve ürün isimleri ilgili þirketlerin markalarý veya tescilli markalarýdýr.

www.tezmaksan.com

aG **AVENOFITIERS** 

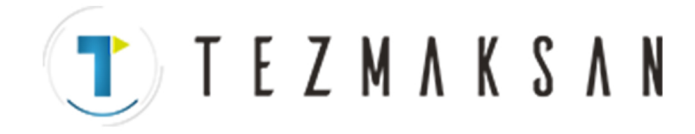

### **Giriþ**

Bu kýlavuz, NAVI MILL for 700/70 (bundan sonra NAVI MILL olarak anýlacaktýr) adlý ürün için hazýrlanan bir kullaným kýlavuzudur.

Bu kýlavuzda NAVI MILL'in nasýl çalýþtýrýlacaðý açýklanmaktadýr, dolayýsýyla ürünü kullanmadan önce bu kýlavuzu tamamýyla okuyun. Bir sonraki sayfada yer alan "Güvenlik Önlemleri" okuduðunuzdan emin olun ve sistemi güvenlik kurallarýna uygun þekilde kullanýn.

#### **Bu kýlavuzda açýklanan ayrýntýlar**

### **UYARI**

- Bu kılavuzda "Kısıtlamalar" veya "Uygun Durum" olarak tanımlanan hususlar için öncelik, bu kılavuz yerine işleme takımı üreticisinin sunduğu kullanım kılavuzuna verilir.
- A Bu kılavuzda açıklanmayan öğeler "mümkün değil" olarak değerlendirilmelidir.
- Bu kılavuz, tüm seçenek fonksiyonlarının eklenmiş olduğu kabulüyle yazılmıştır. Kullanmaya başlamadan önce işleme takımı üreticisinin belirttiği teknik özelliklerin sağlandığından emin olun.
- A Her bir işleme takımıyla ilgili ayrıntılar için tüm işleme takımı üreticileri tarafından sunulan kullanım kılavuzlarına başvurun.
- Mevcut NC sistemine (veya sürümüne) bağlı olarak bazı ekranlar ve fonksiyonlar farklılık gösterebilir ve fonksiyonlardan bazıları kullanılamayabilir. Lütfen kullanmadan önce teknik özelliklerin sağlandığından emin olun.

#### Aşağıdaki belgelere başvurun.

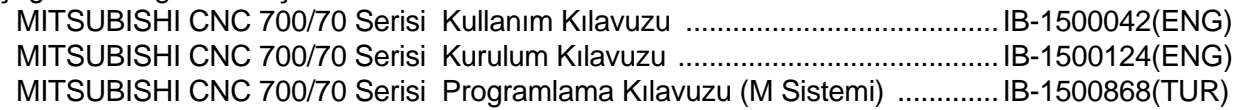

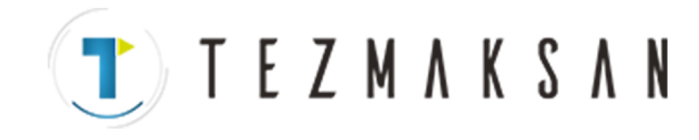

as

**AVENSETIE** ICE

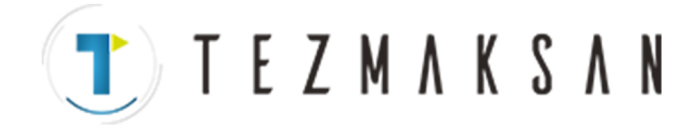

### **Güvenlik Önlemleri**

Çalıştırmaya veya programlamaya başlamadan önce sistemin doğru kullanılmasını sağlamak için her zaman işleme takımı üreticisinin belirttiği teknik özellikleri, bu kılavuzu, ilgili kılavuzları ve ek belgeleri okuyun.

Sistemi kullanmadan önce NAVI MILL'i, güvenlikle ilgili hususları ve uyarıları inceleyerek öğrenin.

Bu kılavuzda güvenlik önlemleri "TEHLİKE", "İKAZ" ve "UYARI" olarak derecelendirilmiştir.

$$
\bigwedge\limits^{\mathcal{D}}\mathsf{T}\mathsf{E}\mathsf{H}\mathsf{L}\mathsf{I}\mathsf{K}\mathsf{E}
$$

 Yanlış kullanım durumunda kullanıcıyı tehdit eden çok ciddi bir ölüm veya ağır yaralanma tehlikesi varsa.

$$
\triangle
$$
IKAZ

**<sup>İ</sup>KAZ** Yanlış kullanım durumunda kullanıcının ölüm veya ağı<sup>r</sup> yaralanma tehlikesiyle karşılaşma ihtimali varsa.

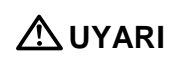

 Yanlış kullanım durumunda kullanıcının fiziksel olarak yaralanma tehlikesiyle karşılaşma veya maddi hasar oluşma ihtimali varsa.

Duruma bağlı olarak, " **UYARI**" ifadesiyle sınıflandırılan hususların bile ciddi sonuçlara yol açabileceğine dikkat edin. Her halükarda, her zaman dikkate alınması gereken bilgiler ilgili yerlerde açıklanmaktadır.

### **TEHLİKE**

Bu kılavuz için mümkün değil.

### **İKAZ**

Bu kılavuz için mümkün değil.

### **UYARI**

#### **1. Ürün ve kılavuzla ilgili hususlar**

- Bu kılavuzda "Kısıtlamalar" veya "Uygun Durum" olarak tanımlanan hususlar için öncelik, bu kılavuz yerine işleme takımı üreticisinin sunduğu kullanım kılavuzuna verilir.
- Bu kılavuzda açıklanmayan öğeler "mümkün değil" olarak değerlendirilmelidir.
- Bu kılavuz, tüm seçenek fonksiyonlarının eklenmiş olduğu kabulüyle yazılmıştır. Kullanmaya başlamadan önce işleme takımı üreticisinin belirttiği teknik özelliklerin sağlandığından emin olun.
- A Her bir işleme takımıyla ilgili ayrıntılar için tüm işleme takımı üreticileri tarafından sunulan kullanım kılavuzlarına başvurun.
- Mevcut NC sistemine (veya sürümüne) bağlı olarak bazı ekranlar ve fonksiyonlar farklılık gösterebilir ve fonksiyonlardan bazıları kullanılamayabilir. Lütfen kullanmadan önce teknik özelliklerin sağlandığından emin olun.

www.tezmaksan.com

Tezmaksan Makina Sanayi ve Ticaret A.S.

Istanbul Merkez Abdi Ipekçi Caddesi No; 129, 34040 Bayrampaşa / Istanbul Tel: (0212) 674 60 10 (pbx) Faks: (0212) 577 08 36 E-Mail: info@tezmaksan.com

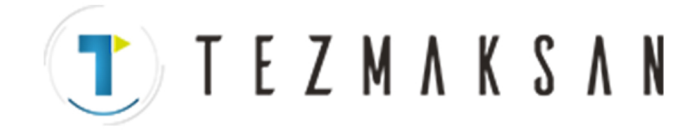

### **UYARI**

#### **2. Kurulum ve montajla ilgili hususlar**

● Sistemin stabil bir şekilde çalışması için sinyal kablolarını topraklayın. Ayrıca NC ünitesinin ana şasisini, güç dağıtım panelini ve makineyi tek bir noktadan topraklayarak hepsinin aynı potansiyelde olmasını sağlayın.

#### **3. Kullanım öncesi hazırlıkla ilgili hususlar**

- Depolanan strok limitini her zaman ayarlayın. Bu ayar yapılmadığında makine tarafındaki bileşenlerle çakışma durumu oluşabilir.
- G/Ç (I/O) cihaz kablosunu bağlamadan/çıkarmadan önce her zaman gücü KAPALI duruma getirin. Aksi takdirde G/Ç cihazı ve NC ünitesi zarar görebilir.

#### **4. Ekran işlemleriyle ilgili hususlar**

 $\triangle$  NAVI MILL, NC programını çalıştırmak için aşağıdaki değişkenleri kullanır.

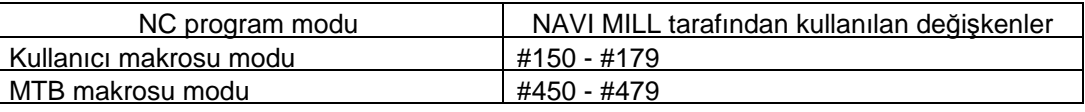

C program modu kullanıcı makrosu modu olarak ayarlandığında ortak değişkenleri kullanmayın. Eğer bu değişkenlerin üzerine yazılırsa arıza oluşur. Eğer yanlışlıkla bu değişkenlerin üzerine yazılırsa, güvenliğinizi sağlayacak önlemleri aldıktan sonra NC'nin gücünü KAPALI duruma getirin. Güç tekrar AÇIK duruma getirildiğinde sistem verileri kurtaracaktır.

NC program modu Tercihler ekranında gösterilir.

A Her bir delik delme ekranında "TAKIM KAY No." veya "DELİK CEVRİMİ" değeri girildiğinde, takım dosyası ekranı ve kesme koşulu dosyası ekranındaki veriler kullanılarak ilerleme hızı ve iş mili devri otomatik olarak belirlenir. Aynı şekilde yüz kesme ekranında, kontur kesme ekranında ve cep ekranında "TAKIM KAY No." değeri girildiğinde, ilerleme hızı ve iş mili devri otomatik olarak belirlenir. Takım dosyası ekranı ve kesme koşulu dosyası ekranındaki verilerin değiştirilmesi durumunda, her bir prosesin bir kez belirlenen ilerleme hızı ve iş mili devrinin değişmediğine dikkat edin.

#### **5. İşlemlerle ilgili hususlar**

- $\triangle$  Otomatik çalışma sırasında makinenin hareket edebildiği alanın dışında durun. Dönme işlemi sırasında ellerinizi, ayaklarınızı ve yüzünüzü iş milinden uzak tutun.
- $\triangle$  Kuru çalıştırma işlemini asıl işleme sürecinden önce gerçekleştirin ve işleme programı, takım ofseti ve iş parçası koordinat sistemi ofsetini kontrol ederek teyit edin.
- A Eğer işlem başlangıç konumu programdaki bir bloktan ayarlandıysa ve program başlatıldıysa, ayarlanan bloktan önceki program çalıştırılmaz. Eğer başlangıç konumu olarak ayarlanmış bloktan önce koordinat sistemi kaydırma komutları veya M, S, T ve B komutları mevcutsa, MDI, vs'yi kullanarak gerekli komutları çalıştırın. Eğer sistem bu işlemler gerçekleştirilmeden ayarlı başlangıç konumu bloğundan çalıştırılmaya başlanırsa makineyle çakışma tehlikesi ortaya çıkar.
- Programı, ayna görüntüsü fonksiyonu ayna görüntüsü merkezinde AÇIK/KAPALI duruma gelecek şekilde yazın. Eğer fonksiyon ayna görüntüsü merkezi dışında bir konumda AÇIK/KAPALI duruma gelirse ayna görüntüsü merkezi sapar.

www.tezmaksan.com

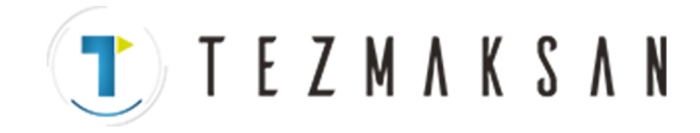

### **UYARI**

#### **6. Bozukluk ve anormalliklerle ilgili hususlar**

 Eğer pil zayıf ikazı verildiyse işleme programlarını, ilgili giriş/çıkış cihazındaki takım verilerini ve parametrelerini kaydedin ve ardından pili değiştirin. Pil alarmı verildiğinde işleme programları, takım verileri ve parametreleri zarar görebilir. Pili değiştirdikten sonra verileri tekrar yükleyin.

 Eğer eksen aşırı çalışırsa veya anormal bir ses çıkarırsa acil durum durdurma düğmesine basın ve eksen hareketini durdurun.

#### **7. Bakımla ilgili hususlar**

- **A** Yanlış bağlantılar cihazların zarar görmesine sebep olabilir, bu yüzden kabloları belirtilen konektörlere bağlayın.
- Konektörlerin üzerindeki teknik özelliklerde belirtilenlerden farklı gerilim değerleri uygulamayın. Aksi takdirde cihazların bozulmasına veya zarar görmesine sebep olabilirsiniz.
- Ünitelerin arasındaki bağlantı kablolarını güç AÇIK durumdayken takıp çıkarmayın.
- Güç açık durumdayken devre kartlarını (PCB) takıp çıkarmayın.
- $\circled{S}$  Kablo fislerini, kablo kısmından çekerek takmayın.
- $\triangle$  Pili kısa devre etmeyin, şarj etmeyin, aşırı ısınmasına sebep olmayın, yakmayın ve parçalamayın.
- A Biten pili yerel yönetmeliklere uygun şekilde elden çıkarın.
- A Eskiyen soğutma fanını yerel yönetmeliklere uygun şekilde elden çıkarın.
- A Güç AÇIK durumdayken kontrol ünitesini değiştirmeyin.
- Güç AÇIK durumdayken işlem paneli G/Ç ünitesini değiştirmeyin.
- Güç AÇIK durumdayken kontrol kısmı güç kaynağı kartını değiştirmeyin.
- A Güç AÇIK durumdayken genişletme kartını değiştirmeyin.
- A Güc ACIK durumdayken bellek kartuşunu değiştirmeyin.
- Güç AÇIK durumdayken soğutma fanını değiştirmeyin.
- A Güc ACIK durumdayken pili değiştirmeyin.
- Kesme işleminde oluşan metal talaşı, vs.'nin bellek kartuşunun konektör kontaklarıyla temas etmemesine dikkat edin.
- Güç AÇIK durumdayken yüksek hızlı program sunucusunu değiştirmeyin.

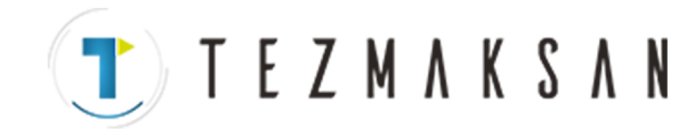

as

**AVENSETIE** ICE

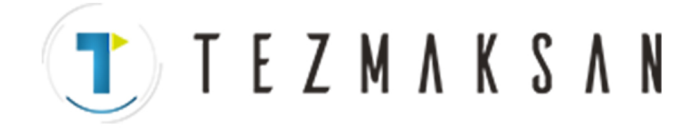

## İçindekiler

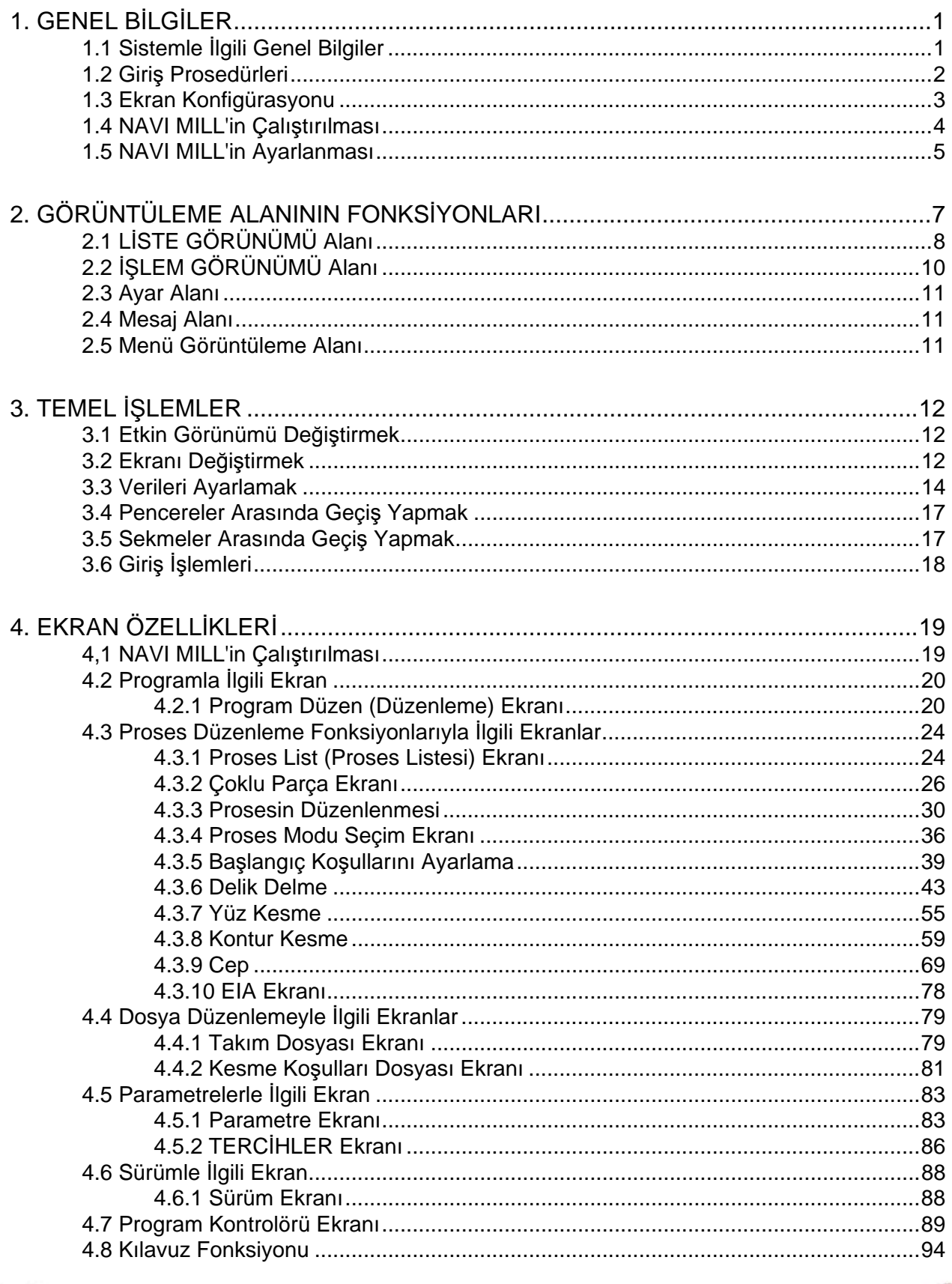

www.tezmaksan.com

a **AVENSEEN ICH** 

Tezmaksan Makina Sanayi ve Ticaret A.Ş.

Istanbul Merkez Abdi İpekçi Caddesi No: 129, 34040 Bayrampaşa / İstanbul Tel: (0212) 674 60 10 (pbx) Faks: (0212) 577 08 36 E-Mail: info@tezmaksan.com

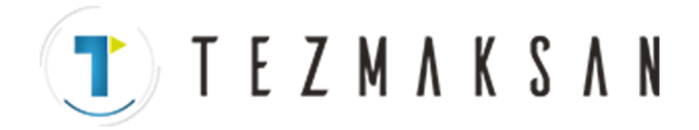

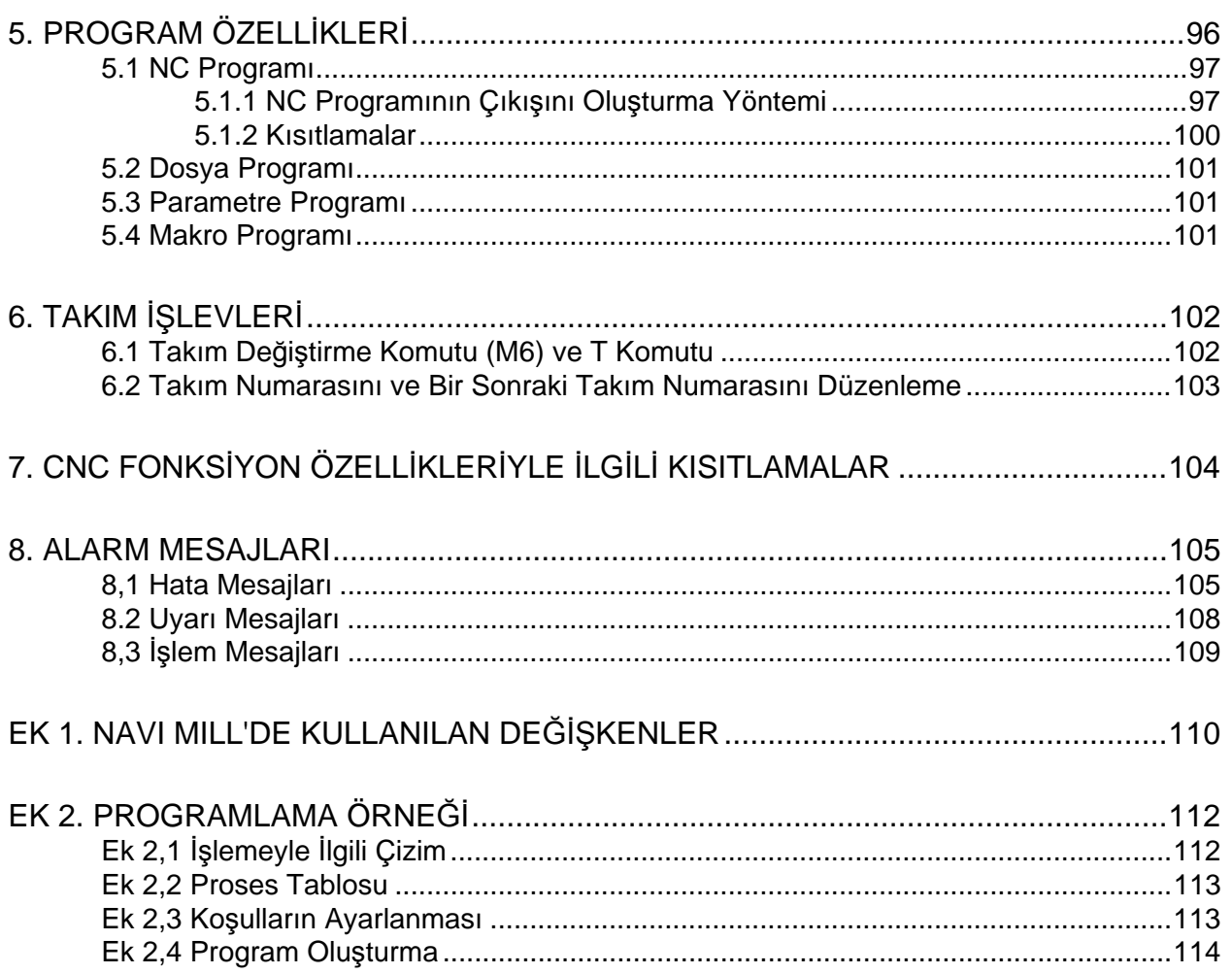

 $\blacktriangleright$  TEZMAKSA

aG

ANDY MODELLY'S

### **1. GENEL BİLGİLER**

#### **1.1 Sistemle İlgili Genel Bilgiler**

Bu kılavuz, NAVI MILL for 700/70 (bundan sonra NAVI MILL olarak anılacaktır) adlı ürün için hazırlanan bir kullanım kılavuzudur.

Dikey işleme merkezi (üç eksenli X, Y ve Z) parça programı NAVI MILL oluşturulur.

- (1) Aşağıdaki işleme prosesleri düzenlenebilir.
	- Delik delme (Delme, gagalama, adım, delik işleme, kılavuz çekme, helisel delik işleme)
	- Yüz kesme (Daire, kare)
	- Kontur kesme (Daire, kare, serbest)
	- Cep işleme (Daire, kare, L model, U model, izleme)
	- EIA
- (2) Takım Dosyası ve kesme koşulu dosyası sağlanır ve kesme koşulları otomatik olarak belirlenir.
- (3) İşlem ekranı LİSTE GÖRÜN (LİSTE GÖRÜNÜMÜ) alanı ve İŞLEM GÖRÜN (İŞLEM GÖRÜNÜMÜ) alanından oluşur. LİSTE GÖRÜN alanında tüm parça programını istediğiniz zaman görüntüleyebilirsiniz. İŞLEM GÖRÜNÜMÜ alanında, giriş bileşenleriyle ilgili yardımcı çizimler yer alır ve veriler bu yardımcı çizimler kullanılarak kolayca girilebilir.

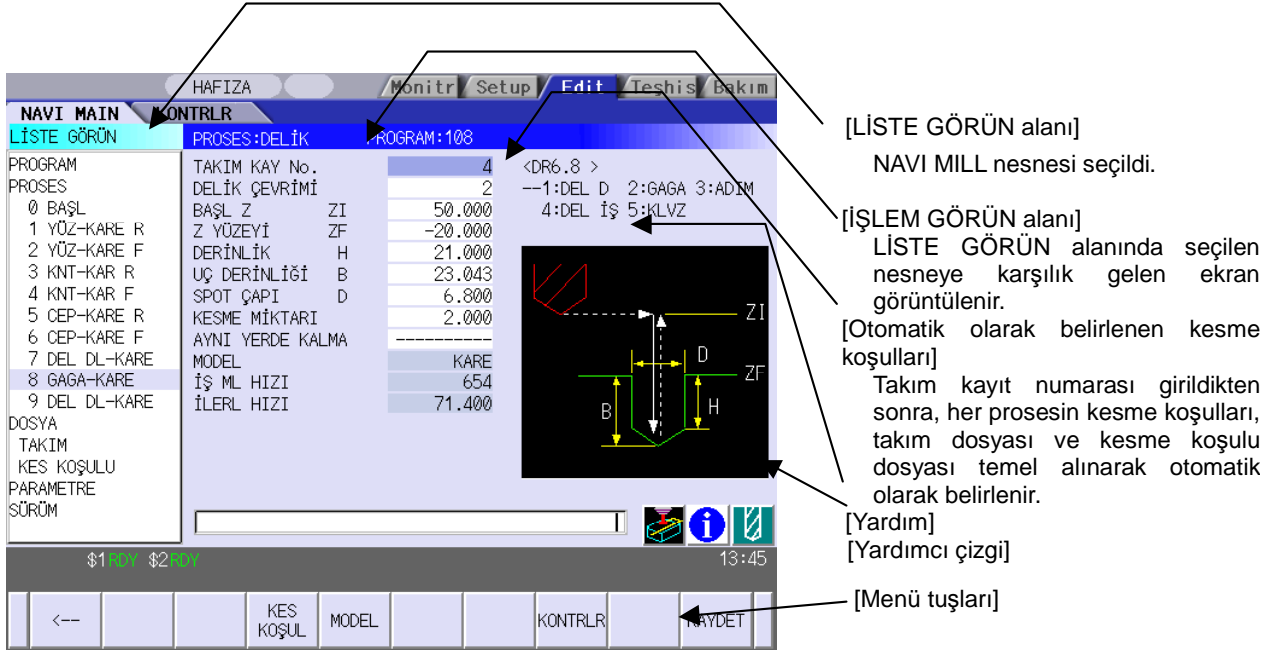

**(Not)** İşlem ekranı boyutu, 800(genişlik) x 600(uzunluk) olarak sabitlenmiştir.

- (4) Program Kontrolörü, parça programının takım yollarını grafiksel olarak izleme imkanı sunar. Bu fonksiyon aracılığıyla, giriş verilerindeki hatalar daha erken bir aşamada saptanabilir.
- (5) Kılavuz fonksiyonu operatöre sorun gidermek için gereken bilgileri sağlar.
- (6) Parça programı, NC programını temel alan bir makro programıdır. Standart MELDAS CNC 700/70 Serisi'nin düzenleme ekranı kullanılarak prosesler arasında komutlar eklenebilir.

www.tezmaksan.com

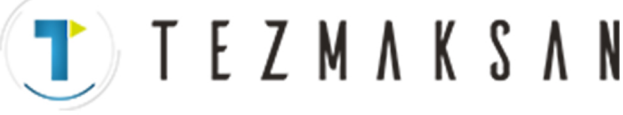

#### **1.2 Giriş Prosedürleri**

NAVI MILL için kullanılan giriş prosedürü aşağıda gösterilmiştir.

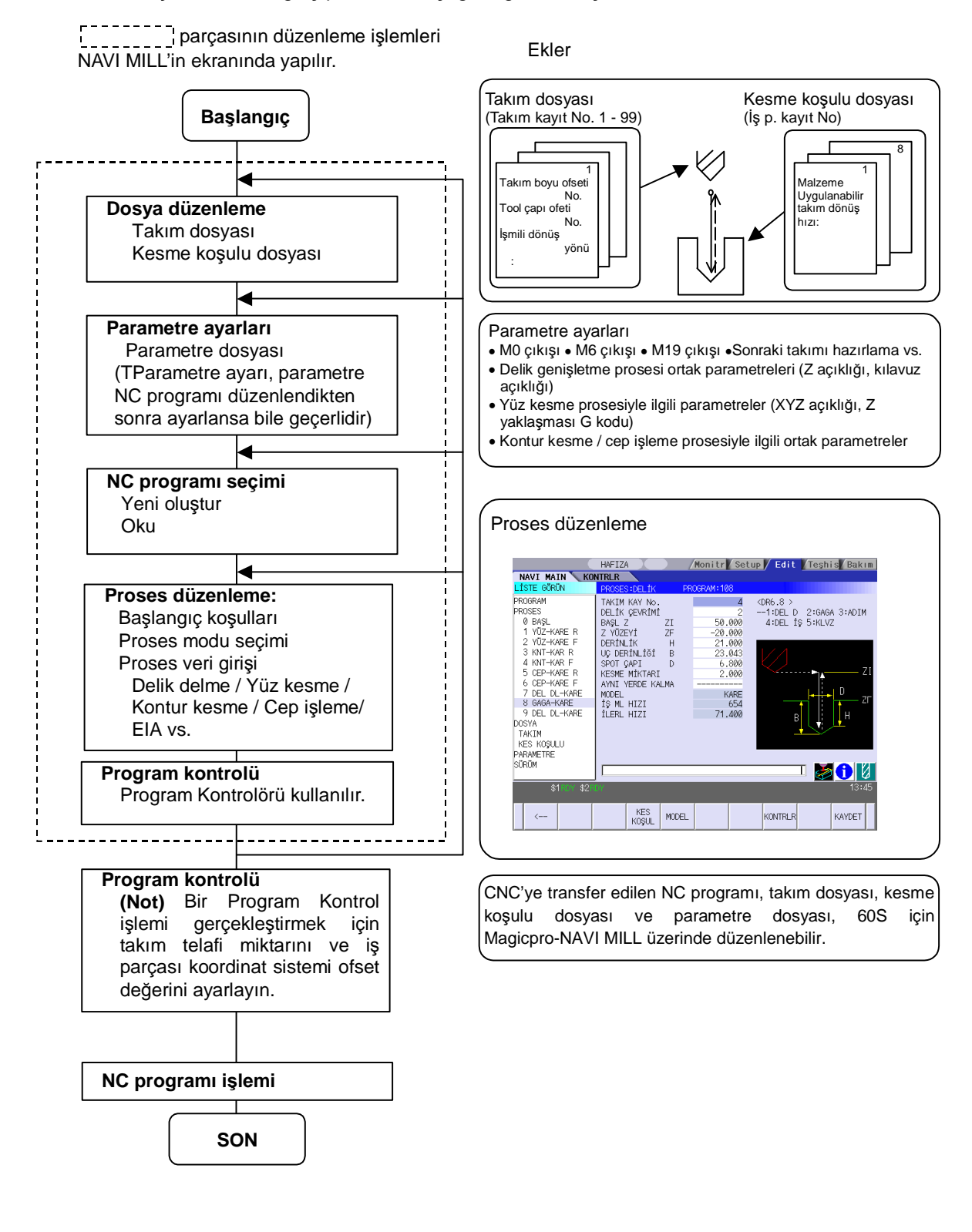

www.tezmaksan.com

aG ANTWORTEN M

Tezmaksan Makina Sanayi ve Ticaret A.S.

Istanbul Merkez Abdi Ipekçi Caddesi No; 129, 34040 Bayrampaşa / Istanbul Tel: (0212) 674 60 10 (pbx) Faks: (0212) 577 08 36 E-Mail: info@tezmaksan.com

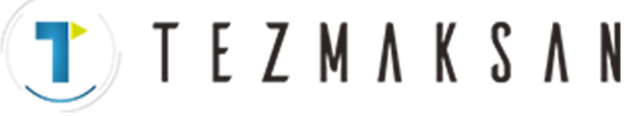

### **1.3 Ekran Konfigürasyonu**

MILL NAVI için kullanılan ekran konfigürasyonu aşağıda gösterilmiştir.

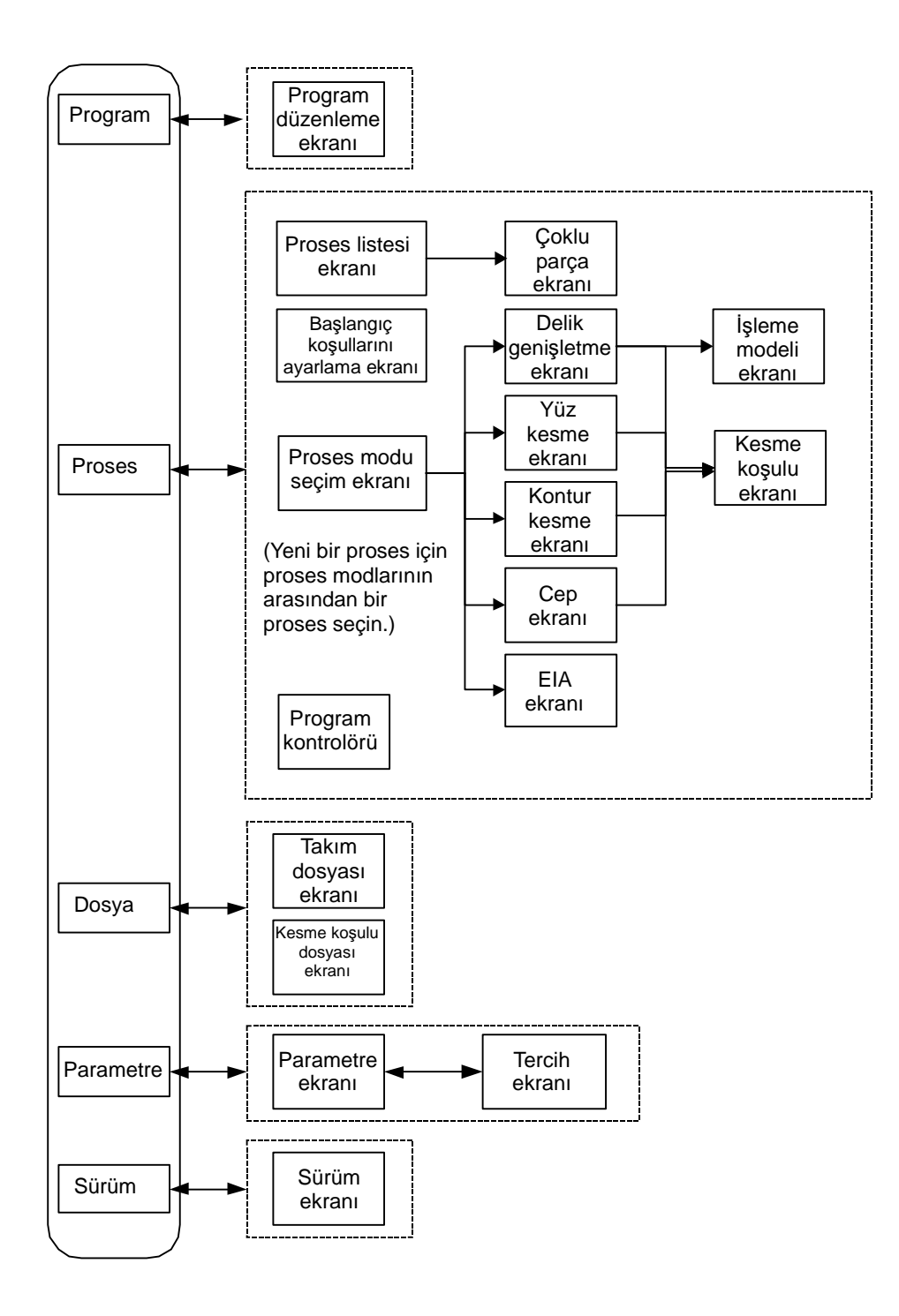

Tezmaksan Makina Sanayi ve Ticaret A.Ş.

İstanbul Merkez Abdi İpekçi Caddesi No; 129, 34040 Bayrampaşa / İstanbul Tel: (0212) 674 60 10 (pbx) Faks: (0212) 577 08 36 E-Mail: info@tezmaksan.com

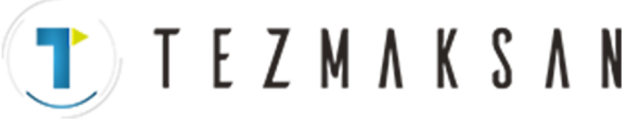

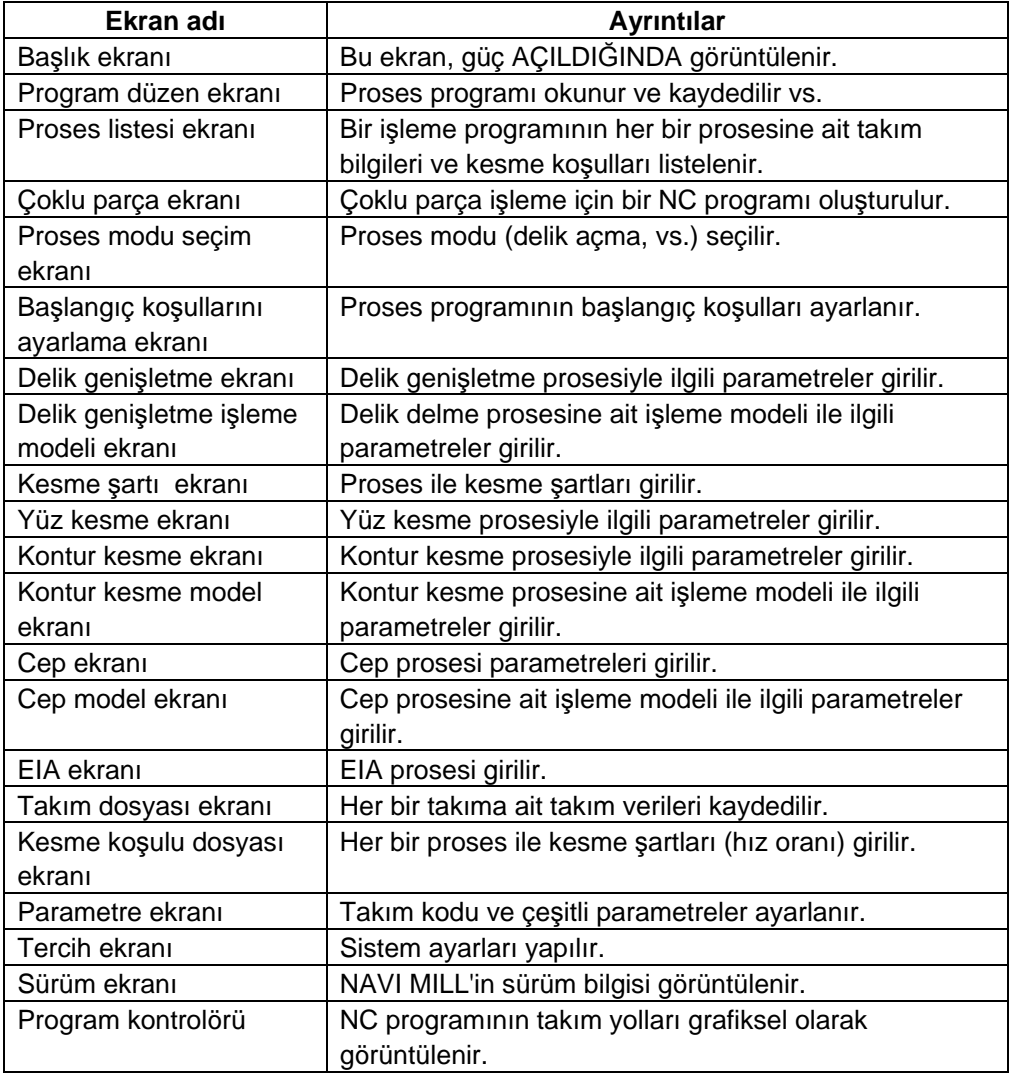

### **1.4 NAVI MILL'in Çalıştırılması**

NAVI MILL ekranını görüntülemek için önce  $|\frac{|\S\S\S\S\S}||$  işlevini, daha sonra [NAVI] menüsünü seçin Güç AÇIK duruma getirildiğinde program düzenleme ekranı bir kez görüntülenir. Ardından, NAVI MILL ile daha önce seçilen ekran görüntülenir.

aG **AVENSEZER** ICAN

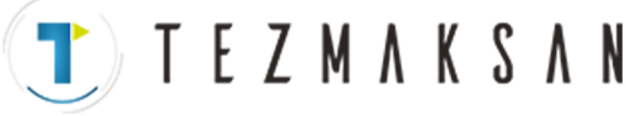

#### **1.5 NAVI MILL'in Ayarlanması**

NAVI MILL'de çıkışı oluşturulan parça programı, makro tabanlı bir NC programıdır. Bu yüzden makro programlarının önceden NC sistemine kaydedilmesi gerekir. Ayrıca, NC programlarının veya NAVI MILL'in referans dosyalarının kaydedildiği hedef konumların ve veri girişi için kullanılan birimlerin NAVI MILL işlemlerinden önce belirtilmesi gerekir.

NAVI MILL ayar bileşenleri

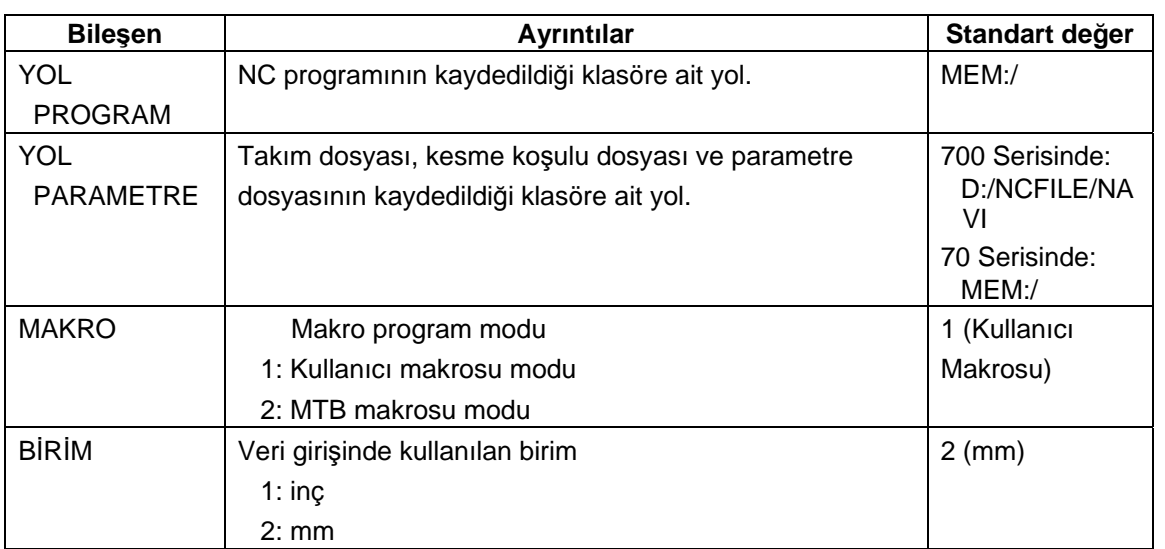

NAVI MILL ayar prosedürleri

- (1) PARAMETRE ekranını açın.
- (2) "999 BAKIM" değerini 1 olarak ayarlayın. [TERCİH] menüsü görüntülenecektir.

(3) [TERCİH] menü tuşuna basın. TERCİH ekranı görüntülenecektir.

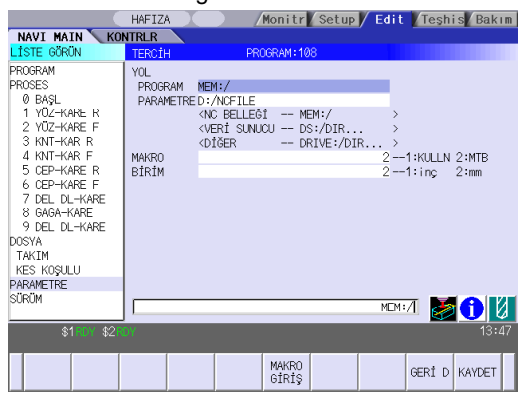

(4) Makro tipini seçin. (1:Kulln makrosu 2:MTB makrosu)

www.tezmaksan.com

aG **AVENOFITIES** 

Tezmaksan Makina Sanayi ve Ticaret A.Ş.

Istanbul Merkez Abdi Ipekçi Caddesi No; 129, 34040 Bayrampaşa / Istanbul Tel: (0212) 674 60 10 (pbx) Faks: (0212) 577 08 36 E-Mail: info@tezmaksan.com

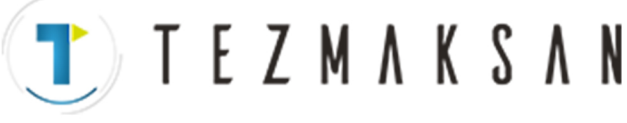

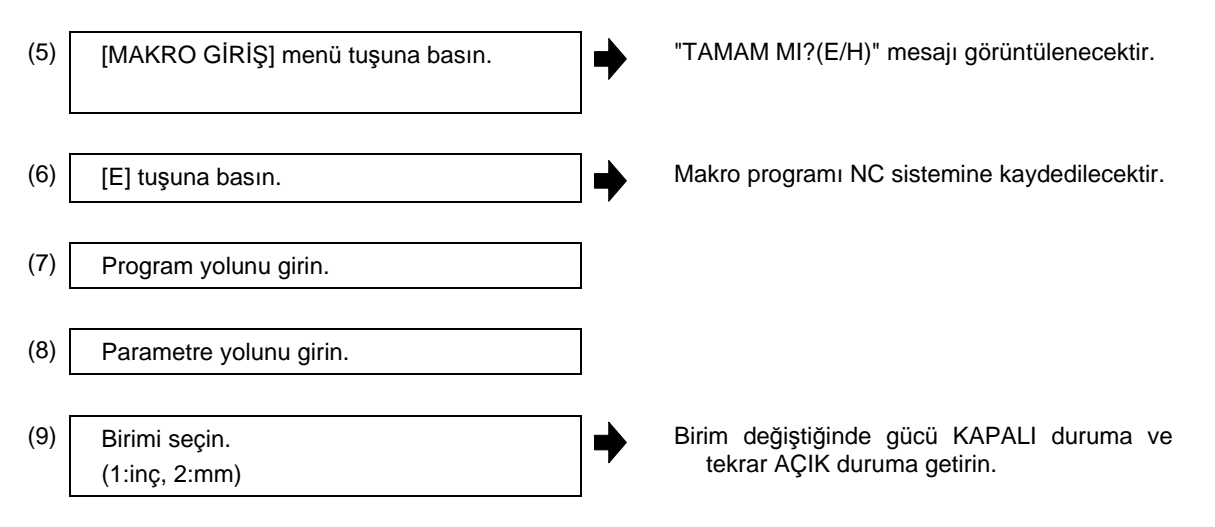

**(Ek)** 

- NAVI MILL'i ayarlarken veya "MAKRO" tipleri arasında geçiş yaparken her zaman bir makro programını kaydetme işlemi uygulayın.
- Gerekiyorsa "PROGRAM YOLU" ve "PARAMETRE YOLU"nu değiştirin.
- "BİRİM" değiştiğinde gücü KAPALI duruma ve tekrar AÇIK duruma getirin.
- Eğer güç AÇIK duruma getirildiğinde takım dosyası, kesme koşulu dosyası ve parametre dosyası "PARAMETRE YOLU" klasöründe mevcut değilse bu dosyalar sistem tarafından oluşturulur.

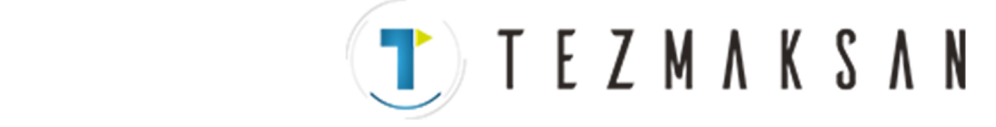

### **2. GÖRÜNTÜLEME ALANININ FONKSİYONLARI**

NAVI MILL ekranı aşağıda belirtilen beş alana bölünmüştür.

- (1) LİSTE GÖRÜN alanı (Bkz. "2.1 LİSTE GÖRÜN Alanı")
- (2) İŞLEM GÖRÜN alanı (Bkz. "2.2 İŞLEM GÖRÜN Alanı")
- (3) Ayar alanı (Bkz. "2.3 Ayar Alanı")
- (4) Mesaj alanı (Bkz. "2.4 Mesaj Alanı")
- (5) Menü görüntüleme alanı (Bkz. "2.5 Menü Görüntüleme Alanı")

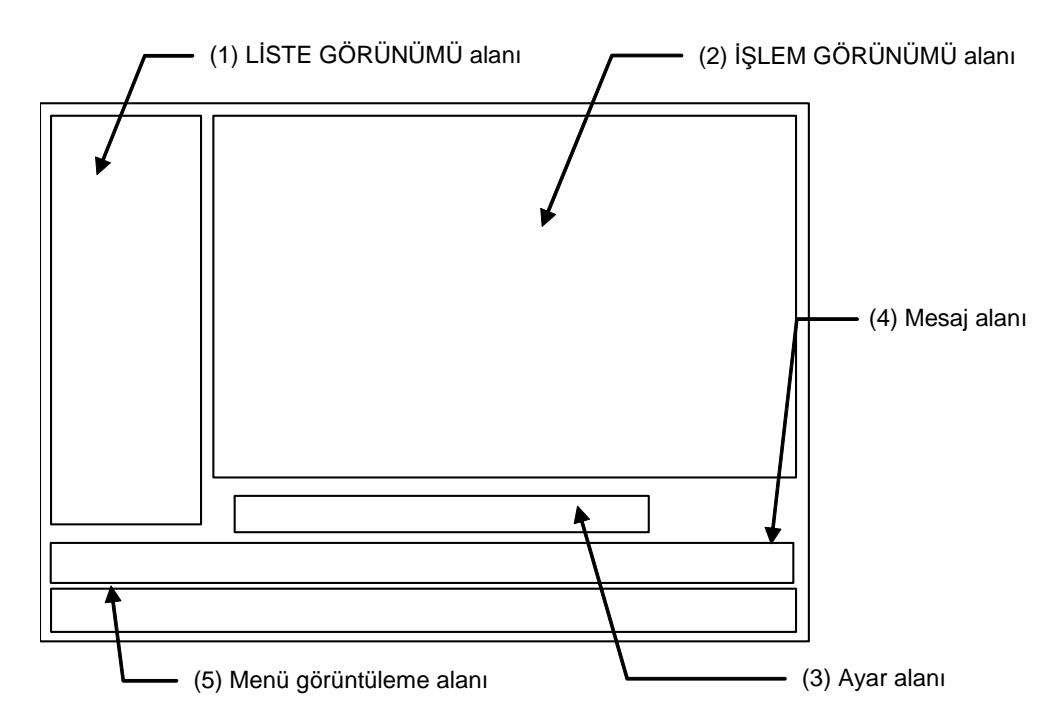

#### <Ekran örneği>

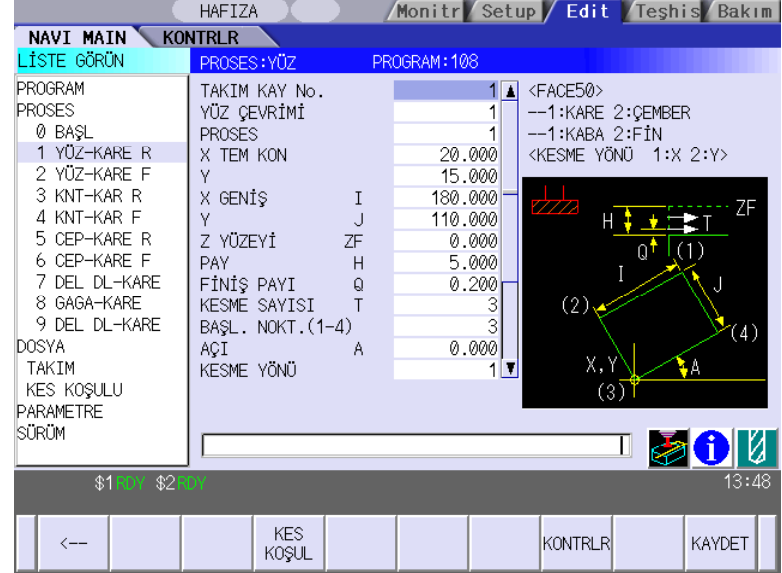

www.tezmaksan.com

aG evening

#### Tezmaksan Makina Sanayi ve Ticaret A.Ş.

Istanbul Merkez Abdi Ipekçi Caddesi No: 129, 34040 Bayrampaşa / Istanbul Tel: (0212) 674 60 10 (pbx) Faks: (0212) 577 08 36 E-Mail: info@tezmaksan.com

**2. GÖRÜNTÜLEME ALANININ FONKSİYONLARI** 

#### **2.1 LİSTE GÖRÜNÜMÜ Alanı**

### **2.1 LİSTE GÖRÜNÜMÜ Alanı**

NAVI MILL nesnesi bu alanda seçilir.

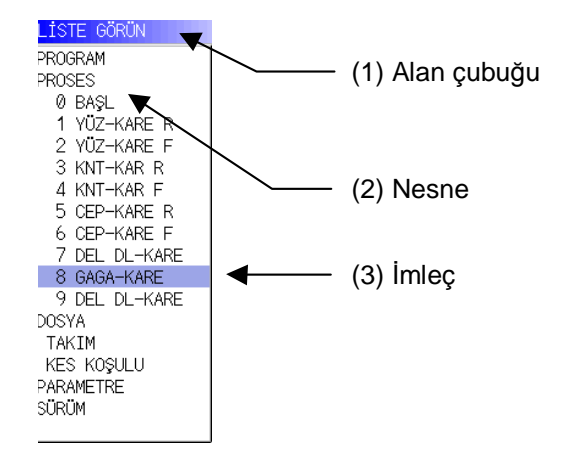

#### **(1) Alan çubuğu**

LİSTE GÖRÜN alanı etkin durumdayken alan çubuğu vurgulu hale gelir.

#### **(2) Nesneler**

Seçilebilen nesnelerin listesi görüntülenir. Nesne, ana nesne ile ana nesnenin detaylandırıldığı alt nesneden oluşur. Her bir nesneyle ilgili ayrıntılar aşağıda verilmiştir.

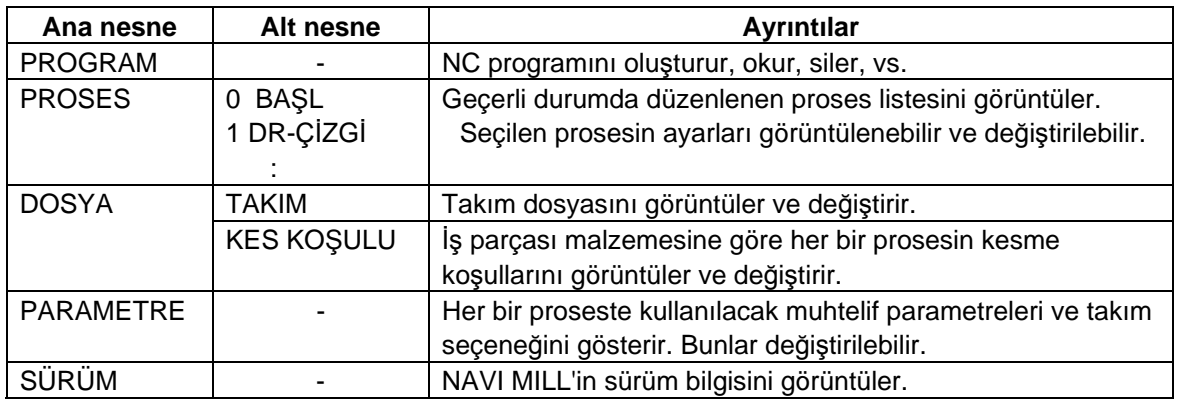

**(Not)** Eğer çok fazla proses kaydedildiyse ve tüm nesneler görüntülenemiyorsa bir kaydırma çubuğu görüntülenecektir. Bu durumda listenin görüntüsünü imleç tuşuna veya sayfa tuşuna basarak ya da kaydırma çubuğunu tıklayarak değiştirebilirsiniz.

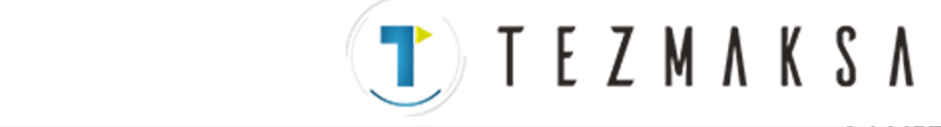

#### (3) İmleçler

LİSTE GÖRÜN alanı etkinken ve nesne imleçle seçili durumdayken, İŞLEM GÖRÜN alanındaki ve menü görüntüleme alanındaki görüntü değişecektir.

#### <İmleç Hareketi>

İmleç, imleç tuşları veya bir işaretleme aracı kullanılarak hareket ettirilir.

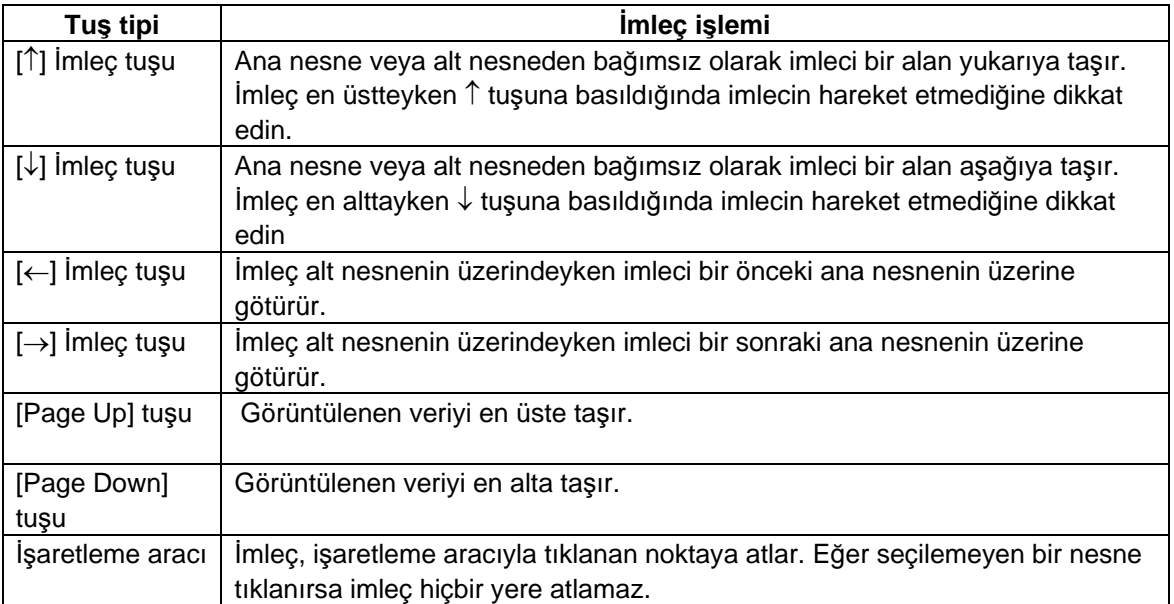

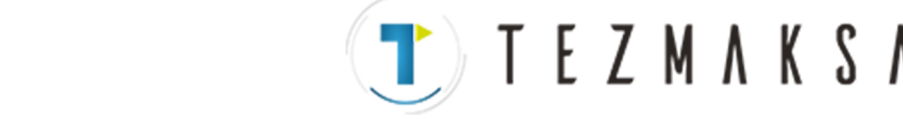

### **2.2 İŞLEM GÖRÜNÜMÜ Alanı**

Bu alanda çeşitli veriler görüntülenir. LİSTE GÖRÜN alanındaki nesneyi seçtiğinizde İŞLEM GÖRÜN alanında görüntülenen içerik değişir.

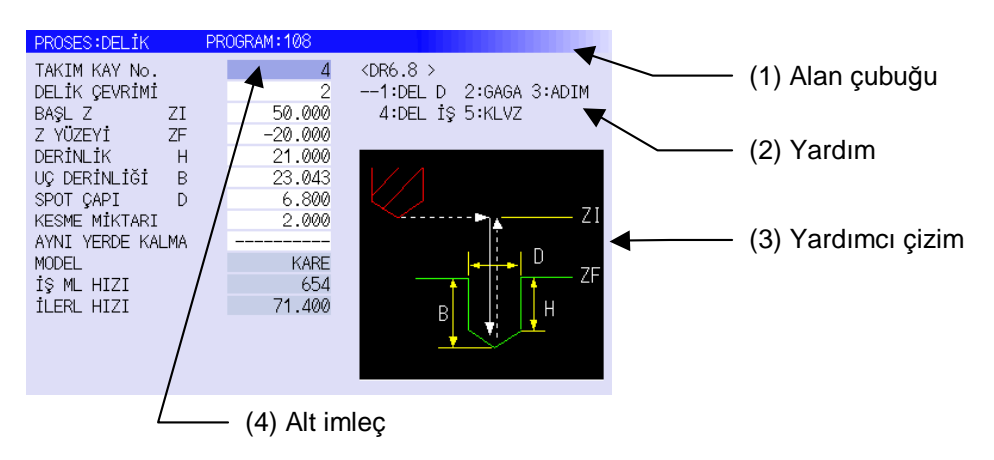

#### **(1) Alan çubuğu**

İŞLEM GÖRÜN alanı etkin durumdayken alan çubuğu vurgulu hale gelir. Mevcut durumda düzenlenen programın adı görüntülenir.

#### **(2) Yardım**

Ayar bileşenleriyle ilgili pratik referans bilgileri görüntülenir.

#### **(3) Yardımcı çizim**

Proses düzenlenirken, mevcut durumda düzenlenen işleme moduna göre bir yardımcı çizim görüntülenir.

#### **(4) Alt imleç**

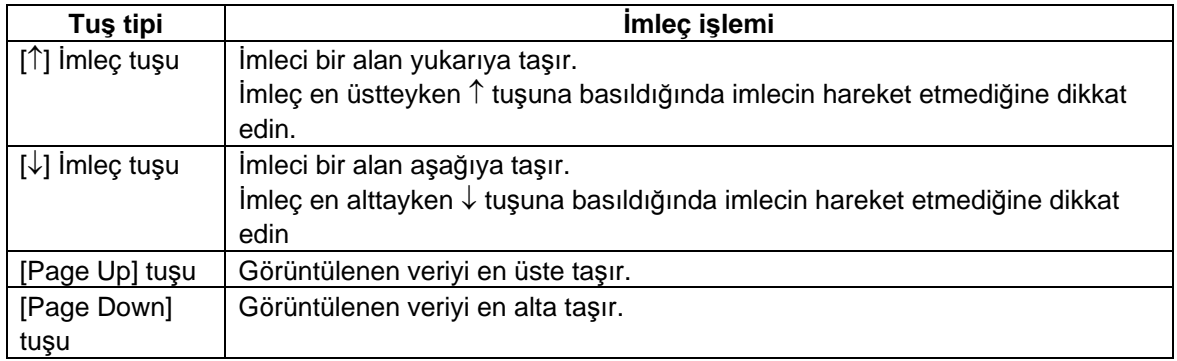

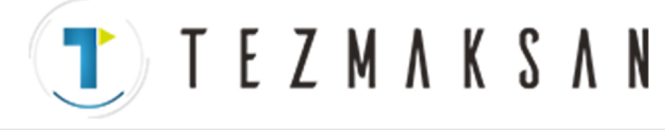

**2.3 Ayar Alanı**

### **2.3 Ayar Alanı**

Veriler için ayarlanacak değerler girilir.

#### **2.4 Mesaj Alanı**

İşlem sırasında bir hata mesajı veya işlem mesajı, vs. görüntülenir.

#### **2.5 Menü Görüntüleme Alanı**

Ekran işlemi seçilir ve ekran değişir. Her ekranda farklı menüler görüntülenir. (Bkz. Bölüm 4.)

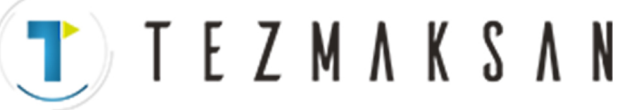

**3.1 Etkin Görünümü Değiştirmek** 

### **3. TEMEL İŞLEMLER**

#### **3.1 Etkin Görünümü Değiştirmek**

NAVI MILL'i çalıştırmak için LİSTE GÖRÜN. alanını veya İŞLEM GÖRÜN alanını etkinleştirin. GÖRÜNÜM etkin durumdayken alan çubuğu vurgulu hale gelir ve veri girişi yapılabilir. Etkinleştirilecek GÖRÜNÜM'e geçmek için [←] ve [→] menü tuşlarını ya da bir işaretleme aracını kullanabilirsiniz.

#### **3.2 Ekranı Değiştirmek**

İşlem

LİSTE GÖRÜN alanındaki nesneyi seçtiğinizde ekran (İŞLEM GÖRÜN alanındaki içerik) değişir. (Bkz. Bölüm 2.1 LİSTE GÖRÜN. Alanı.)

İŞLEM GÖRÜN alanı etkin durumdayken ekranın değiştirilemediğine dikkat edin.

Böyle bir durumda, LİSTE GÖRÜN. alanını etkinleştirmek için [←] menü tuşuna basın veya bir işaretleme aracıyla "LİSTE GÖRÜN"ü tıklayın.

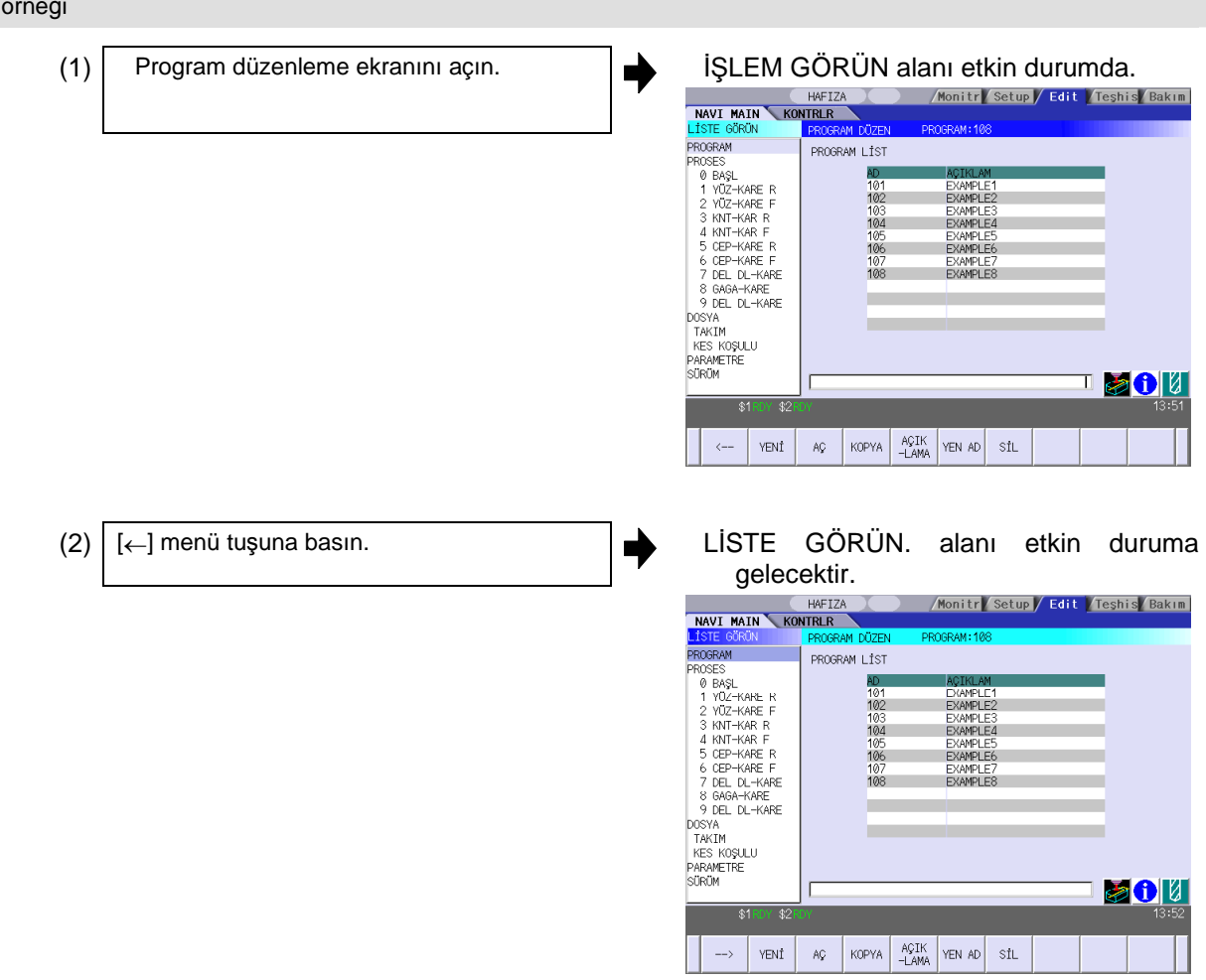

#### Tezmaksan Makina Sanayi ve Ticaret A.Ş.

Istanbul Merkez Abdi Ipekçi Caddesi No; 129, 34040 Bayrampaşa / Istanbul Tel: (0212) 674 60 10 (pbx) Faks: (0212) 577 08 36 E-Mail: info@tezmaksan.com

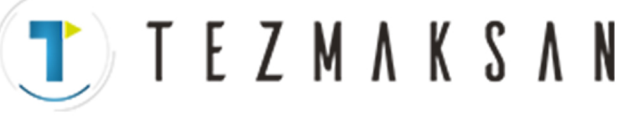

**3.2 Ekranı Değiştirmek** 

KES MODEL

KONTRLR

KAYDET

 $\left\langle -\right\rangle$ 

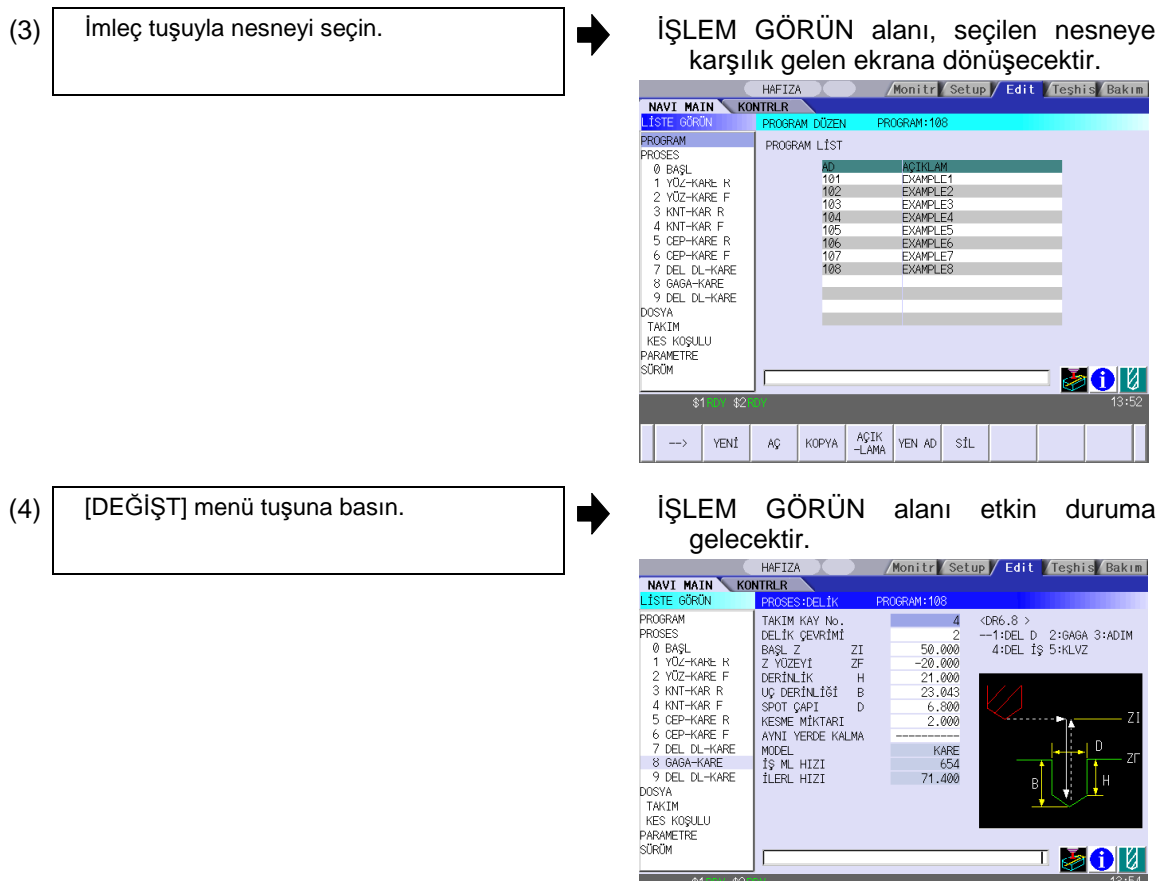

www.tezmaksan.com

aG **AVENOSCIPALICAE** 

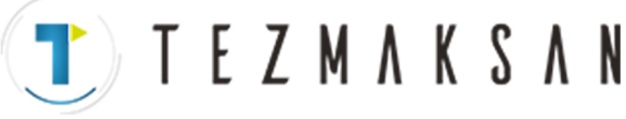

#### **3.3 Verileri Ayarlamak**

Alt imleci taşıdıktan sonra ilgili veriyi ayar alanına girin ve ardından [GİRİŞ] tuşuna basın, veri ayarlanacaktır. (Alt imleç sadece İŞLEM GÖRÜN alanı etkin durumdayken görüntülenir.)

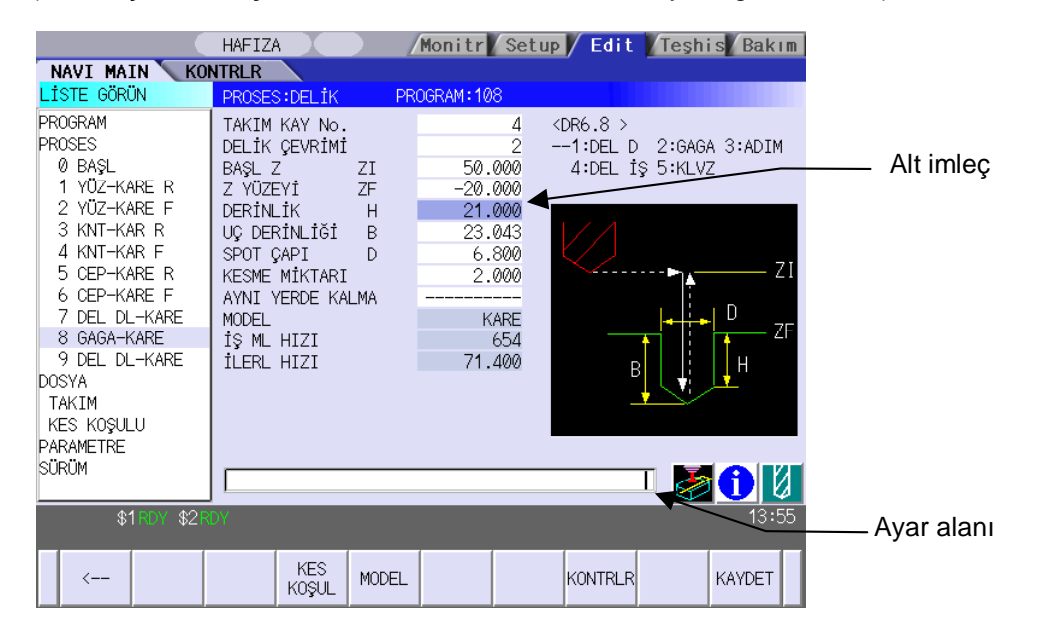

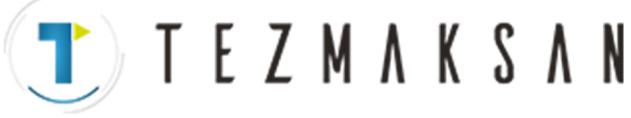

**3.3 Verileri Ayarlamak** 

aG

**AVENOSCIPALICAE** 

#### İşlem yöntemi

Delik genişletme ekranında veri ayarlamayla ilgili bir örnek aşağıda verilmiştir.

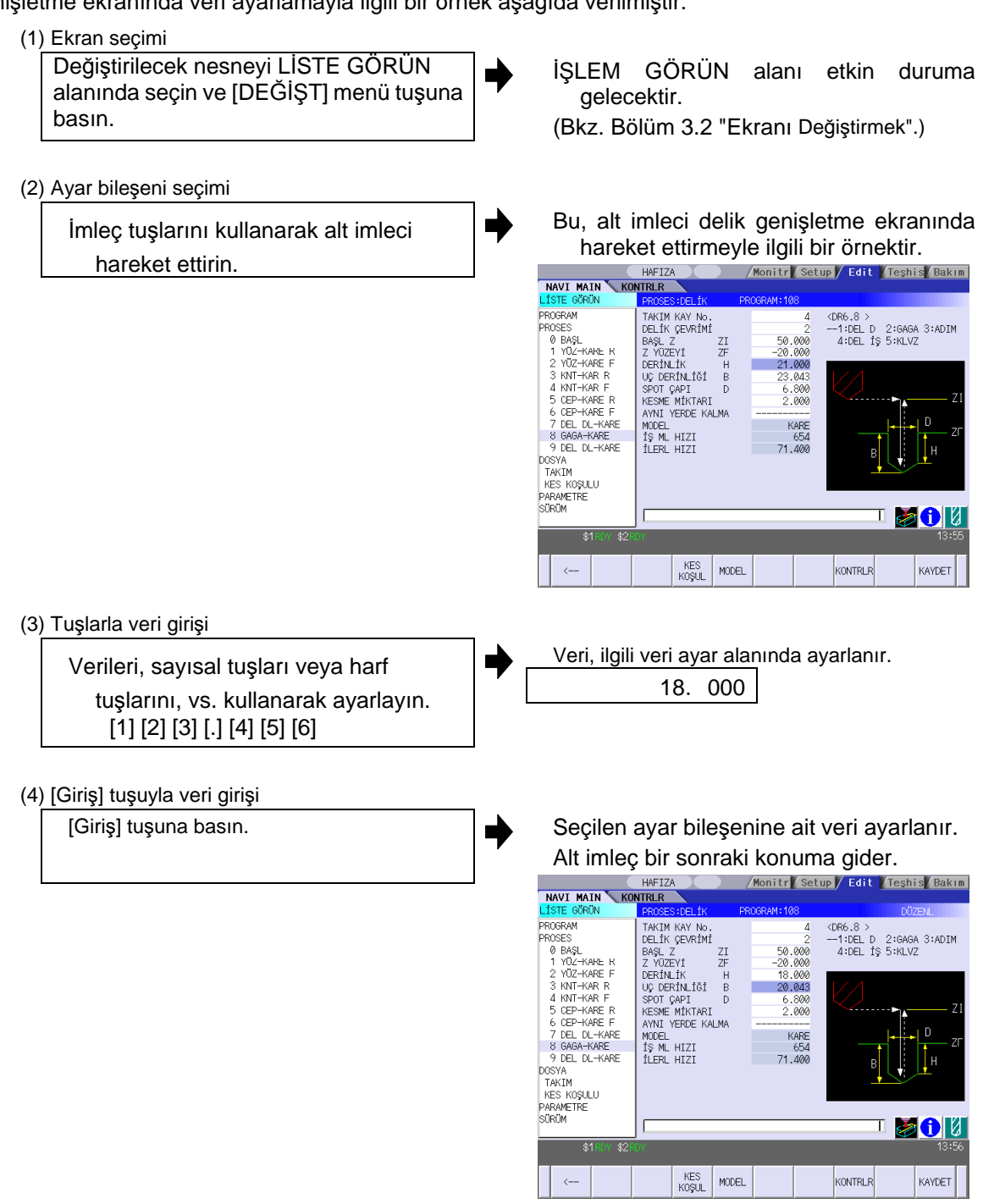

- **(Not 1)** Veri ayar alanındaki içerik sadece [GİRİŞ] tuşu basılı değilken görüntülenir ve bu noktada ekranın değişmesi durumunda geçersiz kılınır. [GİRİŞ] tuşuna basıldığında, geçerli durumda seçili olan ayar bileşenine ait veri ayarlanacaktır.
- **(Not 2)** Eğer geçersiz bir veri ayarlanırsa, [Giriş] tuşuna basıldığında bir hata oluşur. Geri dönerek doğru veriyi ayarlayın.

www.tezmaksan.com

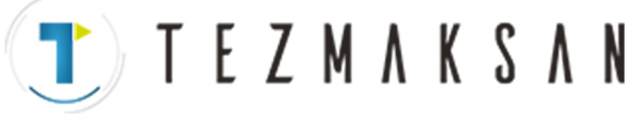

#### Veri ayar alanındaki işlemler

İmlecin görüntülendiği konumda tuş girişi yapılır. Eğer imleç görünmüyorsa tuş girişi geçersizdir. Bir tuş girişi yapıldığında imlecin bulunduğu konumda ilgili veri belirir ve imleç bir karakter boşluğu kadar sağa gider.

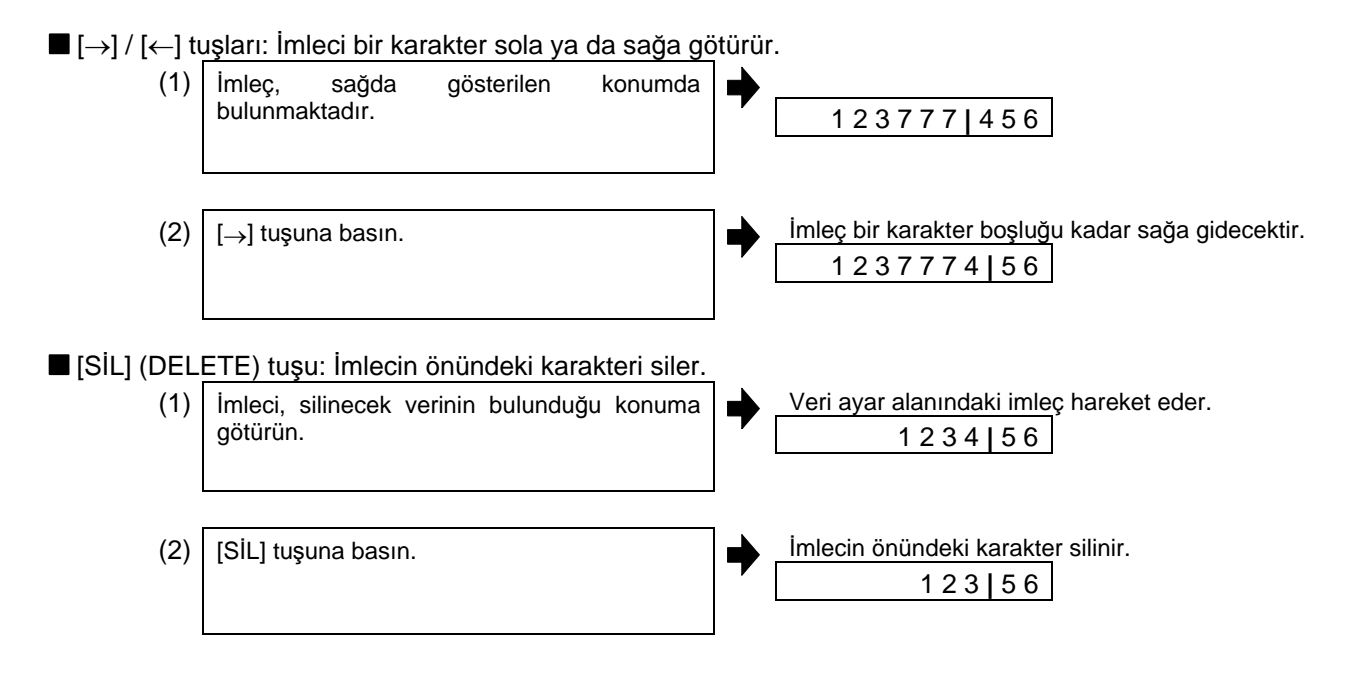

**TEZMAKSAN** 

#### **3.4 Pencereler Arasında Geçiş Yapmak**

### **3.4 Pencereler Arasında Geçiş Yapmak**

Klavyede bir kısayol tuşuna basıldığında buna karşılık gelen pencere görüntülenir.

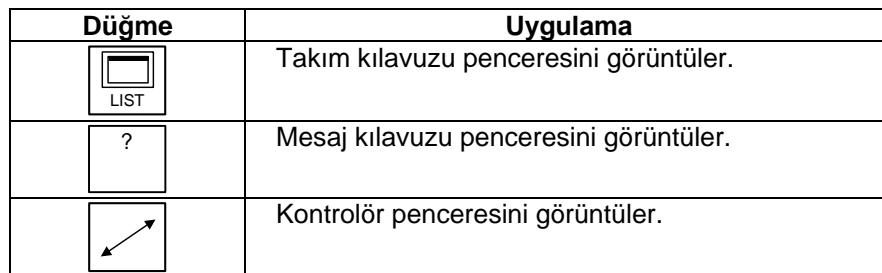

#### **3.5 Sekmeler Arasında Geçiş Yapmak**

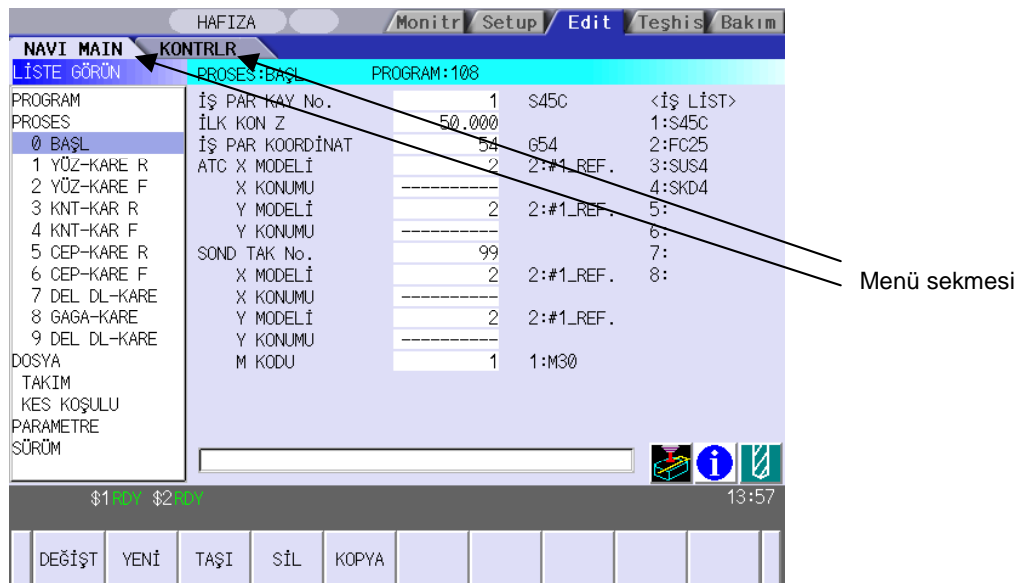

Klavyedeki bir sekme düğmesine basılarak ana pencere ve kontrolör penceresi arasında geçiş yapılabilir.

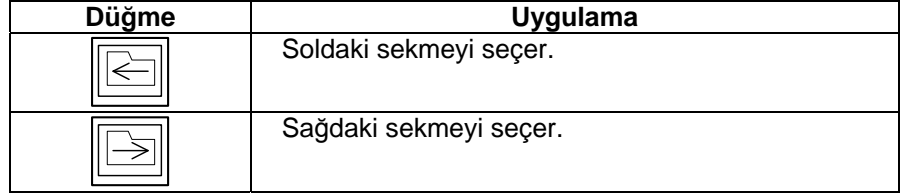

**(Not 1)** Klavye özelliklerine bağlı olarak herhangi bir sekme düğmesi olmayabilir.

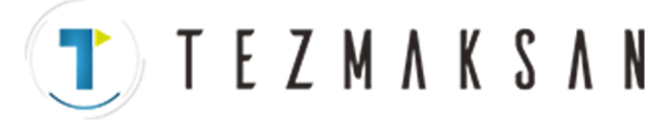

### **3.6 Giriş İşlemleri**

Belirli veri ayarları için sayısal verilerin doğrudan girilmesi yöntemine ek olarak, giriş yapmak için dört işlem operatörü ve fonksiyon sembolleri de kullanılabilir.

#### Giriş yöntemi

Sayısal değerler, fonksiyon sembolleri, operatörler ve parantezler ( ) bir araya getirilir ve veri ayar alanında düzenlenir.

[GİRİŞ] tuşuna basıldığında işlem sonuçları görüntülenir. [GİRİŞ] tuşuna tekrar basıldığında, geçerli durumda seçili olan ayar bileşenine ait veri ayarlanacaktır.

Veri ayar alanındaki içerik silinir.

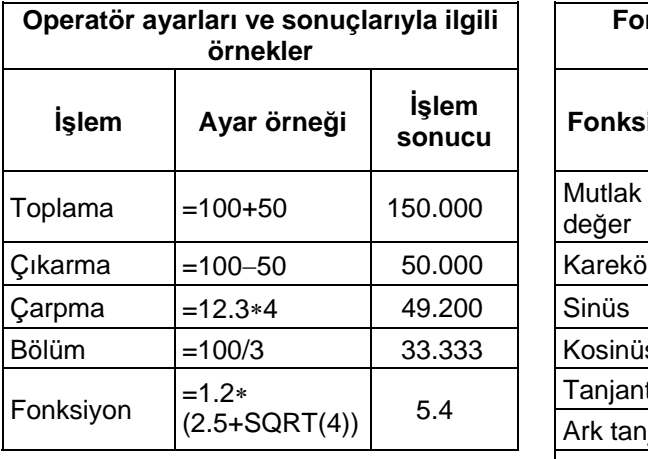

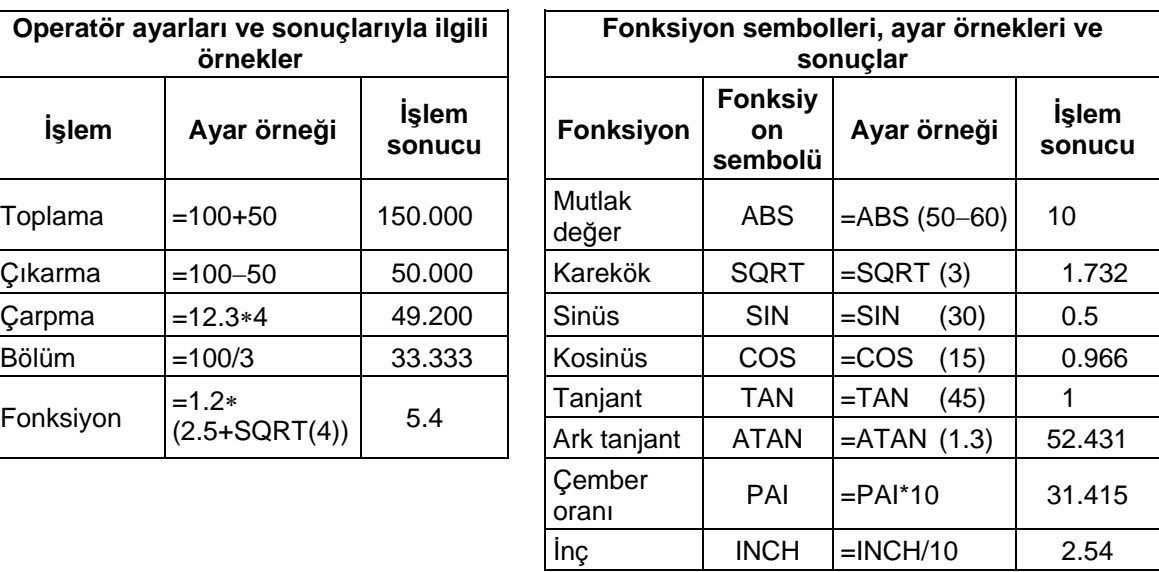

#### İşlem örnekleri

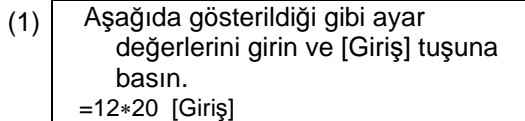

İşlem sonucu, veri ayar alanında görüntülenir. 240 |

(2)  $\vert$  [Giriş] tuşuna tekrar basın.  $\vert$  Secilen ayar bilesenine ait veri ayarlanır. İmleç bir sonraki konuma gider.

aG

WEWTER

Operatörler ve fonksiyonların kullanımıyla ilgili notlar

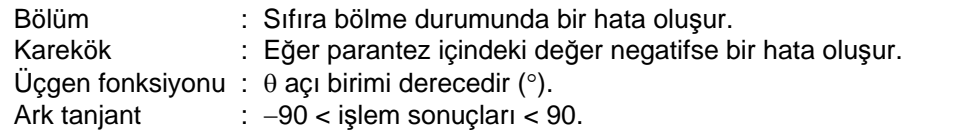

#### Kısıtlamalar

- İlk karakter için her zaman "=" işaretini kullanın.
- Aşağıdaki karakterleri, ikinci karakter veya son karakter olarak kullanmayın. İkinci karakter olarak geçersiz: ∗, /, )

 $\epsilon$ om

• 360° kısıtlaması açılara uygulanmaz. SIN (500) ifadesi SIN (140) olarak değerlendirilir.

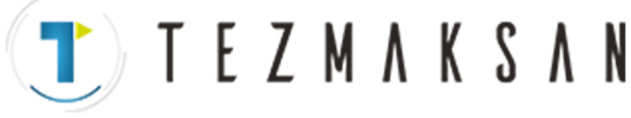

### **4. EKRAN ÖZELLİKLERİ**

### **4,1 NAVI MILL'in Çalıştırılması**

NAVI MILL çalıştırıldığında program düzenleme ekranı görüntülenir.

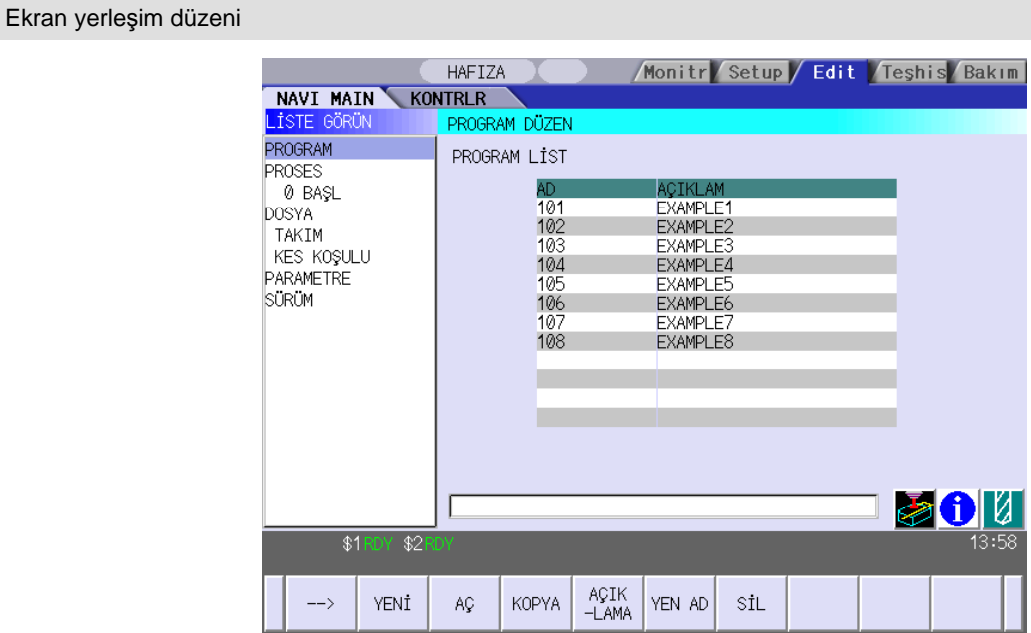

NAVI MILL ilk çalıştırıldığında imleç, LİSTE GÖRÜN alanındaki [PROGRAM] seçeneğinin bulunduğu konumda görüntülenir ve İŞLEM GÖRÜN alanında program düzenleme ekranı görüntülenir. LİSTE GÖRÜN alanı etkin durumdadır.

Proses programı seçili değildir.

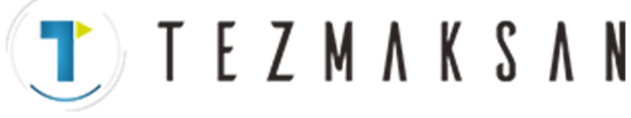

### **4.2 Programla İlgili Ekran**

#### **4.2.1 Program Düzen (Düzenleme) Ekranı**

NC programı bu ekranda yeni oluşturulur ve okunur vs. LİSTE GÖRÜN alanında [PROGRAM] seçildiğinde bu ekran görüntülenir.

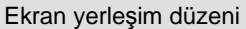

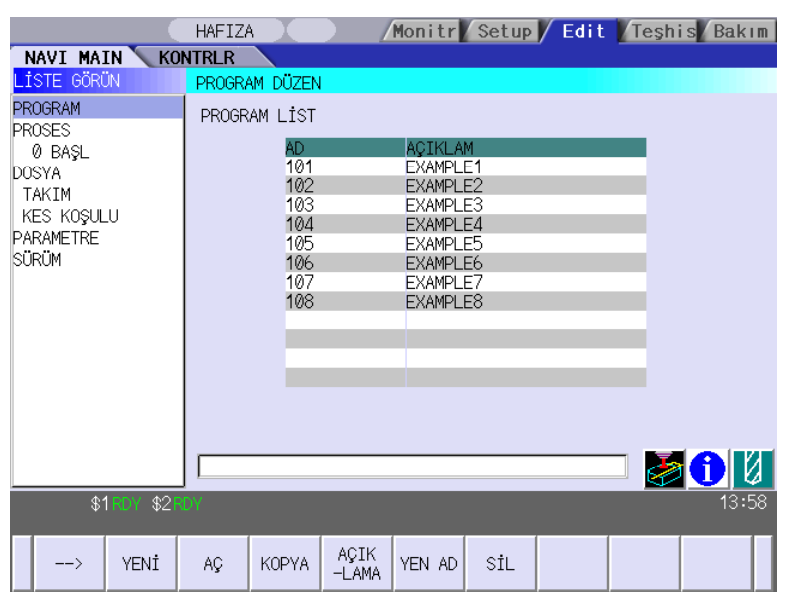

LİSTE GÖRÜN alanında, geçerli durumda seçili olan programın proses listesi görüntülenir.

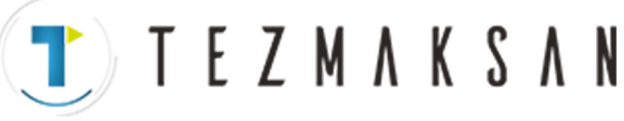

#### < Proseste görüntülenenler>

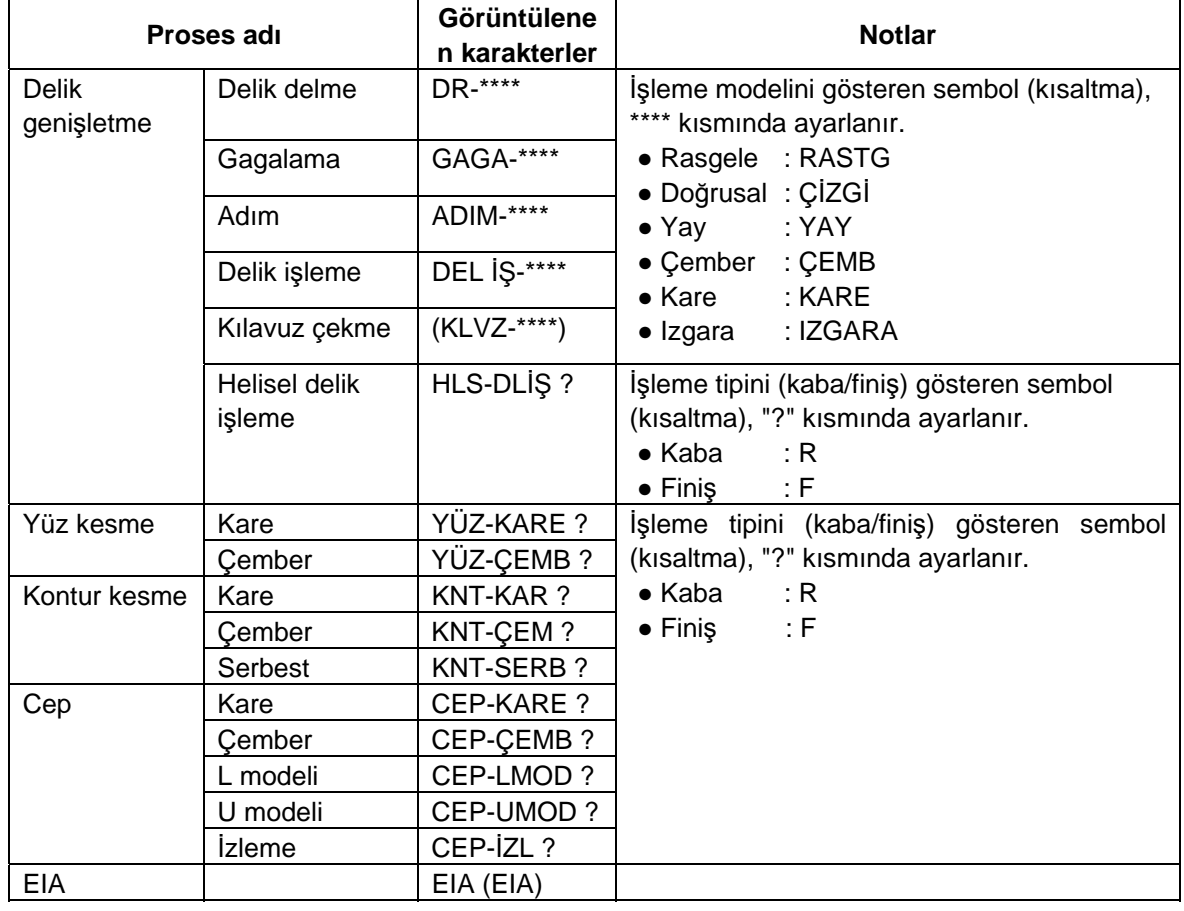

#### Ekranda görüntülenen öğe

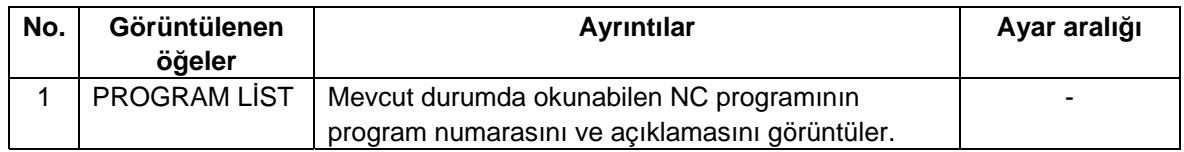

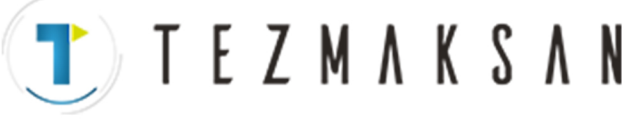

#### Menüler

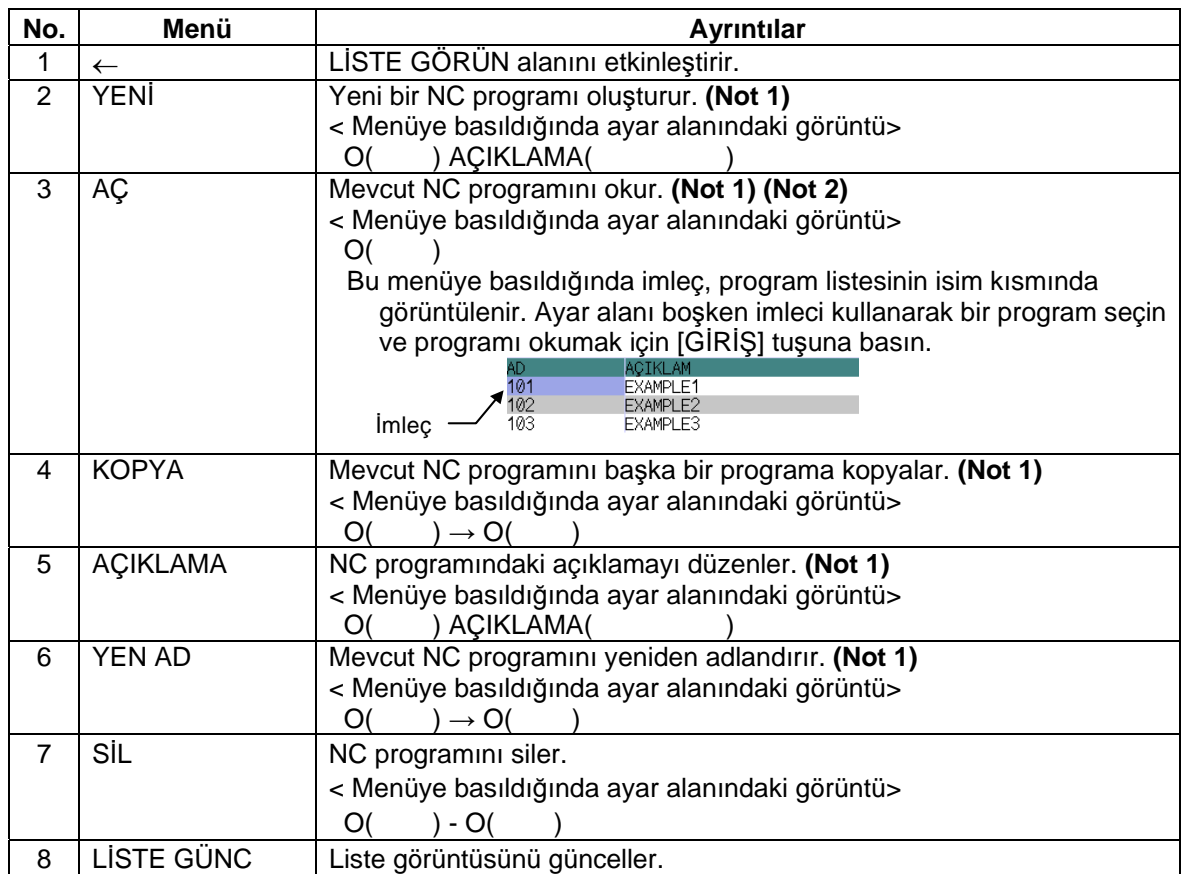

**(Not 1)** O No için 1 - 7999 veya 10000 - 99999999 aralığındaki değerler ve açıklama için maksimum 18 alfasayısal karakter kullanılabilir.

**(Not 2)** NC program modu kısmında, kullanıcı makrosu modu ve MTB modu yer alır. (Bu, tercihler ekranında belirtilir.) Kullanıcı makrosu modu etkin durumdaysa ve MTB modu açıkken bir NC programı oluşturulursa, NC programı kullanıcı makrosu moduna dönüştürülür. MTB modu etkin durumdaysa ve kullanıcı makrosu modu açıkken bir NC programı oluşturulursa, NC programı MTB moduna dönüştürülür.

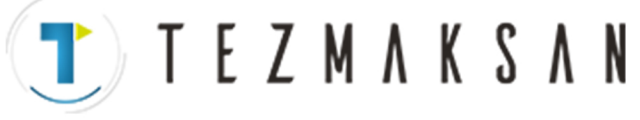

**4.2 Programla İlgili Ekran** 

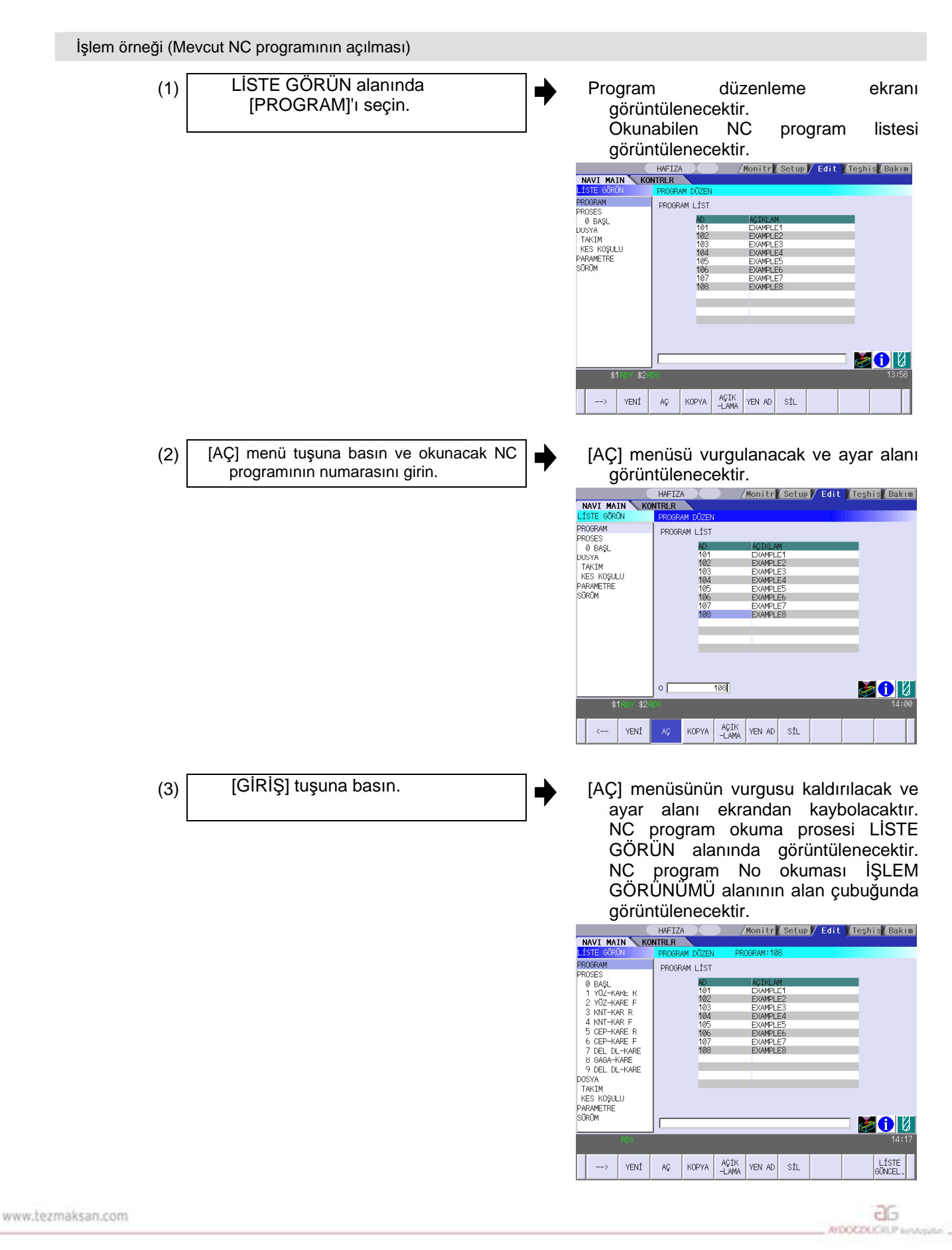

#### Tezmaksan Makina Sanayi ve Ticaret A.Ş.

Istanbul Merkez Abdi Ipekçi Caddesi No; 129, 34040 Bayrampaşa / Istanbul Tel: (0212) 674 60 10 (pbx) Faks: (0212) 577 08 36 E-Mail: info@tezmaksan.com

**4.3 Proses Düzenleme Fonksiyonlarıyla İlgili Ekranlar** 

**TEZMAKSAN** 

### **4.3 Proses Düzenleme Fonksiyonlarıyla İlgili Ekranlar**

#### **4.3.1 Proses List (Proses Listesi) Ekranı**

Bu ekranda her bir prosese ait takım bilgisi ve kesme koşulları görüntülenir. LİSTE GÖRÜN alanında [PROSES] seçildiğinde bu ekran görüntülenir. NC programı seçilmediyse bu ekran görüntülenmez.

#### Ekran yerleşim düzeni

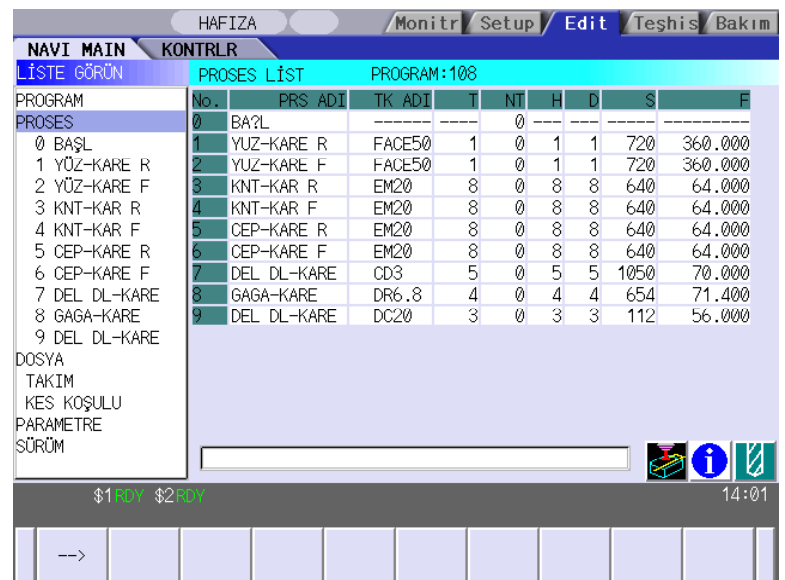

www.tezmaksan.com

**4.3 Proses Düzenleme Fonksiyonlarıyla İlgili Ekranlar** 

Ekranda görüntülenen öğeler

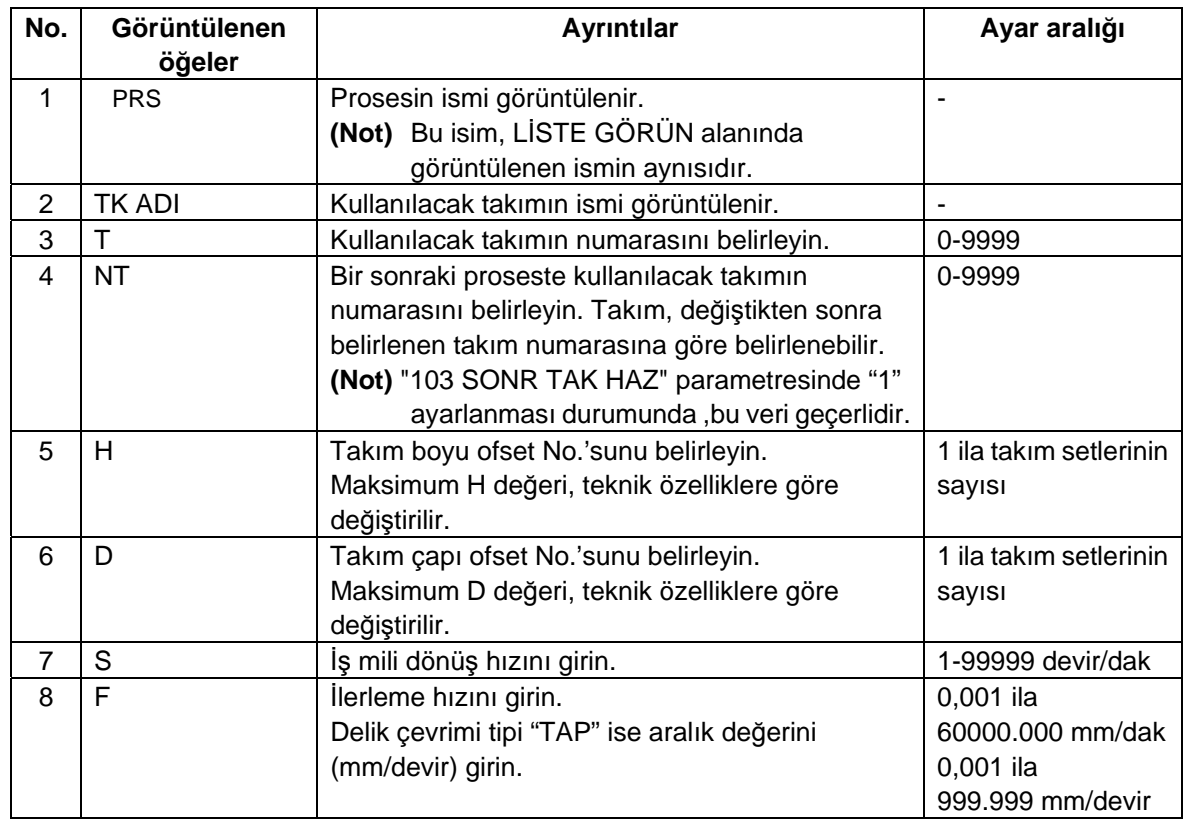

 $T$ ) TEZMAKSAN

#### Menüler

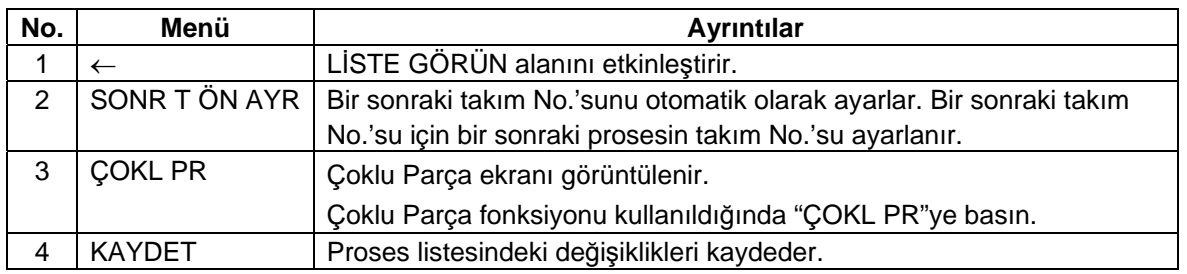

**TEZMAKSAN** 

#### **4.3 Proses Düzenleme Fonksiyonlarıyla İlgili Ekranlar**

#### **4.3.2 Çoklu Parça Ekranı**

- Çoklu Parça fonksiyonu, belirlenen işleme işleminin bir kerede çok sayıda iş parçası için tamamlanabilmesine olanak sağlayan bir NC programı üretmenizi sağlar. Bu NC programı, çok sayıda iş parçasının uygun şekilde düzenlenmesi ile tek bir parça işleme için üretilen NC programlarına dayanılarak üretilebilir.
- Çok sayıda iş parçası üzerinde çalışılırken, bu iş parçalarının konumlarının belirlenmesi için şu iki seçenek mevcuttur:
- her bir iş parçası için iş koordinat sistemi değerlerinin belirlenmesi.
- her bir ofset miktarının tek bir özel iş koordinatına dayanılarak belirlenmesi.

İşleme modeli ile ilgili olarak da şu iki seçenek mevcuttur:

- bir sonraki işleme işlemine geçmeden önce tabla üzerinde tüm iş parçaları için bir işleme işleminin tamamlanması (uygulanması gereken takım değiştirme sayısı bu seçeneğin seçilmesi ile düşürülebilir).
- her bir iş parçası için tüm işleme işlemlerinin tamamlanması.

**(Not 1)** Çoklu Parça fonksiyonu tarafından üretilen NC programı, orijinal NC programından farklıdır. **(Not 2)** Çoklu Parça fonksiyonu tarafından üretilen NC programı, NAVI MILL ile düzenlenemez. Düzenlemeye çalışılması halinde "Başl prosesi yok, Oluşturulsun mu? (E/H)" işlem mesajı görüntülenir.

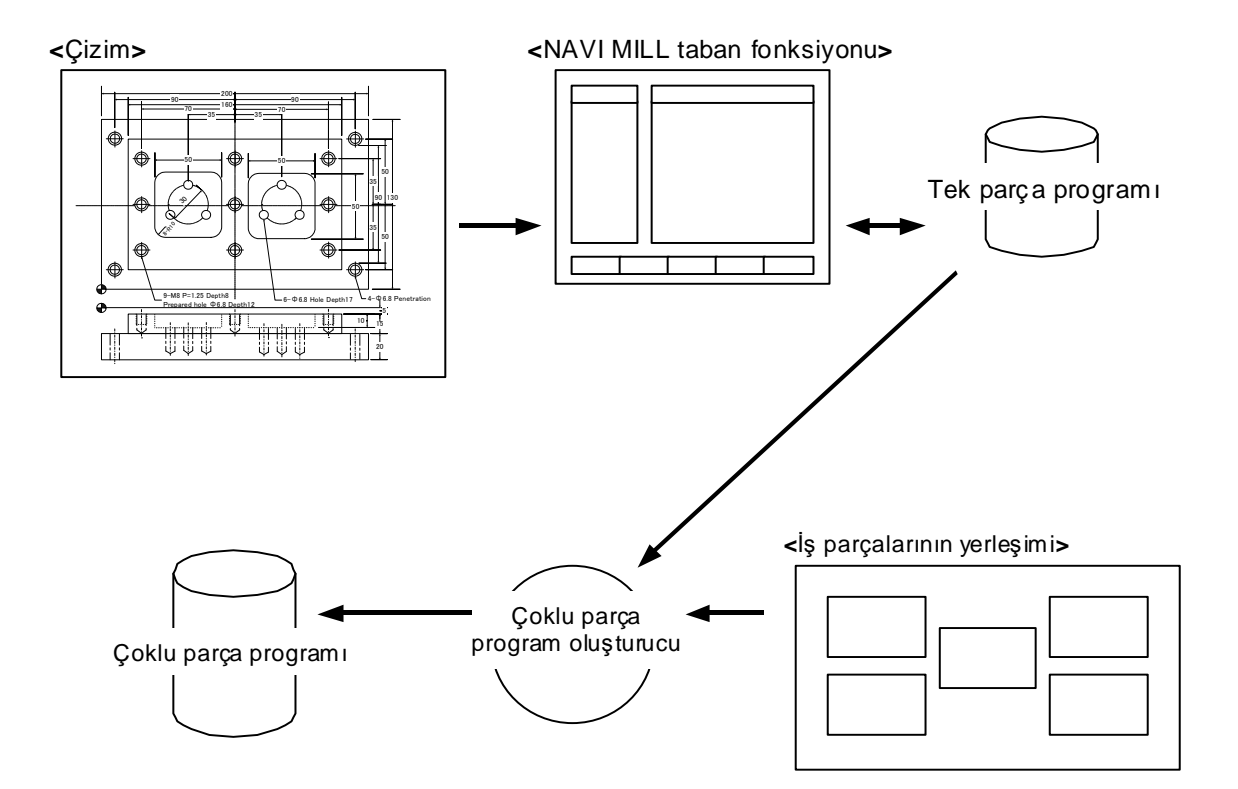

#### Tezmaksan Makina Sanayi ve Ticaret A.S.

Istanbul Merkez Abdi Ipekçi Caddesi No; 129, 34040 Bayrampaşa / Istanbul Tel: (0212) 674 60 10 (pbx) Faks: (0212) 577 08 36 E-Mail: info@tezmaksan.com
"Çoklu Parça Ekranını" görüntülemek için "Proses Listesi Ekranına" gidin ve [ÇOKL PR] menüsüne basın.

 $T$ ) TEZMAKSAN

### Ekran Yerleşim Düzeni

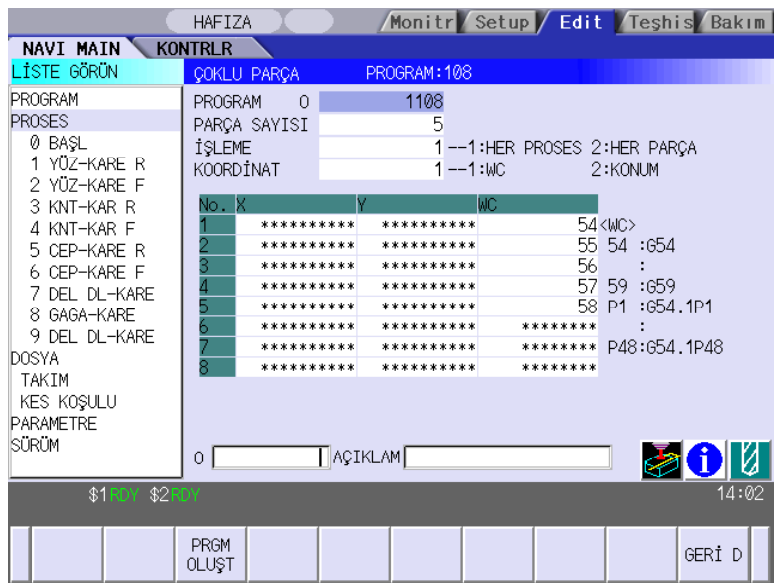

www.tezmaksan.com

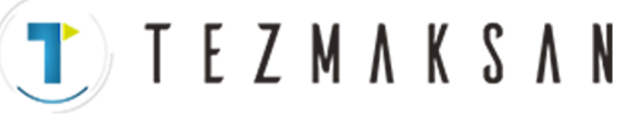

Ekran Detayları

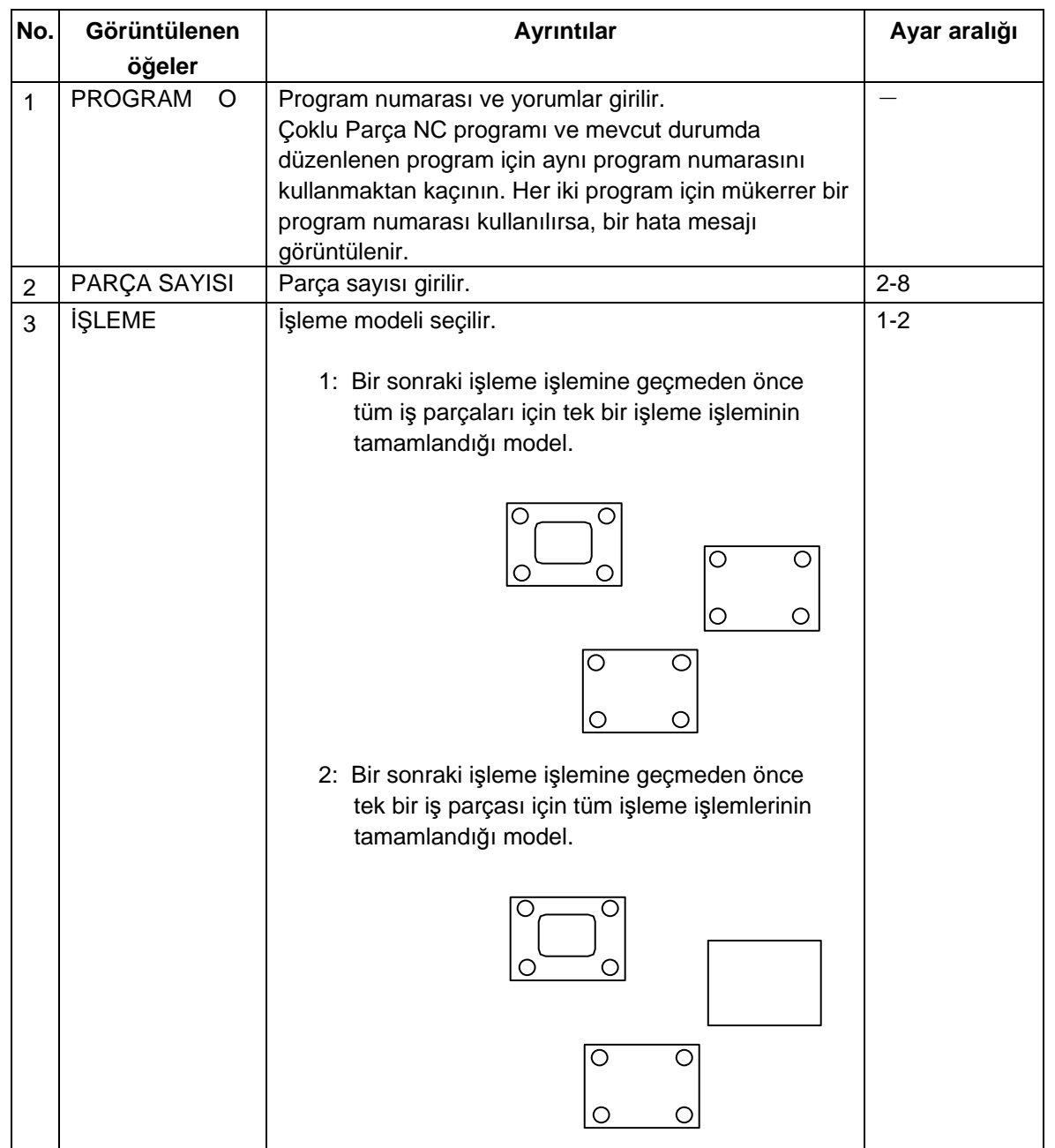

Tezmaksan Makina Sanayi ve Ticaret A.Ş.

İstanbul Merkez Abdi İpekçi Caddesi No: 129, 34040 Bayrampaşa / İstanbul Tel: (0212) 674 60 10 (pbx) Faks: (0212) 577 08 36 E-Mail: info@tezmaksan.com

T) TEZMAKSAN

## **4.3 Proses Düzenleme Fonksiyonlarıyla İlgili Ekranlar**

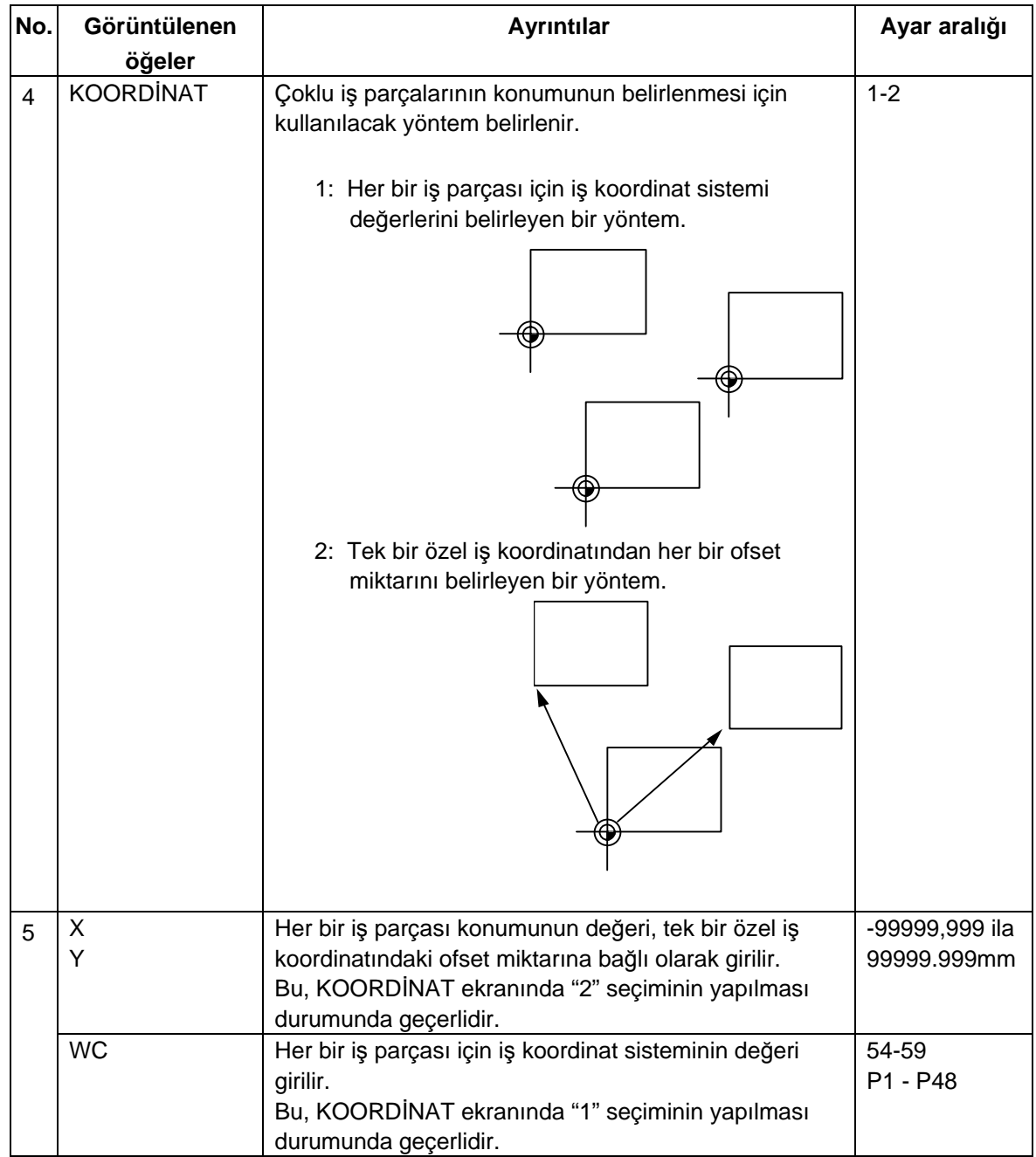

**(Not)** Program numarası 1 ila 7999 veya 10000 ila 99999999 arasında seçilebilir. Yorum bölümü, 18 karaktere/sayıya kadar giriş yapılmasına izin verir.

### Menü

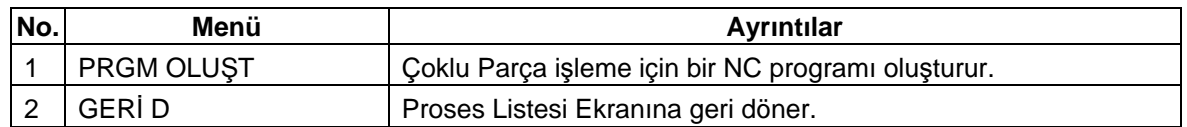

www.tezmaksan.com

aG **AVENOSTICALICA** 

## **4.3.3 Prosesin Düzenlenmesi**

İmleç LİSTE GÖRÜN alanındaki PROSES bölümüne ait ilgili alt nesnenin üzerine getirildiğinde prosesi düzenlemek için kullanılan bir menü görüntülenir ve proses düzenlenebilir.

T ) T E Z M A K S A N

#### Ekran yerleşim düzeni

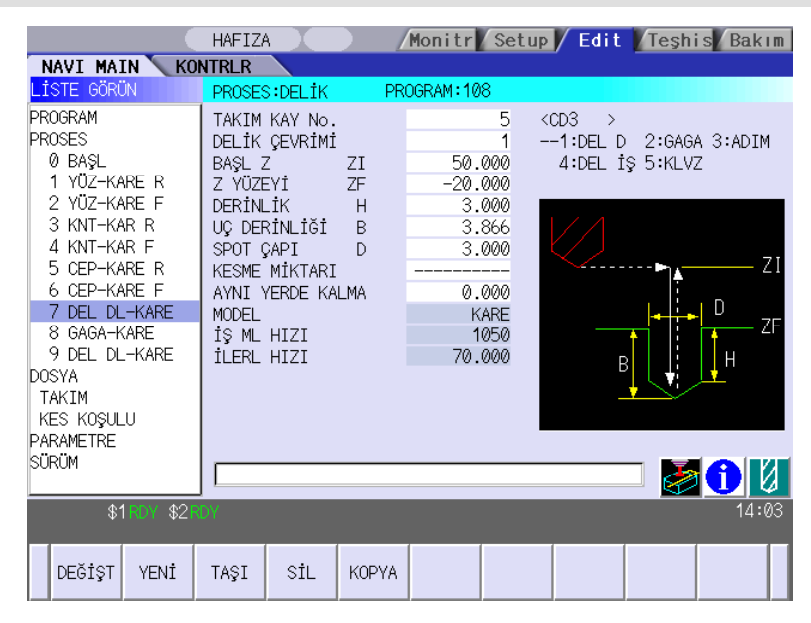

#### Menüler

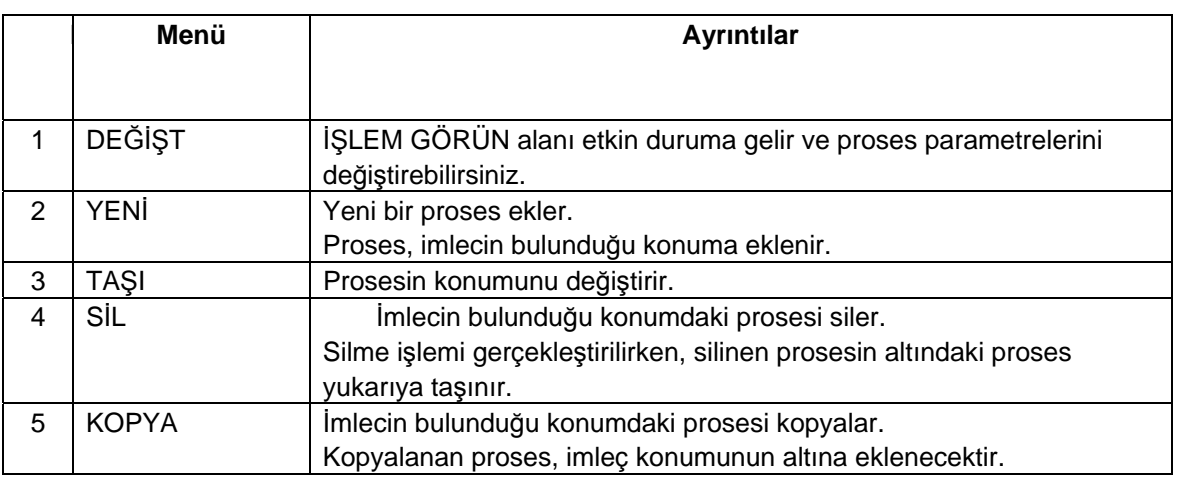

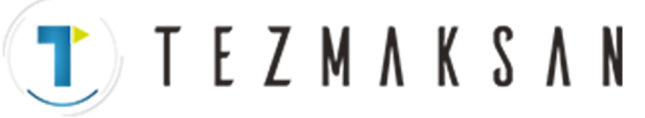

İşlem örneği (Prosesin seçilmesi)

- LİSTE GÖRÜN alanının etkin durumda olduğunu teyit edin ve imleç tuşunu kullanarak prosesi seçin.
- (1) | LİSTE GÖRÜN alanının etkin durumda | | işLEM GÖRÜN alanının içeriği değişecek ve burada, seçilen prosesin içeriği görüntülenecektir.

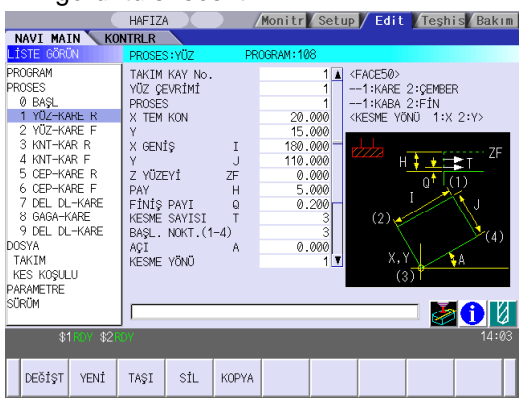

 $KES$ 

KONTRLR

KAYDET

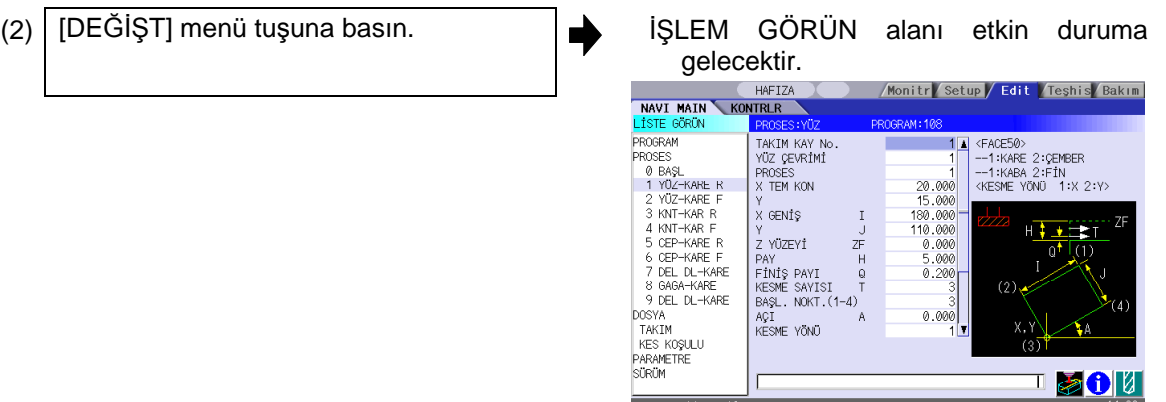

 $\left\langle -\right\rangle$ 

www.tezmaksan.com

### Tezmaksan Makina Sanayi ve Ticaret A.Ş.

İstanbul Merkez Abdi İpekçi Caddesi No; 129, 34040 Bayrampaşa / İstanbul Tel: (0212) 674 60 10 (pbx) Faks: (0212) 577 08 36 E-Mail: info@tezmaksan.com

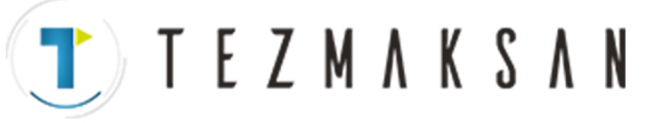

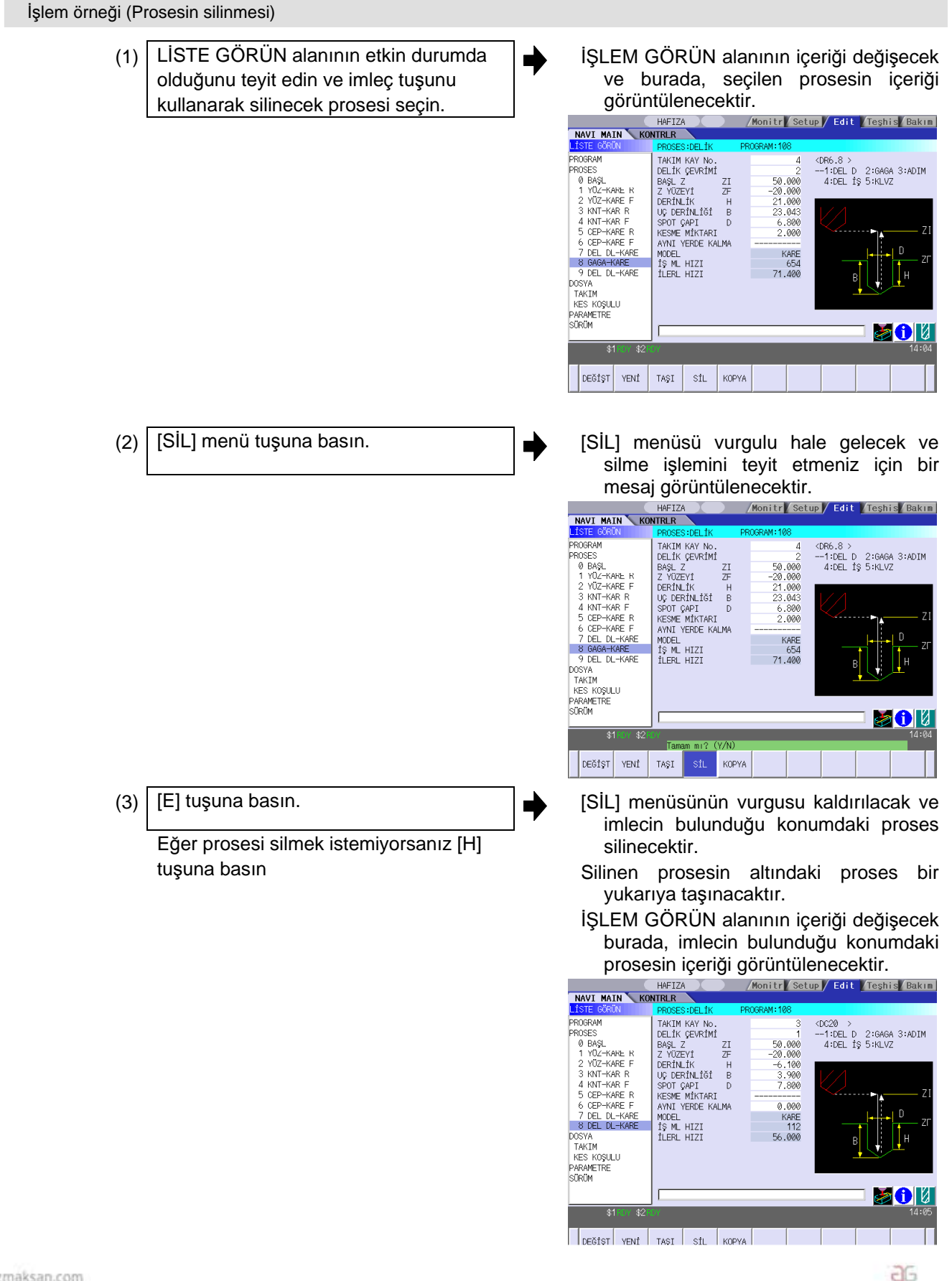

www.tezmaksan.com

Tezmaksan Makina Sanayi ve Ticaret A.S.

Istanbul Merkez Abdi Ipekçi Caddesi No; 129, 34040 Bayrampaşa / Istanbul Tel: (0212) 674 60 10 (pbx) Faks: (0212) 577 08 36 E-Mail: info@tezmaksan.com

**AVENSEZER** JOIN 1

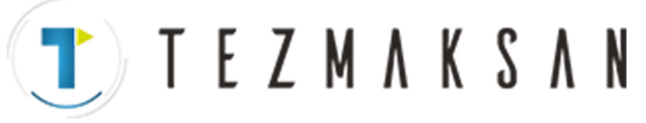

İşlem örneği (Prosesin kopyalanması)

- LİSTE GÖRÜN alanının etkin durumda olduğunu teyit edin ve imleç tuşunu kullanarak kopyalanacak prosesi seçin. (1) | LİSTE GÖRÜN alanının etkin durumda | | işLEM GÖRÜN alanının içeriği değişecek
- ve burada, seçilen prosesin içeriği görüntülenecektir.

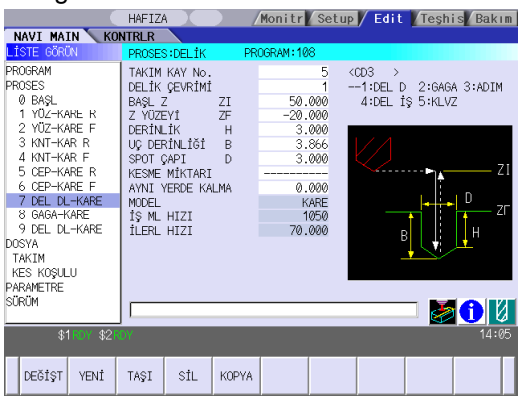

(2) [KOPYA] menü tuşuna basın. Kopyalanan proses, imleç konumunun altına eklenecektir.<br>Monitr Vsetup / Edit / Teshis / Bakım

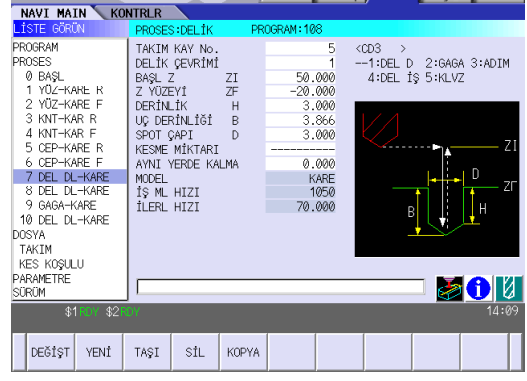

www.tezmaksan.com

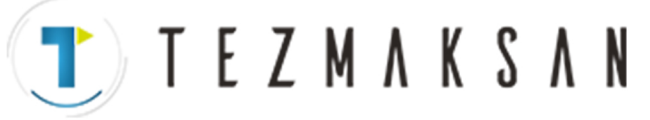

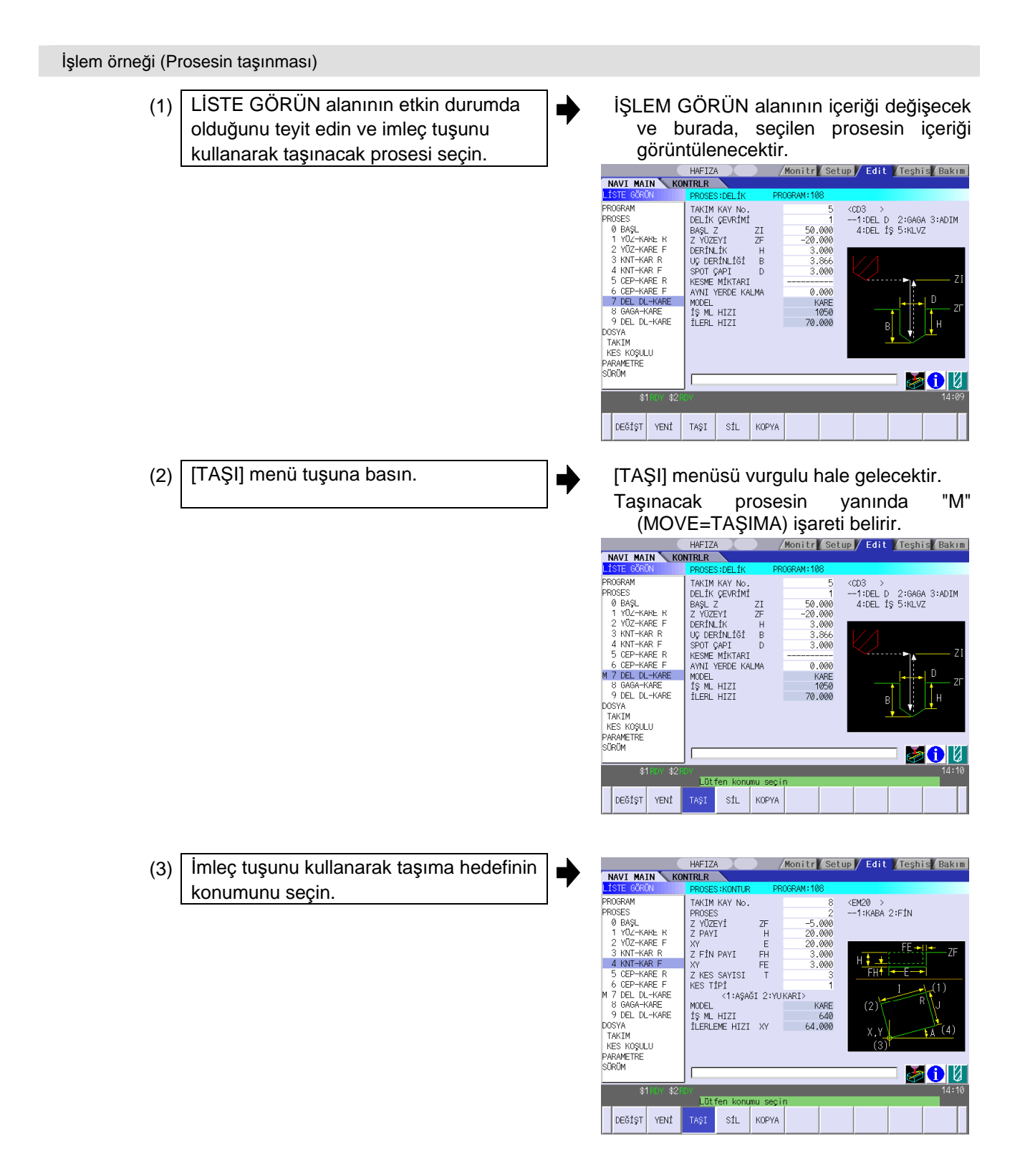

www.tezmaksan.com

aG **AVENCIERACA** 

Tezmaksan Makina Sanayi ve Ticaret A.S. Istanbul Merkez Abdi Ipekçi Caddesi No; 129, 34040 Bayrampaşa / Istanbul Tel: (0212) 674 60 10 (pbx) Faks: (0212) 577 08 36 E-Mail: info@tezmaksan.com

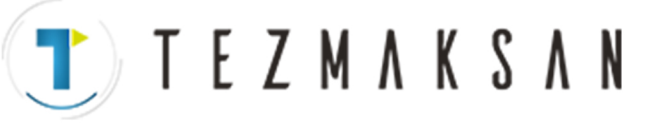

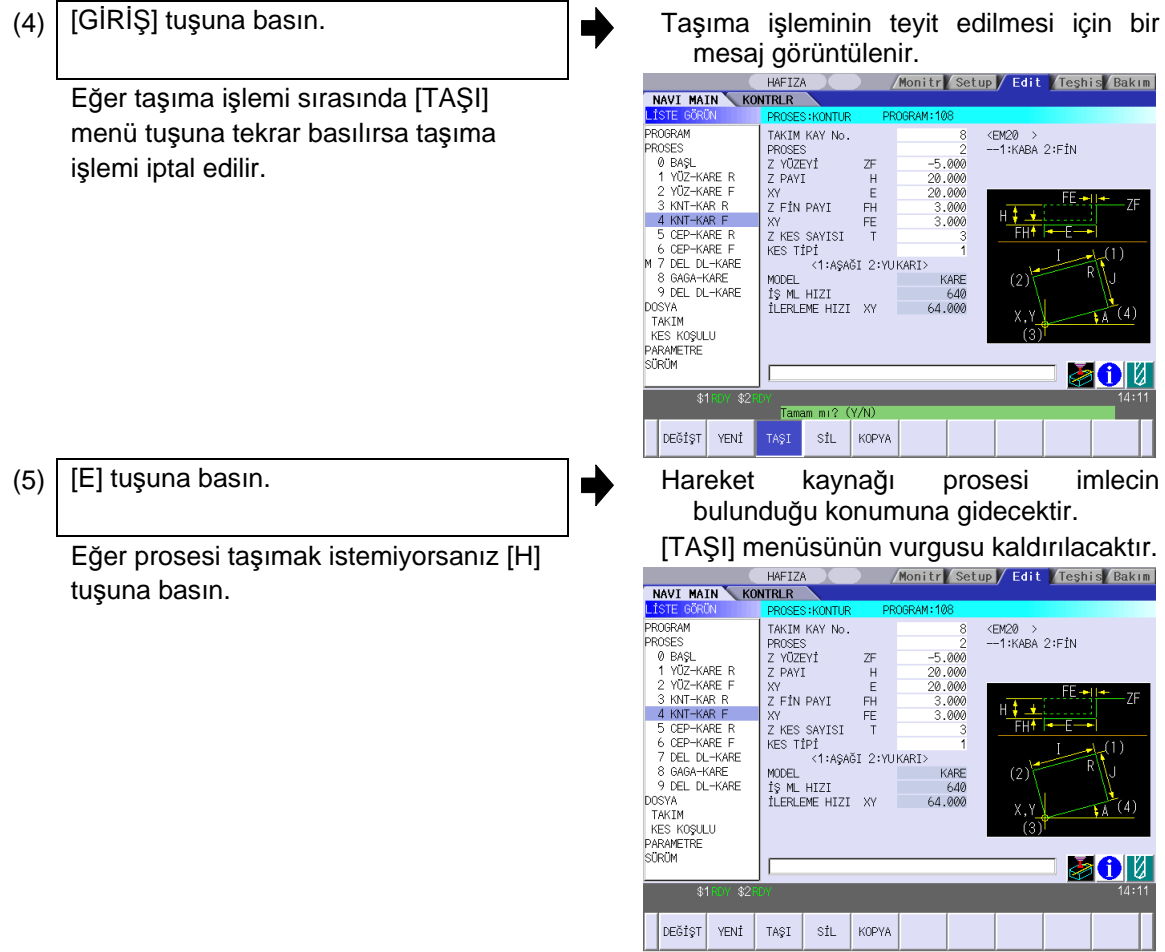

**(Not)** [YENİ] menüsü için bir sonraki bölüme bakın.

**TEZMAKSAN** 

### **4.3 Proses Düzenleme Fonksiyonlarıyla İlgili Ekranlar**

## **4.3.4 Proses Modu Seçim Ekranı**

Yeni bir proses eklendiğinde proses modu bu ekranda seçilir.

### Ekran yerleşim düzeni

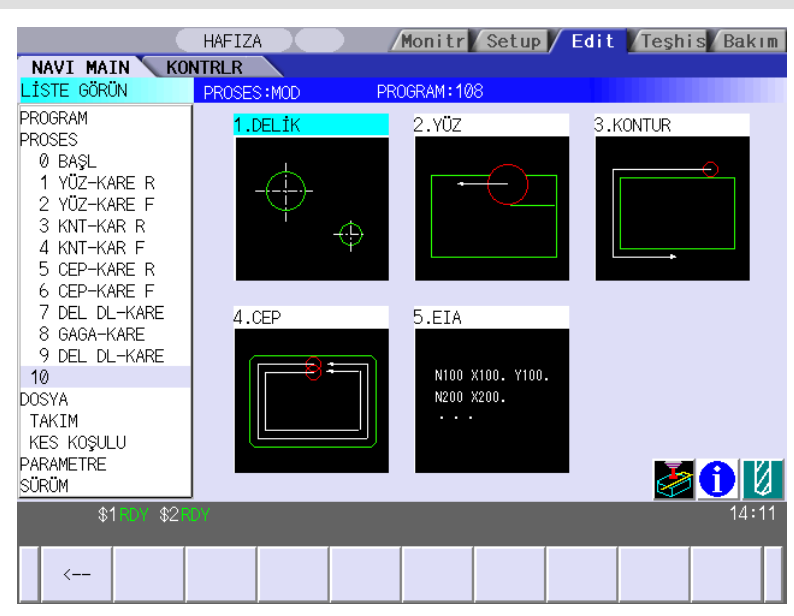

Ekranda görüntülenen öğe

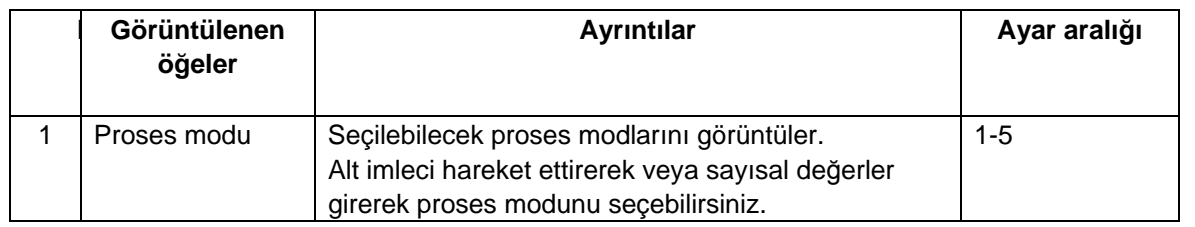

Menü

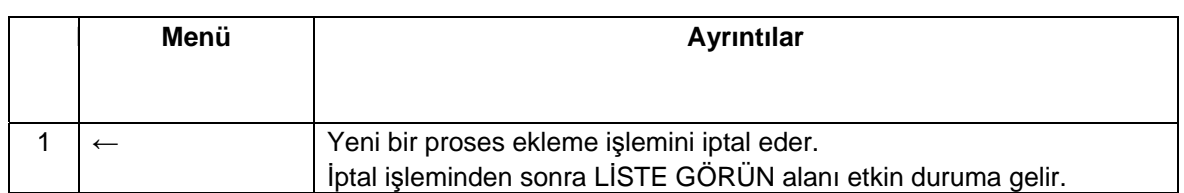

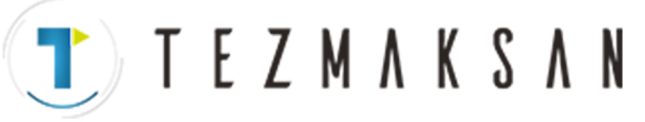

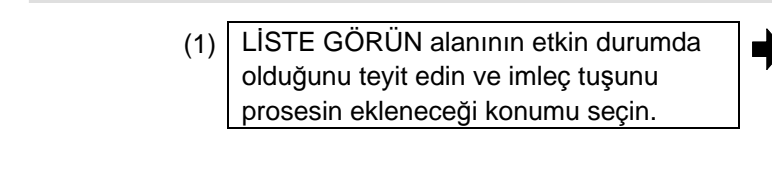

İşlem örneği (Yeni bir proses eklemek)

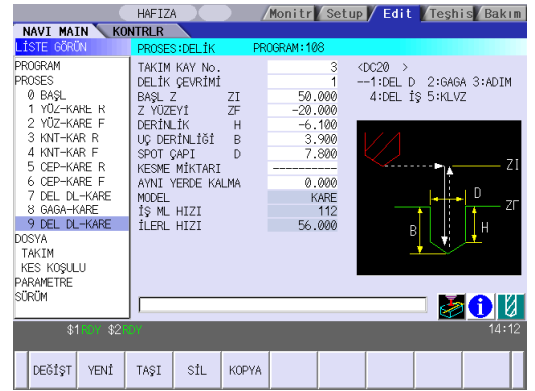

(2) | [YENİ] menü tuşuna basın.  $\Big| \Big|$  imlecin bulunduğu konuma boş bir proses eklenir.

İŞLEM GÖRÜN alanında proses modu seçim ekranı görüntülenir ve İŞLEM GÖRÜN alanı etkin duruma gelir.<br>Alariza (Konitre Katup / Edit / Teshis Bakım

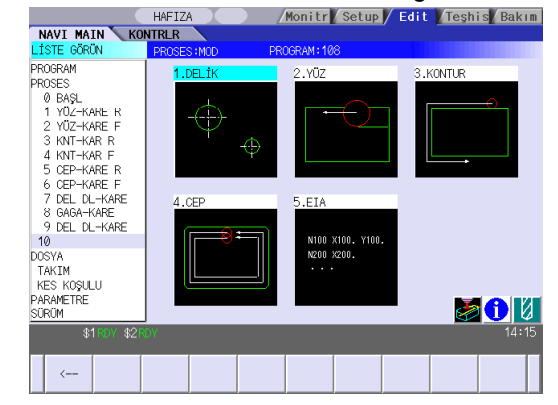

İmleci kullanarak veya sayısal değerler girerek proses modunu seçin. (3)

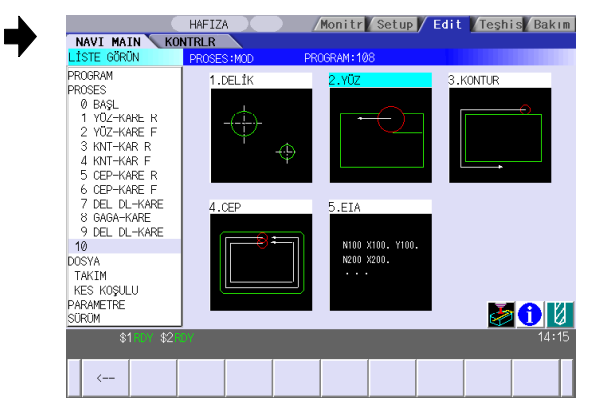

Tezmaksan Makina Sanayi ve Ticaret A.Ş. Istanbul Merkez Abdi Ipekçi Caddesi No; 129, 34040 Bayrampaşa / Istanbul Tel: (0212) 674 60 10 (pbx) Faks: (0212) 577 08 36 E-Mail: info@tezmaksan.com

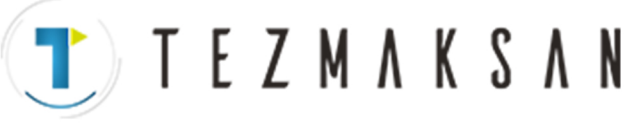

- (4) [GİRİŞ] tuşuna basın. **İSLEM GÖRÜN alanının içeriği değişecek** ve burada, seçilen proses modunun içeriği görüntülenecektir.
	- Seçilen proses modu, LİSTE GÖRÜN alanında imlecin bulunduğu konumda

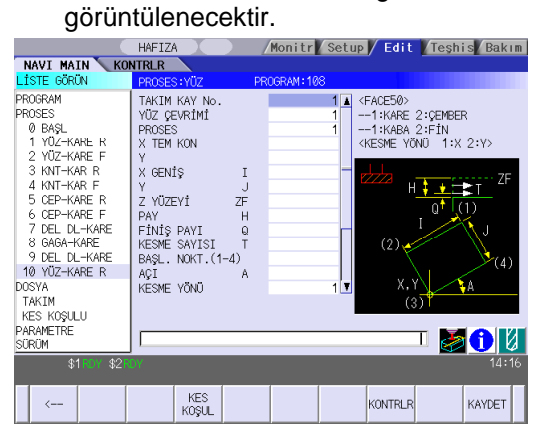

**(Not)** Eğer proses ekleme işlemi sırasında [←] menü tuşuna basılırsa, ekran, [YENİ] menü tuşuna basılmadan önceki duruma (1 durumu) dönecektir.

**TEZMAKSAN** 

### **4.3 Proses Düzenleme Fonksiyonlarıyla İlgili Ekranlar**

## **4.3.5 Başlangıç Koşullarını Ayarlama**

### **(1) Başlangıç Koşullarını Ayarlama Ekranı**

Program için kullanılan başlangıç koşulları bu ekrandan ayarlanır. LİSTE GÖRÜN alanında [BAŞL] seçildiğinde bu ekran görüntülenir.

#### Ekran yerleşim düzeni

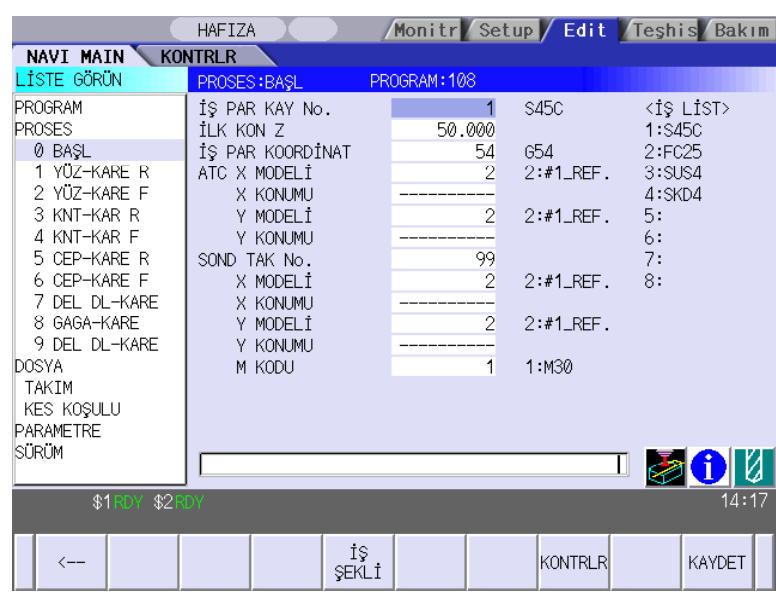

#### Ekranda görüntülenen öğeler

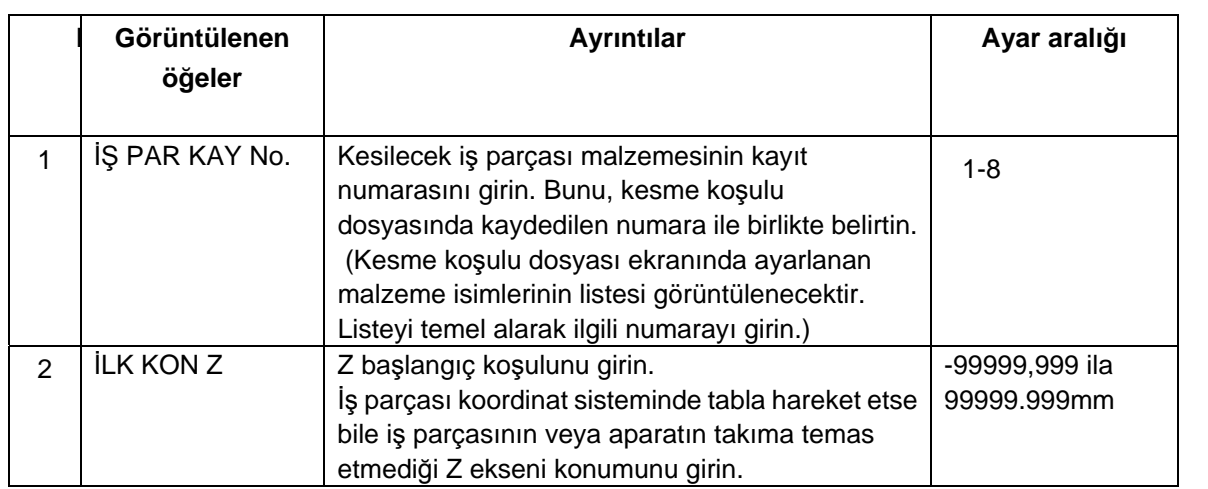

(Devamı bir sonraki sayfada)

TTTEZMAKSAN

## (Önceki sayfanın devamı)

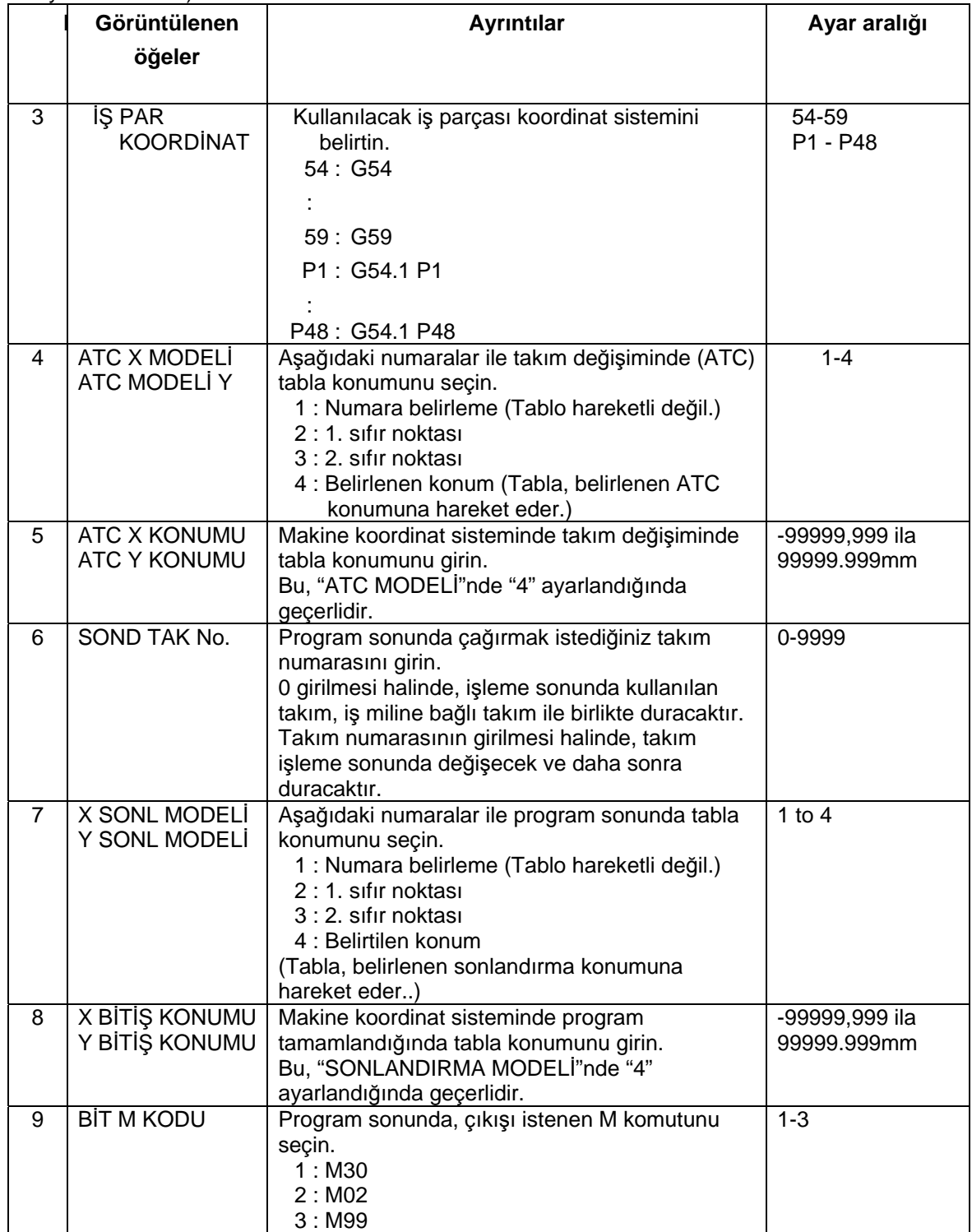

Tezmaksan Makina Sanayi ve Ticaret A.Ş. İstanbul Merkez Abdi İpekçi Caddesi No: 129, 34040 Bayrampaşa / İstanbul Tel: (0212) 674 60 10 (pbx) Faks: (0212) 577 08 36 E-Mail: info@tezmaksan.com

Menüler

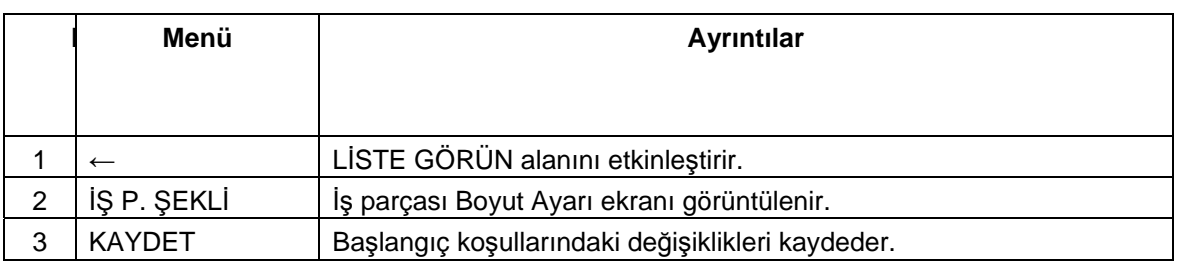

T ) T E Z M A K S A N

#### **(2) İş parçası Boyut Ayarı Ekranı**

İş parçası boyutu bu ekranda ayarlanır. Bu ekrandaki parametreler, iş parçasının boyutunu ve Program Kontrolörü sırasında takım yollarını görüntülemek için kullanılır.

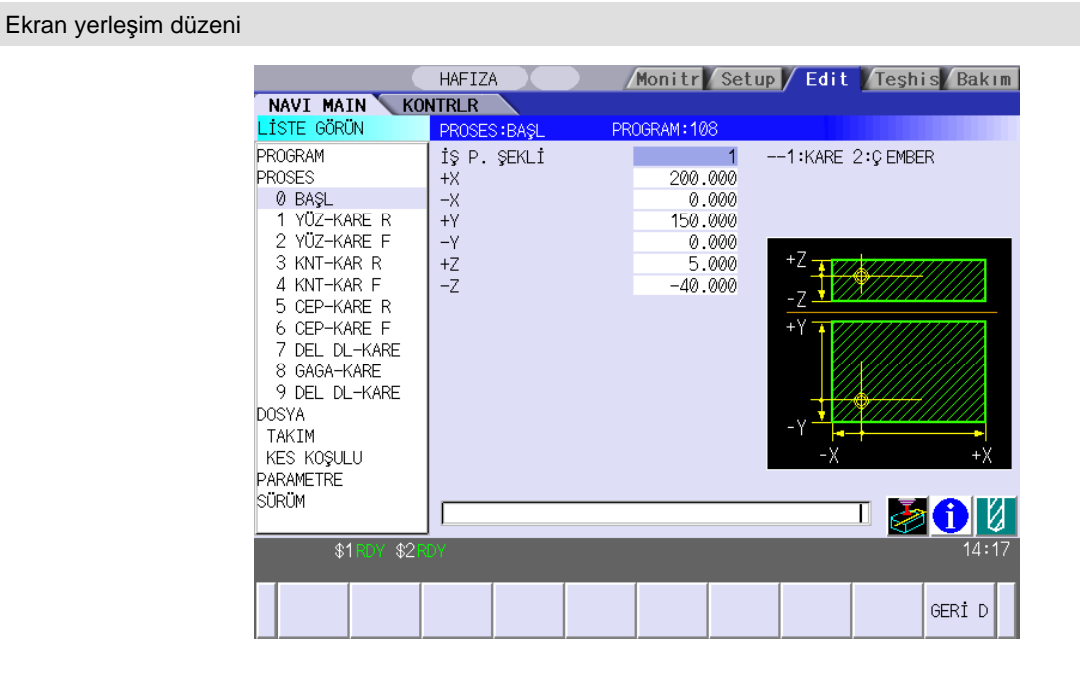

Ekranda görüntülenen öğeler

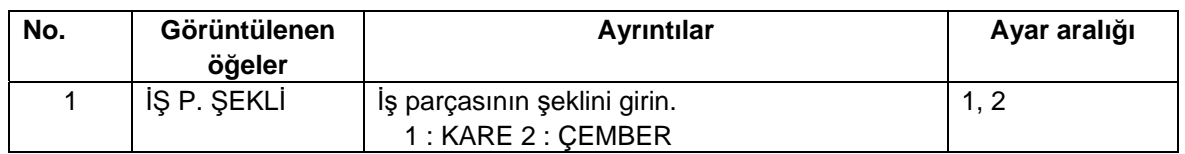

**(Not)** 2 numaralı ve sonraki "Görüntülenen öğeler" iş parçasının her şekline göre farklılık gösterir.

TTTEZMAKSAN

• KARE seçeneğinin parametreleri

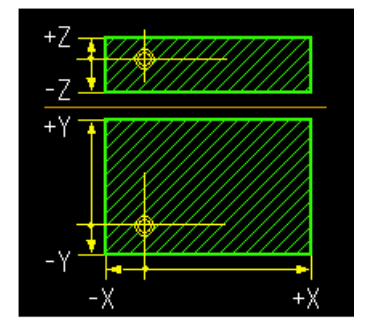

| No. | Görüntülenen<br>öğeler | <b>Ayrıntılar</b>                              | Ayar aralığı   |
|-----|------------------------|------------------------------------------------|----------------|
| 2   | $+X$                   | İş koordinatı sıfır noktasına göre +X konumunu | $-99999.999 -$ |
|     |                        | girin.                                         | 99999.999mm    |
| 3   | -X                     | İş koordinatı sıfır noktasına göre -X konumunu | $-99999.999 -$ |
|     |                        | girin.                                         | 99999.999mm    |
| 4   | $+Y$                   | İş koordinatı sıfır noktasına göre +Y konumunu | $-99999.999 -$ |
|     |                        | girin.                                         | 99999.999mm    |
| 5   | -Y                     | İş koordinatı sıfır noktasına göre -Y konumunu | $-99999.999 -$ |
|     |                        | girin.                                         | 99999.999mm    |
| 6   | $+Z$                   | İş koordinatı sıfır noktasına göre +Z konumunu | $-99999.999 -$ |
|     |                        | girin.                                         | 99999.999mm    |
|     | $-7$                   | İş koordinatı sıfır noktasına göre -Z konumunu | $-99999.999 -$ |
|     |                        | girin.                                         | 99999.999mm    |

• ÇEMBER seçeneğinin parametreleri

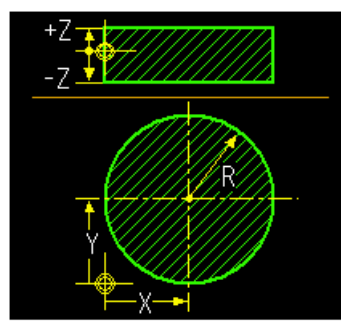

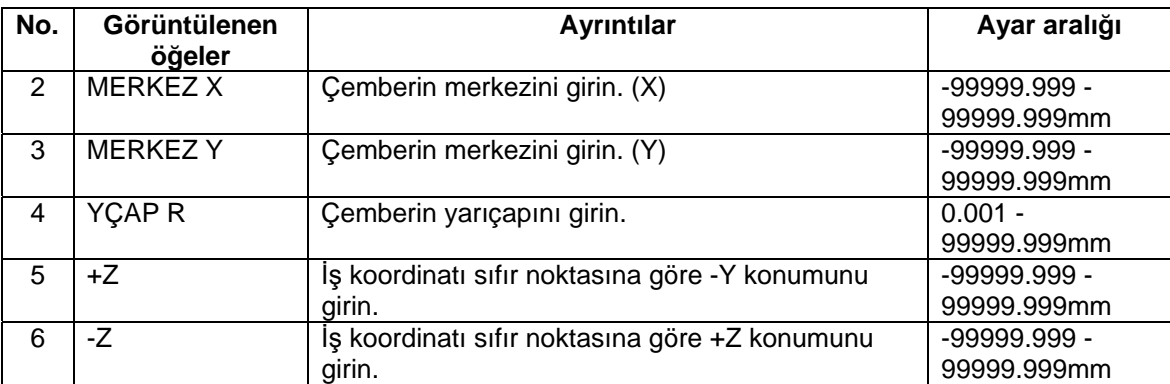

Menü

**No. Menü Ayrıntılar** 1 GERİ D Başlangıç koşullarını ayarlama ekranına göre döner.

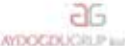

Tezmaksan Makina Sanayi ve Ticaret A.Ş.

İstanbul Merkez Abdi İpekçi Caddesi No: 129, 34040 Bayrampaşa / İstanbul Tel: (0212) 674 60 10 (pbx) Faks: (0212) 577 08 36 E-Mail: info@tezmaksan.com

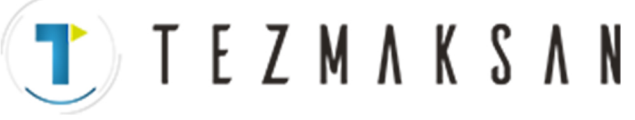

# **4.3.6 Delik Delme**

### **(1) Delik Delme Ekranı**

Delik delme prosesi için kullanılan parametreler bu ekranda girilir.

#### Ekran yerleşim düzeni

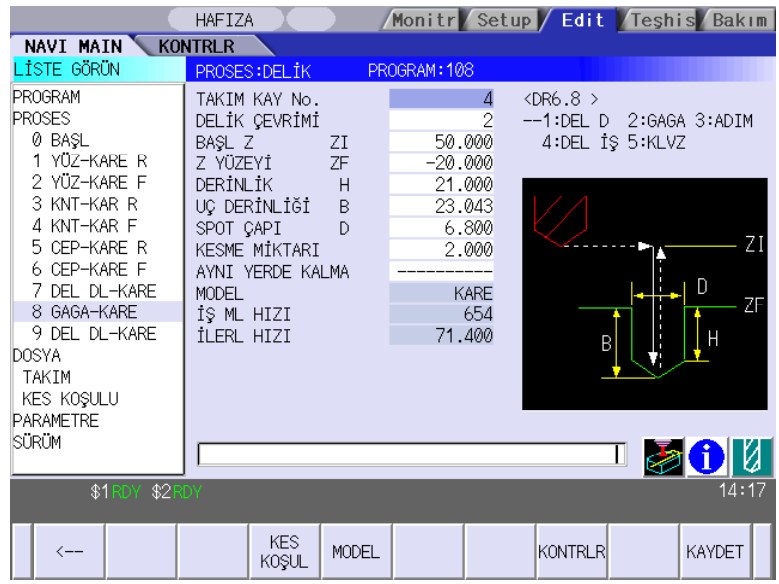

www.tezmaksan.com

 $T$ ) TEZMAKSAN

Ekranda görüntülenen öğeler

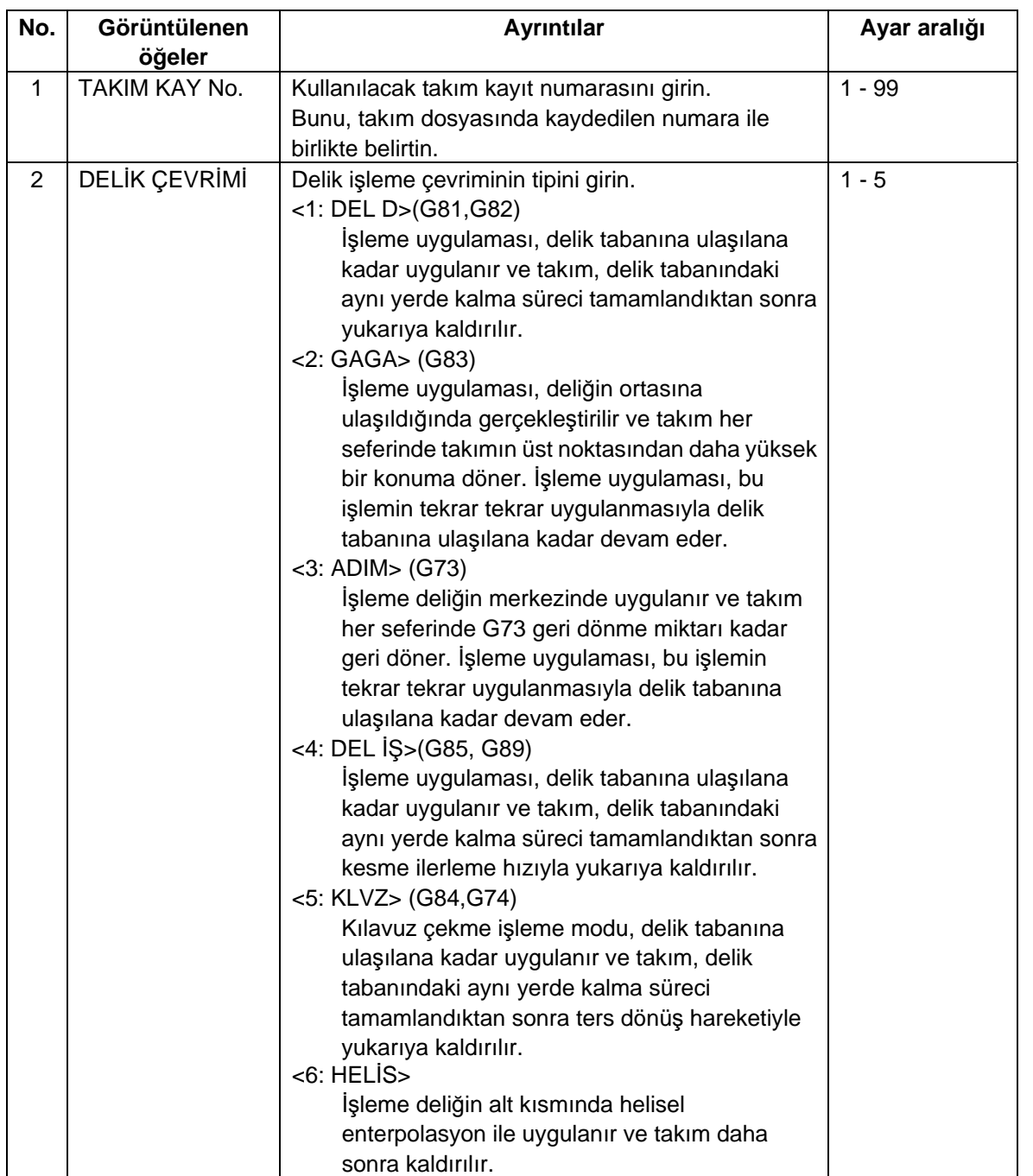

**(Not)** 3 numaralı ve sonraki "Görüntülenen öğeler" işleme çevriminin her tipine göre farklılık gösterir.

• DELİK ÇEVRİMİ 1 ila 5 arasındaki tipler (DELME, GAGA, ADIM, DELİK İŞLEME veya KILAVUZ) arasından seçildiğinde;

T) TEZMAKSAN

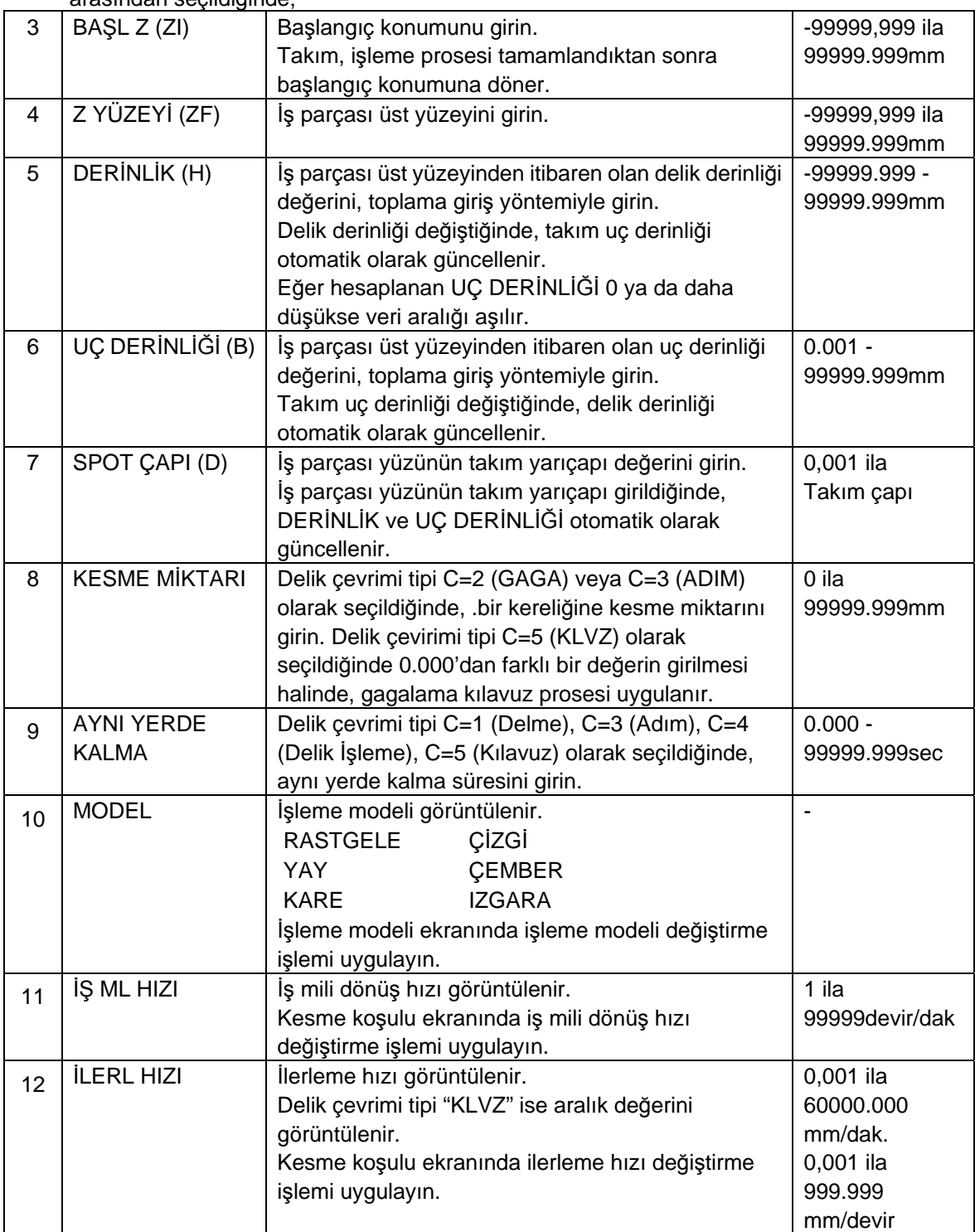

aG

**AYOCCOUCH** 

**TEZMAKSAN** 

• DELİK ÇEVRİMİ, 6 (HELİS) olarak ayarlandığında;

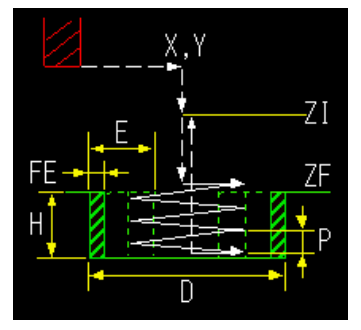

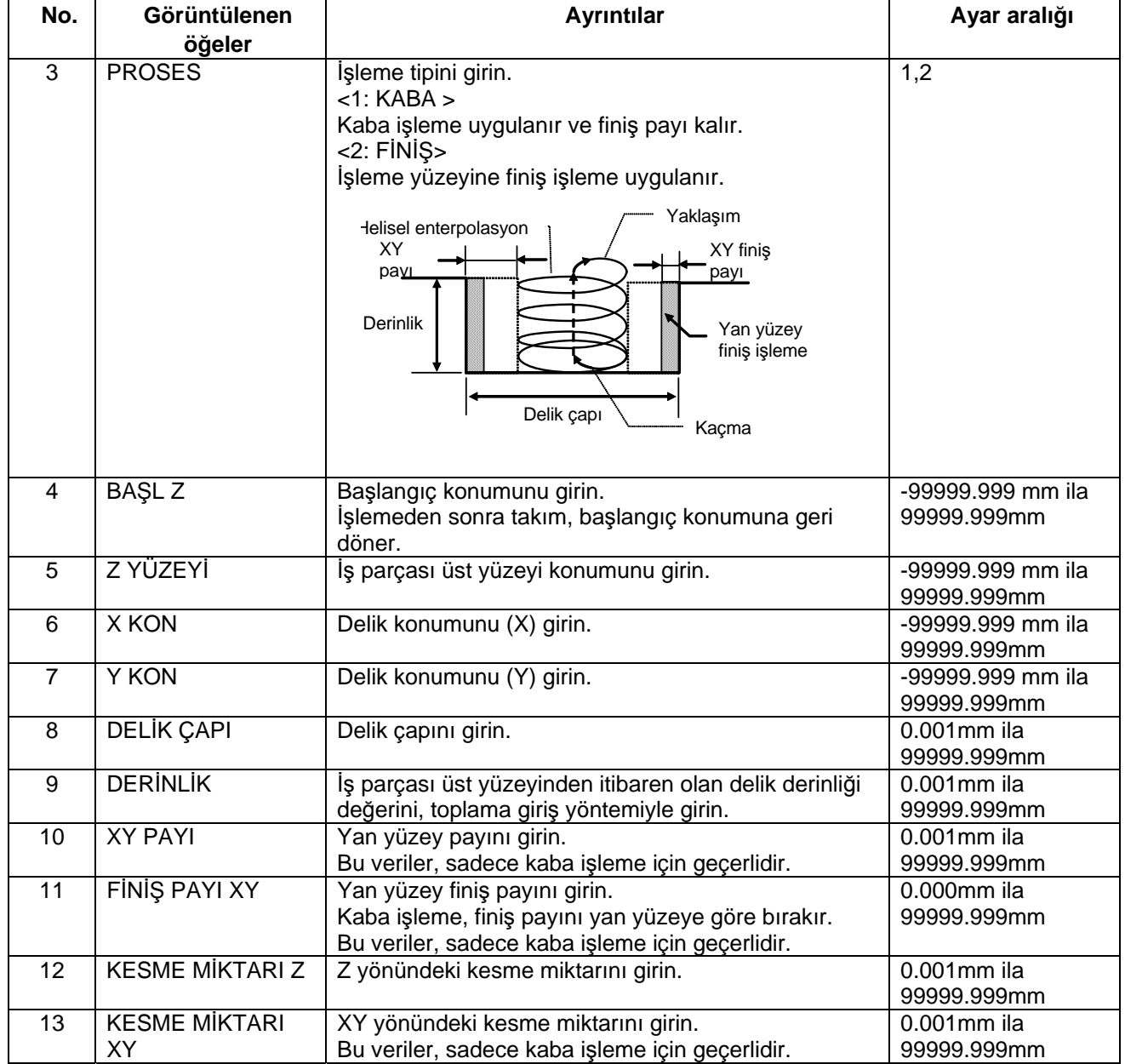

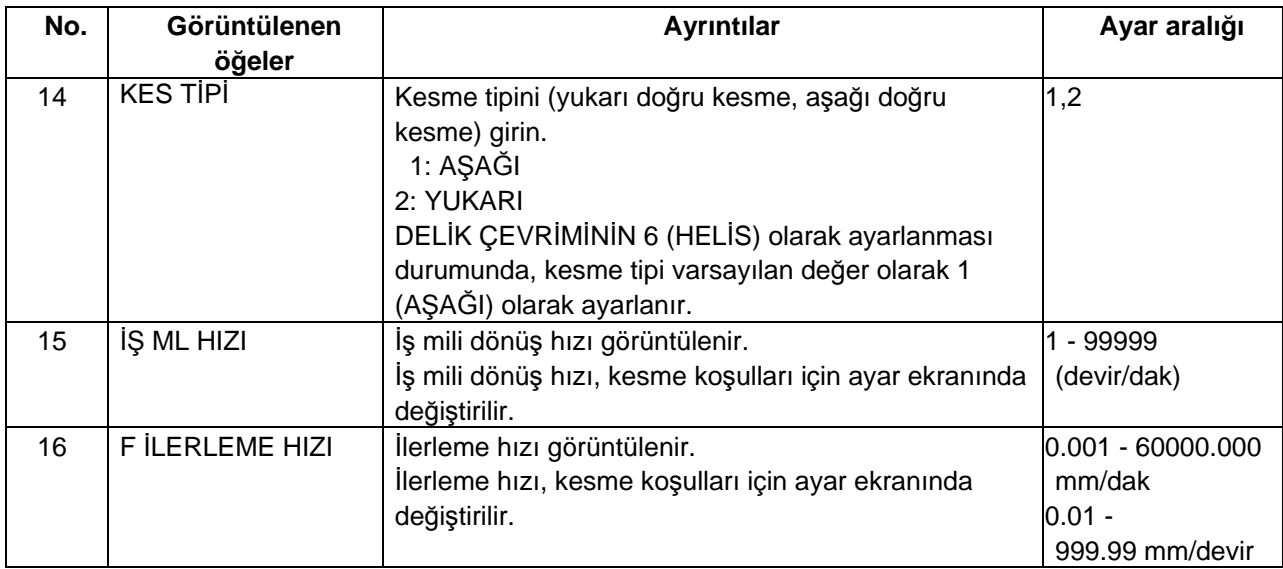

TTEZMAKSAN

### Menüler

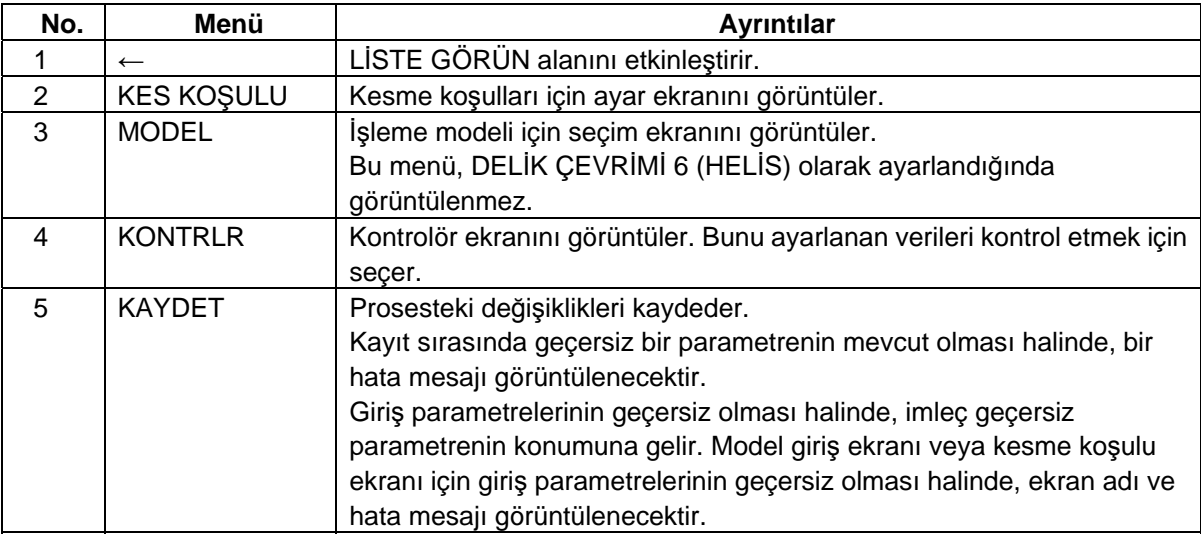

**TEZMAKSAN** 

### **4.3 Proses Düzenleme Fonksiyonlarıyla İlgili Ekranlar**

### **(2) Delik Delme Model Ekranı**

Delik delme modelleriyle ilgili parametreler bu ekranda girilir. Bu ekran, delik genişletme ekranında [MODEL] menü tuşuna basıldığında görüntülenir. Bu ekran, DELİK ÇEVRİMİ 6 (HELİS) olarak ayarlandığında görüntülenmez.

#### Ekran yerleşim düzeni

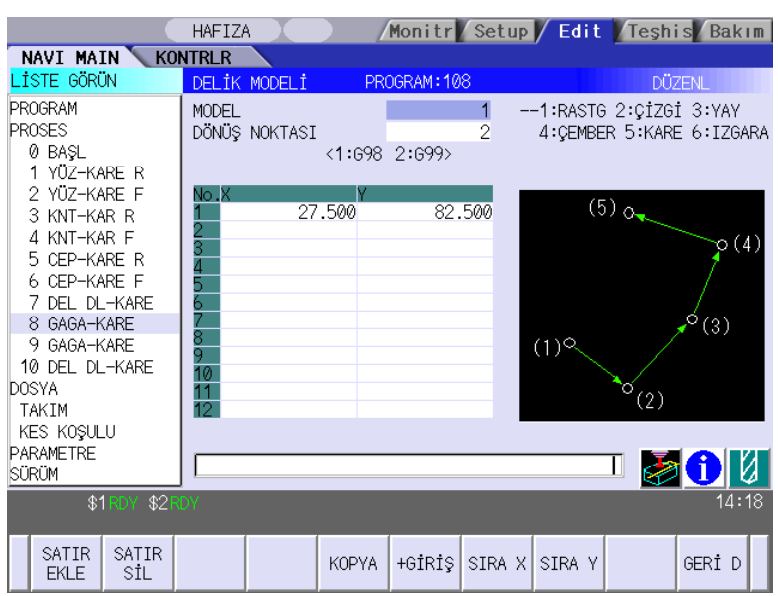

#### Ekranda görüntülenen öğeler

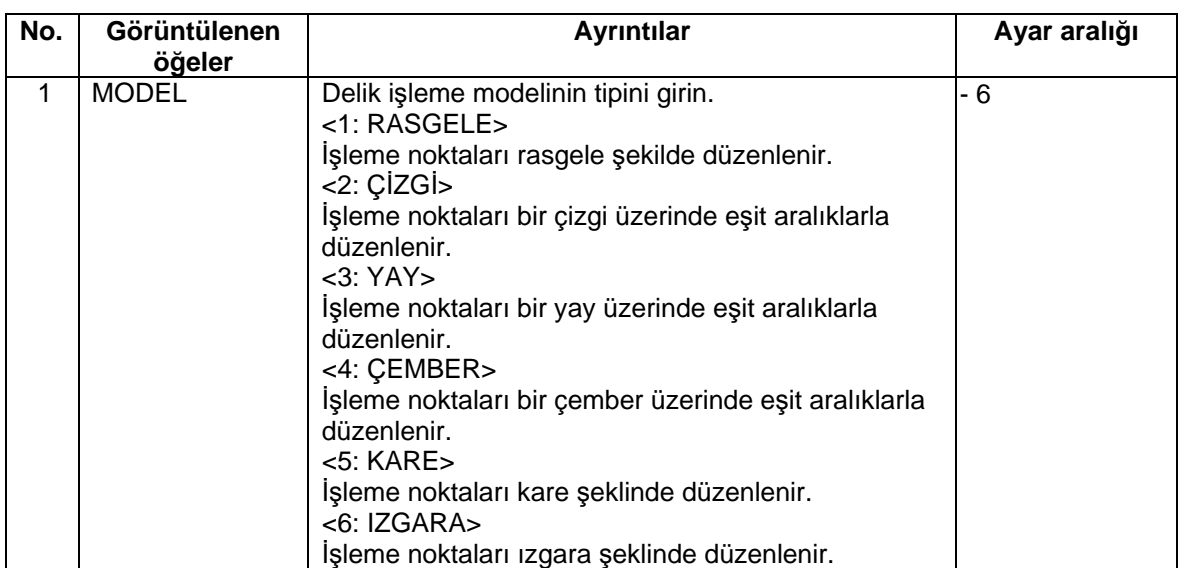

**(Not)** 2 numaralı ve sonraki "Görüntülenen öğeler" her modele göre farklılık gösterir.

aG

WEIGETIUG

TTTEZMAKSAN

• RASTGELE seçeneğinin parametreleri

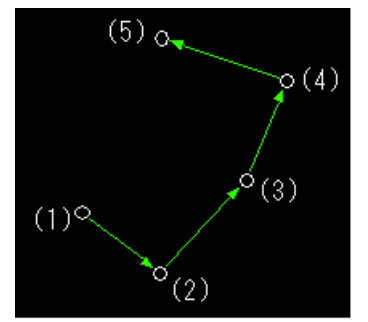

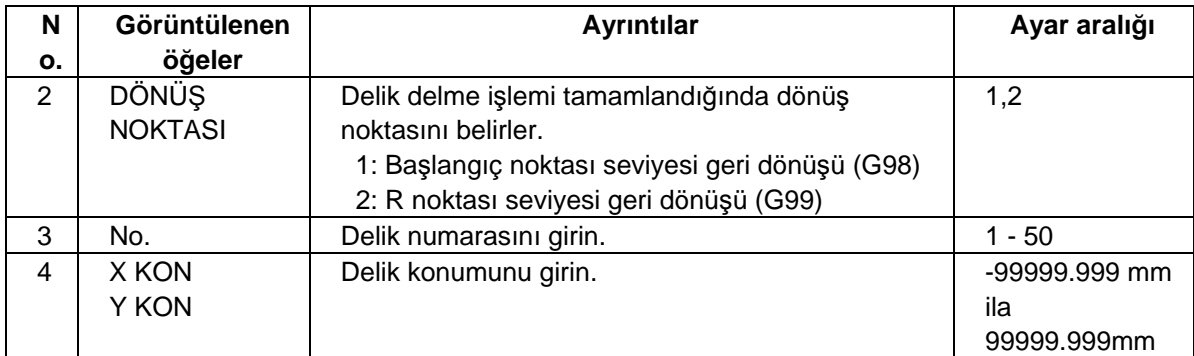

• ÇİZGİ seçeneğinin parametreleri

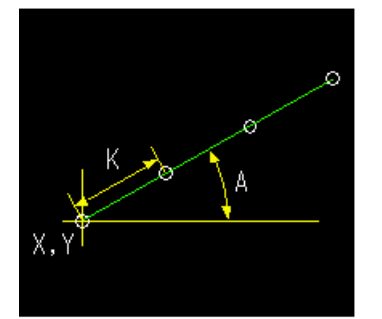

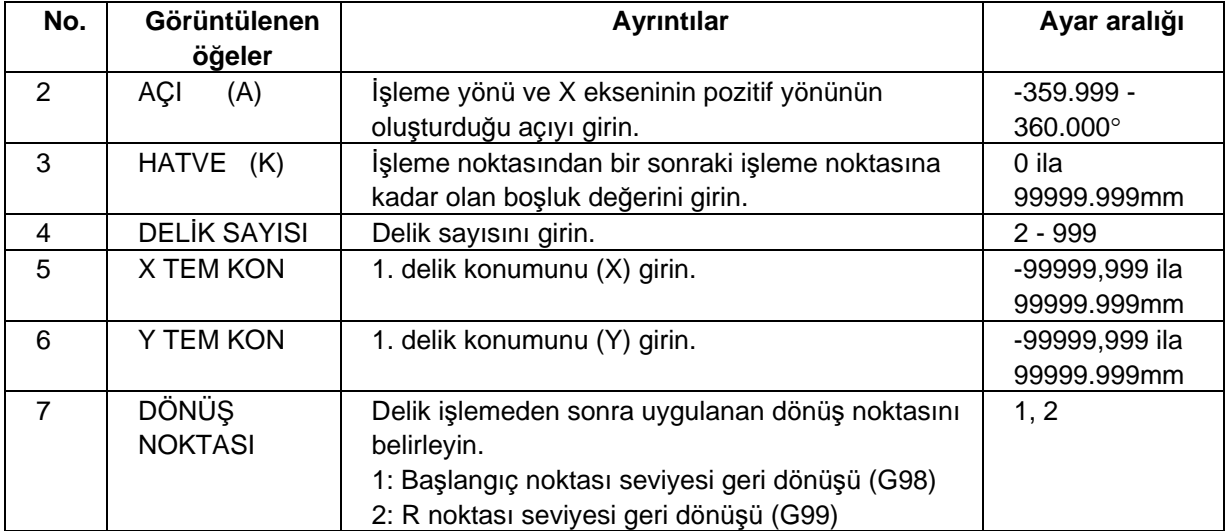

www.tezmaksan.com

Tezmaksan Makina Sanayi ve Ticaret A.Ş.

Istanbul Merkez Abdi İpekçi Caddesi No: 129, 34040 Bayrampaşa / İstanbul Tel: (0212) 674 60 10 (pbx) Faks: (0212) 577 08 36 E-Mail: info@tezmaksan.com

TTTEZMAKSAN

## • YAY seçeneğinin parametreleri

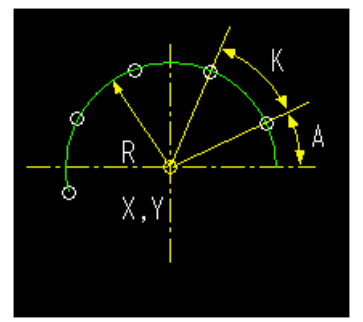

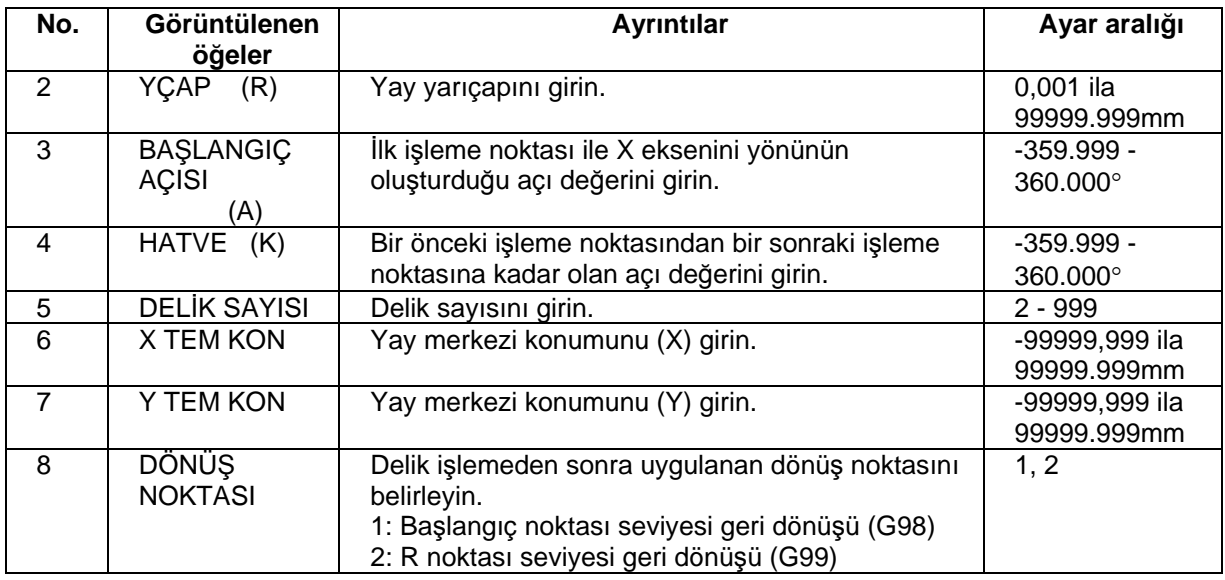

### • ÇEMBER seçeneğinin parametreleri

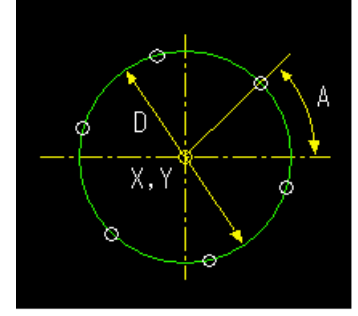

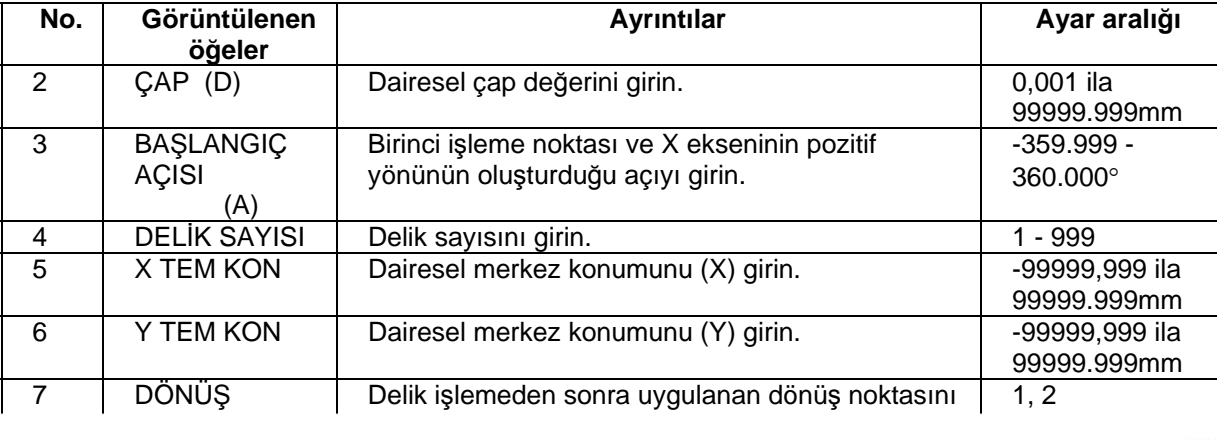

www.tezmaksan.com

### Tezmaksan Makina Sanayi ve Ticaret A.Ş.

İstanbul Merkez Abdi İpekçi Caddesi No: 129, 34040 Bayrampaşa / İstanbul Tel: (0212) 674 60 10 (pbx) Faks: (0212) 577 08 36 E-Mail: info@tezmaksan.com

2: R noktası seviyesi geri dönüşü (G99)

TTTEZMAKSAN

## • KARE seçeneğinin parametreleri

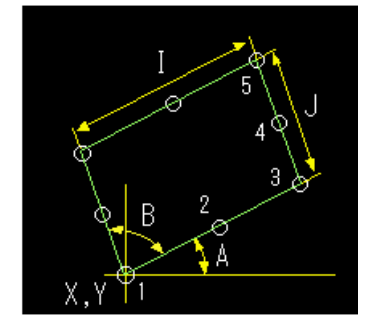

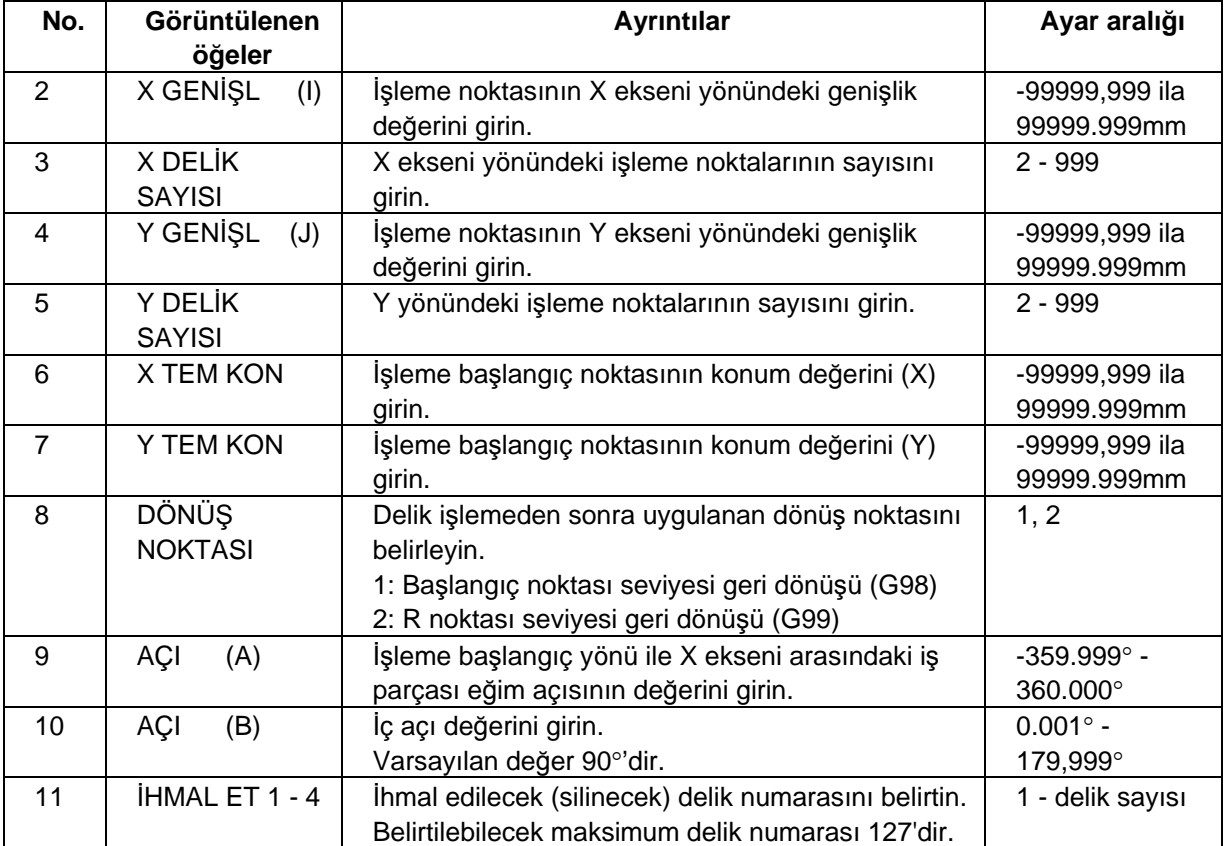

TTTEZMAKSAN

### • IZGARA seçeneğinin parametreleri

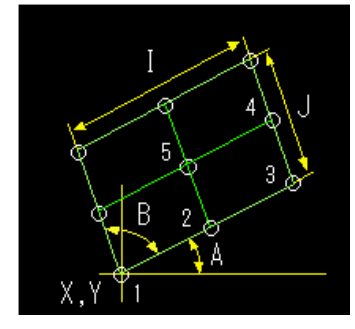

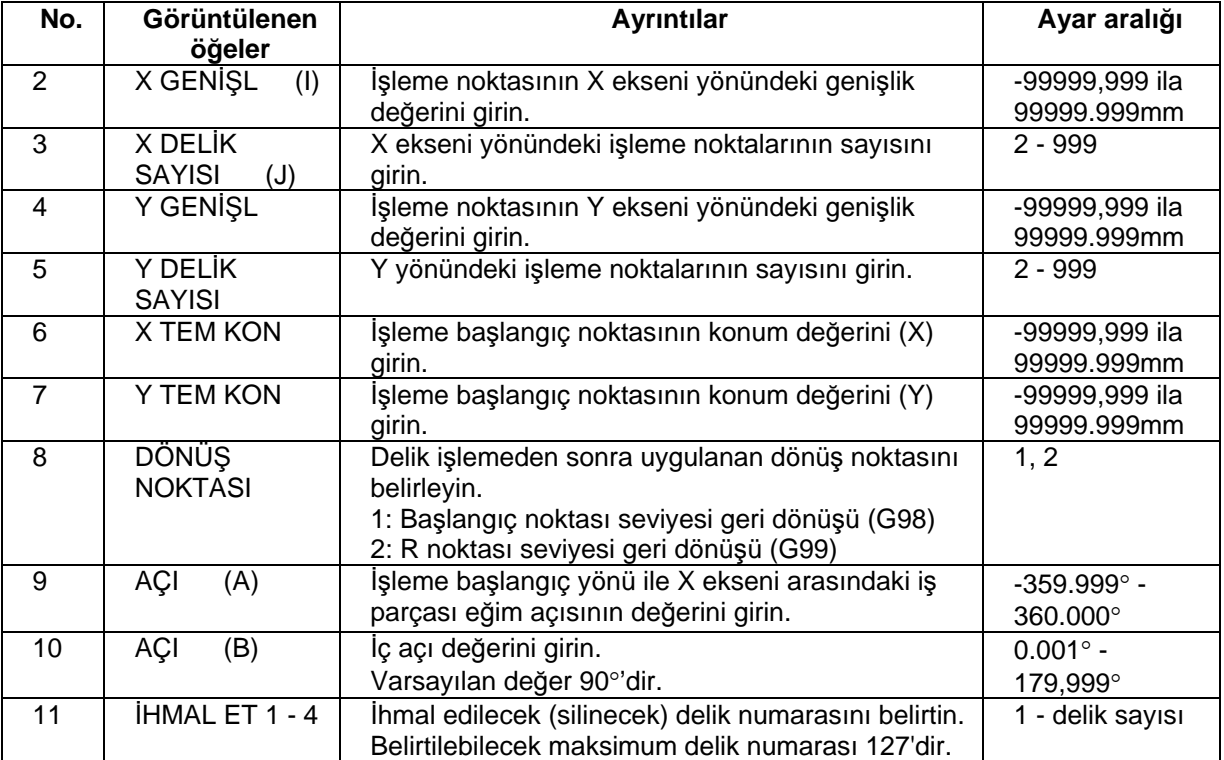

### Menüler

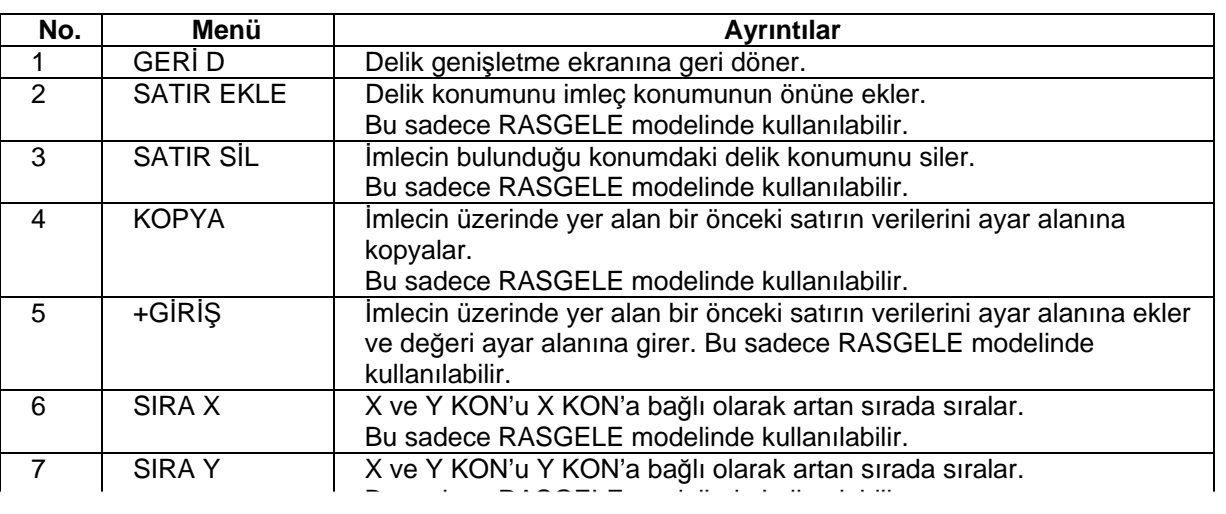

www.tezmaksan.com

Tezmaksan Makina Sanayi ve Ticaret A.Ş.

İstanbul Merkez Abdi İpekçi Caddesi No: 129, 34040 Bayrampaşa / İstanbul Tel: (0212) 674 60 10 (pbx) Faks: (0212) 577 08 36 E-Mail: info@tezmaksan.com

aG

**AVENSEEN ICI** 

### **(3) Kesme Koşulu Ekranı**

Kesme koşulları bu ekranda ayarlanır. Bu ekran, proses düzenleme ekranında [KES KOŞULU] menü tuşuna basıldığında görüntülenir.

 $T$ )  $T E Z M \Lambda K S \Lambda N$ 

#### Ekran yerleşim düzeni

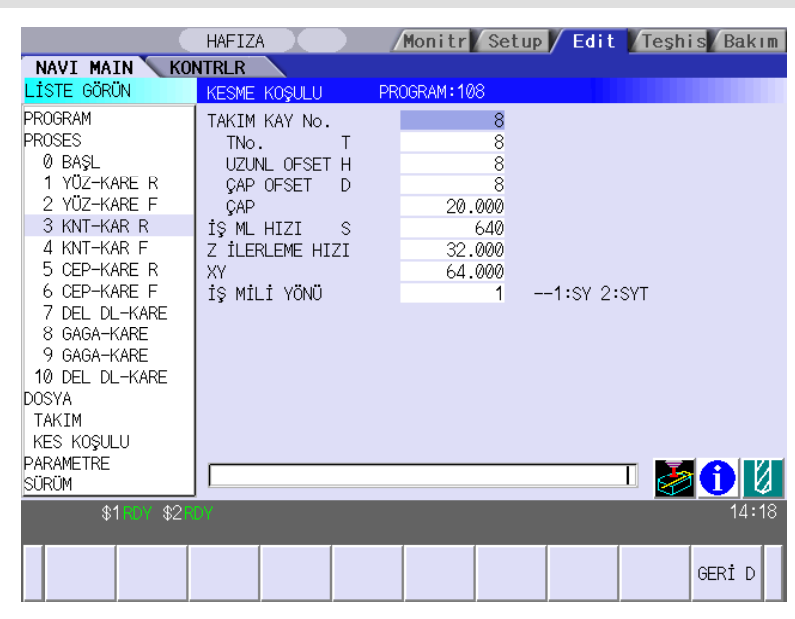

Ekranda görüntülenen öğeler

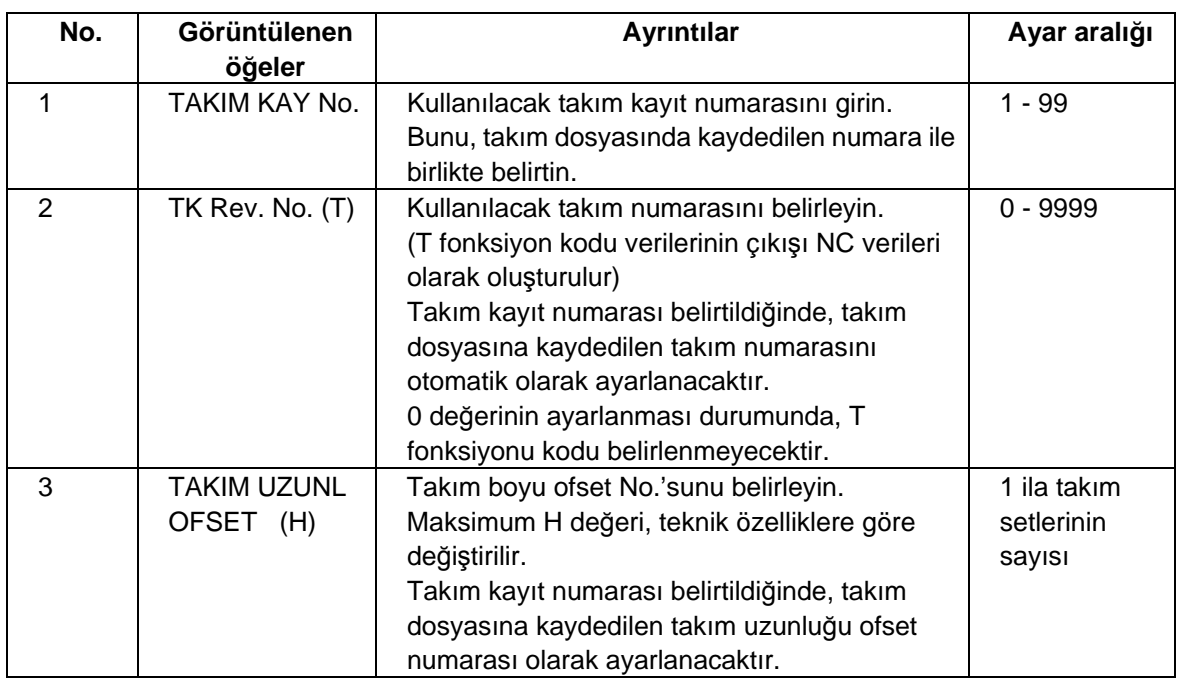

(Devamı bir sonraki sayfada)

TTTEZMAKSAN

# **4.3 Proses Düzenleme Fonksiyonlarıyla İlgili Ekranlar**

(Önceki sayfanın devamı)

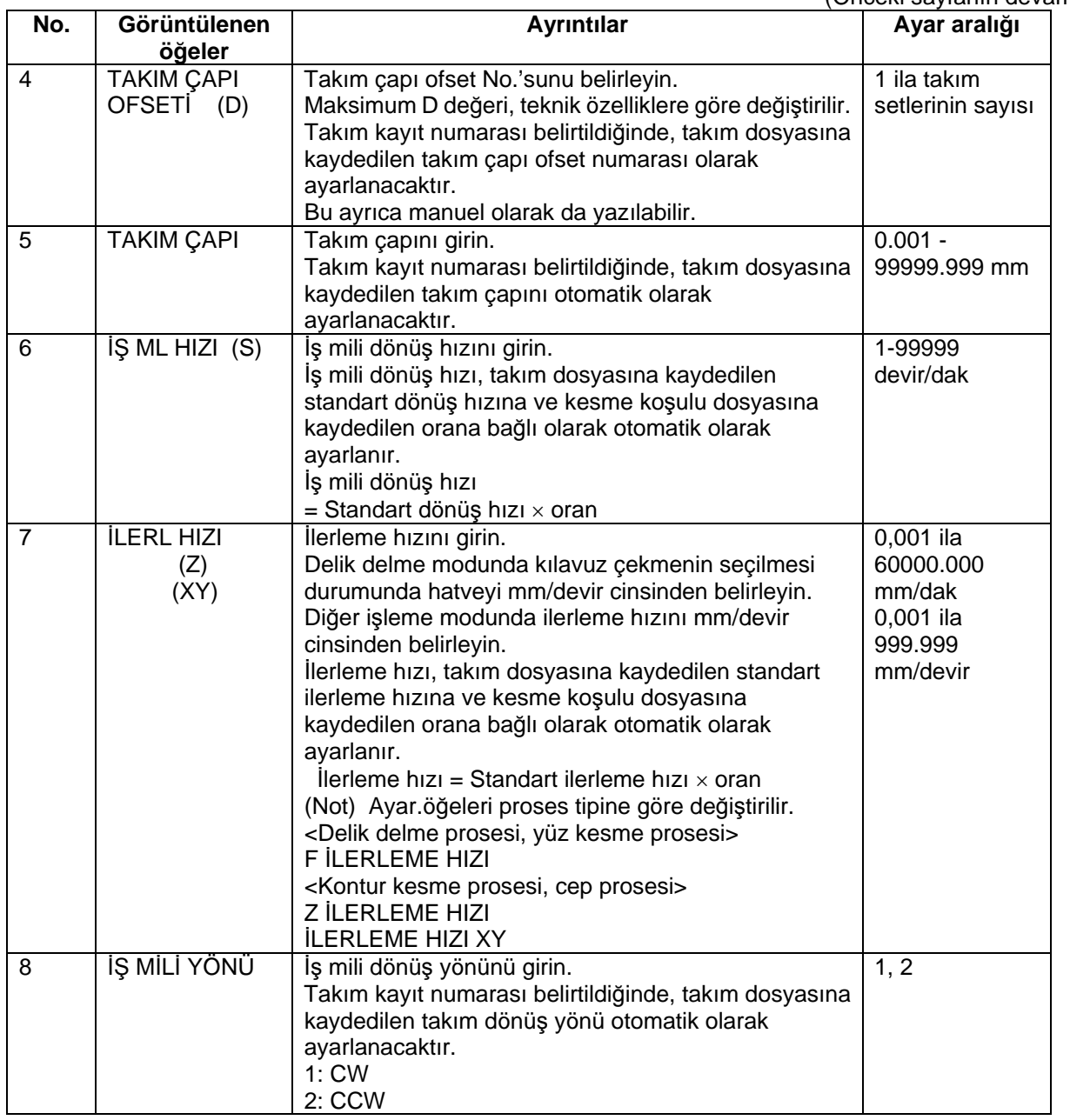

### Menü

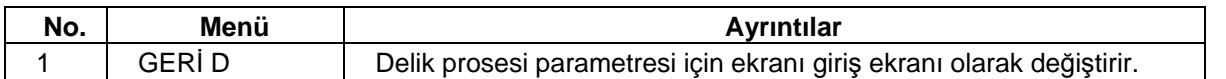

www.tezmaksan.com

aG WOODDUCH

T ) T E Z M A K S A N

**4.3 Proses Düzenleme Fonksiyonlarıyla İlgili Ekranlar** 

### **4.3.7 Yüz Kesme**

### **(1) Yüz Kesme Ekranı**

Yüz kesme prosesi için kullanılan parametreler bu ekranda ayarlanır.

#### Ekran yerleşim düzeni

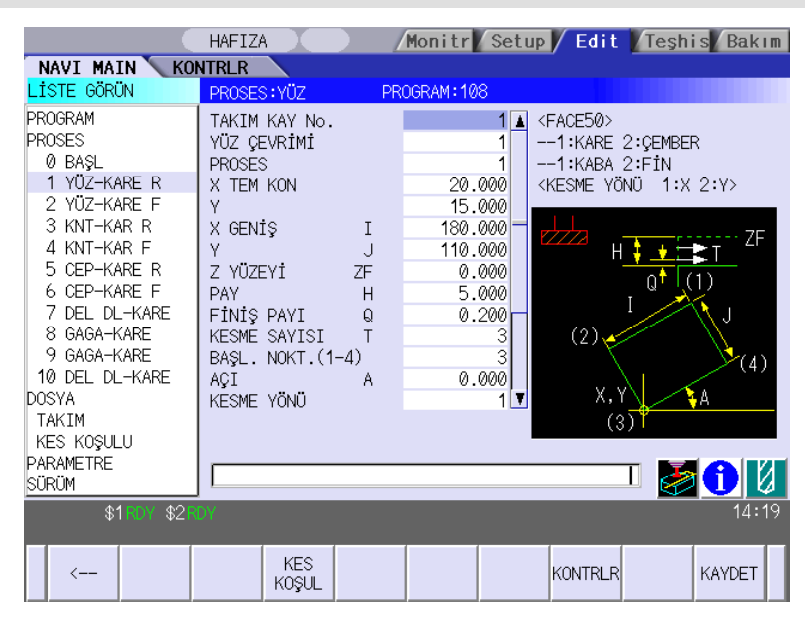

#### Ekranda görüntülenen öğeler

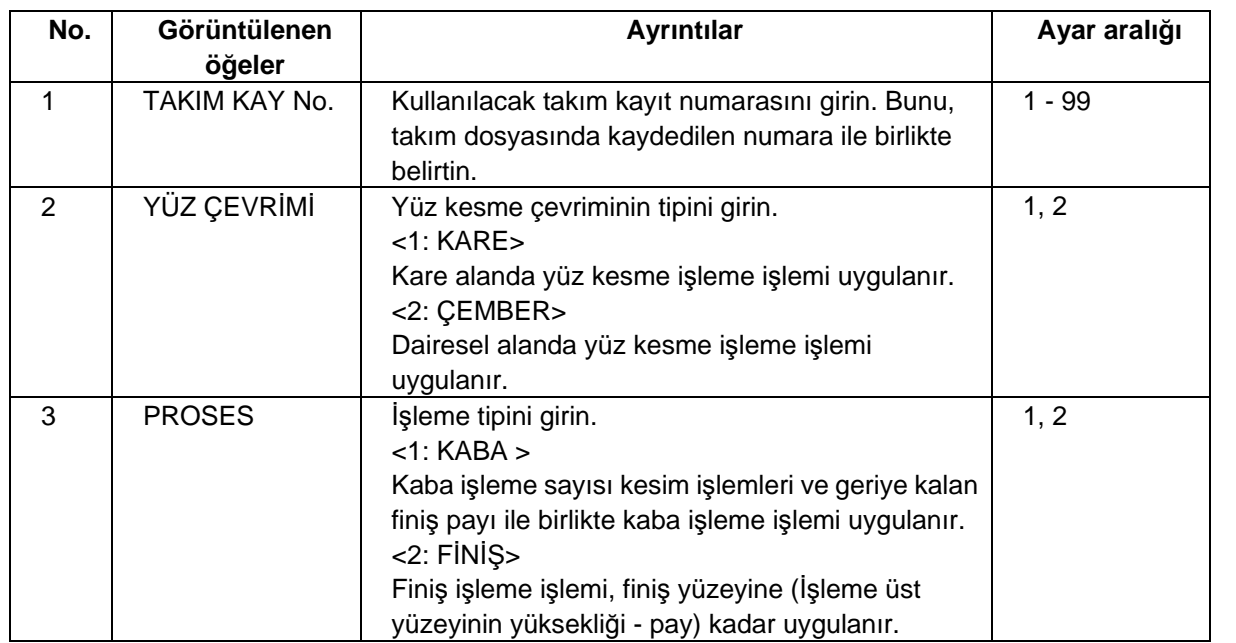

(Devamı bir sonraki sayfada)

(Önceki sayfanın devamı)

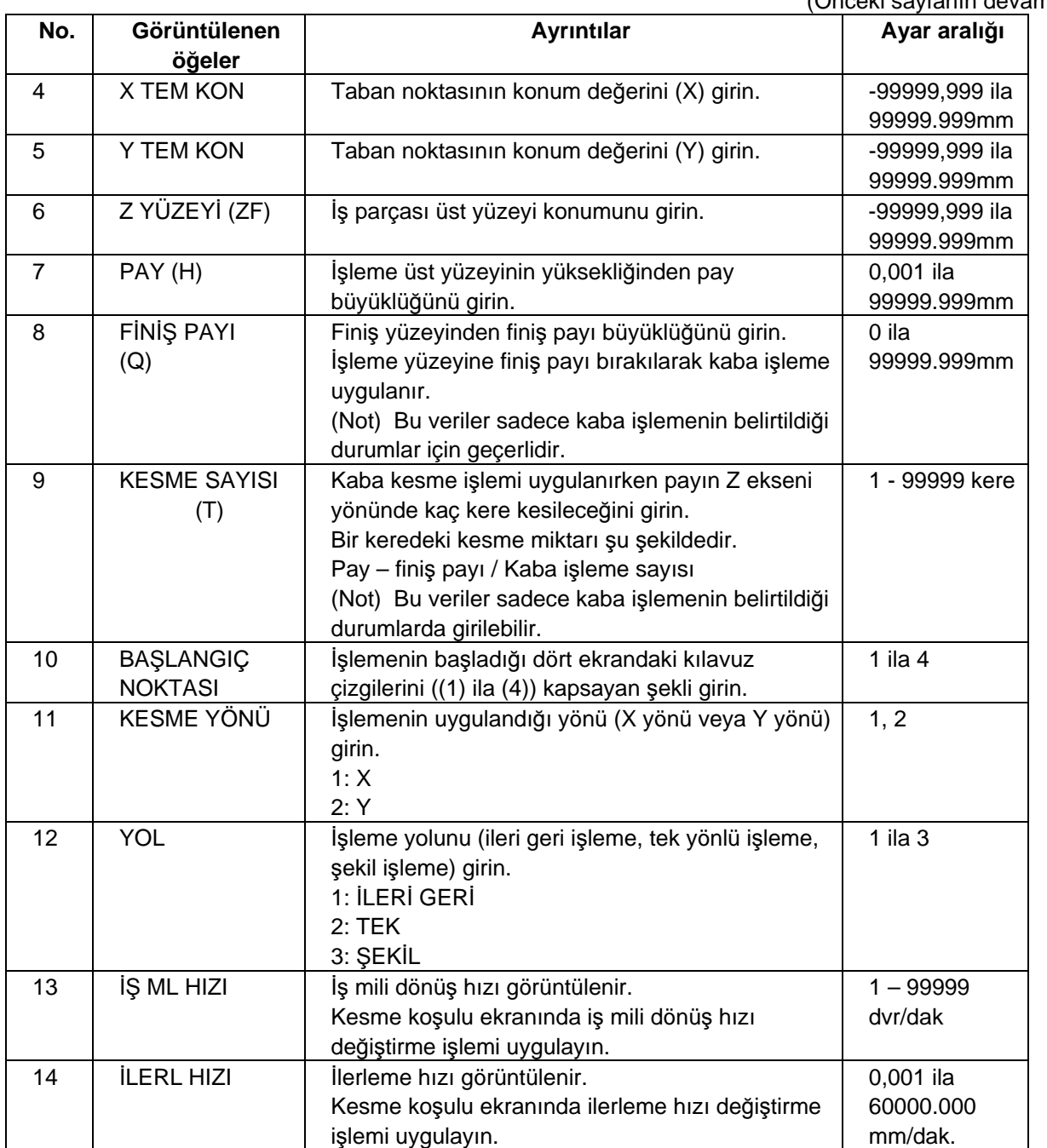

TTEZMAKSAN

**(Not)** 15 numaralı ve sonraki "Görüntülenen öğeler" yüz kesme çevriminin her tipine göre farklılık gösterir.

**TEZMAKSAN** 

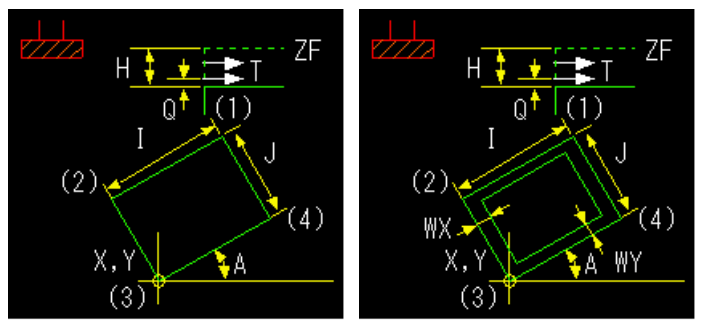

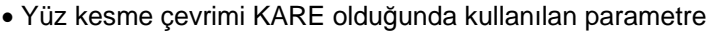

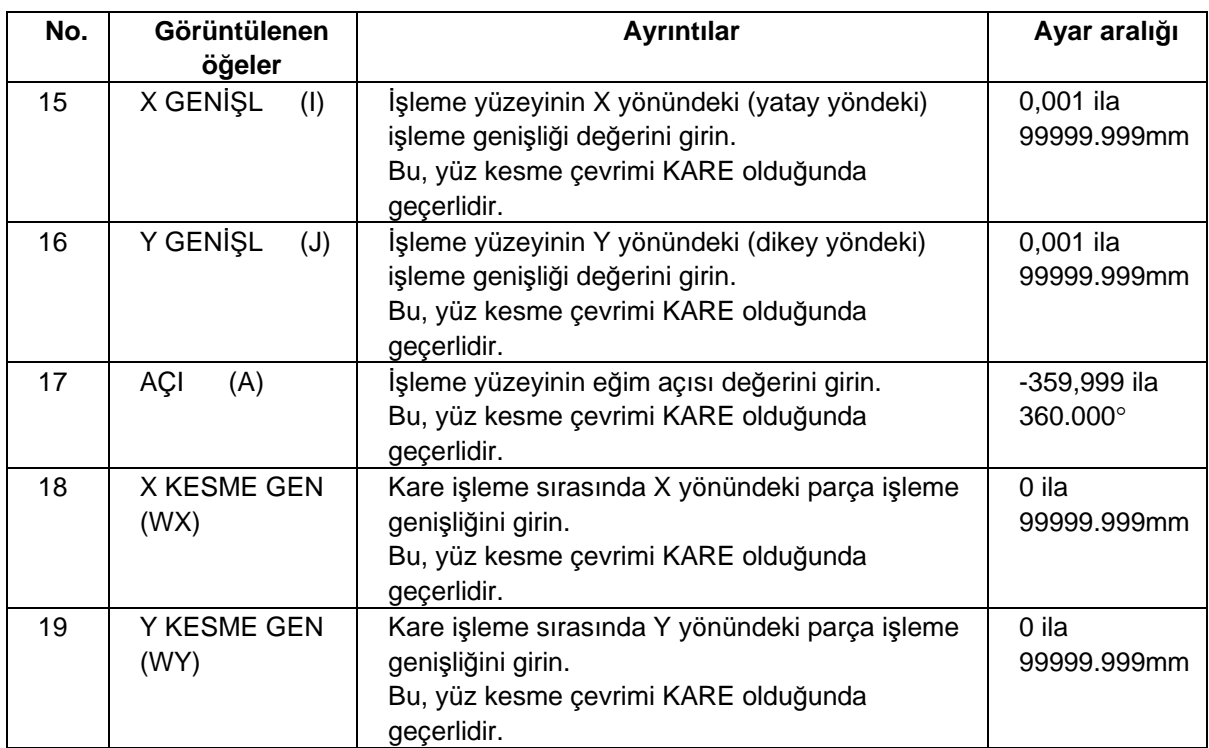

**TEZMAKSAN** 

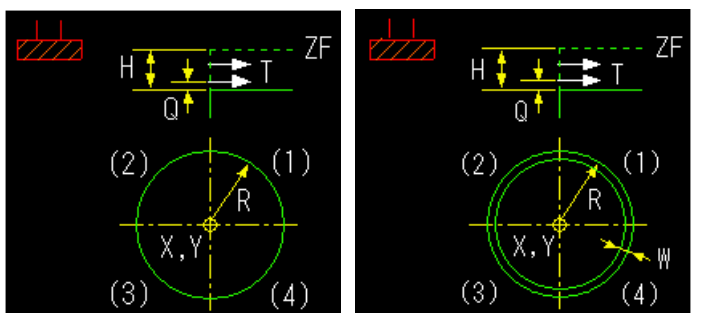

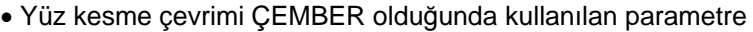

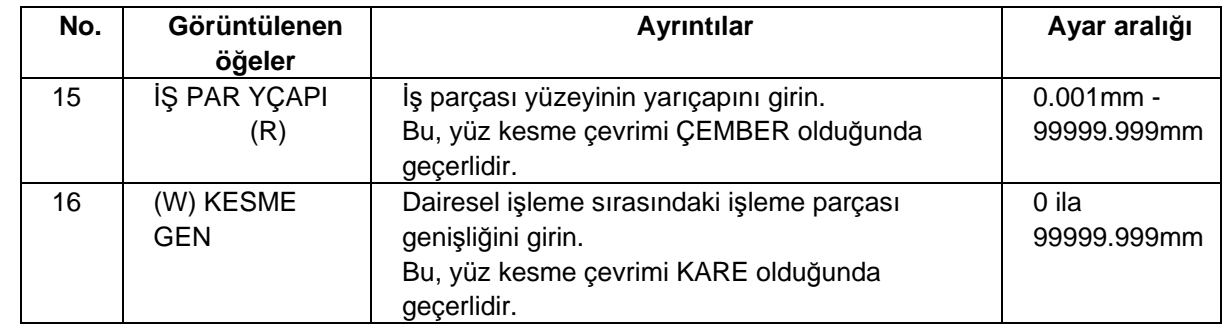

#### Menüler

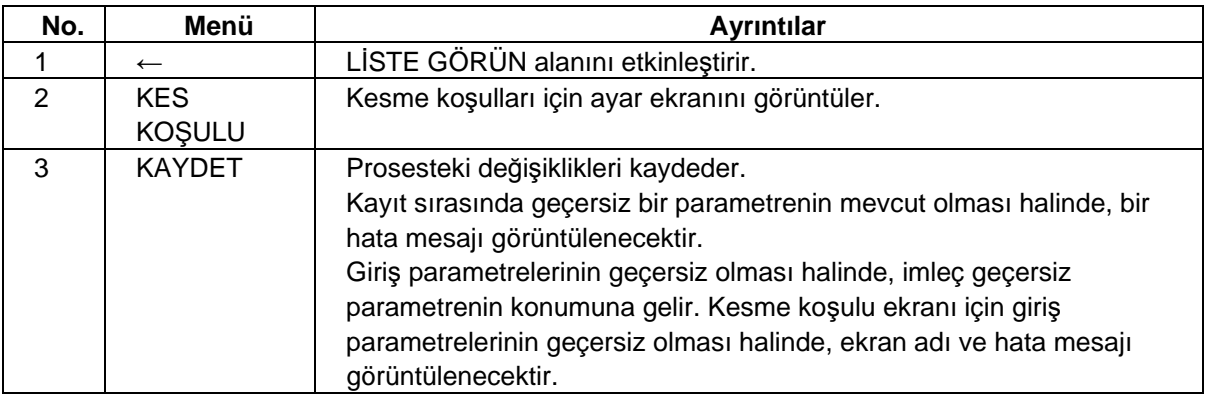

#### **(2) Kesme Koşulu Ekranı**

Kesme koşulları bu ekranda ayarlanır. Bu ekran, proses düzenleme ekranında [KES KOŞULU] menü tuşuna basıldığında görüntülenir. Detaylı bilgi için "4.3.6 Delik Delme" bölümündeki "(3) Kesme Koşulu Ekranı"na bakın.

T) TEZMAKSAN

**4.3 Proses Düzenleme Fonksiyonlarıyla İlgili Ekranlar** 

## **4.3.8 Kontur Kesme**

### **(1) Kontur Kesme Ekranı**

Kontur kesme prosesi için kullanılan parametreler bu ekranda ayarlanır.

Ekran yerleşim düzeni

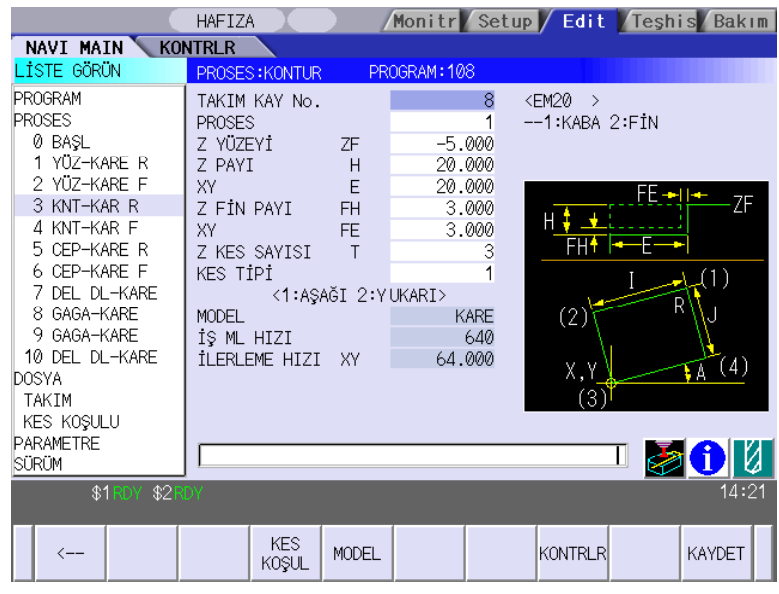

www.tezmaksan.com

T) TEZMAKSAN

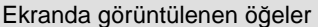

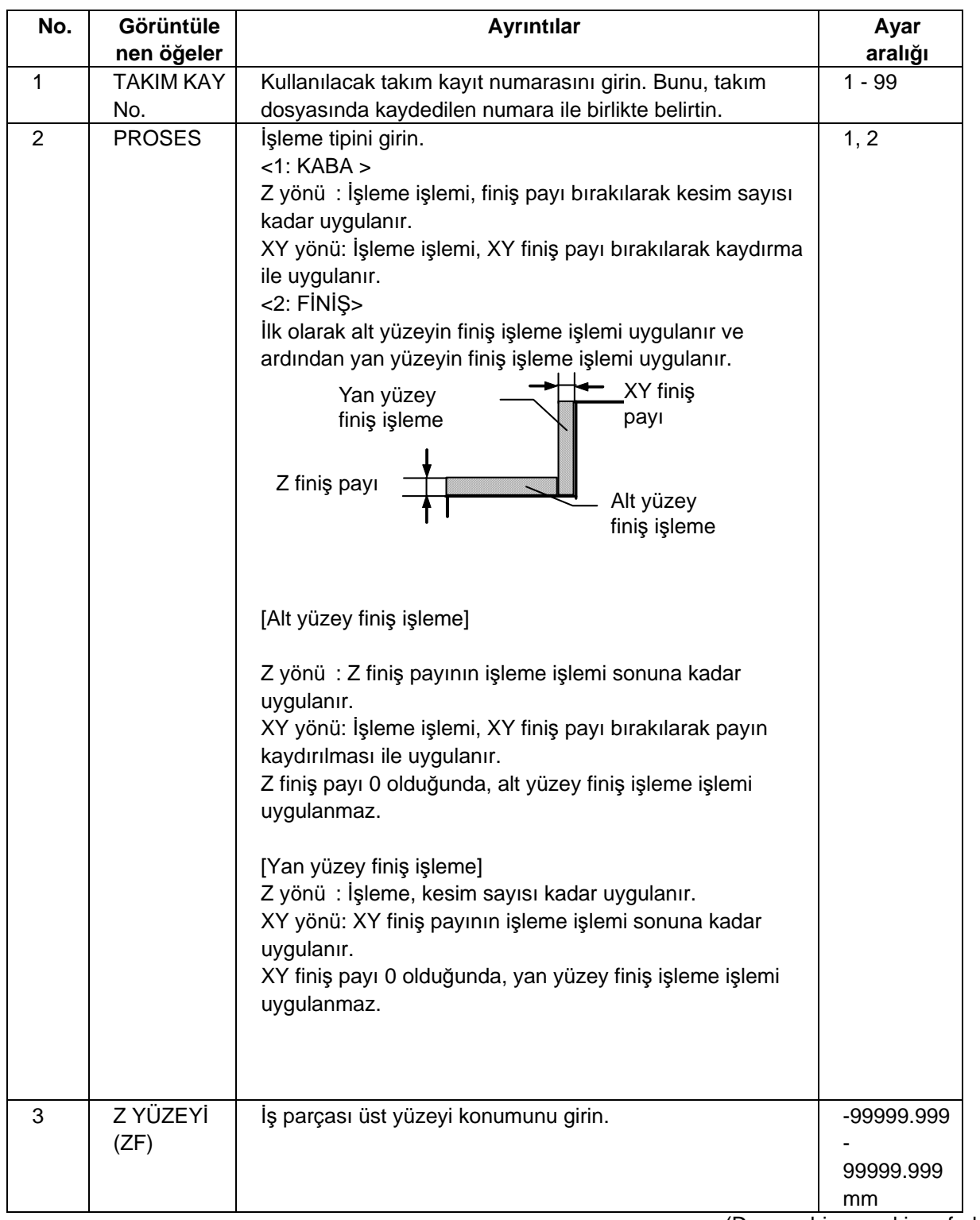

(Devamı bir sonraki sayfada)

TTTEZMAKSAN

# **4.3 Proses Düzenleme Fonksiyonlarıyla İlgili Ekranlar**

(Önceki sayfanın devamı)

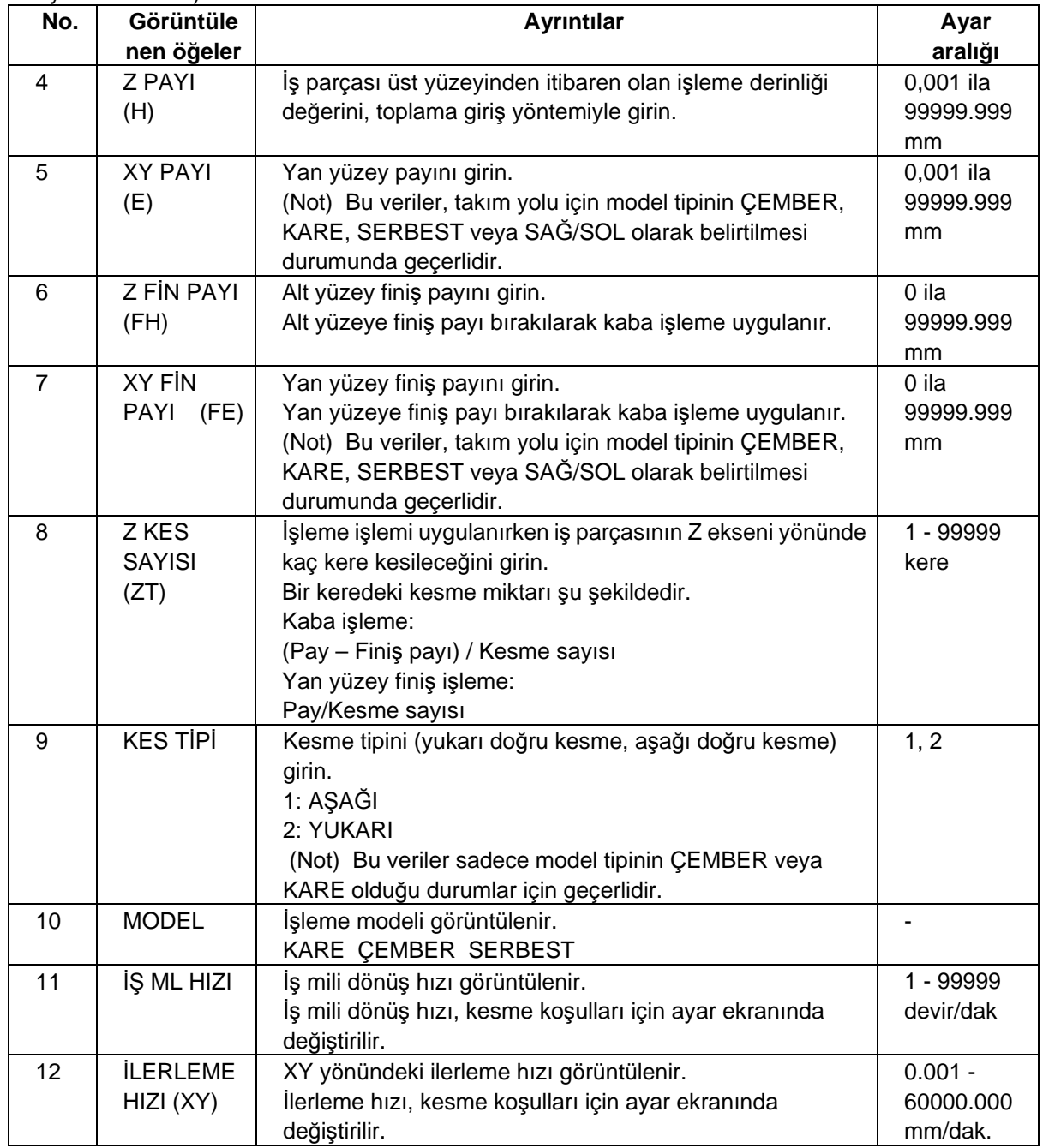

**(Not)** İşleme modeline bağlı olarak yan yüzeylerin gerçek kesme miktarı aşağıda gösterildiği şekilde farklılıklar gösterir.<br>CEMBER/KARE

TTTEZMAKSAN

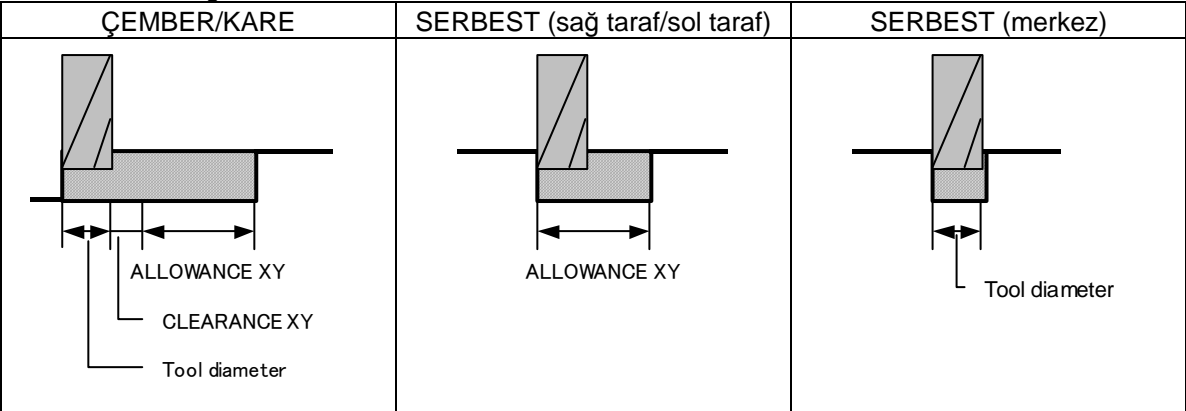

#### Menüler

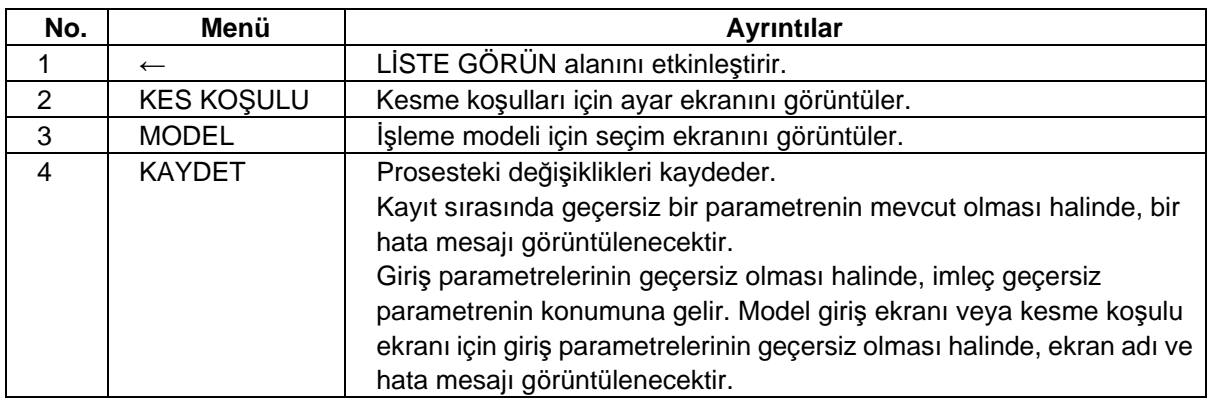
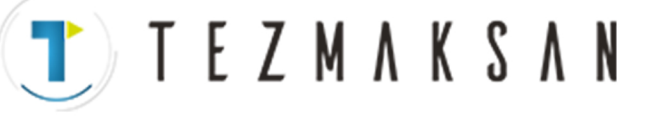

### **(2) Kontur Kesme Model Ekranı**

Kontur kesme modeli için kullanılan parametreler bu ekranda ayarlanır. Bu ekran, kontur kesme ekranında [MODEL] menü tuşuna basıldığında görüntülenir.

#### Ekran yerleşim düzeni

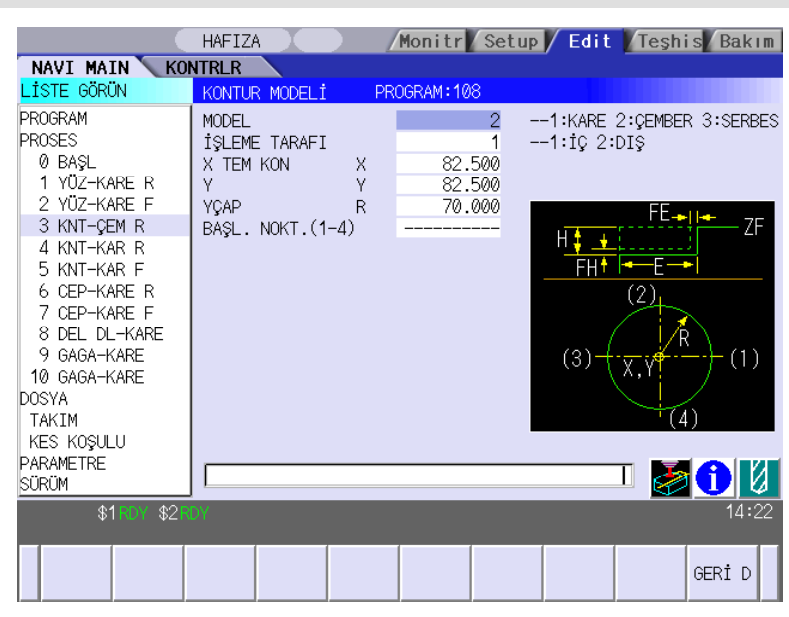

Ekranda görüntülenen öğeler

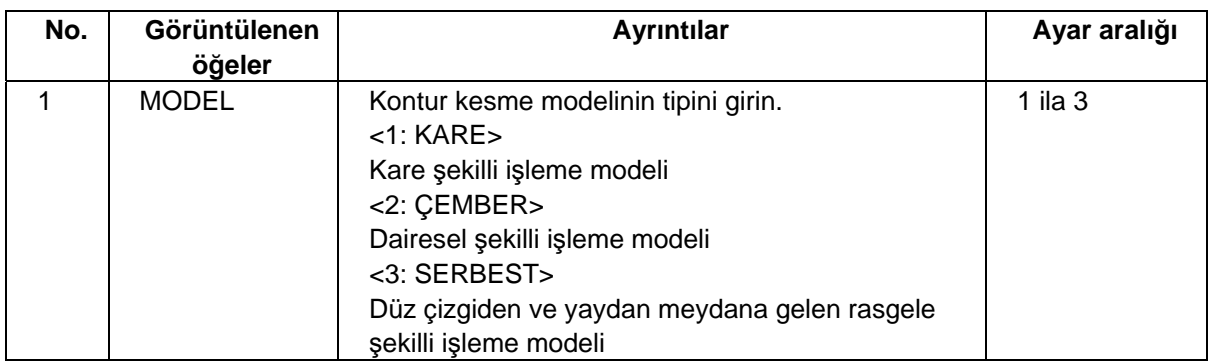

**(Not)** 2 numaralı ve sonraki "Görüntülenen öğeler" her modele göre farklılık gösterir.

TTTEZMAKSAN

### • KARE seçeneğinin parametreleri

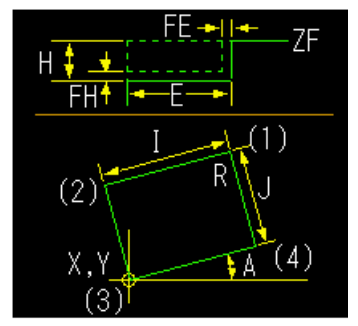

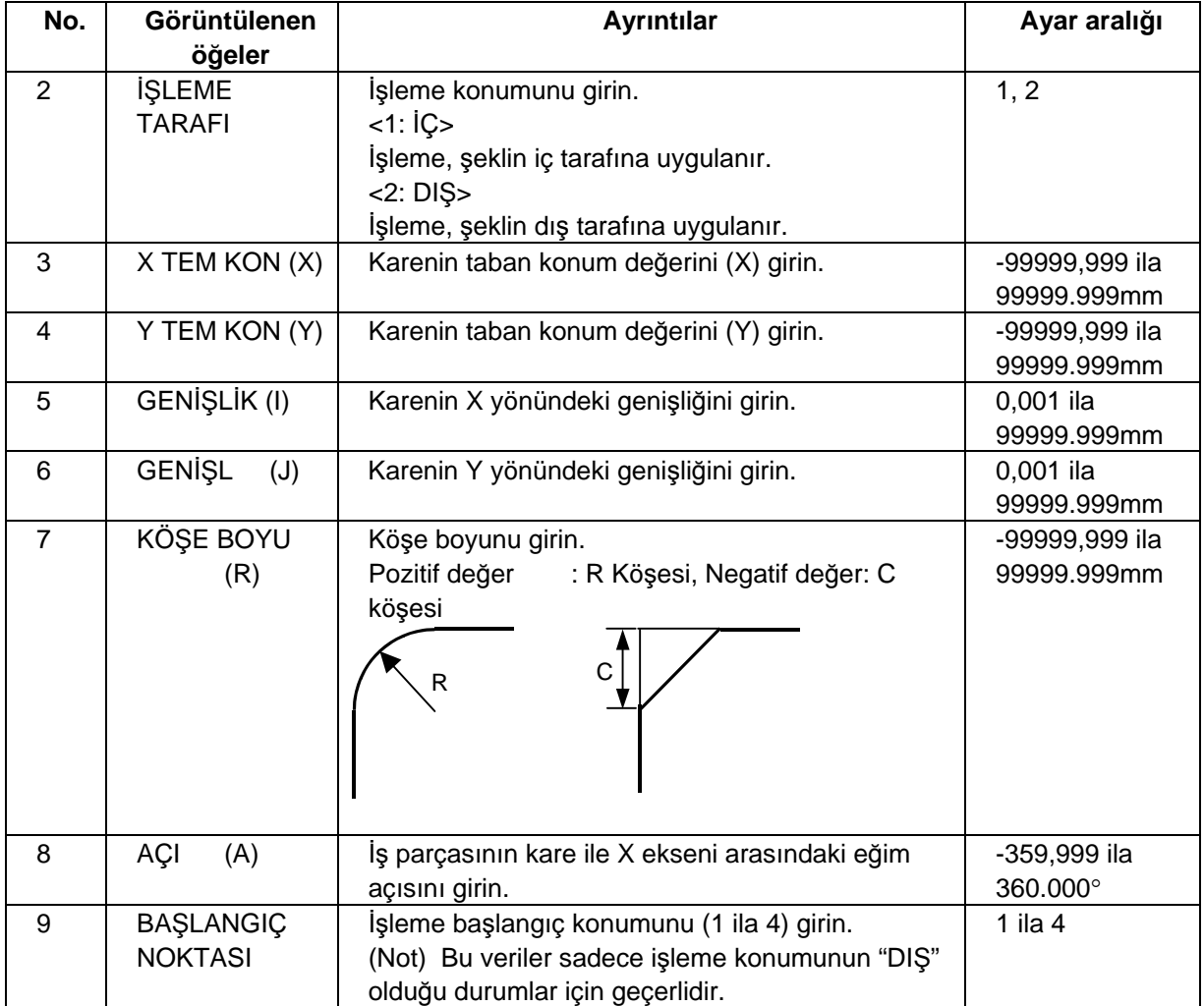

aG

**AVENOFITIE ICE** 

**TEZMAKSAN** 

• ÇEMBER seçeneğinin parametreleri

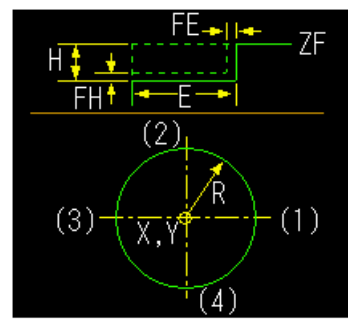

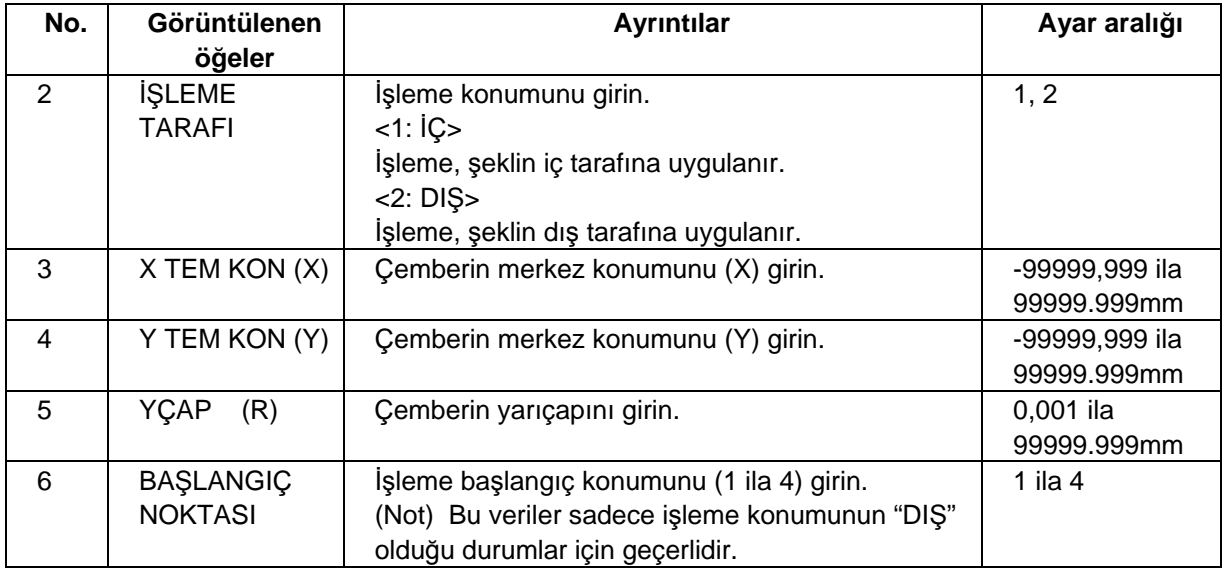

### • SERBEST seçeneğinin parametreleri

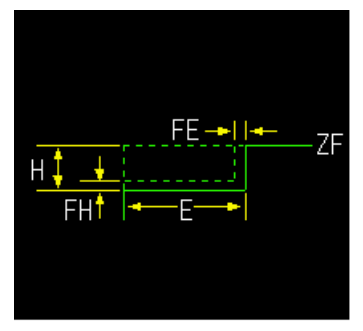

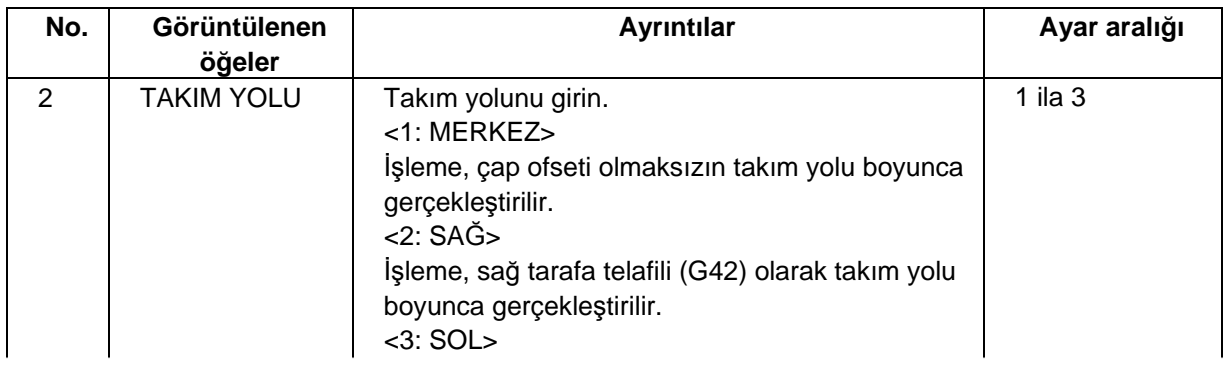

www.tezmaksan.com

### Tezmaksan Makina Sanayi ve Ticaret A.Ş.

Istanbul Merkez Abdi İpekçi Caddesi No: 129, 34040 Bayrampaşa / İstanbul Tel: (0212) 674 60 10 (pbx) Faks: (0212) 577 08 36 E-Mail: info@tezmaksan.com

aG

**AVENSEEN.ICI** 

TTEZMAKSAN

## **4.3 Proses Düzenleme Fonksiyonlarıyla İlgili Ekranlar**

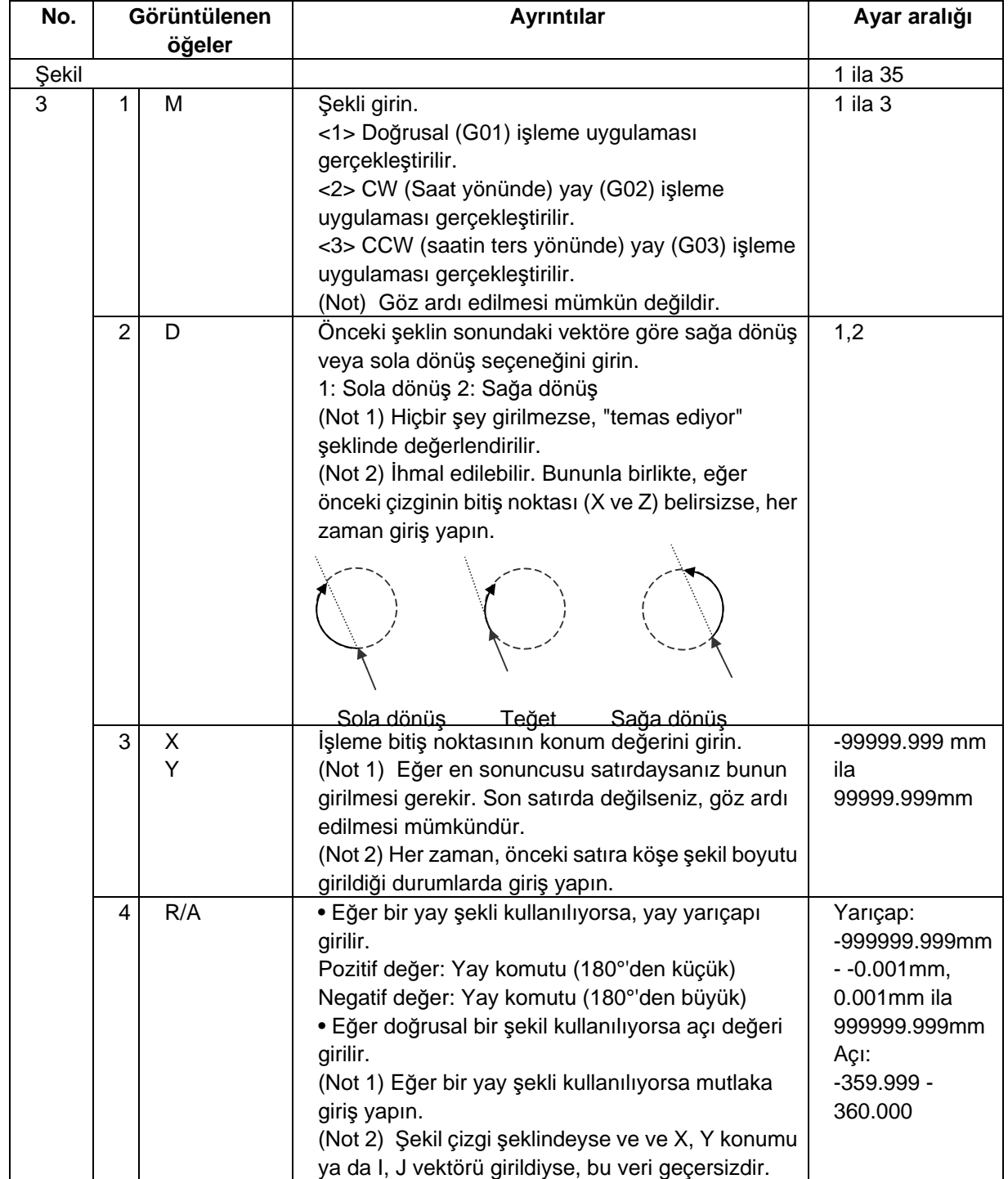

Tezmaksan Makina Sanayi ve Ticaret A.Ş. İstanbul Merkez Abdi İpekçi Caddesi No: 129, 34040 Bayrampaşa / İstanbul Tel: (0212) 674 60 10 (pbx) Faks: (0212) 577 08 36 E-Mail: info@tezmaksan.com  $T$ ) TEZMAKSAN

### **4.3 Proses Düzenleme Fonksiyonlarıyla İlgili Ekranlar**

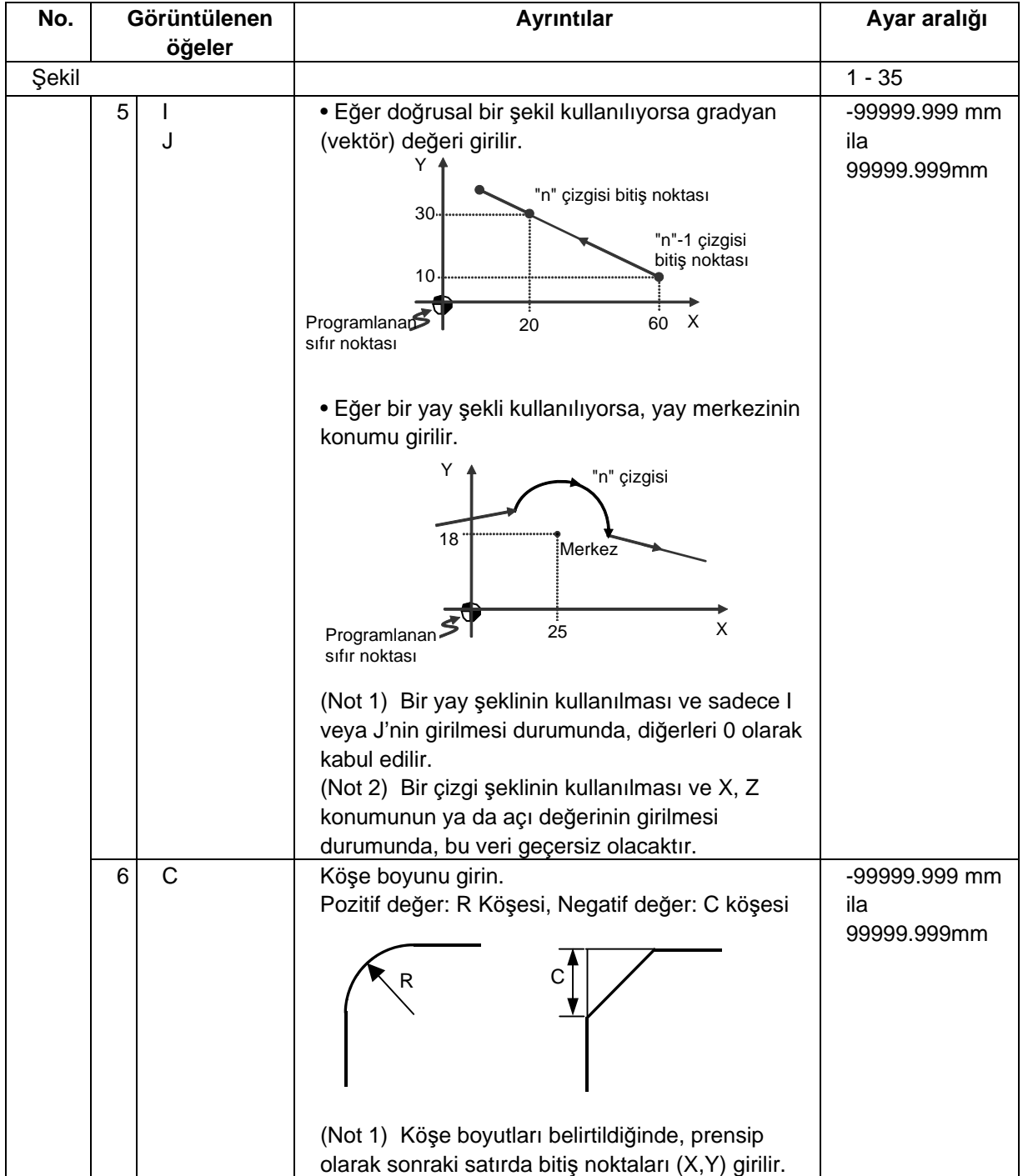

**(Not)** İlk nokta, bir işleme başlangıç noktasıdır, bu nedenle sadece X ve Y konumu girilebilir.

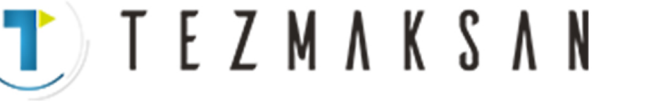

### Menüler

• ÇEMBER veya DAİRE için

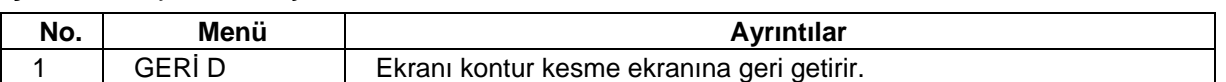

### • SERBEST için

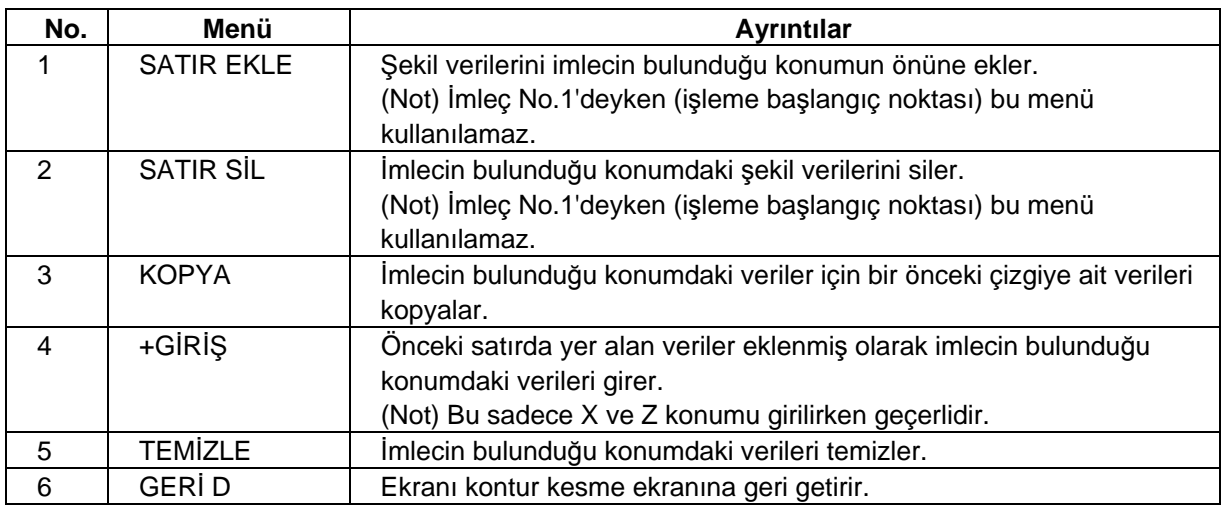

### **(3) Kesme Koşulu Ekranı**

Kesme koşulları bu ekranda ayarlanır. Bu ekran, proses düzenleme ekranında [KES KOŞULU] menü tuşuna basıldığında görüntülenir. Detaylı bilgi için "4.3.6 Delik Delme" bölümündeki "(3) Kesme Koşulu Ekranı"na bakın.

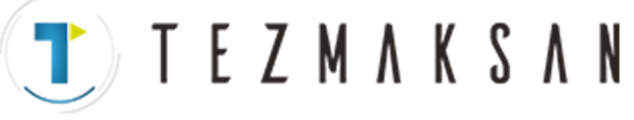

## **4.3.9 Cep**

### **(1) Cep Ekranı**

Cep prosesi için kullanılan parametreler bu ekranda ayarlanır.

#### Ekran yerleşim düzeni

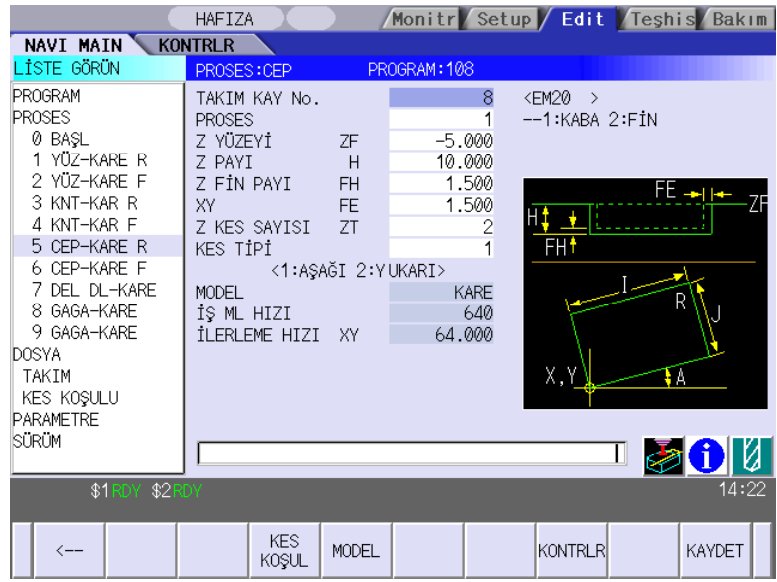

www.tezmaksan.com

TTTEZMAKSAN

Ekranda görüntülenen öğeler

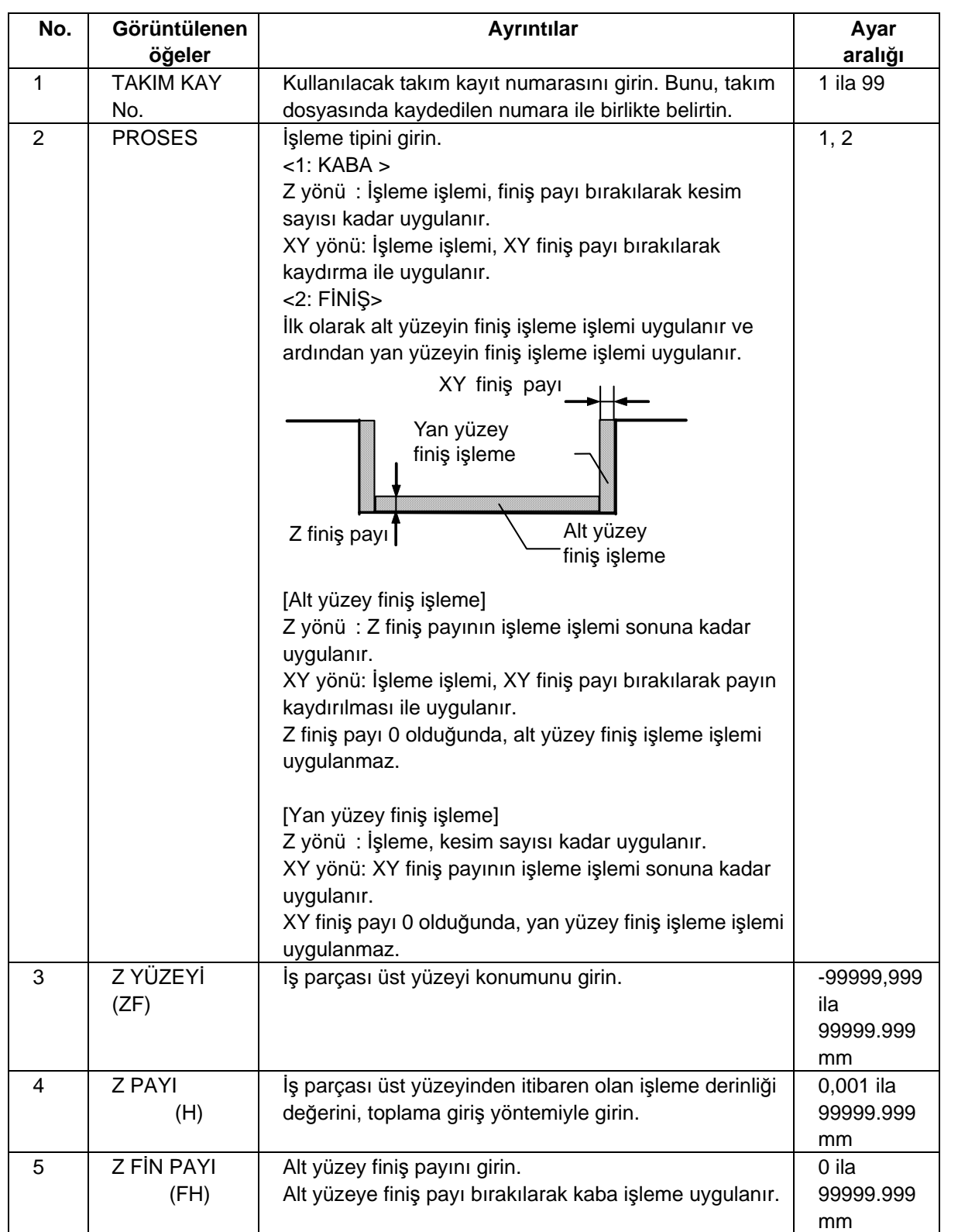

(Devamı bir sonraki sayfada)

www.tezmaksan.com

TTTEZMAKSAN

### **4.3 Proses Düzenleme Fonksiyonlarıyla İlgili Ekranlar**

### (Önceki sayfanın devamı)

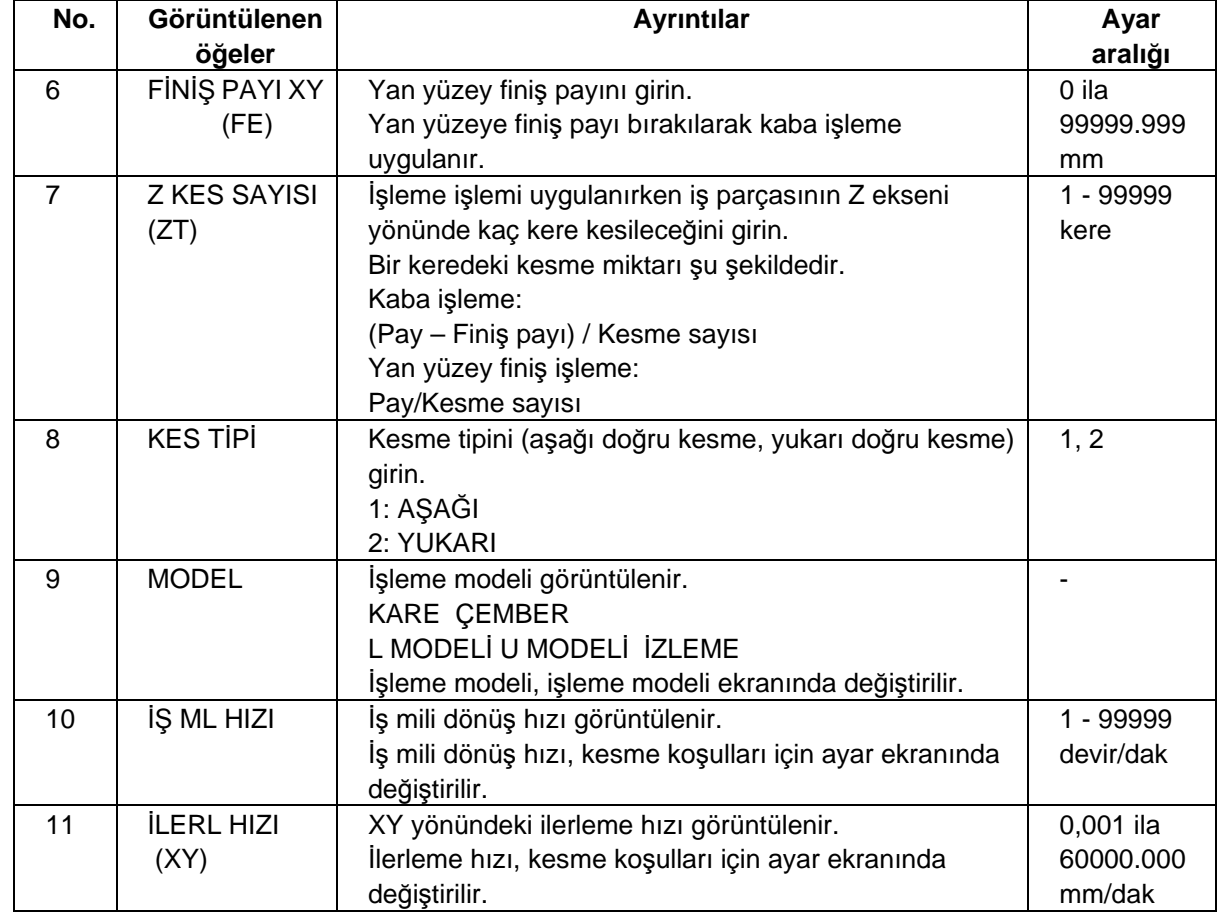

### Menüler

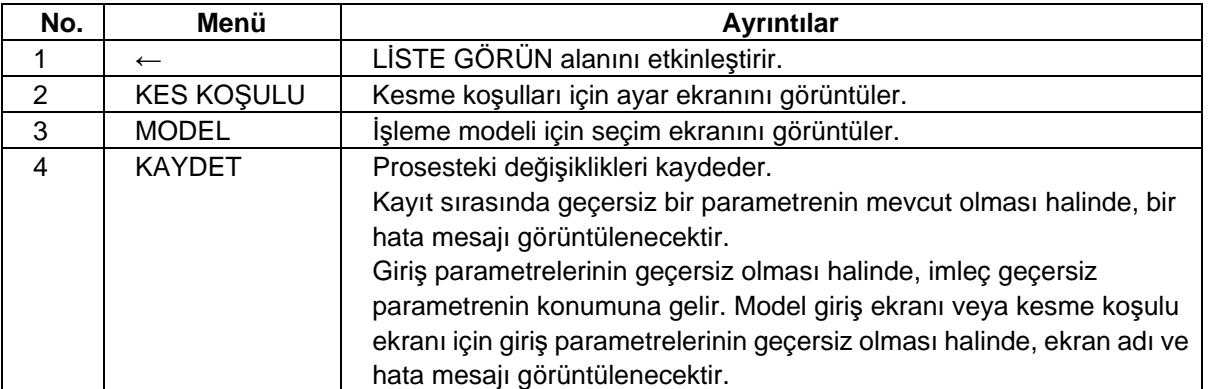

İstanbul Merkez Abdi İpekçi Caddesi No: 129, 34040 Bayrampaşa / İstanbul Tel: (0212) 674 60 10 (pbx) Faks: (0212) 577 08 36 E-Mail: info@tezmaksan.com

Tezmaksan Makina Sanayi ve Ticaret A.Ş.

### **(2) Cep Modeli Ekranı**

Cep modeli için kullanılan parametreler bu ekranda ayarlanır. Bu ekran, cep ekranında [MODEL] menü tuşuna basıldığında görüntülenir.

TTTEZMAKSAN

#### Ekran yerleşim düzeni

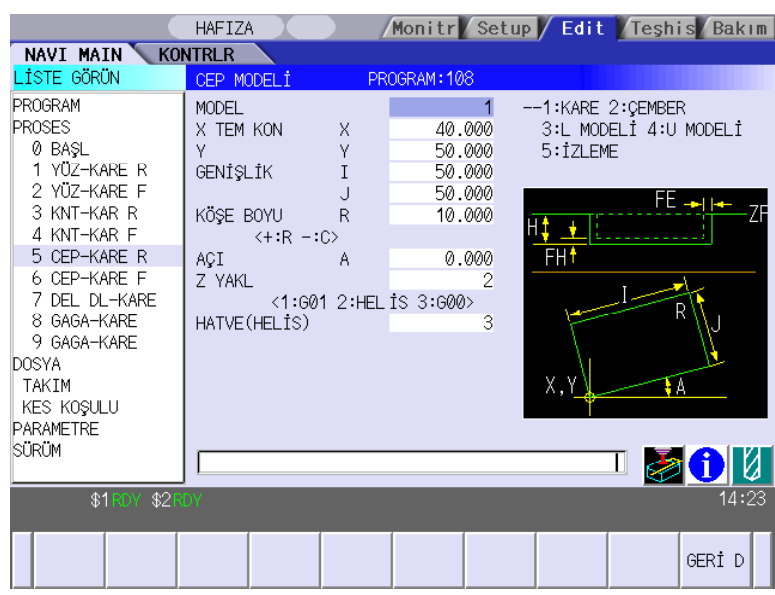

Ekranda görüntülenen öğeler

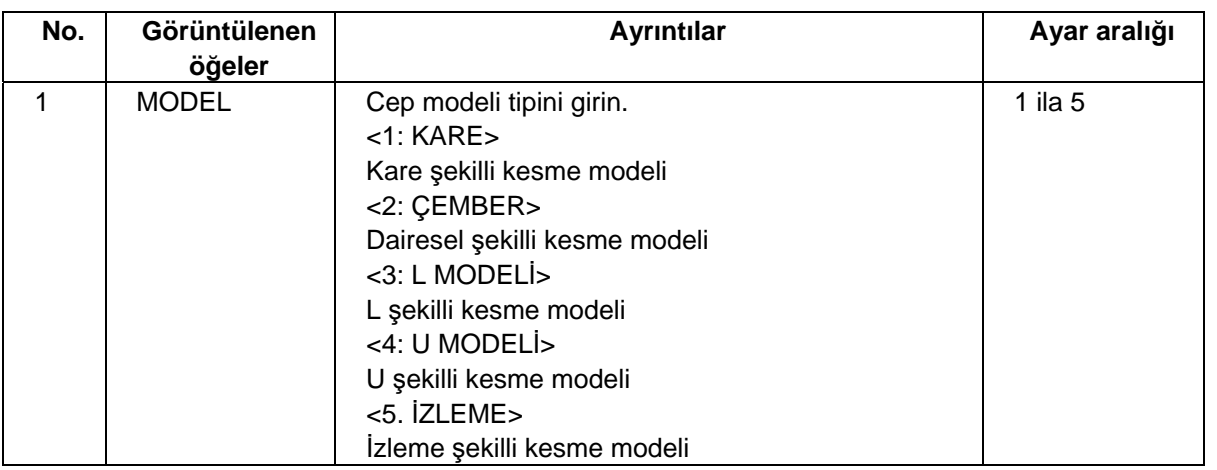

**(Not)** 2 numaralı ve sonraki "Görüntülenen öğeler" her modele göre farklılık gösterir.

TTTEZMAKSAN

• KARE seçeneğinin parametreleri

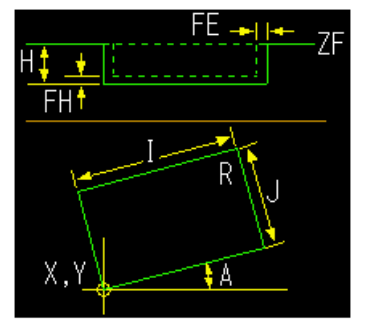

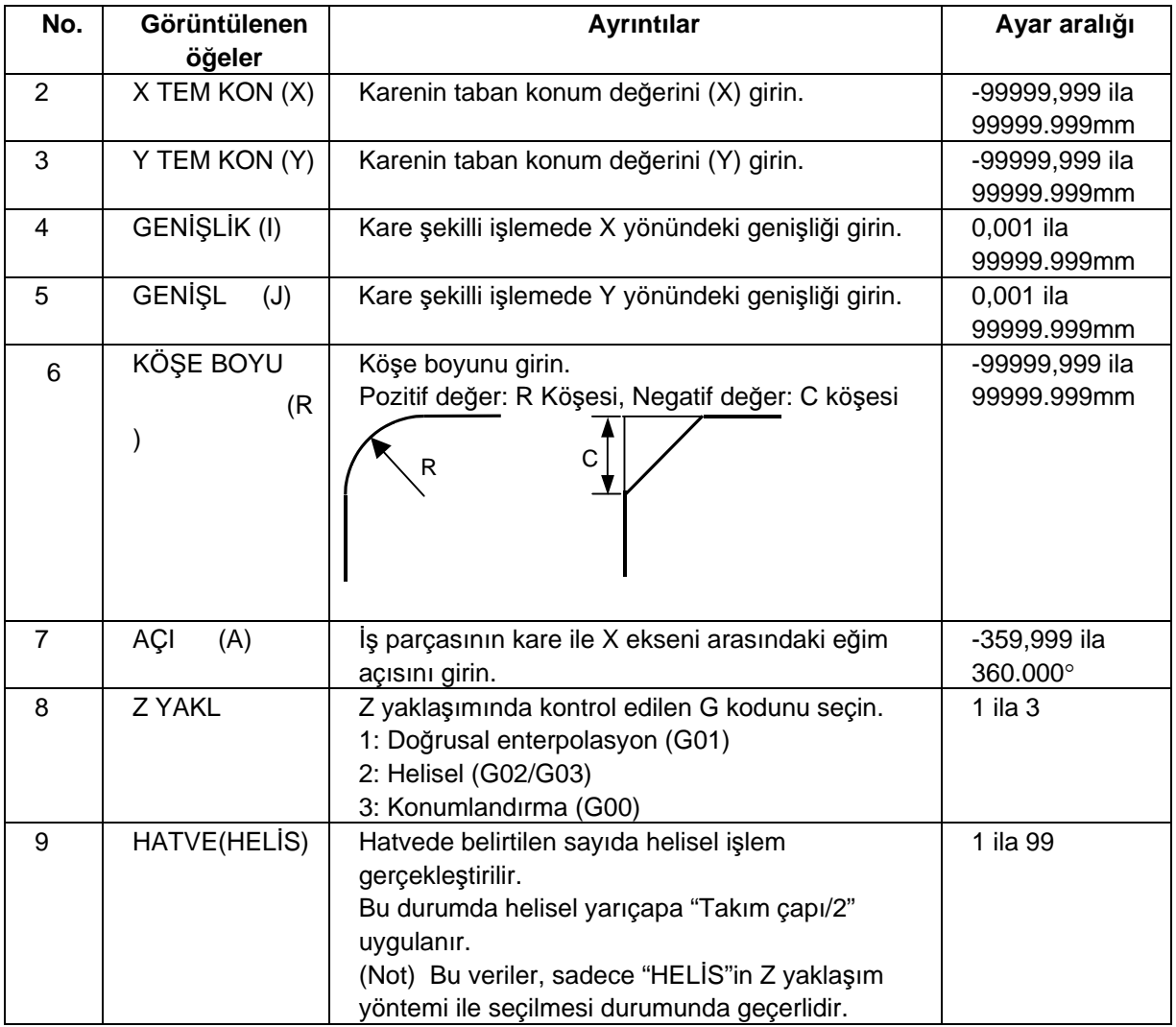

TTTEZMAKSAN

• ÇEMBER seçeneğinin parametreleri

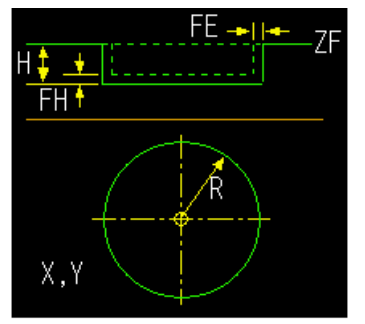

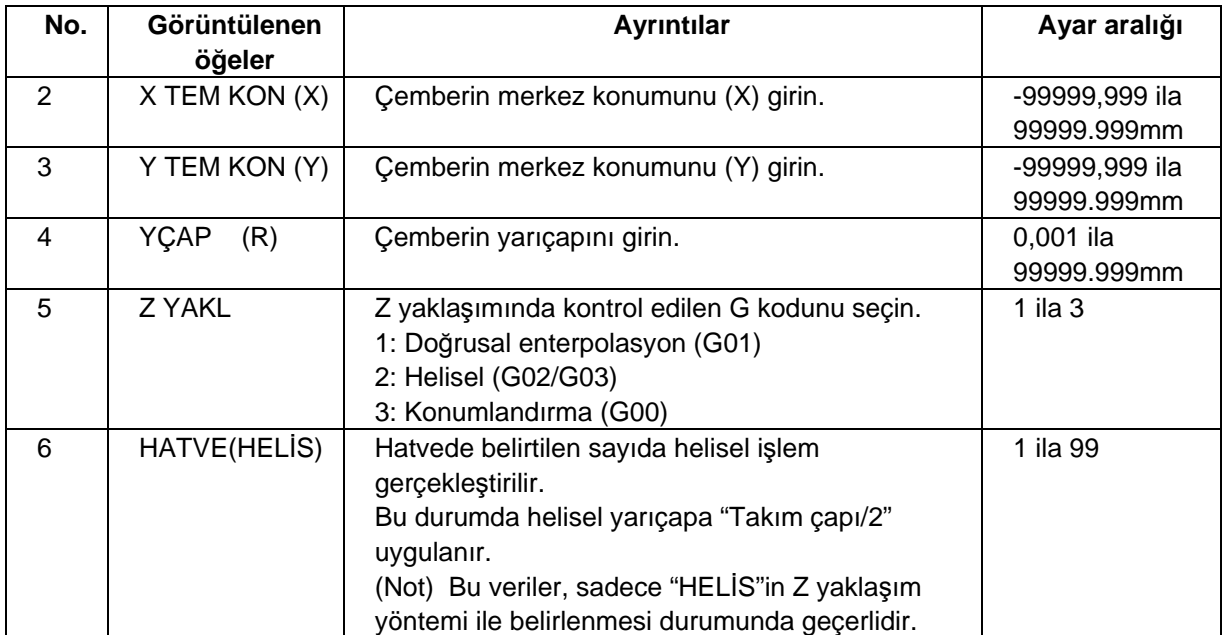

TTTEZMAKSAN

• L MODELİ seçeneğinin parametreleri

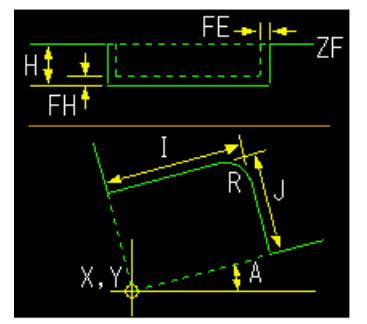

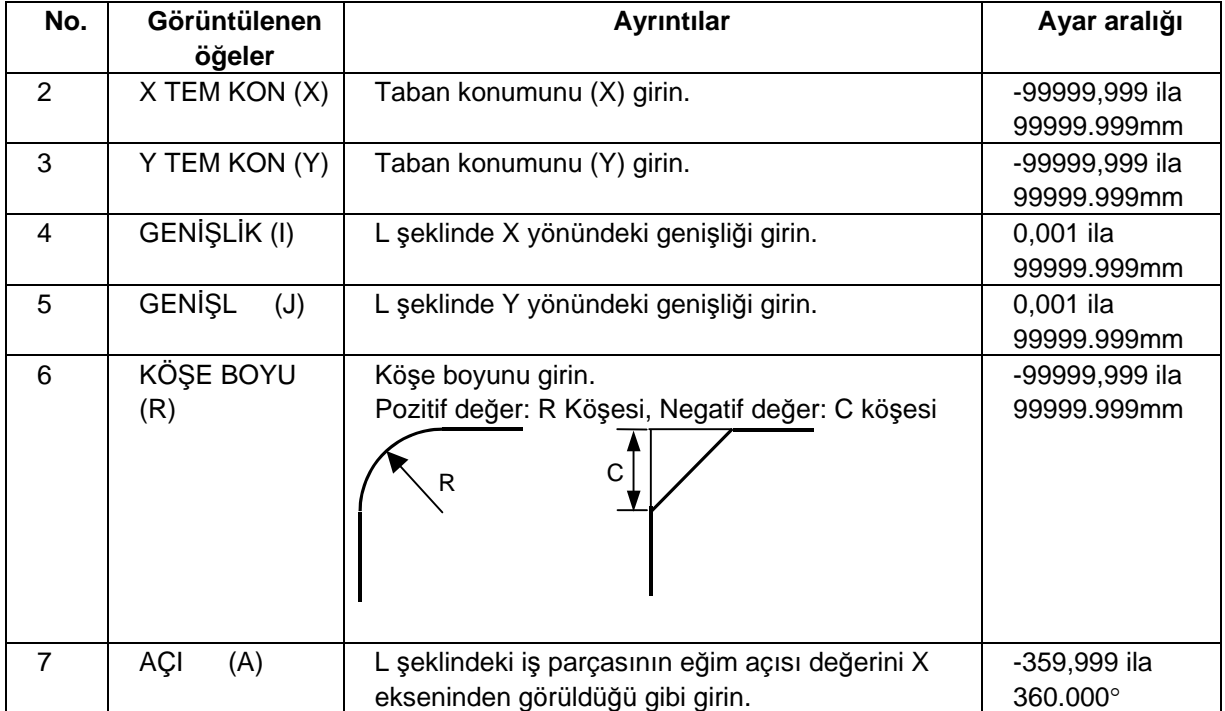

TTTEZMAKSAN

• U MODELİ seçeneğinin parametreleri

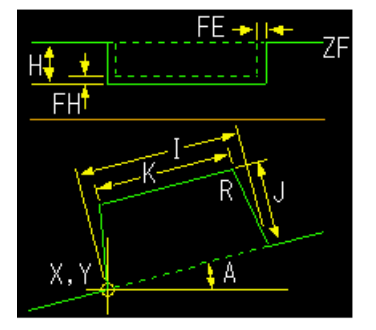

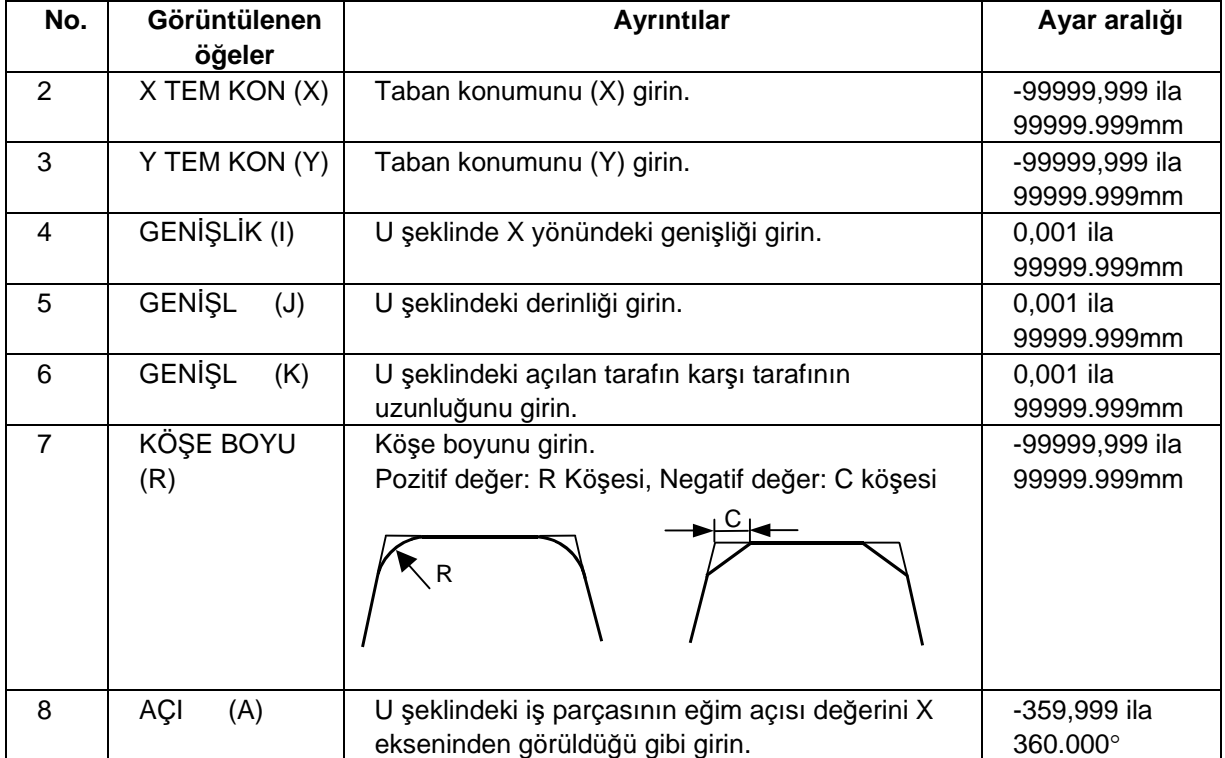

**TEZMAKSAN** 

• İZLEME seçeneğinin parametreleri

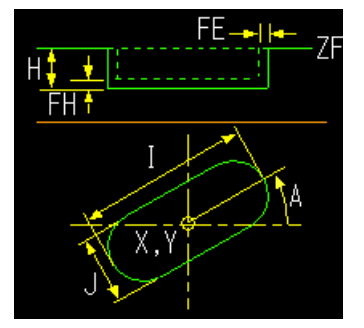

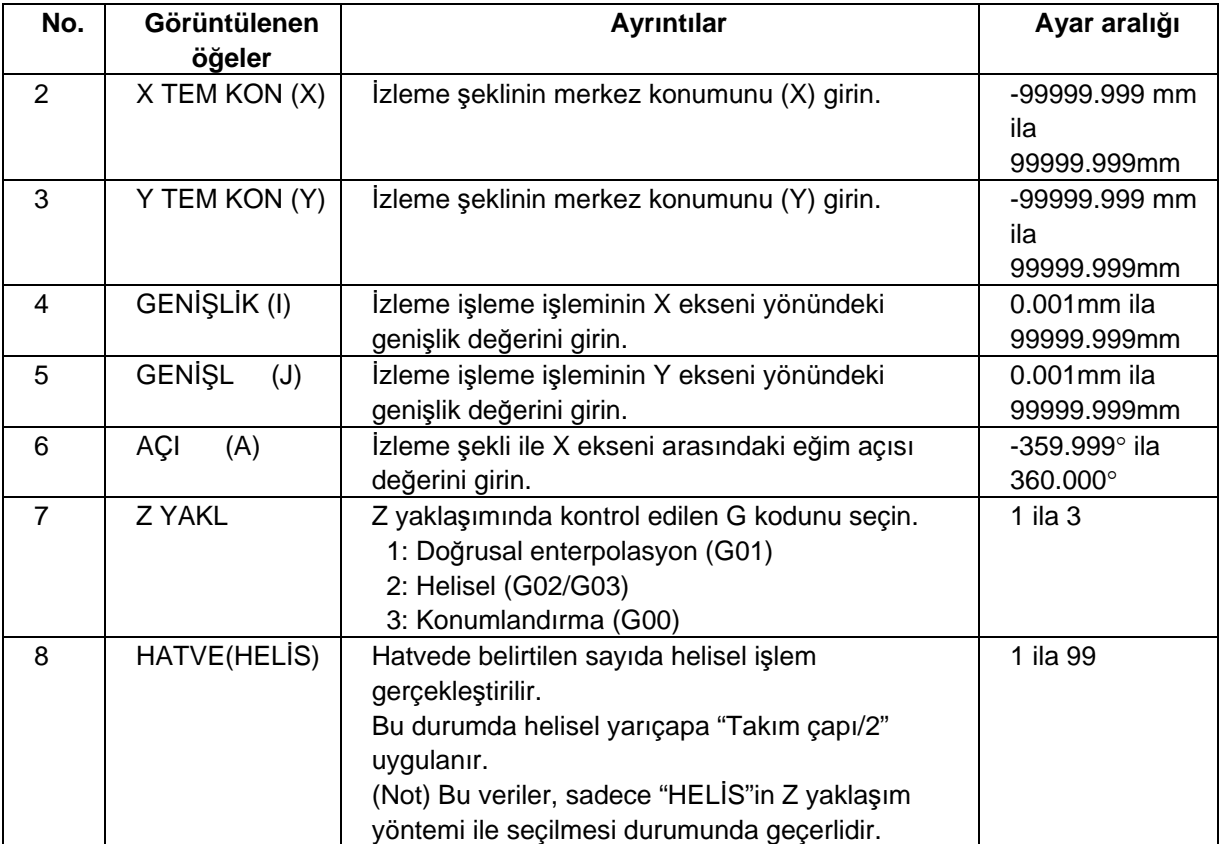

### Menüler

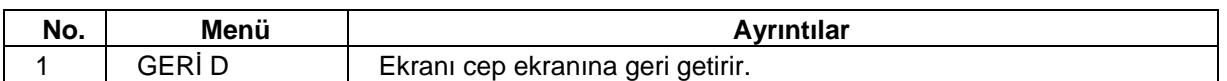

### **(3) Kesme Koşulu Ekranı**

Kesme koşulları bu ekranda ayarlanır. Bu ekran, proses düzenleme ekranında [KES KOŞULU] menü tuşuna basıldığında görüntülenir. Detaylı bilgi için "4.3.6 Delik Delme" bölümündeki "(3) Kesme Koşulu Ekranı"na bakın.

www.tezmaksan.com

### **4.3.10 EIA Ekranı**

EIA prosesi bu ekranda girilir.

Ekran yerleşim düzeni

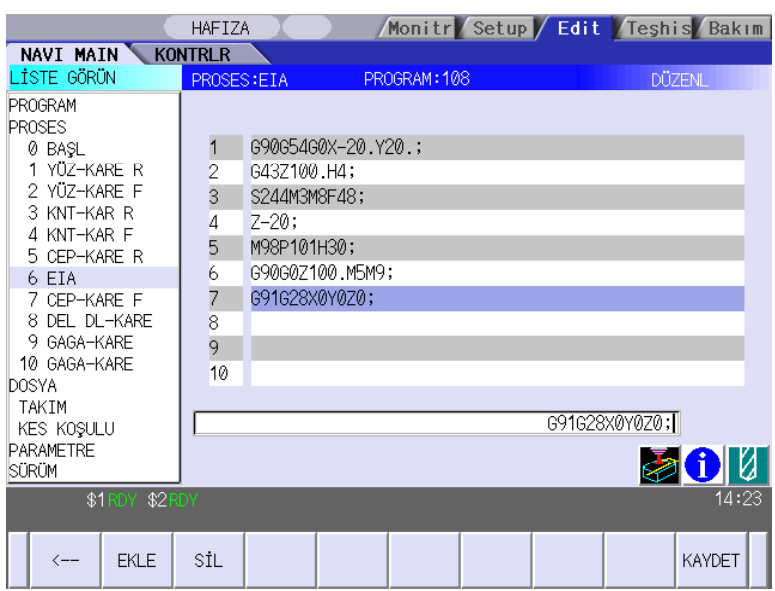

TTTEZMAKSAN

### Ekranda görüntülenen öğe

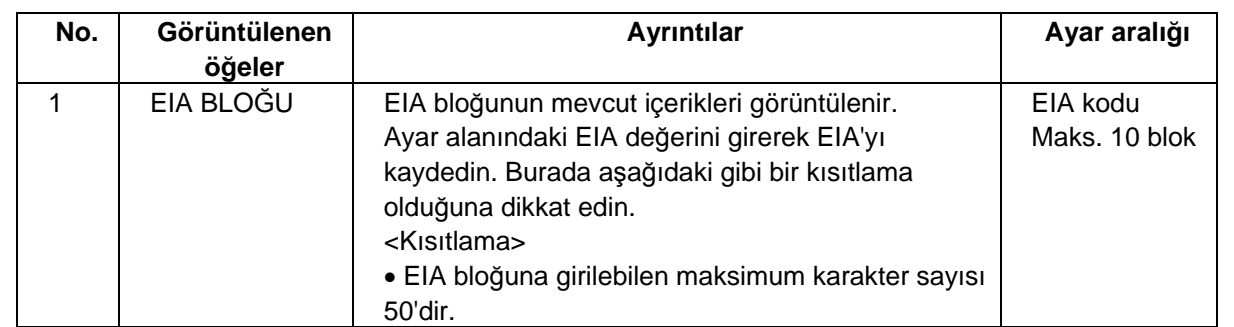

### Menüler

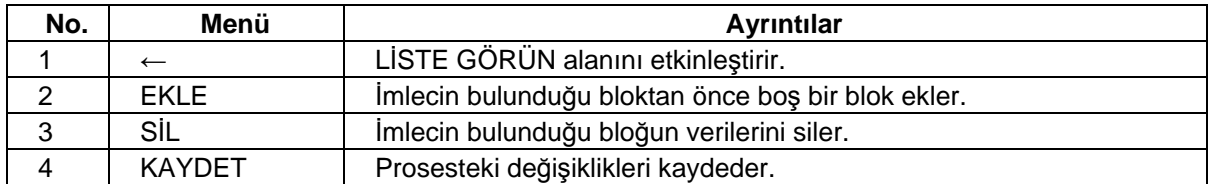

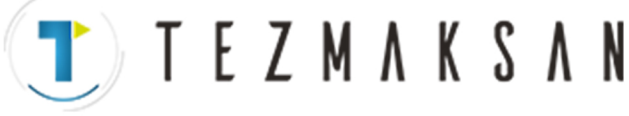

## **4.4 Dosya Düzenlemeyle İlgili Ekranlar**

## **4.4.1 Takım Dosyası Ekranı**

Takım verileri bu ekranda kaydedilir. LİSTE GÖRÜN alanında [TAKIM] seçildiğinde bu ekran görüntülenir.

Ekran yerleşim düzeni

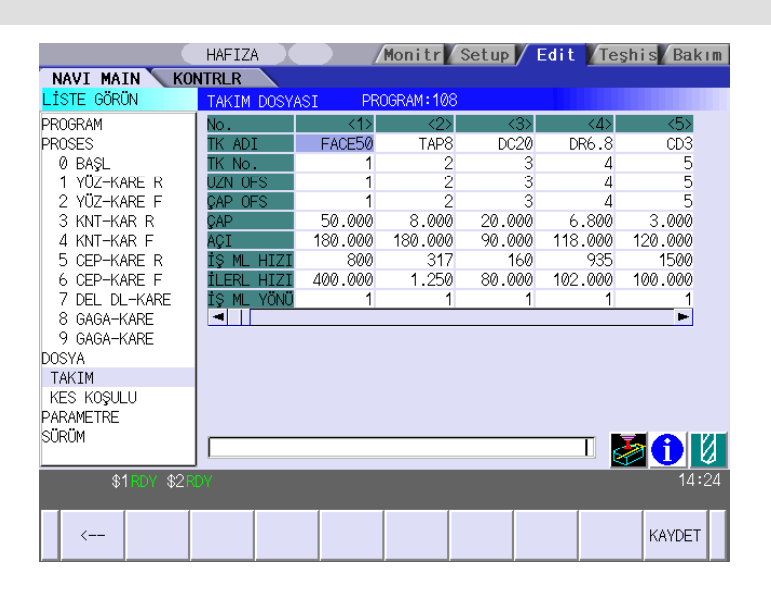

Ekranda görüntülenen öğeler

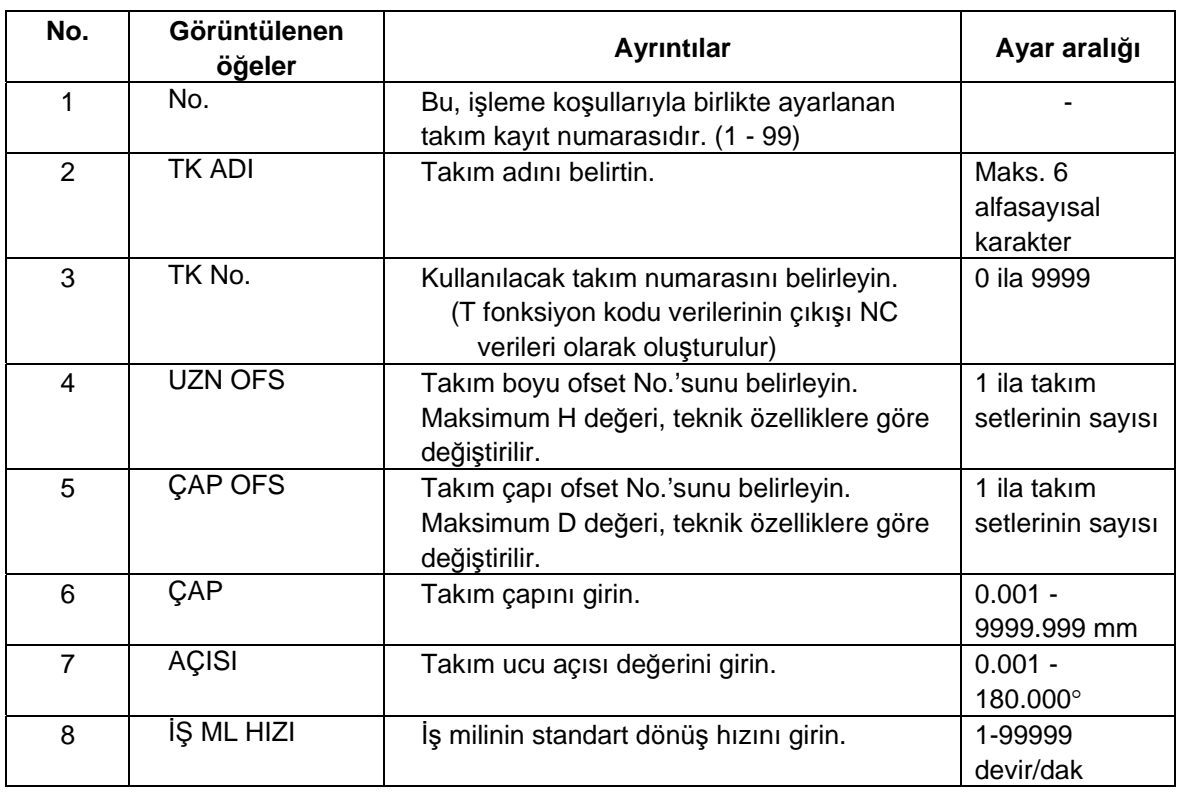

(Devamı bir sonraki sayfada)

www.tezmaksan.com

aG **AVENOSCIPALICAE** 

Tezmaksan Makina Sanayi ve Ticaret A.Ş.

Istanbul Merkez Abdi Ipekçi Caddesi No: 129, 34040 Bayrampaşa / Istanbul Tel: (0212) 674 60 10 (pbx) Faks: (0212) 577 08 36 E-Mail: info@tezmaksan.com

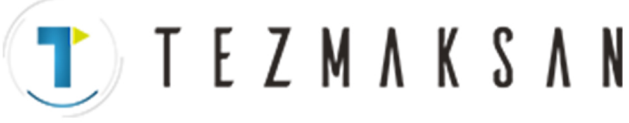

(Önceki sayfanın devamı)

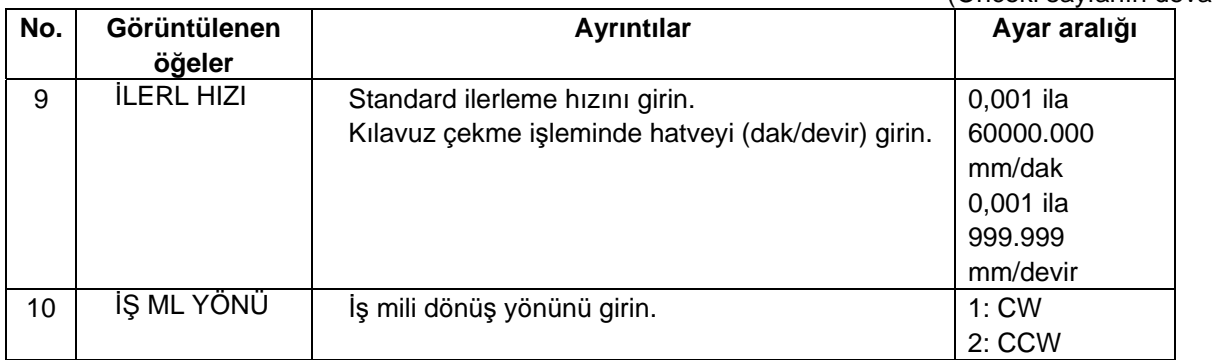

### Menüler

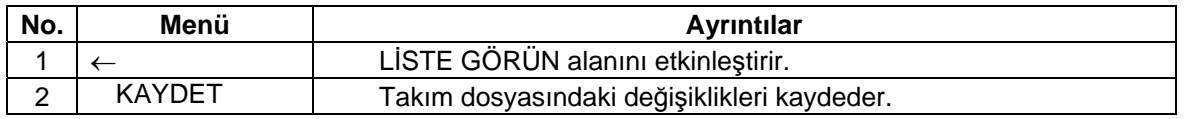

## **UYARI**

A Her bir delik delme ekranında "TAKIM KAY No." veya "DELİK ÇEVRİMİ" değeri girildiğinde, takım dosyası ekranı ve kesme koşulu dosyası ekranındaki veriler kullanılarak ilerleme hızı ve iş mili devri otomatik olarak belirlenir. Aynı şekilde yüz kesme ekranında, kontur kesme ekranında ve cep ekranında "TAKIM KAY No." değeri girildiğinde, ilerleme hızı ve iş mili devri otomatik olarak belirlenir. Takım dosyası ekranı ve kesme koşulu dosyası ekranındaki verilerin değiştirilmesi durumunda, her bir prosesin bir kez belirlenen ilerleme hızı ve iş mili devrinin değişmediğine dikkat edin.

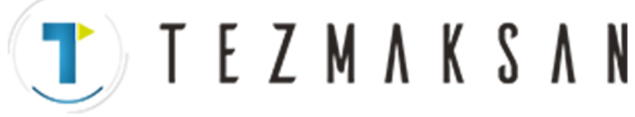

## **4.4.2 Kesme Koşulları Dosyası Ekranı**

Her bir iş parçası malzeme tipi temel alınarak her prosese ait kesme koşulları (hız oranı) kaydedilir. LİSTE GÖRÜN alanında [KES KOŞULU] seçildiğinde bu ekran görüntülenir.

### Ekran yerleşim düzeni

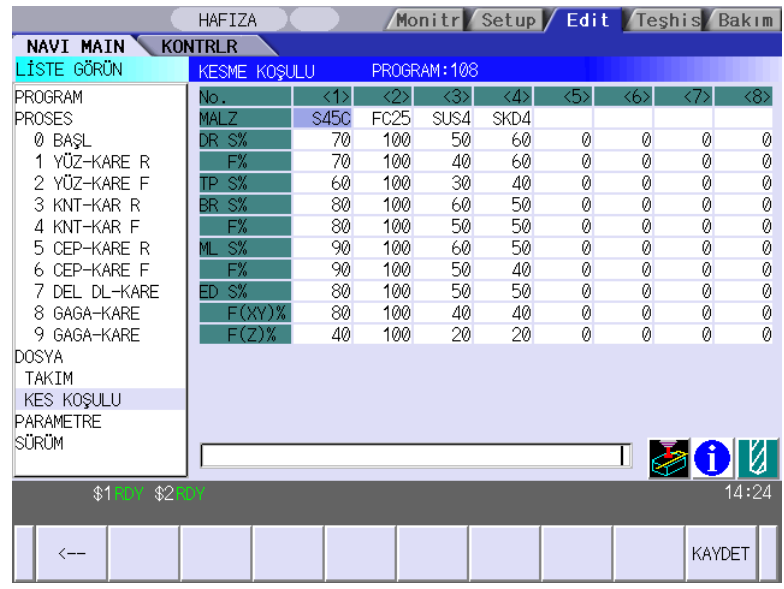

Ekranda görüntülenen öğeler

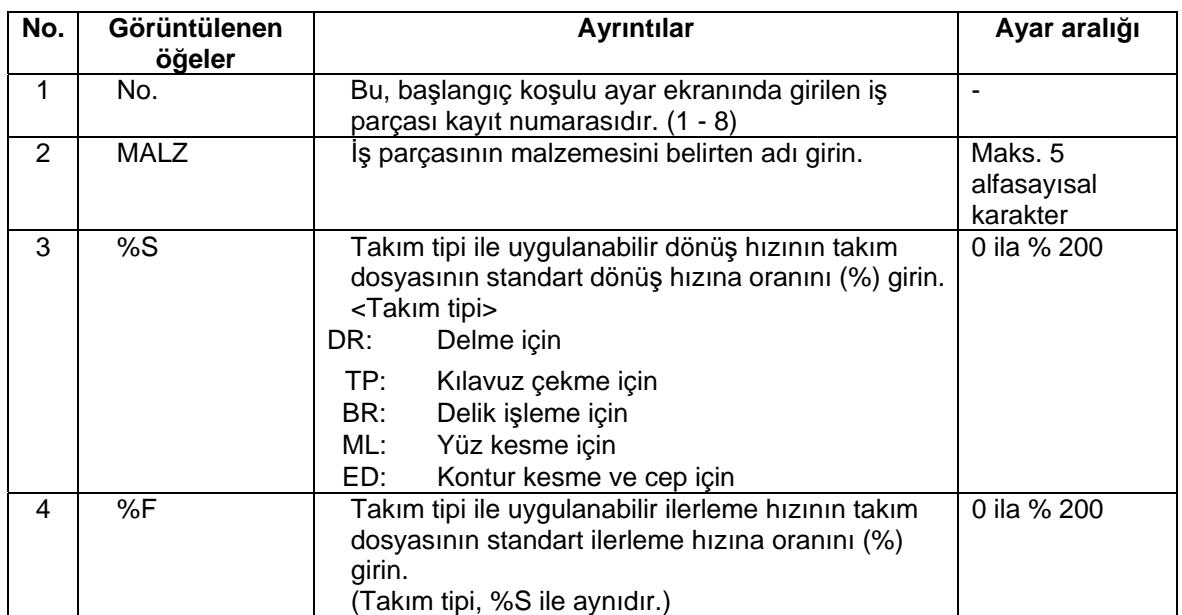

Tezmaksan Makina Sanayi ve Ticaret A.Ş.

Istanbul Merkez Abdi İpekçi Caddesi No; 129, 34040 Bayrampaşa / İstanbul Tel: (0212) 674 60 10 (pbx) Faks: (0212) 577 08 36 E-Mail: info@tezmaksan.com

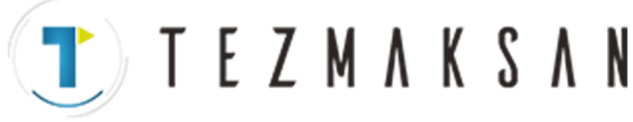

#### Menüler

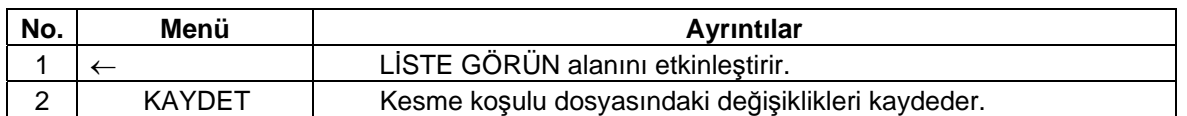

## **UYARI**

A Her bir delik delme ekranında "TAKIM KAY No." veya "DELİK ÇEVRİMİ" değeri girildiğinde, takım dosyası ekranı ve kesme koşulu dosyası ekranındaki veriler kullanılarak ilerleme hızı ve iş mili devri otomatik olarak belirlenir. Aynı şekilde yüz kesme ekranında, kontur kesme ekranında ve cep ekranında "TAKIM KAY No." değeri girildiğinde, ilerleme hızı ve iş mili devri otomatik olarak belirlenir. Takım dosyası ekranı ve kesme koşulu dosyası ekranındaki verilerin değiştirilmesi durumunda, her bir prosesin bir kez belirlenen ilerleme hızı ve iş mili devrinin değişmediğine dikkat edin.

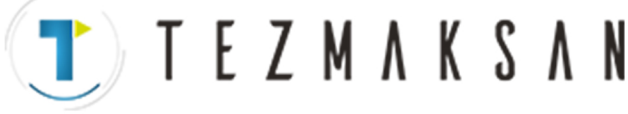

## **4.5 Parametrelerle İlgili Ekran**

### **4.5.1 Parametre Ekranı**

İşleme programı için kullanılan parametreler bu ekranda girilir. LİSTE GÖRÜN alanında [PARAMETRE] seçildiğinde bu ekran görüntülenir.

Ekran yerleşim düzeni

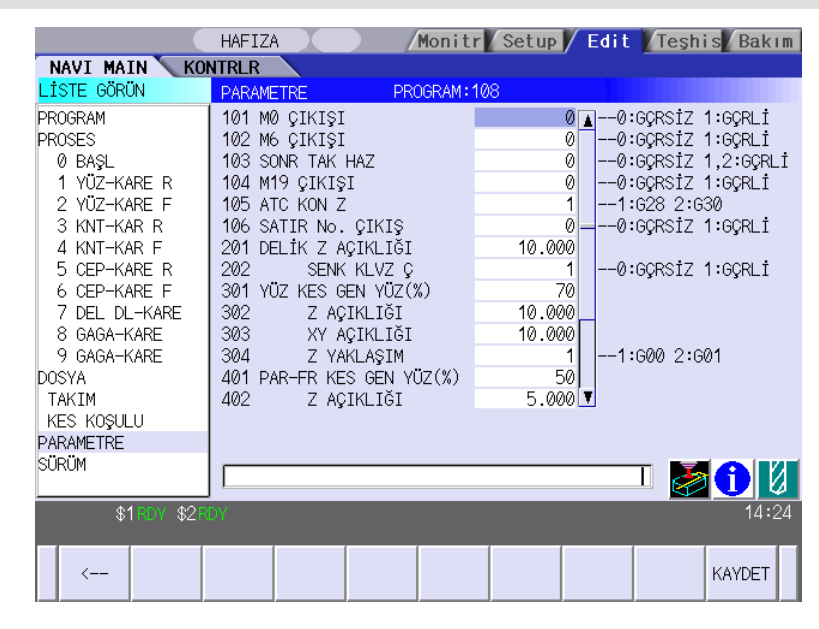

#### Ekranda görüntülenen öğeler

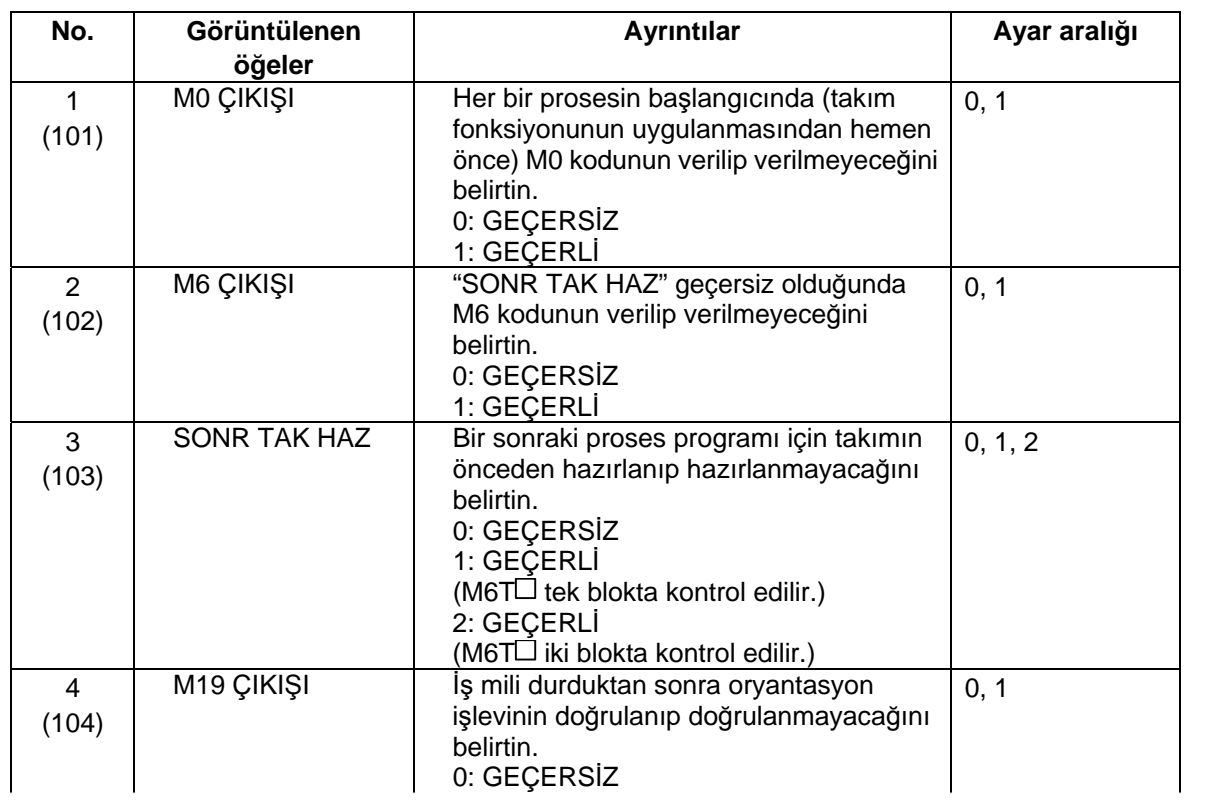

www.tezmaksan.com

(Devamı bir sonraki sayfada)

Tezmaksan Makina Sanayi ve Ticaret A.Ş.

Istanbul Merkez Abdi Ipekçi Caddesi No; 129, 34040 Bayrampaşa / Istanbul Tel: (0212) 674 60 10 (pbx) Faks: (0212) 577 08 36 E-Mail: info@tezmaksan.com

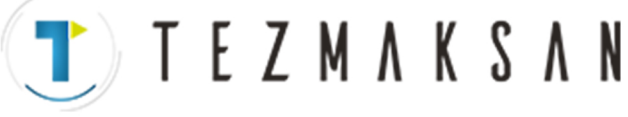

## (Önceki sayfanın devamı)

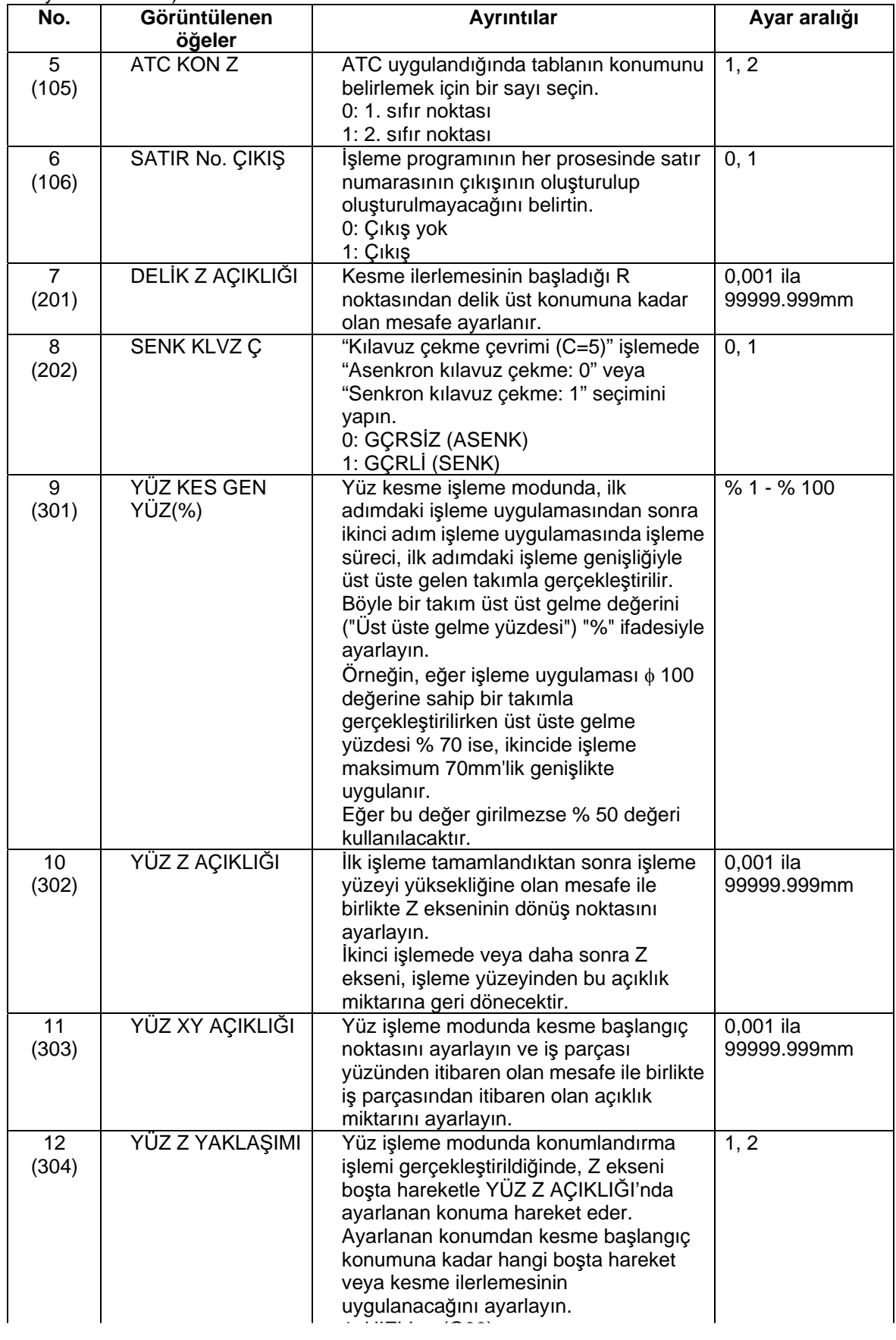

www.tezmaksan.com

aG (Devamı bir sonraki sayfada)

Tezmaksan Makina Sanayi ve Ticaret A.Ş.

İstanbul Merkez Abdi İpekçi Caddesi No: 129, 34040 Bayrampaşa / İstanbul Tel: (0212) 674 60 10 (pbx) Faks: (0212) 577 08 36 E-Mail: info@tezmaksan.com

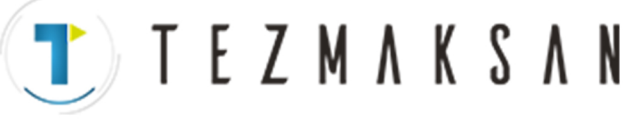

(Önceki sayfanın devamı)

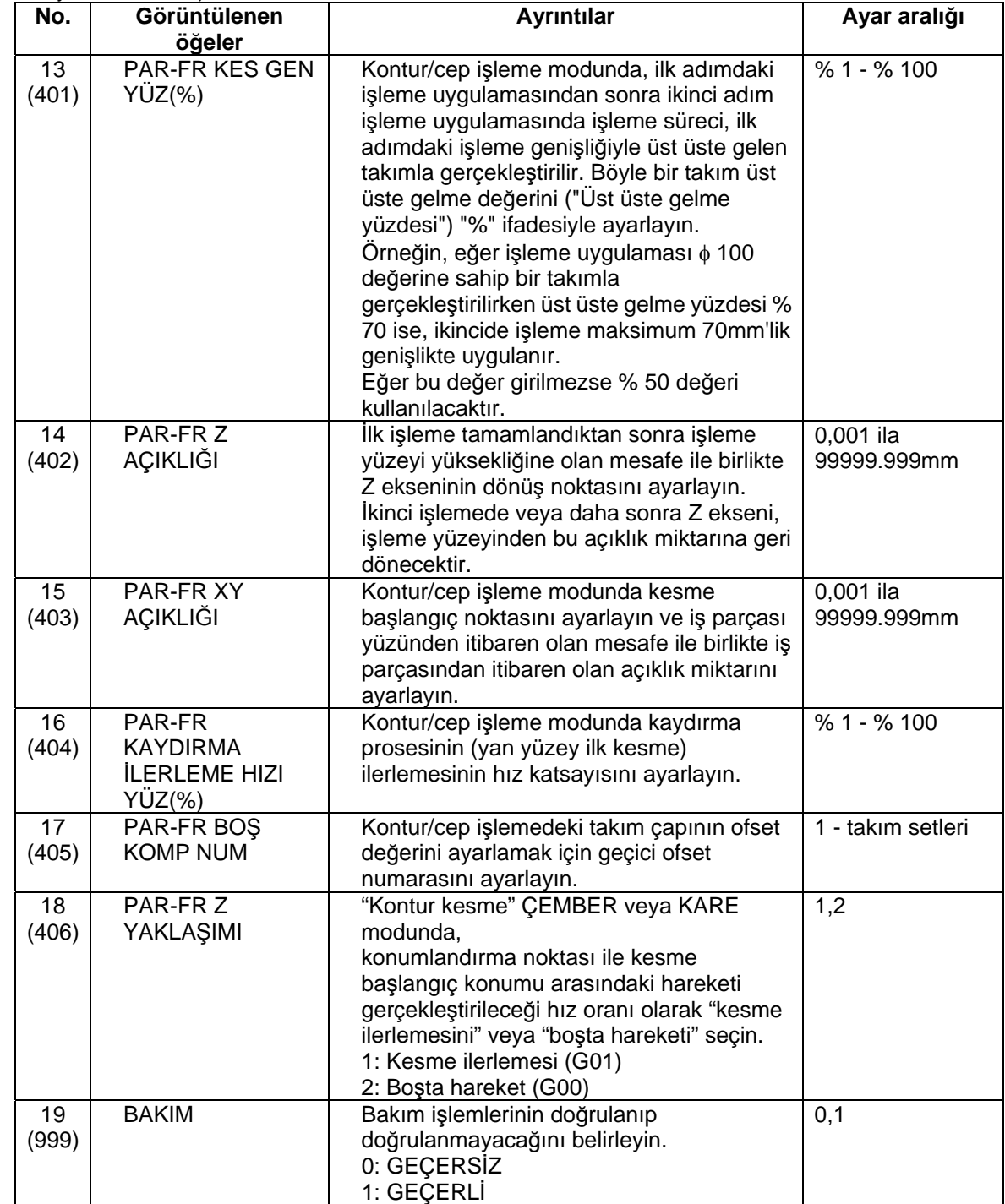

### Menüler

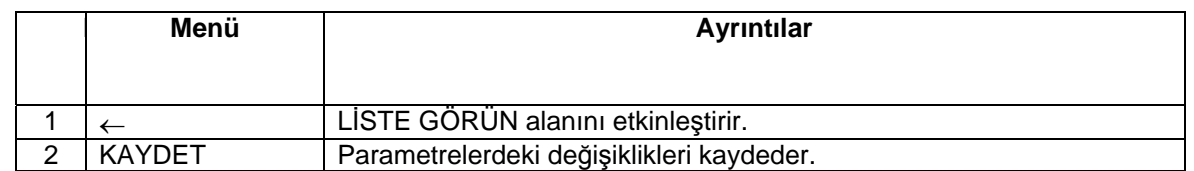

www.tezmaksan.com

aG **AVENOSCIPALICAE** 

Tezmaksan Makina Sanayi ve Ticaret A.Ş.

Istanbul Merkez Abdi İpekçi Caddesi No: 129, 34040 Bayrampaşa / İstanbul Tel: (0212) 674 60 10 (pbx) Faks: (0212) 577 08 36 E-Mail: info@tezmaksan.com

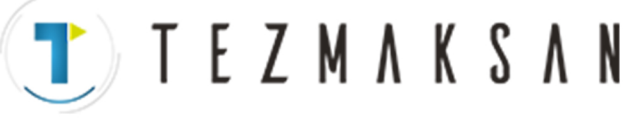

## **4.5.2 TERCİHLER Ekranı**

NAVI MILL çalıştırılmadan önce sistem ayarları bu ekranda yapılır. Ayarlanması gereken bileşenler şunlardır:

- NC programının kaydedildiği klasöre ait yol
- Takım dosyası, kesme koşulu dosyası ve parametre dosyasının kaydedildiği klasöre ait yol
- Makro programı modu (1: Kullanıcı Makrosu, 2: MTB Makrosu)
- Veri girişi için kullanılan birim (1:inç, 2:mm)

"999 BAKIM" parametresine 1 değeri girildiğinde ekrana gelen [TERCİH] menü tuşuna basıldığında bu ekran görüntülenir.

Ekran yerleşim düzeni

<NAVI MILL for 700 kullanıldığında>

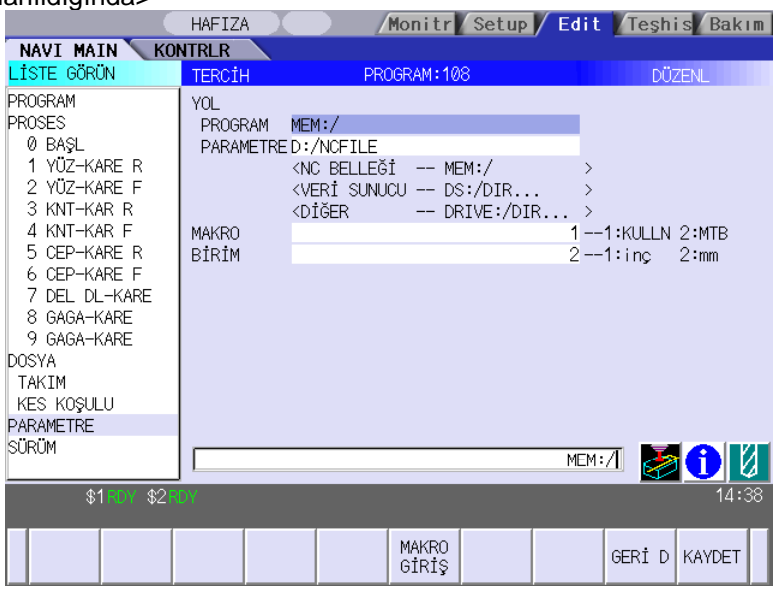

Ekranda görüntülenen öğeler

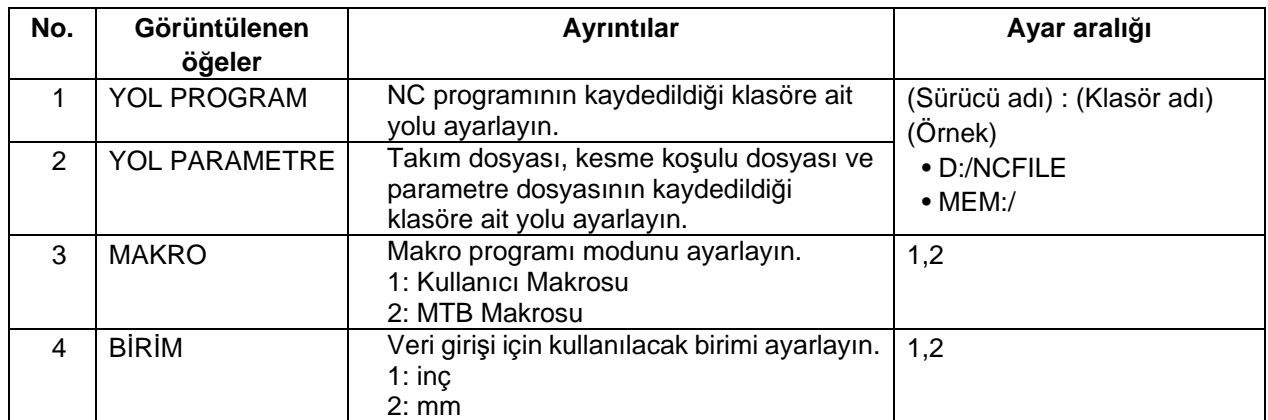

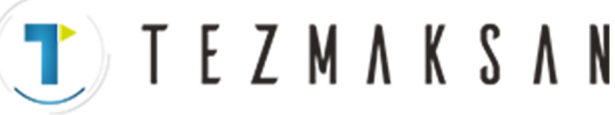

### **(Not)** Yol tanımında kullanabileceğiniz sürücü isimleri 700 Serisi ve 70 Serisi'nde farklıdır. Aşağıdaki tabloyu inceleyin.

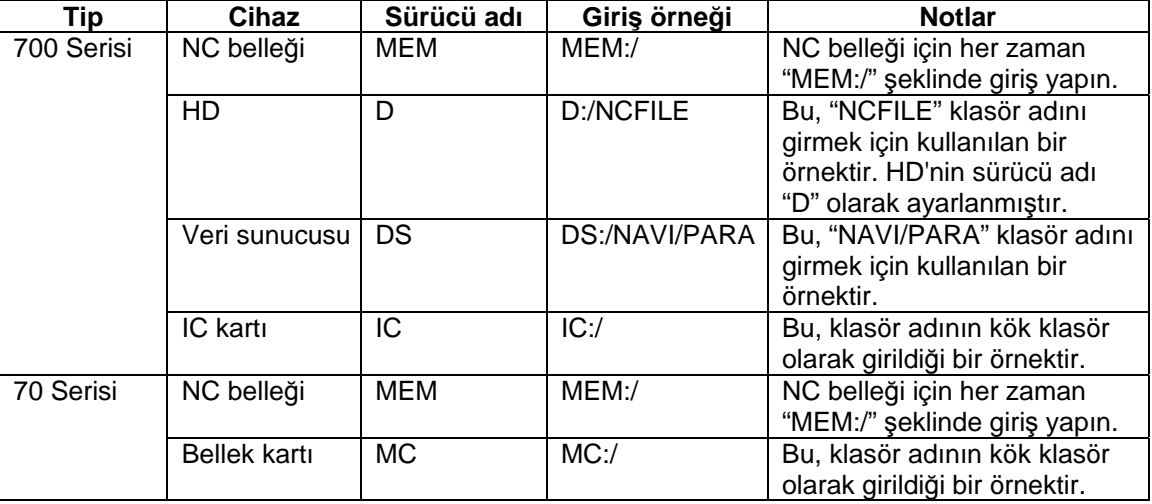

[Program yolu ve parametre yolunda kullanılabilen cihazlar ve sürücüler]

### Menü

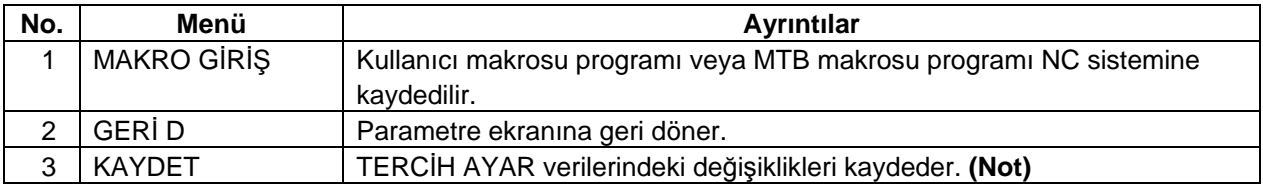

### **(Not)** TERCİH verileri, aşağıda belirtilen klasördeki TERCİH dosyasına (navi.ini) kaydedilir.

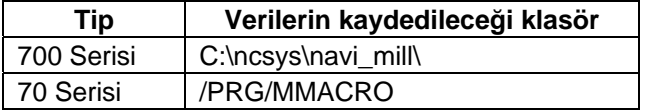

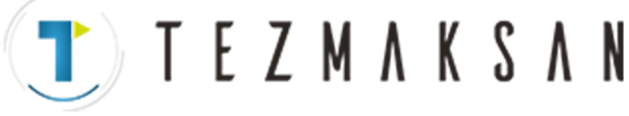

## **4.6 Sürümle İlgili Ekran**

### **4.6.1 Sürüm Ekranı**

Bu ekranda NAVI MILL'in sürüm bilgisi görüntülenir. LİSTE GÖRÜN alanında [SÜRÜM] seçildiğinde bu ekran görüntülenir.

Ekran yerleşim düzeni

<NAVI MILL for 700 kullanıldığında>

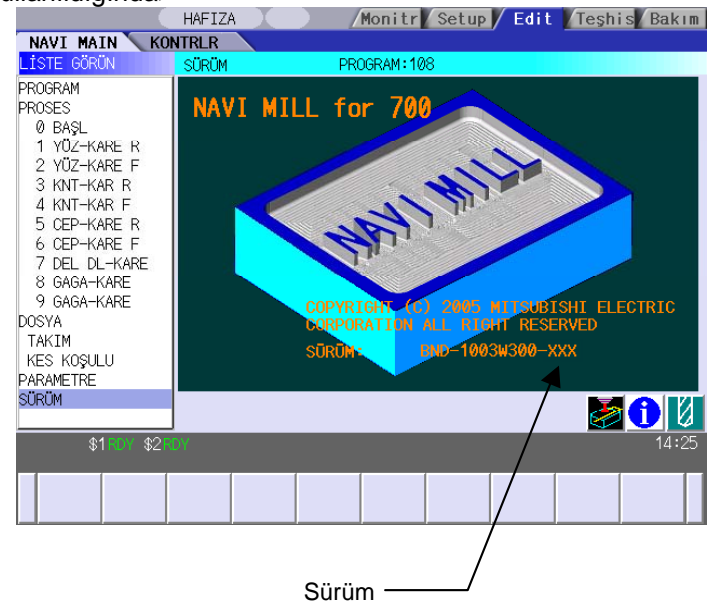

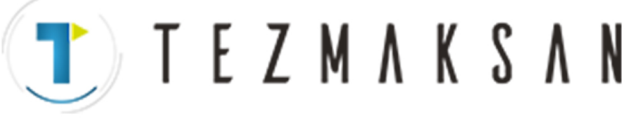

aG

## **4.7 Program Kontrolörü Ekranı**

Bir NC programının takım yolları grafiksel olarak bu ekranda görüntülenir.

Program Kontrolörü ekranı, ANA ekran görüntülendikten sonra  $\boxtimes$  ya da  $\text{S}$  simgesine basıldığında

görüntülenir. Program Kontrolörü ekranı ayrıca kontrolör simgesi tıklandığında da görüntülenir.

Ekran yerleşim düzeni

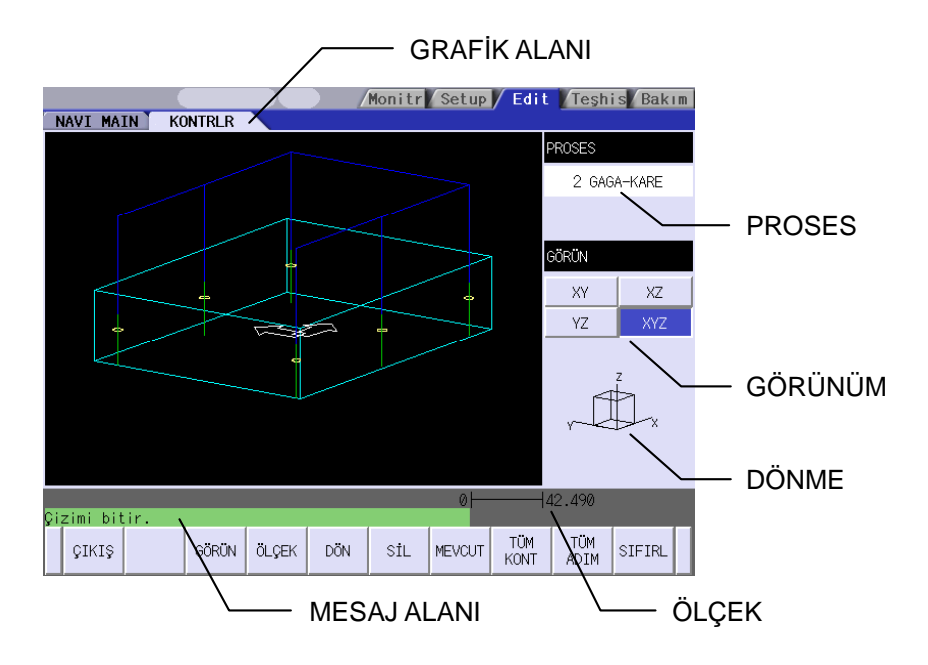

#### Ekranda görüntülenen öğeler

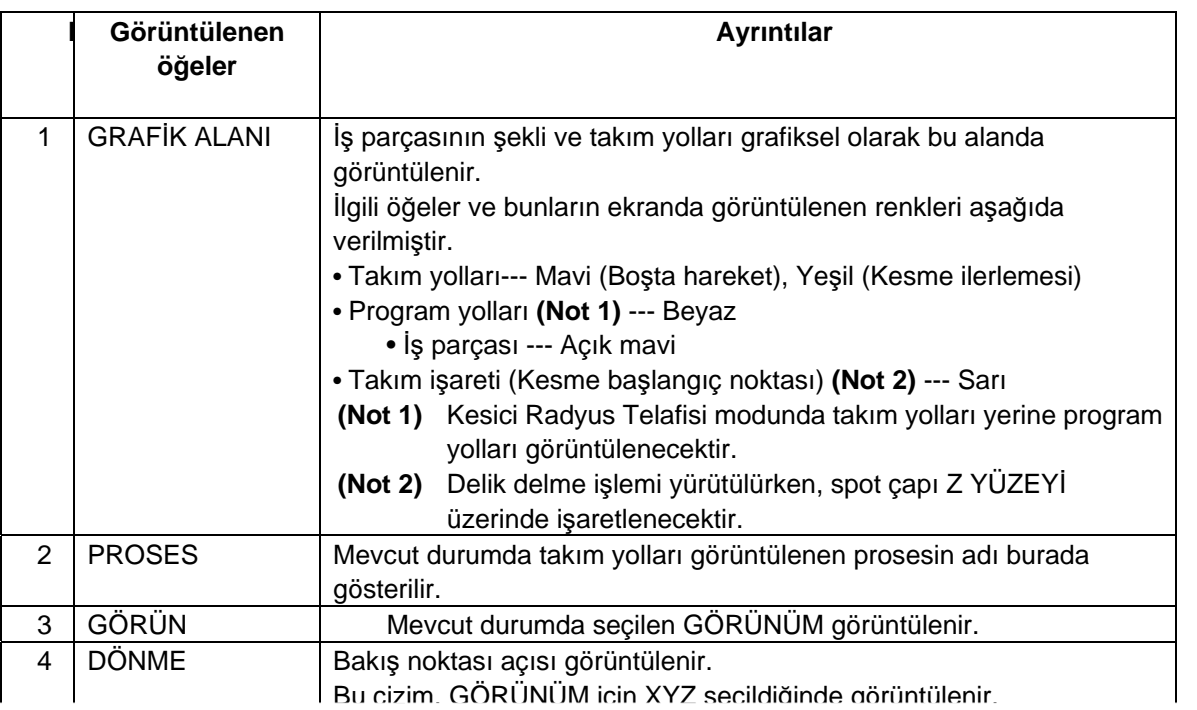

6 MESAJ ALANI Takım yollarının grafik görüntüsüyle ilgili mesajlar burada görüntülenir.

Tezmaksan Makina Sanayi ve Ticaret A.Ş.

İstanbul Merkez Abdi İpekçi Caddesi No; 129, 34040 Bayrampaşa / İstanbul Tel: (0212) 674 60 10 (pbx) Faks: (0212) 577 08 36 E-Mail: info@tezmaksan.com

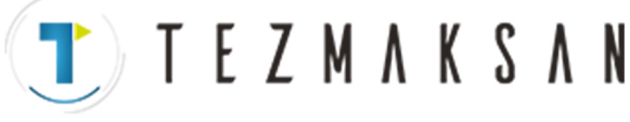

aG

**AVENOSCIPALICAE** 

#### Ana menüler

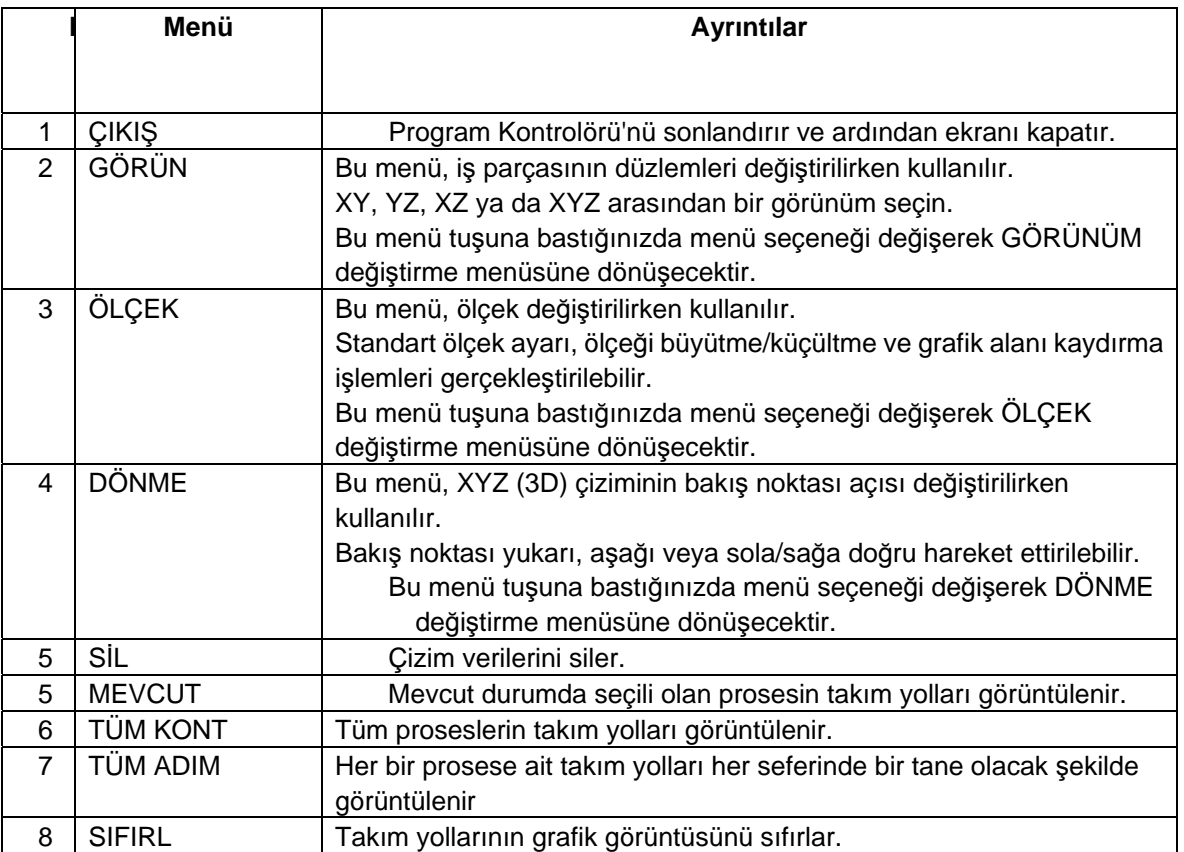

### GÖRÜNÜM değiştirme menüsü

Bu, [GÖRÜNÜM] menüsüne ait bir alt menüdür.

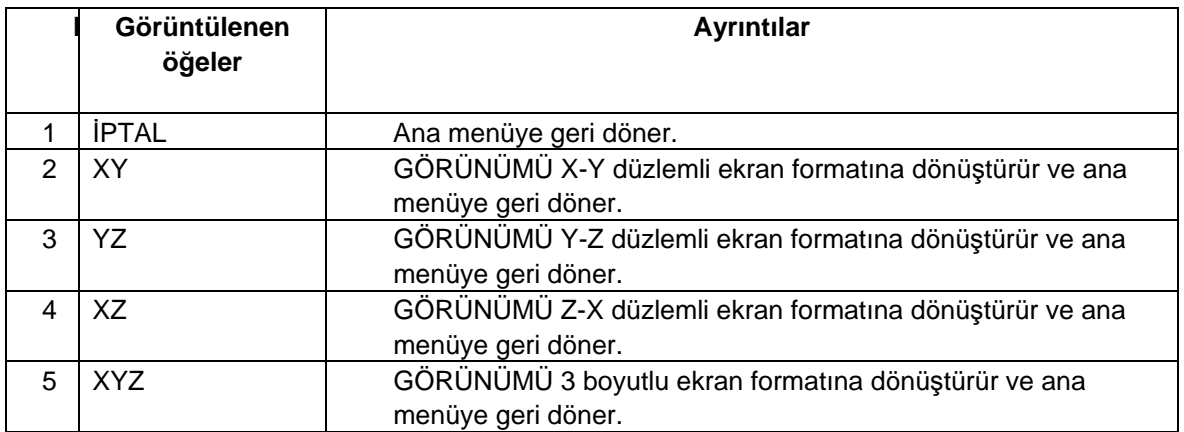

**(Not 1)** Grafik görüntüleme özelliği etkinleştirildiğinde [GÖRÜN] menüsü kullanılamaz; [SIFIRL] menü tuşuna basın ve grafik görüntüleme özelliğini önceden iptal edin.

**(Not 2)** Görüntülenen takım yolları herhangi bir düzlem değişikliğinden sonra silinebilir.

www.tezmaksan.com

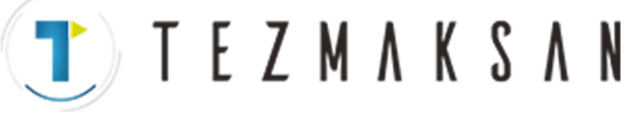

aG

**AVENCIER** HOR

### ÖLÇEK değiştirme menüleri

Bu, [ÖLÇEK] menüsüne ait bir alt menüdür.

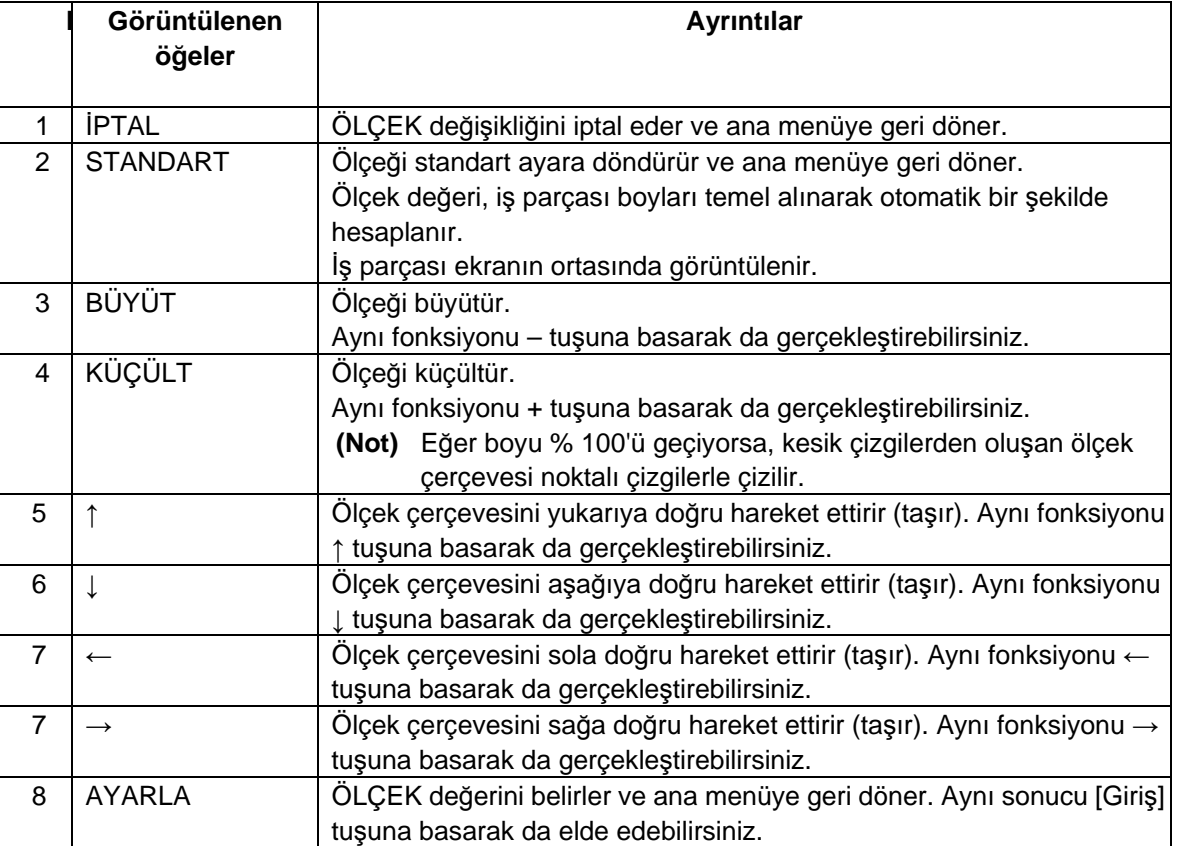

**(Not 1)** Görüntüleme alanı beyaz bir çerçeveyle gösterilir.

- **(Not 2)** Değiştirilen konum verileri, güç AÇIK konumdayken saklanır. Bu nedenle aynı konumda başka grafik ekranının yürütülmesi mümkündür.
- **(Not 3)** Görüntülenen takım yolları, görüntü ölçeği ya da konumunda değişiklik yapıldıktan sonra silinir.

DÖNME değiştirme menüsü

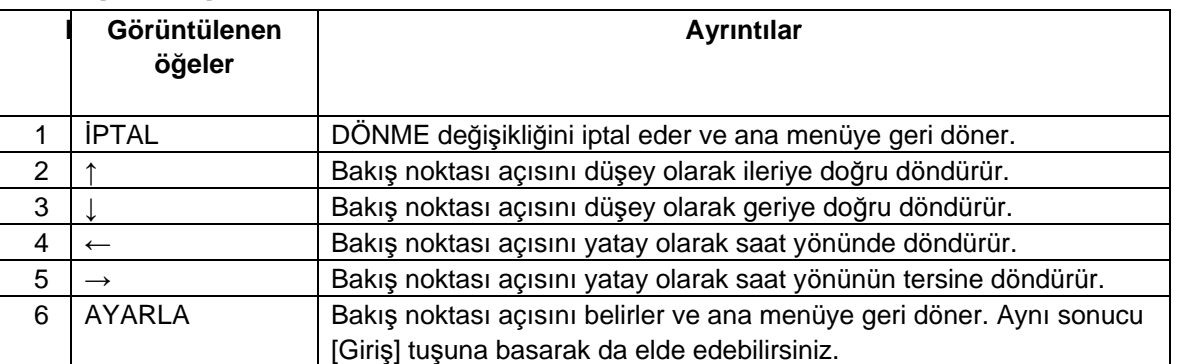

Bu, [DÖNME] menüsüne ait bir alt menüdür.

### **(Not 1)** Görüntülenen takım yolları herhangi bir ekran açısı değişikliğinden sonra silinebilir.

www.tezmaksan.com

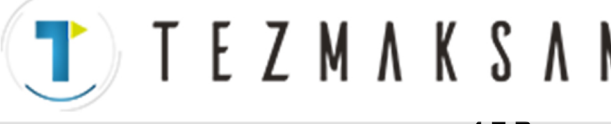

Grafik görüntüleme fonksiyonuyla ilgili kısıtlamalar

- Grafik görüntüleme fonksiyonu EIA prosesinde kullanılamaz.
- C Köşesi ve R Köşesi için grafik görüntüleme fonksiyonu her zaman gerçek işleme hareketini temsil etmez. Ekran sadece bir referanstır.
- PC'deki NAVI MILL, Kesici Radyus Telafisi ile uyumlu değildir. Bu nedenle bu Program Kontrolörü ekranında, Kesici Radyus Telafisi modunda takım yolu yerine program yolu görüntülenecektir. Program yolu başlangıç noktasında takım çapı ofsetinin miktarını gösteren bir yuvarlak işaret görünür.
- Takım çapı ofsetinin miktarı değiştirilirken Kontursuz işleme, L modeli cep işleme ve U modeli cep işleme yürütülür. Bu nedenle, program yolu başlangıç noktasında takım çapı ofsetinin miktarını gösteren çok sayıda yuvarlak işaret görünür.
- Eğer kontursuz işleme için tanımlanan şekil verilerinde bir hata varsa, şekil verileri hatanın bulunduğu konuma kadar görüntülenir.
- Kontur/Cep işleme yan yüzey finiş işleme için Kesici Radyus Telafisi kullanılır. Kesici Radyus Telafisi modunda program yolu görüntülenir.

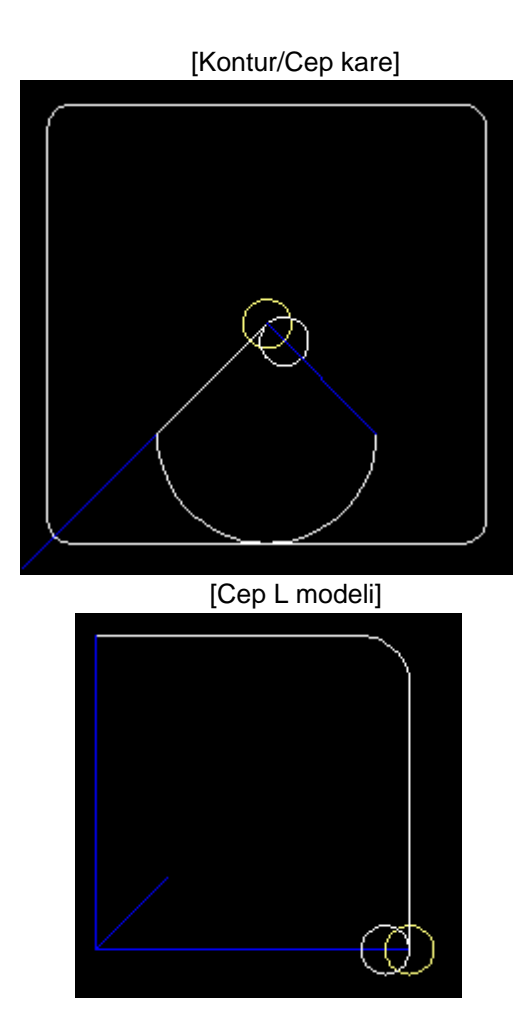

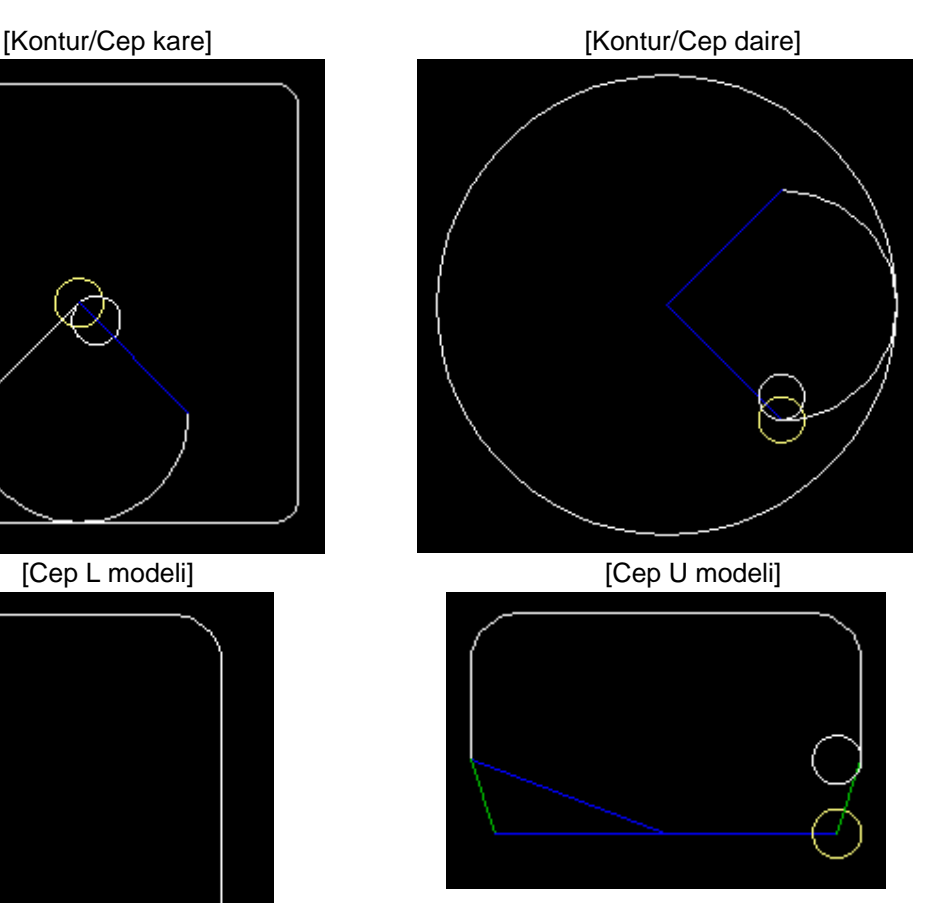

www.tezmaksan.com

aG **AVENTURE V** 

### Tezmaksan Makina Sanayi ve Ticaret A.S.

Istanbul Merkez Abdi Ipekçi Caddesi No; 129, 34040 Bayrampaşa / Istanbul Tel: (0212) 674 60 10 (pbx) Faks: (0212) 577 08 36 E-Mail: info@tezmaksan.com

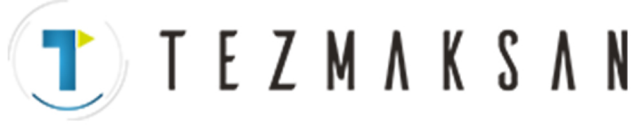

**4.7 Program Kontrolörü Ekranı**

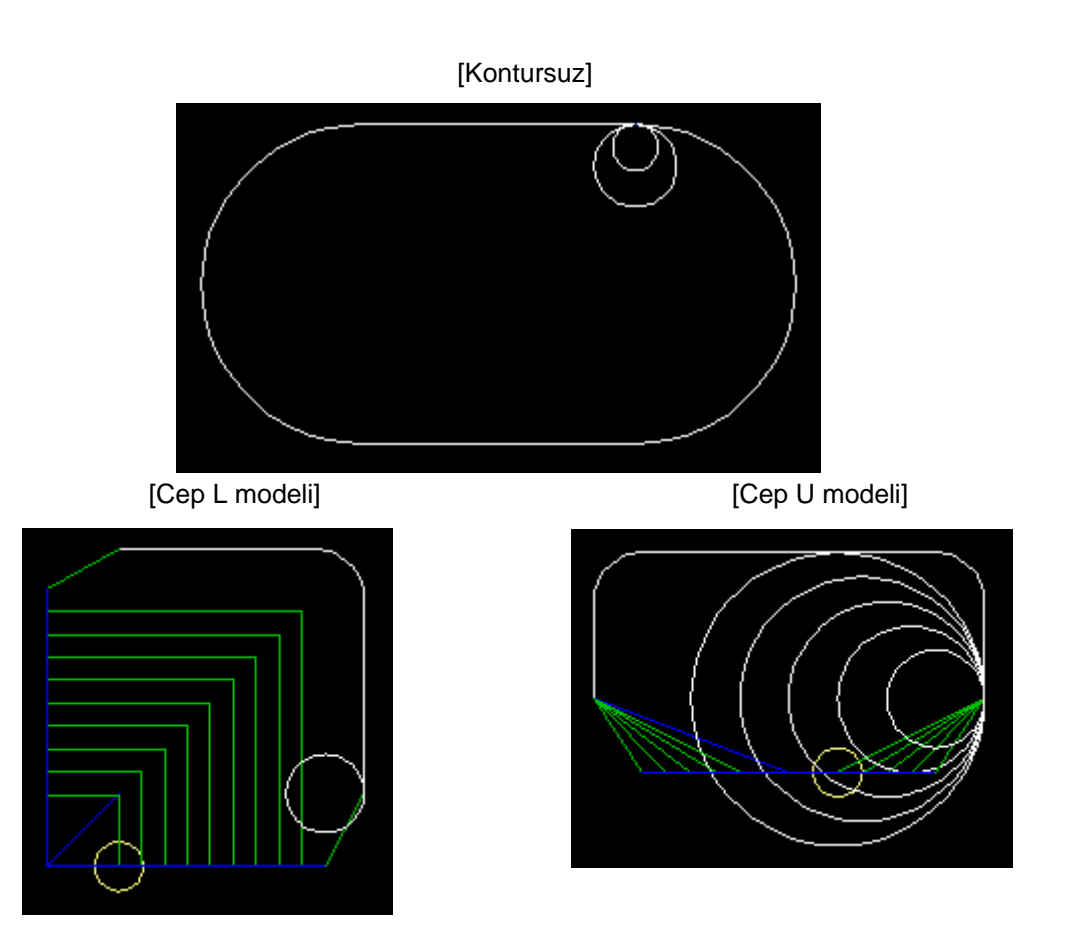

www.tezmaksan.com

aG **AVENSEEN ICH** 

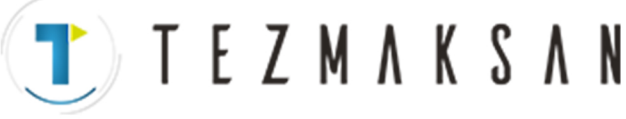

## **4.8 Kılavuz Fonksiyonu**

Kılavuz Fonksiyonu veri girme işleminde operatöre yardımcı olur.

Kılavuz Fonksiyonu Mesaj Kılavuzu ve Takım Kılavuzu adlı bölümleri içerir. Mesaj Kılavuzu ekranı,  $\boxed{\angle}$ 

tuşuna basıldığında veya simgesi tıklandığında, Takım Kılavuzu ekranı da III tuşuna basıldığında

veya 3 simgesi tıklandığında görüntülenir. Kılavuz penceresini [TAMAM]'ı tıklayarak kapatabilirsiniz.

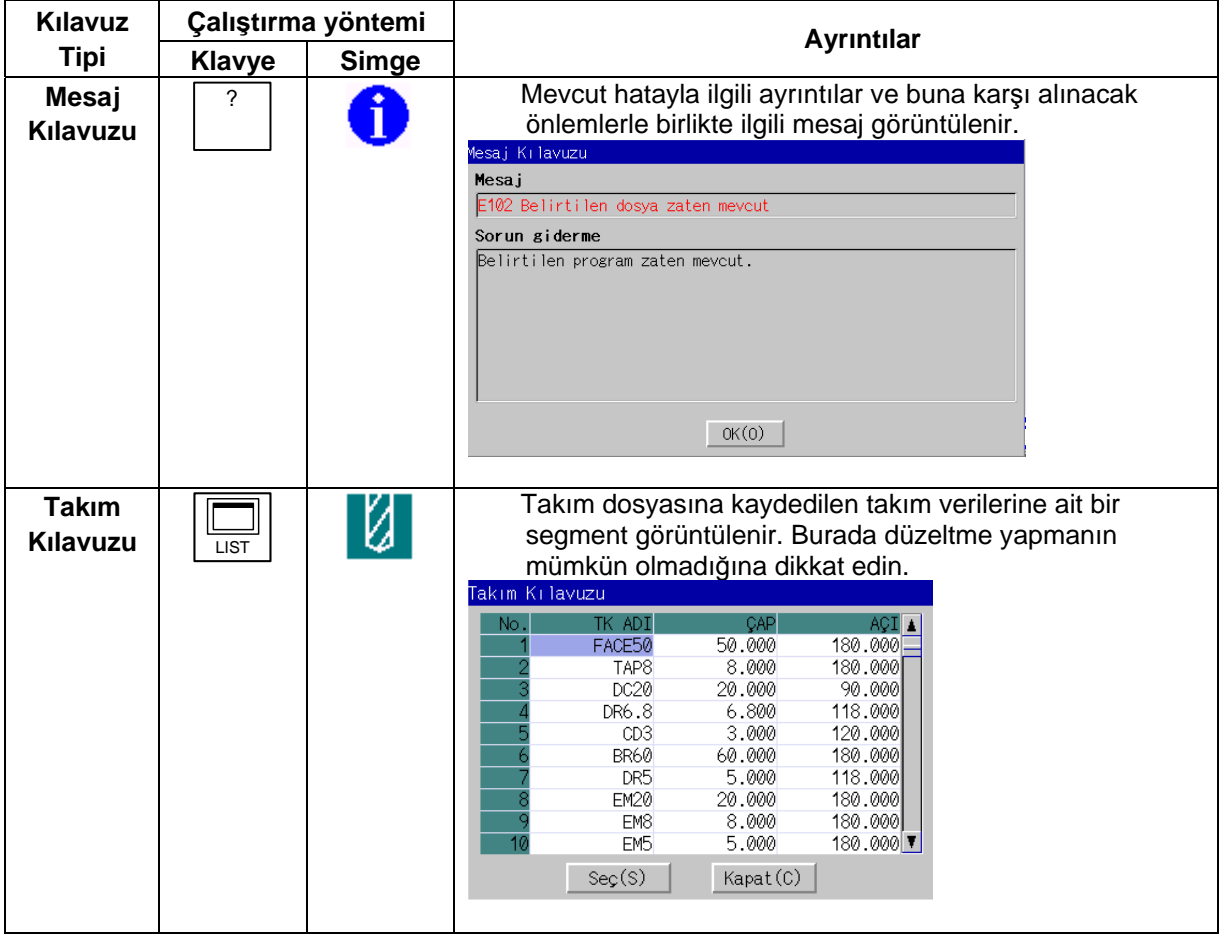

Tezmaksan Makina Sanayi ve Ticaret A.Ş.

Istanbul Merkez Abdi Ipekçi Caddesi No; 129, 34040 Bayrampaşa / Istanbul Tel: (0212) 674 60 10 (pbx) Faks: (0212) 577 08 36 E-Mail: info@tezmaksan.com

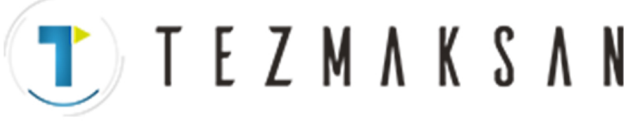

### **4.8.1 Takım Kılavuzu Ekranı**

Takım dosyasına kaydedilen takım verilerine ait temel veriler bu ekranda görüntülenir.

Ekran yerleşim düzeni

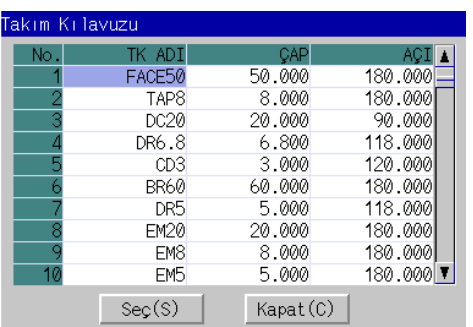

### Ekranda görüntülenen öğeler

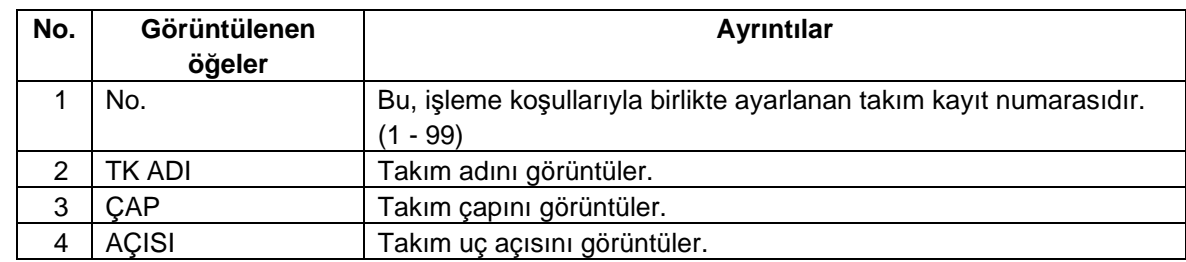

### Düğme

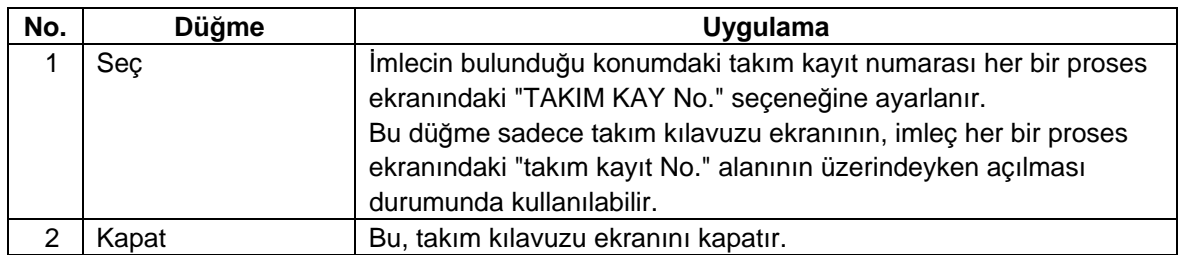

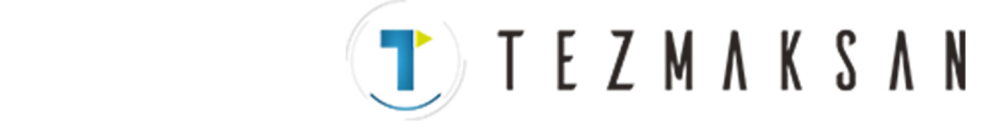

# **5. PROGRAM ÖZELLİKLERİ**

NAVI MILL ile ilgili program konfigürasyonu aşağıda gösterilmiştir.

- (1) NC programı
- (2) Dosya programı
- (3) Muhtelif parametre programları
- (4) Makro programı

**(Not)** Makro programı, NAVI MILL'in kurulduğu MELDAS 700/70 serisinin NC belleğine kaydedilir.

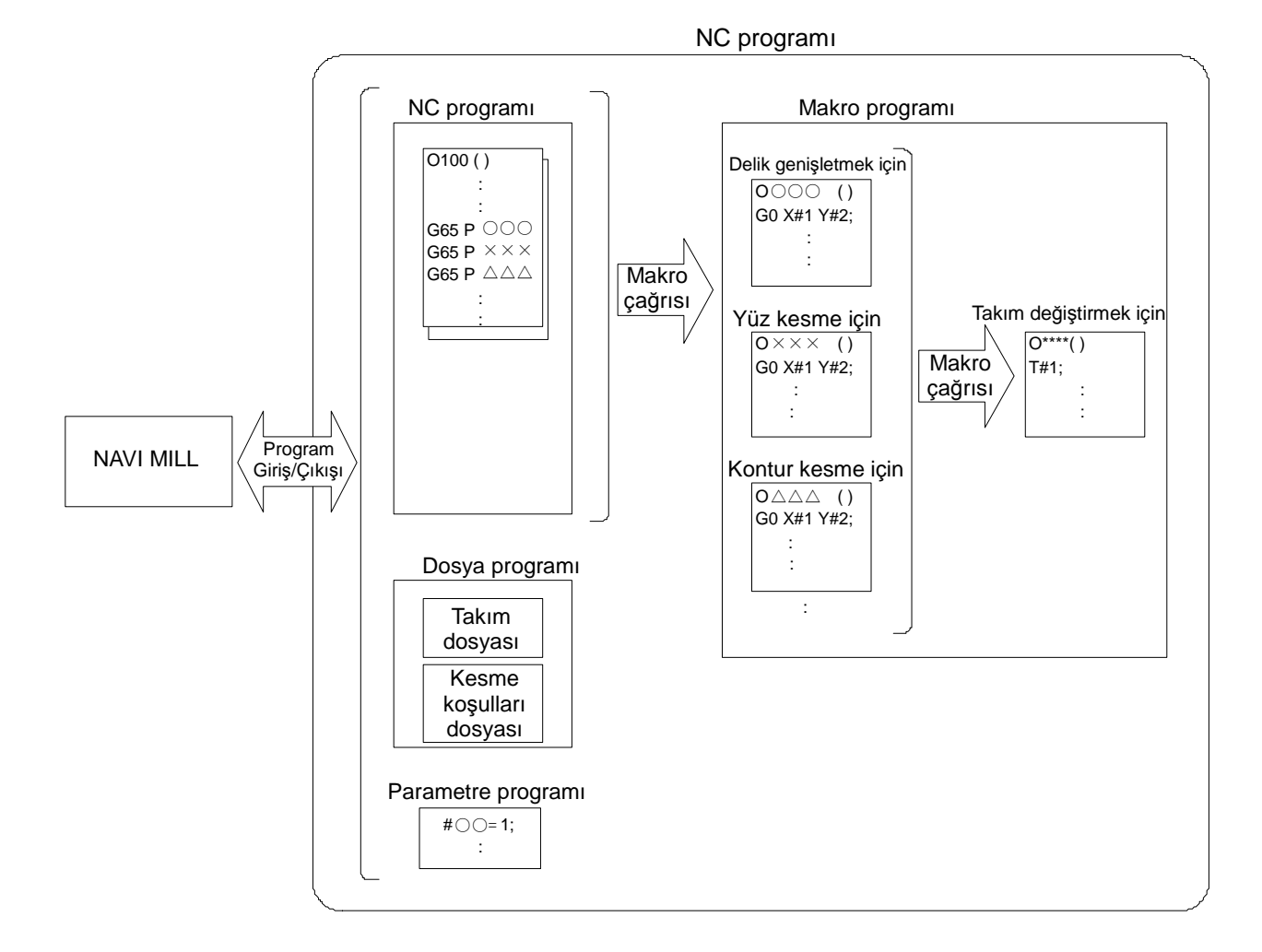

www.tezmaksan.com

aG **AVENOSTINAS** 

### Tezmaksan Makina Sanayi ve Ticaret A.Ş.

Istanbul Merkez Abdi Ipekçi Caddesi No: 129, 34040 Bayrampaşa / Istanbul Tel: (0212) 674 60 10 (pbx) Faks: (0212) 577 08 36 E-Mail: info@tezmaksan.com

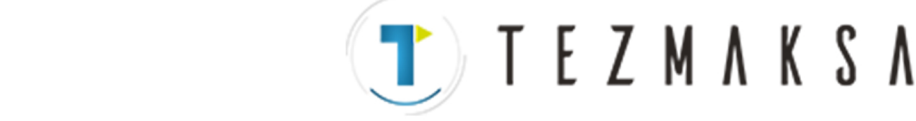

## **5.1 NC Programı**

NAVI MILL, NC programlarının çıkışını oluşturur. NC program numaraları 1 ila 7999 veya 10000 ila 99999999 aralığında yer alır.

### **5.1.1 NC Programının Çıkışını Oluşturma Yöntemi**

NAVI MILL'de NC programının çıkışı proses ünitesinde oluşturulur. NC programının çıkışını oluşturmak için kullanılan yöntem aşağıda verilmiştir.

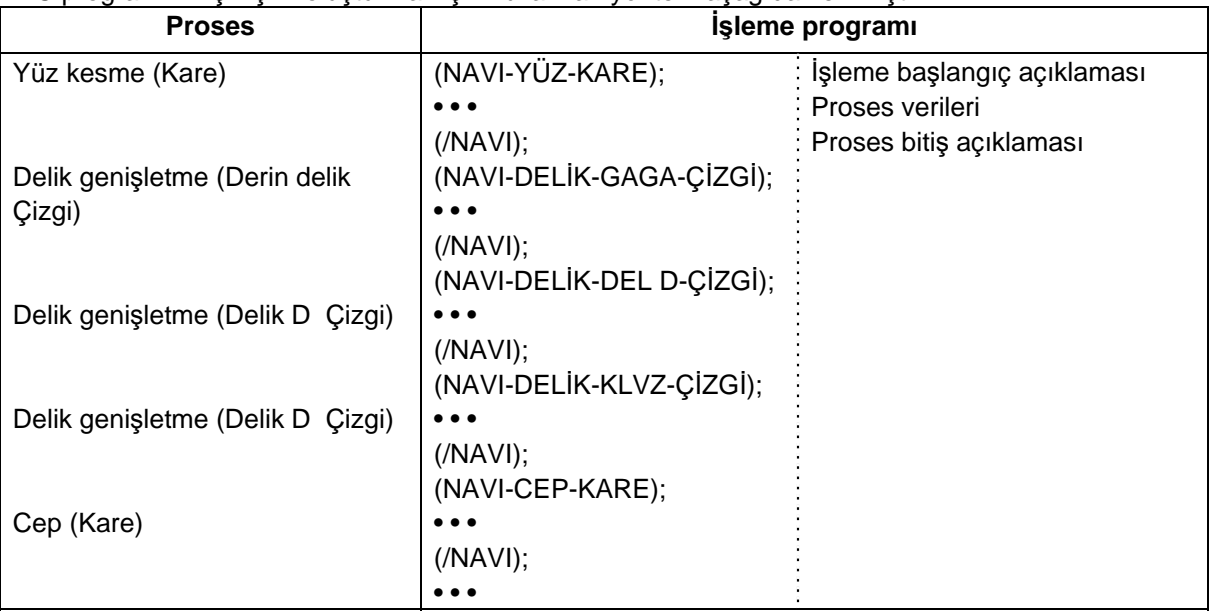

Proses başlangıç açıklaması

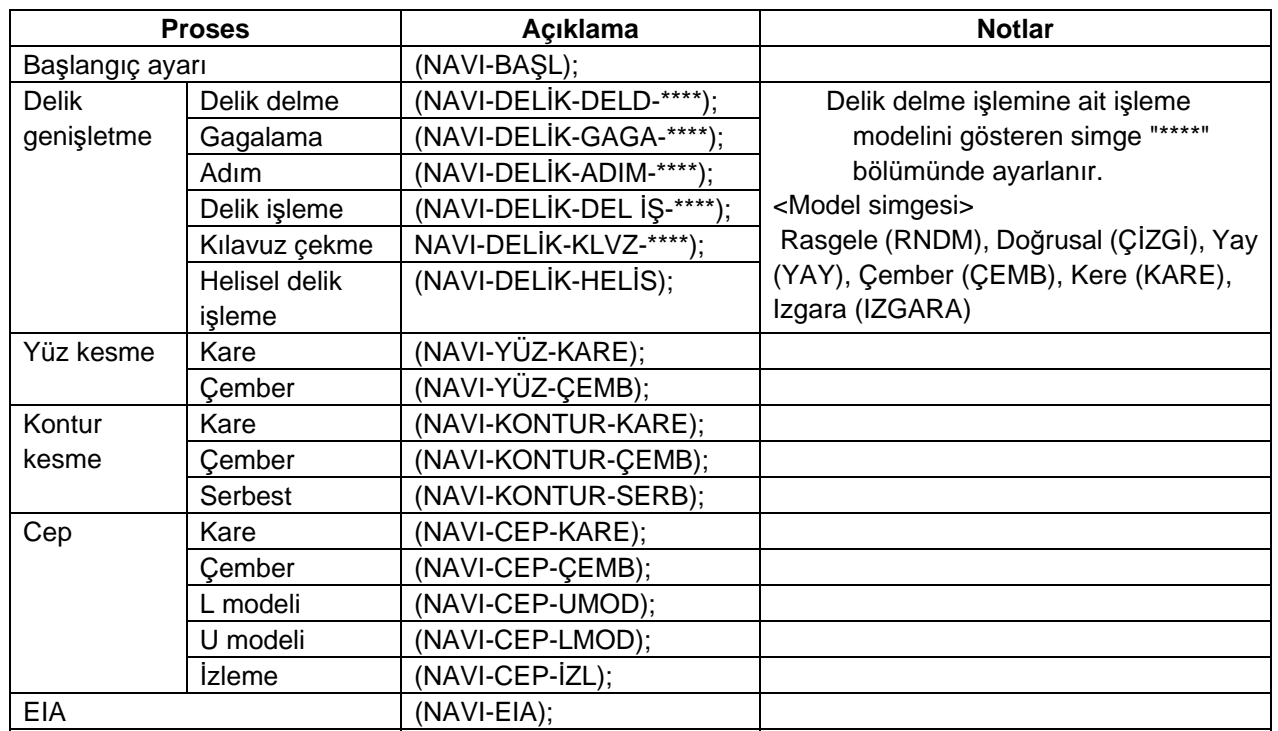

www.tezmaksan.com

aG **AVENSEEN ICH** 

Tezmaksan Makina Sanayi ve Ticaret A.Ş.

İstanbul Merkez Abdi İpekçi Caddesi No; 129, 34040 Bayrampaşa / İstanbul Tel: (0212) 674 60 10 (pbx) Faks: (0212) 577 08 36 E-Mail: info@tezmaksan.com

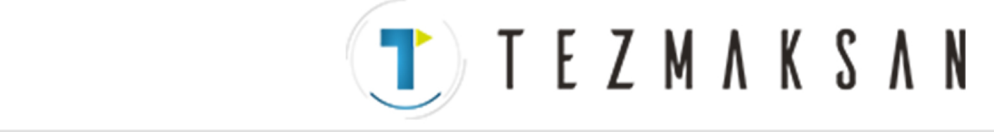

**5.1 NC Programı**

#### Proses verileri

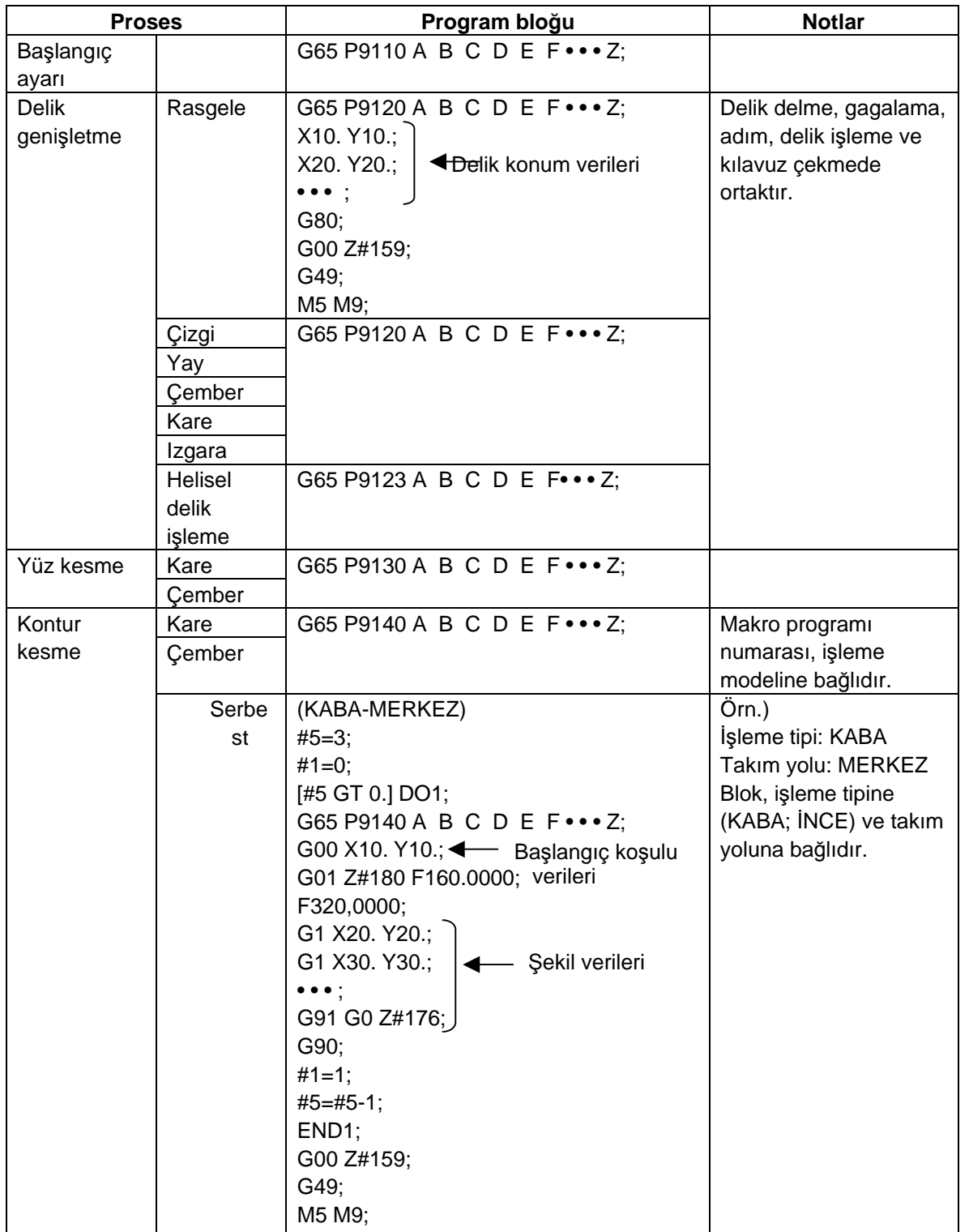
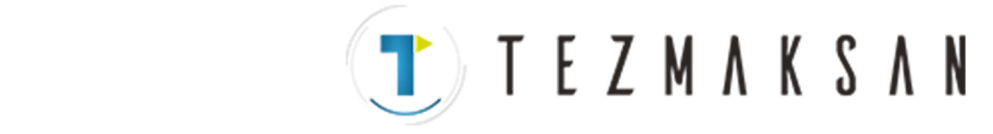

#### **5.1 NC Programı**

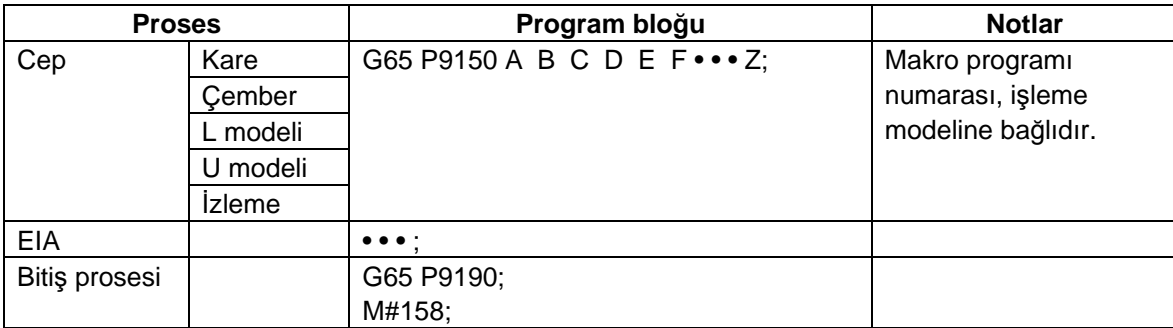

**(Not)** Tablodaki makro programı numarası (P\*\*\*), kullanıcı makrosu seçildiğinde kullanılır. MTB makrosu seçildiğinde kullanılan makro programı numarası için bkz. Bölüm 5.4.

Proses bitiş açıklaması

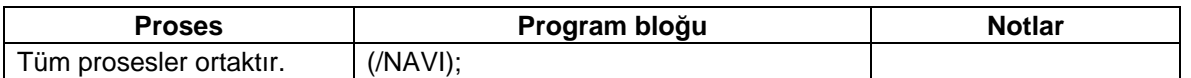

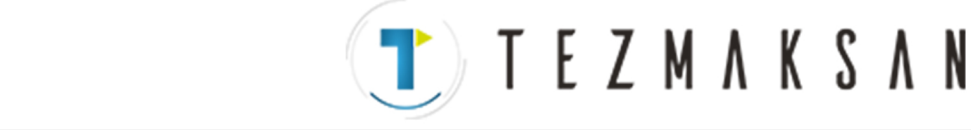

aG **INTERFERENCES** 

#### **5.1.2 Kısıtlamalar**

NAVI MILL'de oluşturulan NC programının çıkışı, ticari olarak edinilebilen çeşitli editör araçlarıyla düzenlenebilir. Burada aşağıdaki kısıtlamaların geçerli olduğuna dikkat edin.

#### **(1) Blok silmek**

NC program proses ünitesinde (proses başlangıç açıklaması ile bitiş açıklaması arasında) bir bloğu sorunsuz bir şekilde silebilirsiniz. Proses başlangıç açıklaması, proses verileri veya proses bitiş açıklamasına ait bir bloğun silinmesi durumunda programın NAVI MILL ile düzenlenmesinin engellendiğine dikkat edin. Bu yüzden proses başlangıç açıklaması, proses verileri veya proses bitiş açıklamasına ait bir bloğu silmeyin.

#### **(2) Blok eklemek**

Bir bloğu NC programının proseslerine (proses bitiş açıklamasıyla bir sonraki proses başlangıç açıklamasının arasına) sorunsuz bir şekilde ekleyebilirsiniz.

NC programının prosesine bir blok eklendiğinde (proses başlangıç açıklamasıyla proses bitiş açıklamasının arasına), söz konusu proses NAVI MILL ile düzenlenebilir. Bununla birlikte, eklenen blok çoğu durumda tanınmaz. Bu yüzden, eğer bir bloğun eklendiği proses NAVI MILL ile düzenlenirse, bu blok kaybolabilir.

NAVI MILL ile gerçekleştirilen çalışma proseslerine (hareket ettirme prosesi, silme prosesi, kopyalama prosesi) cevap olarak, eklenen bir bloğa uygulanan işlemler aşağıdaki gibidir.

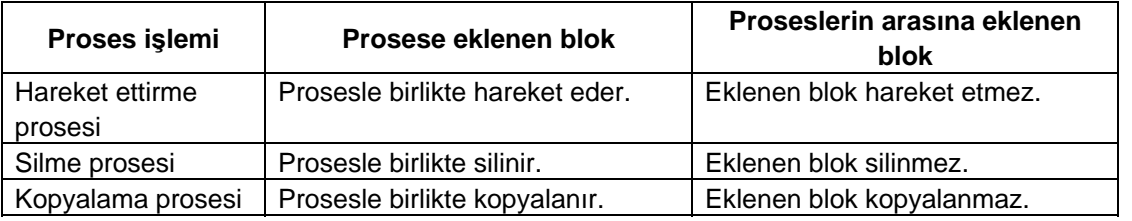

(Örnek1) Hareket ettirme prosesi (Proseste eklenmiş bir blok var.)

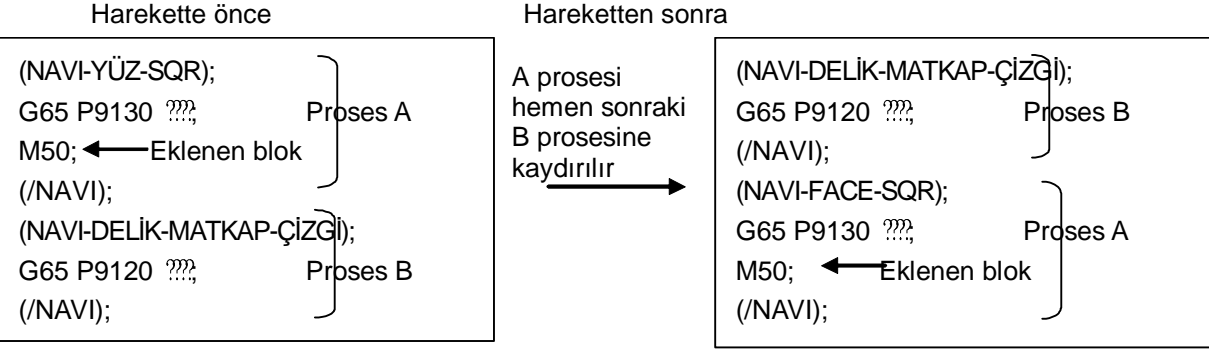

(Örnek2) Hareket ettirme prosesi (Proseslerin arasında eklenmiş bir blok var.) Harekette önce Hareketten sonra

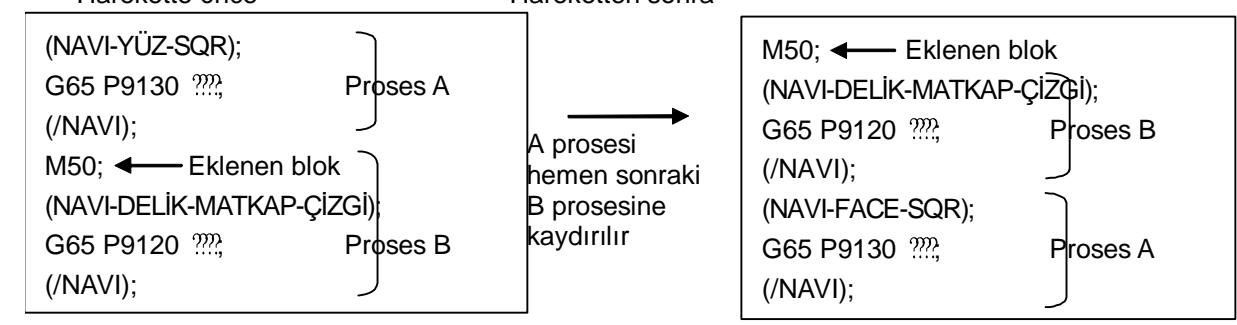

#### **(3) Proses verilerini değiştirmek**

Eğer proses verilerinde yer alan makro programı çağrı bloğunun içeriği değiştiyse, NAVI MILL ile programı düzenleme özelliği devre dışı bırakılabilir. Bu yüzden, proses verilerindeki makro programı çağrı bloğunun

www.tezmaksan.com

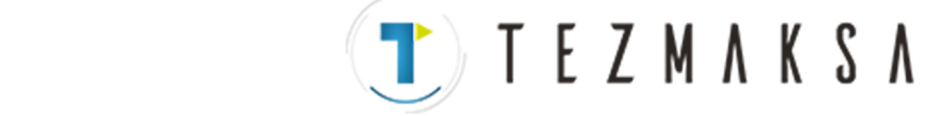

## **5.2 Dosya Programı**

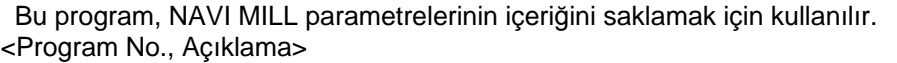

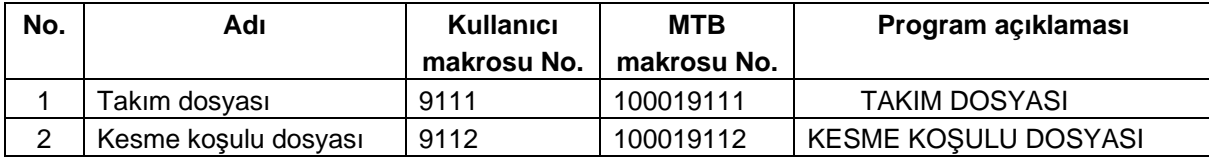

**(Not)** Takım dosyaları ve kesme koşulu dosyaları TERCİH ekranında tanımlanan "parametre yolu" kullanılarak kaydedilir.

#### **5.3 Parametre Programı**

Bu program, NAVI MILL parametrelerinin içeriğini saklamak için kullanılır. <Program No., Açıklama>

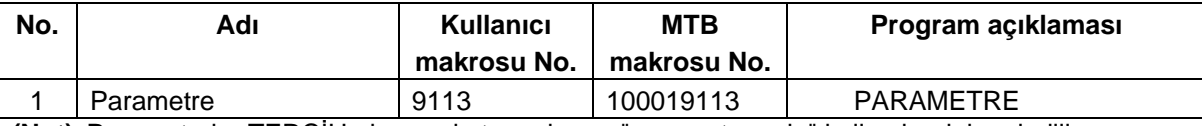

**(Not)** Parametreler TERCİH ekranında tanımlanan "parametre yolu" kullanılarak kaydedilir.

#### **5.4 Makro Programı**

Bu program, NC programından çağrılır.

(Makro programı, NAVI MILL'in kurulduğu MELDAS 700/70 Serisinin NC belleğine kaydedilir.) <Program No., Açıklama>

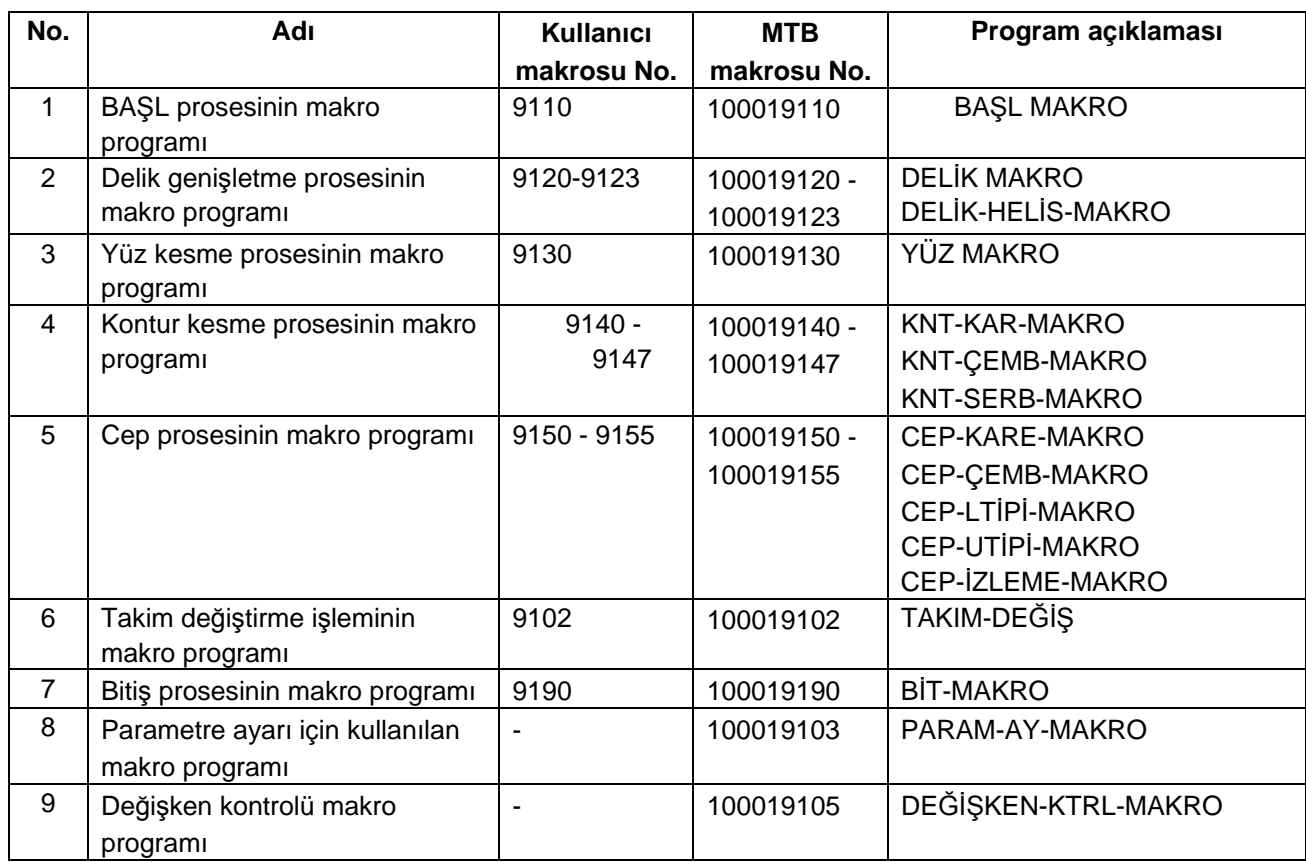

www.tezmaksan.com

aG WOODDUCK

Tezmaksan Makina Sanayi ve Ticaret A.Ş.

İstanbul Merkez Abdi İpekçi Caddesi No: 129, 34040 Bayrampaşa / İstanbul Tel: (0212) 674 60 10 (pbx) Faks: (0212) 577 08 36 E-Mail: info@tezmaksan.com

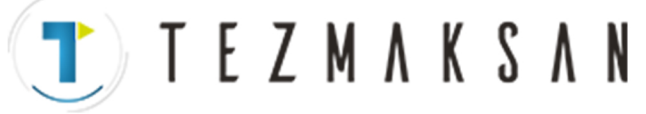

**6.1 Takım Değiştirme Komutu (M6) ve T Komutu** 

# **6. TAKIM İŞLEVLERİ**

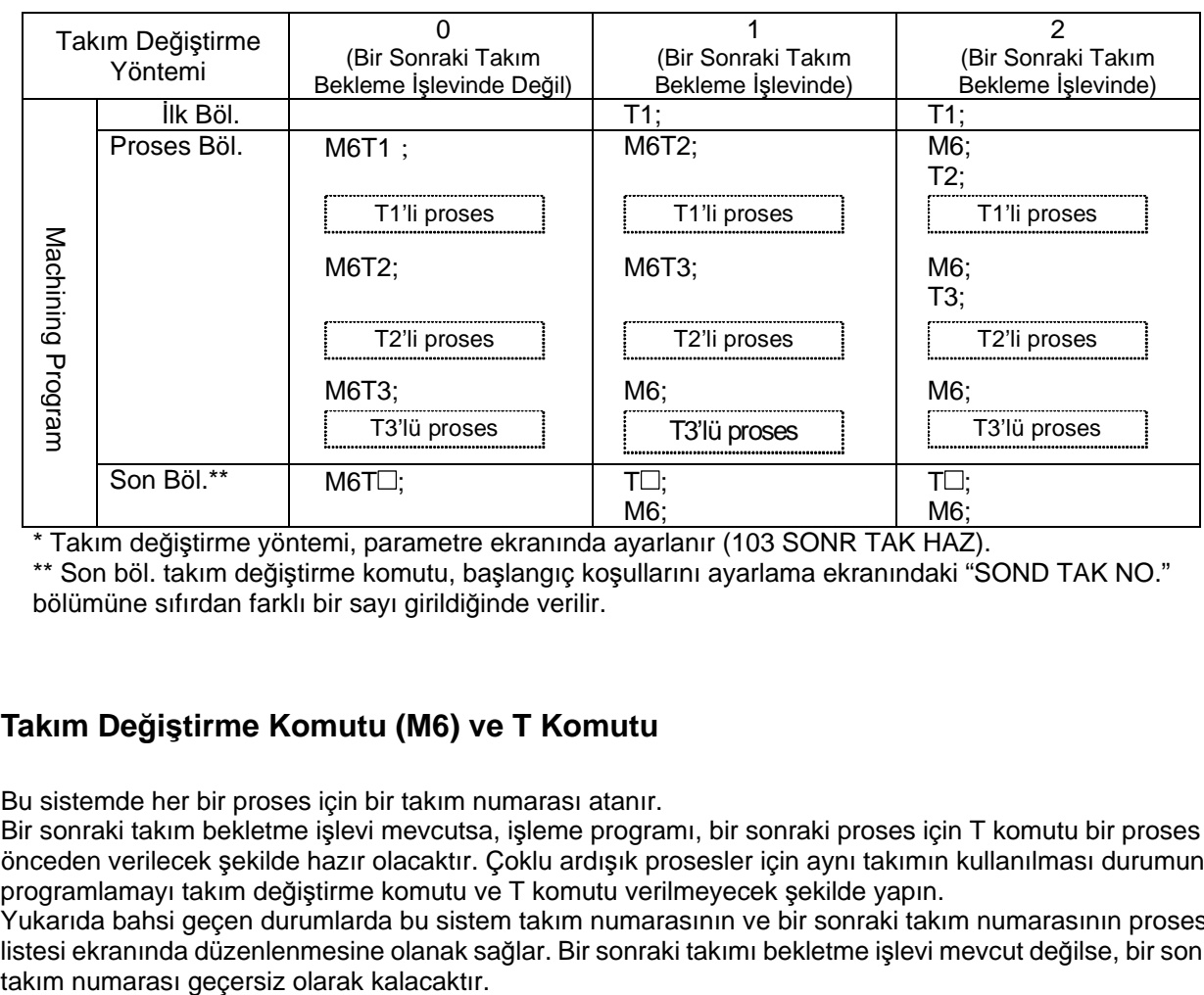

NAVI MILL için geçerli takım değiştirme yöntemleri aşağıda verilmiştir.

\* Takım değiştirme yöntemi, parametre ekranında ayarlanır (103 SONR TAK HAZ).

\*\* Son böl. takım değiştirme komutu, başlangıç koşullarını ayarlama ekranındaki "SOND TAK NO." bölümüne sıfırdan farklı bir sayı girildiğinde verilir.

## **6.1 Takım Değiştirme Komutu (M6) ve T Komutu**

Bu sistemde her bir proses için bir takım numarası atanır.

Bir sonraki takım bekletme işlevi mevcutsa, işleme programı, bir sonraki proses için T komutu bir proses önceden verilecek şekilde hazır olacaktır. Çoklu ardışık prosesler için aynı takımın kullanılması durumunda, programlamayı takım değiştirme komutu ve T komutu verilmeyecek şekilde yapın.

Yukarıda bahsi geçen durumlarda bu sistem takım numarasının ve bir sonraki takım numarasının proses listesi ekranında düzenlenmesine olanak sağlar. Bir sonraki takımı bekletme işlevi mevcut değilse, bir sonraki

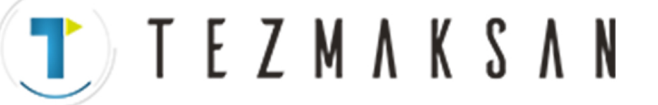

**6.2 Takım Numarasını ve Bir Sonraki Takım Numarasını Düzenleme** 

### **6.2 Takım Numarasını ve Bir Sonraki Takım Numarasını Düzenleme**

Aşağıdaki çizelgede örnek olarak proses listesi ekranında takım numarası / bir sonraki takım numarası gösterilmiştir. Çizelgeye göre ilk proses (YÜZ-KARE-R) için kullanılan takım FACE50'dir ve takım numarası 1'dir. İkinci proses için takım FACE50'dir ve takım numarası 1'dir; bunlar ilk proses için kullanılan takım ve takım numarası ile aynıdır. Üçüncü ila altıncı prosesler için takımlar takım numarası 5, 4, 3 ve 2 olan takımlardır. Takım numaraları, bir sonraki takım numaraları ve ilgili çıkış komutları için aşağıda verilen çizelgeye bakın.

|              | PROSES LIST                                        |                                    |                |                |                |              | PROGRAM:100 | 1/1     | Cikiş          |                |                   |
|--------------|----------------------------------------------------|------------------------------------|----------------|----------------|----------------|--------------|-------------|---------|----------------|----------------|-------------------|
|              | Hayır PRS                                          | TK ADI                             | T              | <b>NT</b>      | H              | D            | S           | F       | Komutu         | İş mili        | Bekletme          |
| $\mathbf 0$  | <başl></başl>                                      | <------>                           |                | 1              |                |              |             |         | T              |                | $\rightarrow$ 1   |
| $\mathbf{1}$ | <yüz-kare-r></yüz-kare-r>                          | <yüz50></yüz50>                    | $\mathbf{1}$   | $\mathbf 0$    | 1              | $\mathbf{1}$ | 800         | 400.000 | M              | 1              |                   |
| 2            | <yüz-kare-f></yüz-kare-f>                          | <yüz<br>50<sub>&gt;</sub></yüz<br> | $\mathbf 0$    | 5              | 1              | $\mathbf{1}$ | 800         | 400.000 | T <sub>5</sub> | $\mathbf{1}$   | $\rightarrow 5$   |
| 3            | <dr-izgara></dr-izgara>                            | $<$ CD30 $>$                       | 5              | $\overline{4}$ | 5              | 5            | 1500        | 100.000 | M6T4           | 5              | $1 \rightarrow 4$ |
| 4            | <gaga-izgara<br><math>\geq</math></gaga-izgara<br> | $<$ DR68 $>$                       | $\overline{4}$ | 3              | 4              | 4            | 935         | 102.000 | M6T3           | $\overline{4}$ | $5 \rightarrow 3$ |
| 5            | <dr-izgara></dr-izgara>                            | $<$ DC20 $>$                       | 3              | 2              | 3              | 3            | 160         | 80.000  | M6T2           | 3              | $4 \rightarrow 2$ |
| 6            | <klvz-izgara></klvz-izgara>                        | KLVZ80                             | 2              | $\mathbf 0$    | $\overline{2}$ | 2            | 317         | 1.250   | M <sub>6</sub> | 2              | 3                 |
|              |                                                    |                                    |                |                |                |              |             |         |                |                |                   |

【Takım numarası / bir sonraki takım numarası girişi örneği】

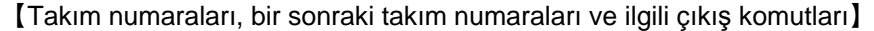

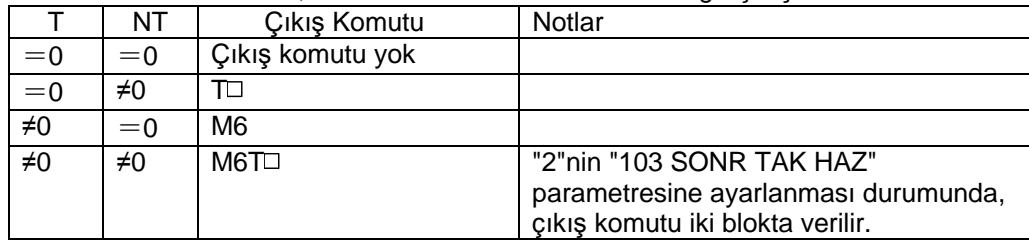

İlk proses için takımın önceden iş miline takılması durumunda, takım numarası ve bir sonraki takım numarası aşağıda gösterildiği şekilde düzenlenecektir.

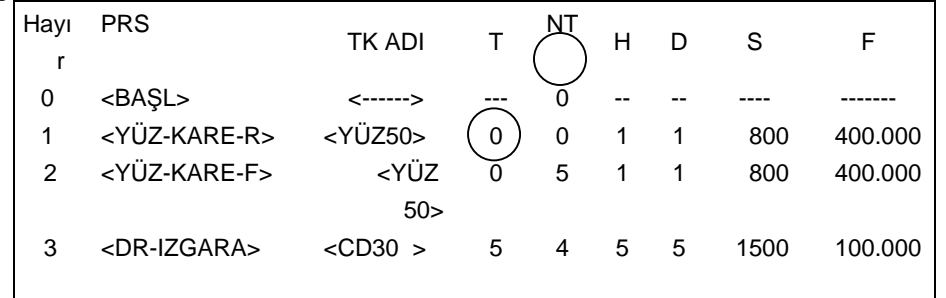

www.tezmaksan.com

aG **INTERNATION MODEL** 

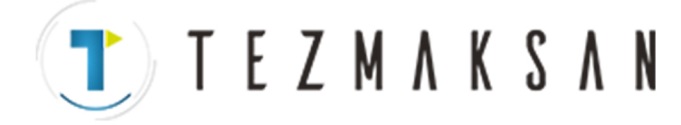

# **7. CNC FONKSİYON ÖZELLİKLERİYLE İLGİLİ KISITLAMALAR**

NAVI MILL işlemleri ve NAVI MILL ile işleme programları oluşturmak için 700/70 Serisi CNC fonksiyonlarının aşağıda belirtilen özellikleri gerekir.

#### Gerekli özellikler

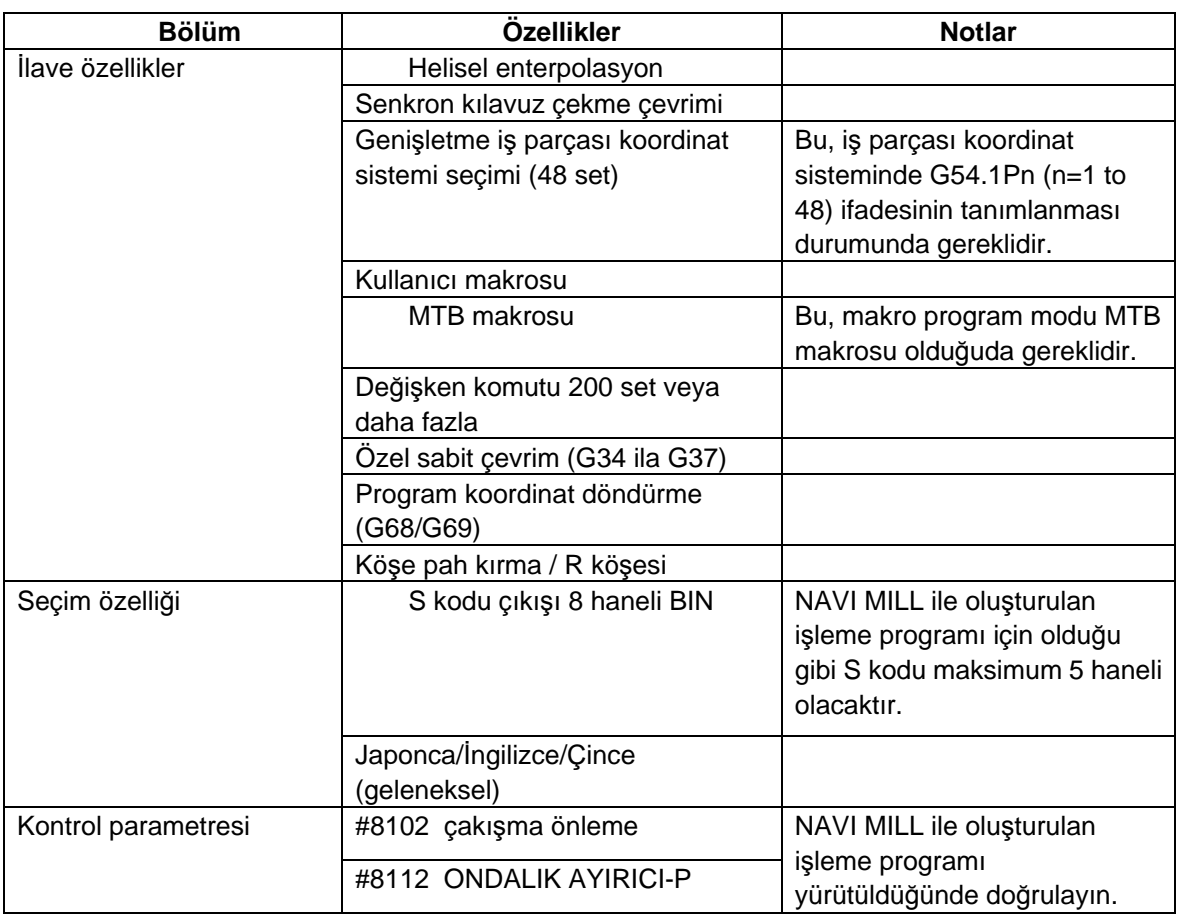

#### Tavsiye edilen özellikler

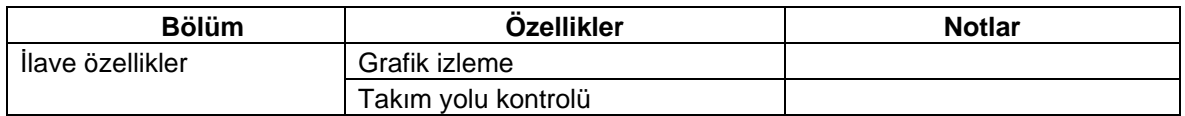

TTEZMAKSAN

**8.1 Hata Mesajları**

# **8. ALARM MESAJLARI**

# **8.1 Hata Mesajları**

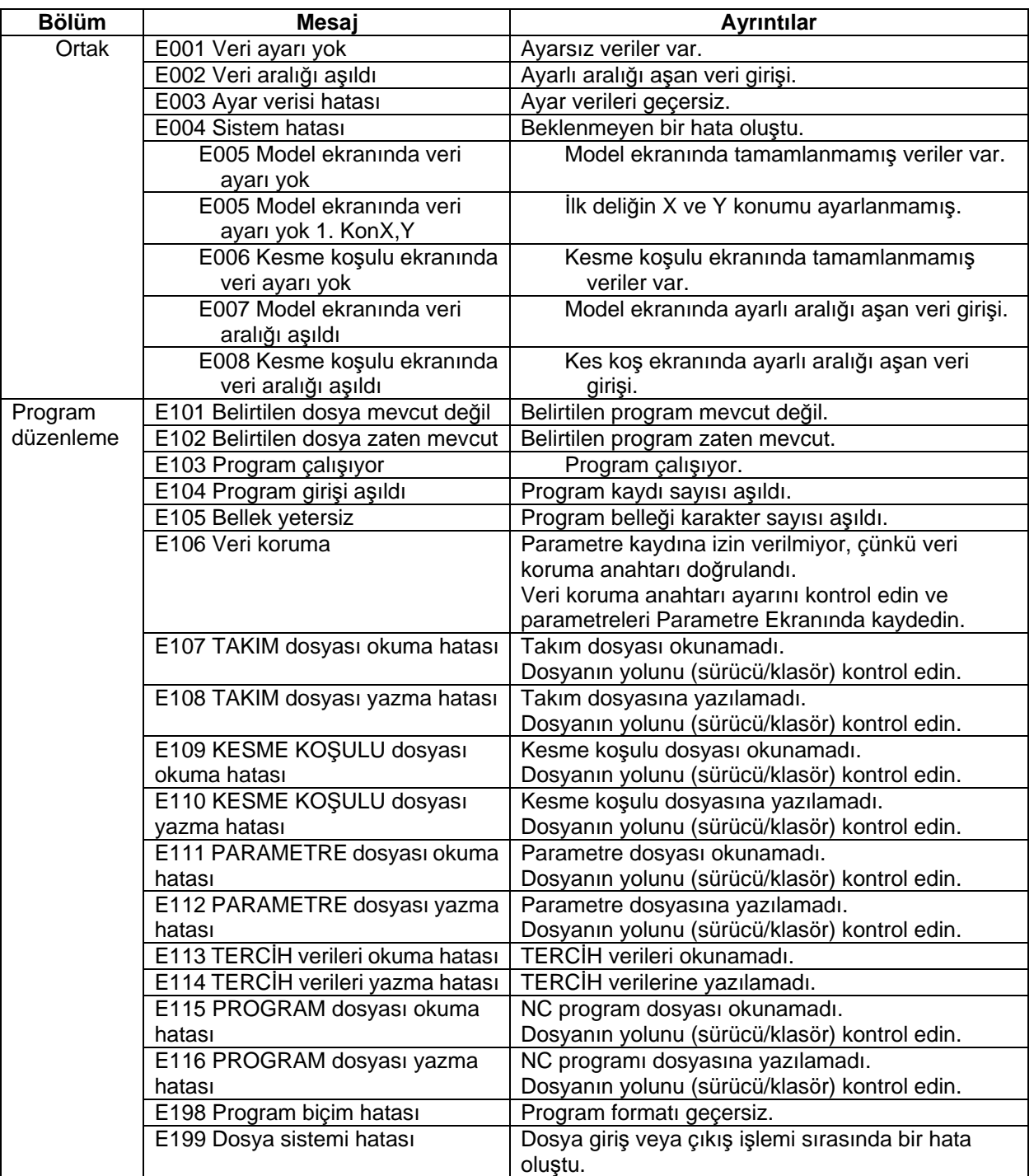

(Devamı bir sonraki sayfada)

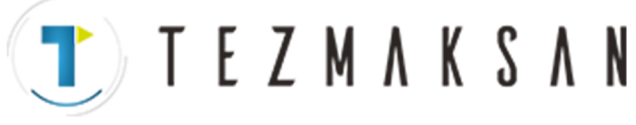

**8.1 Hata Mesajları**

#### (Önceki sayfanın devamı)

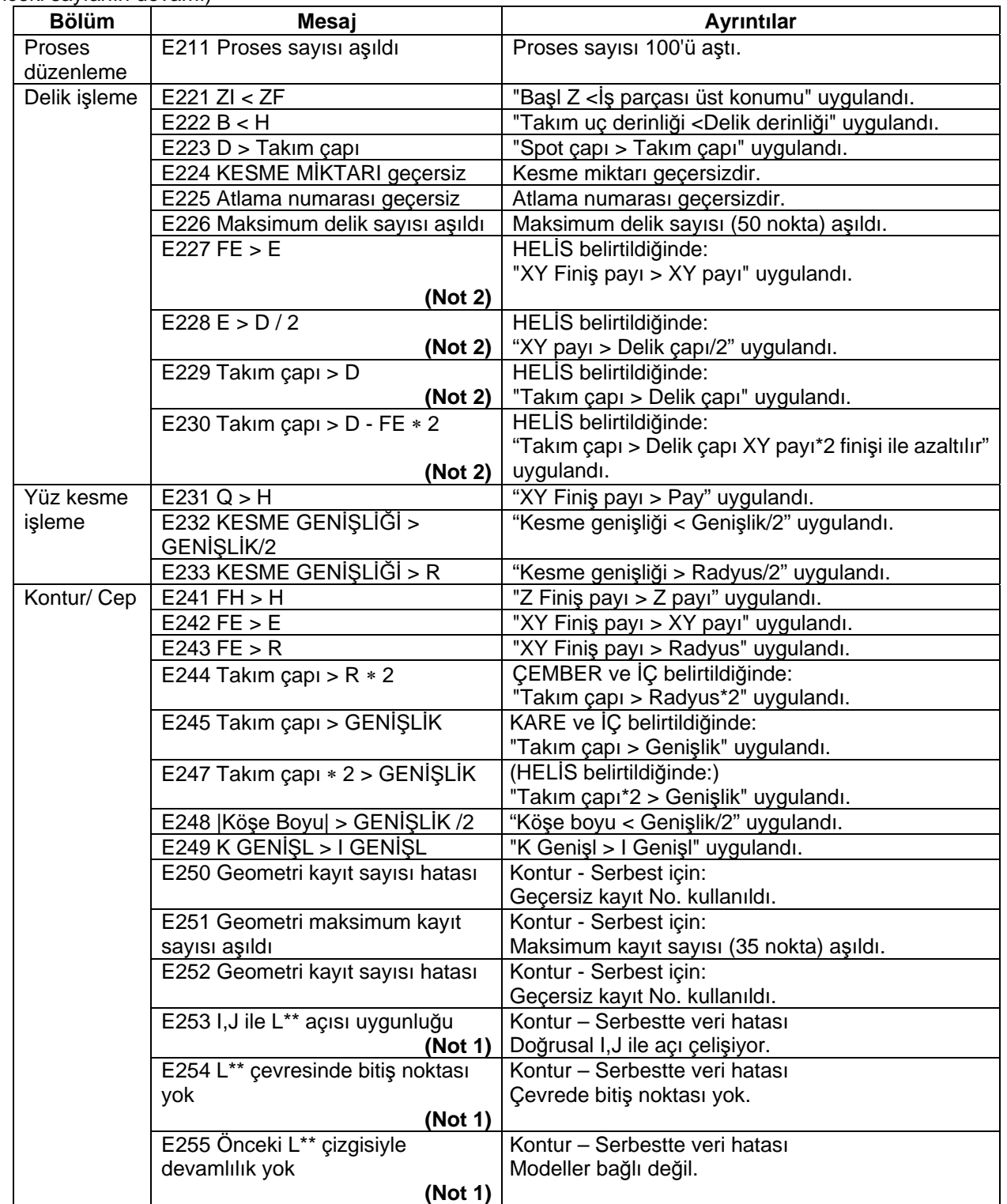

(Devamı bir sonraki sayfada)

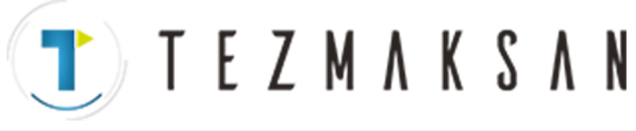

**8.1 Hata Mesajları**

#### (Önceki sayfanın devamı)

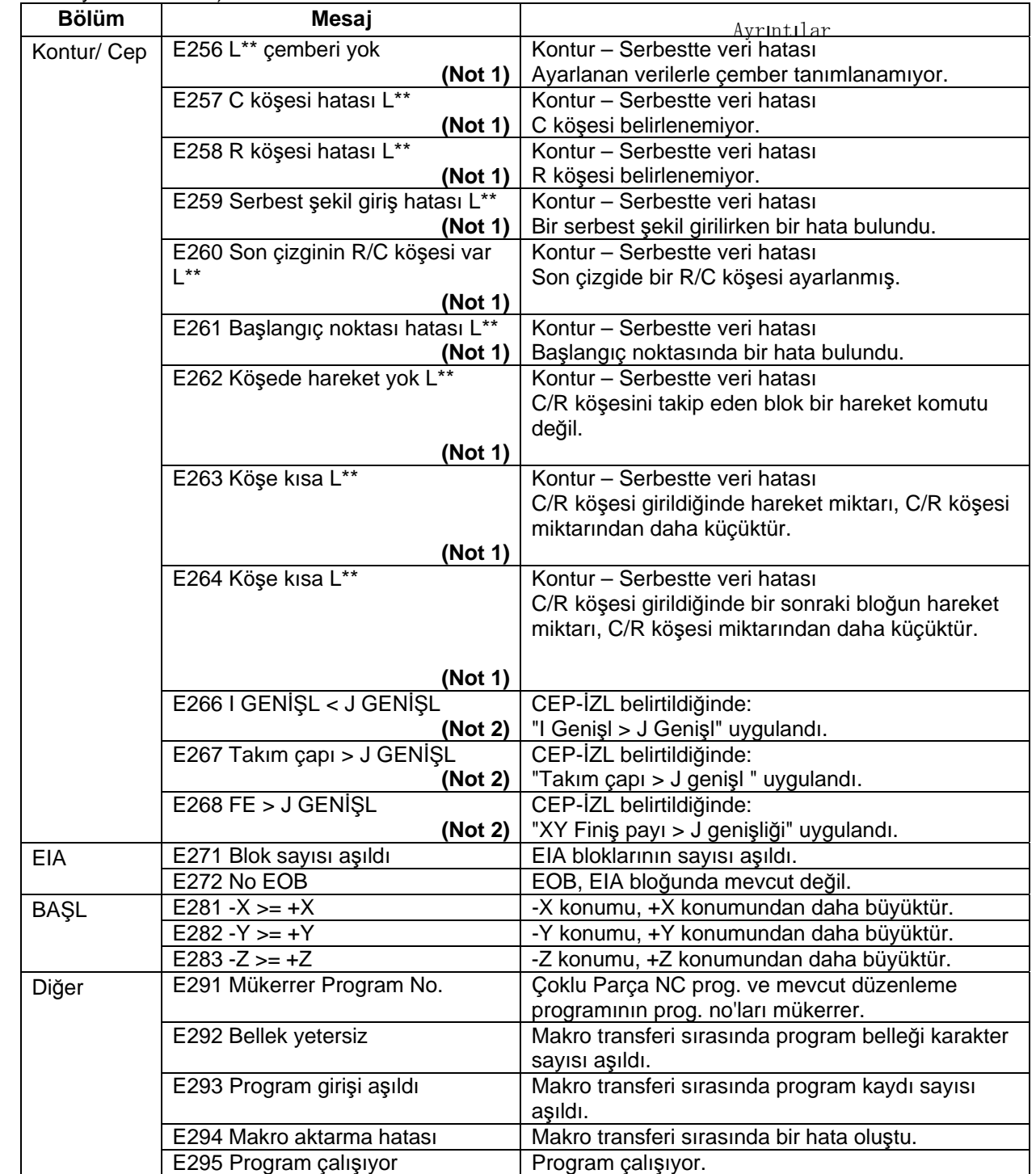

**(Not)** Kontur - Serbest modlarında bir veri hatası oluştuğunda, "L"yi takiben şekil verilerinin satır numarası görüntülenir.

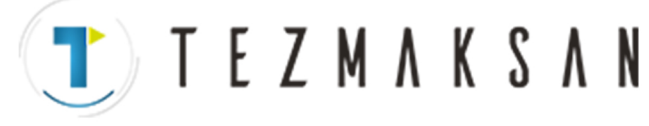

#### **(Not 2)** Aşağıdaki tablolarda mesaj görüntüleme ile ilgili koşullar (uygunluk kontrolü detayları) gösterilmektkedir.

(1) Delik delme - Helisel

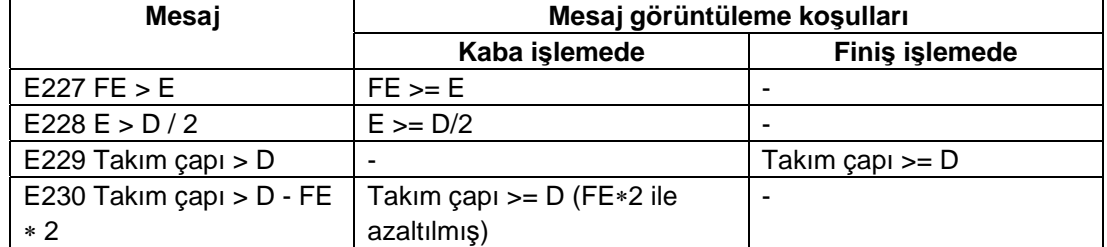

#### (2) Cep işleme - İzleme

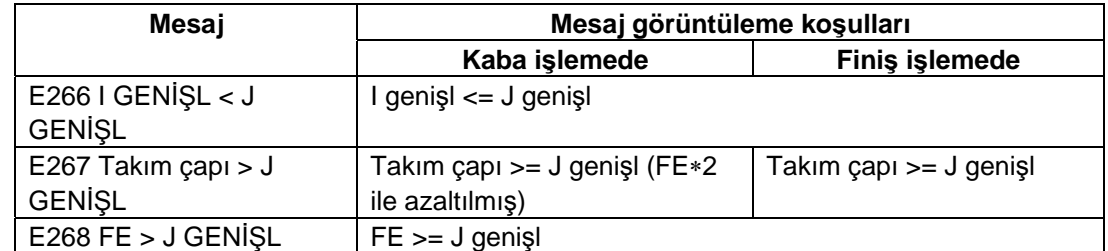

# **8.2 Uyarı Mesajları**

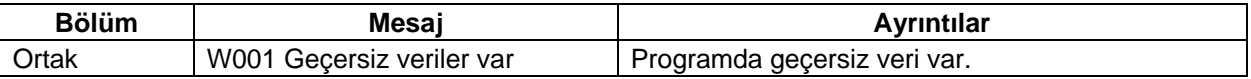

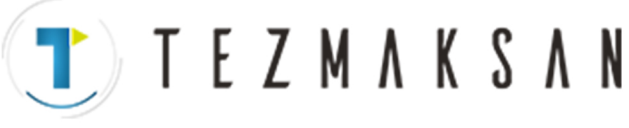

# **8.3 İşlem Mesajları**

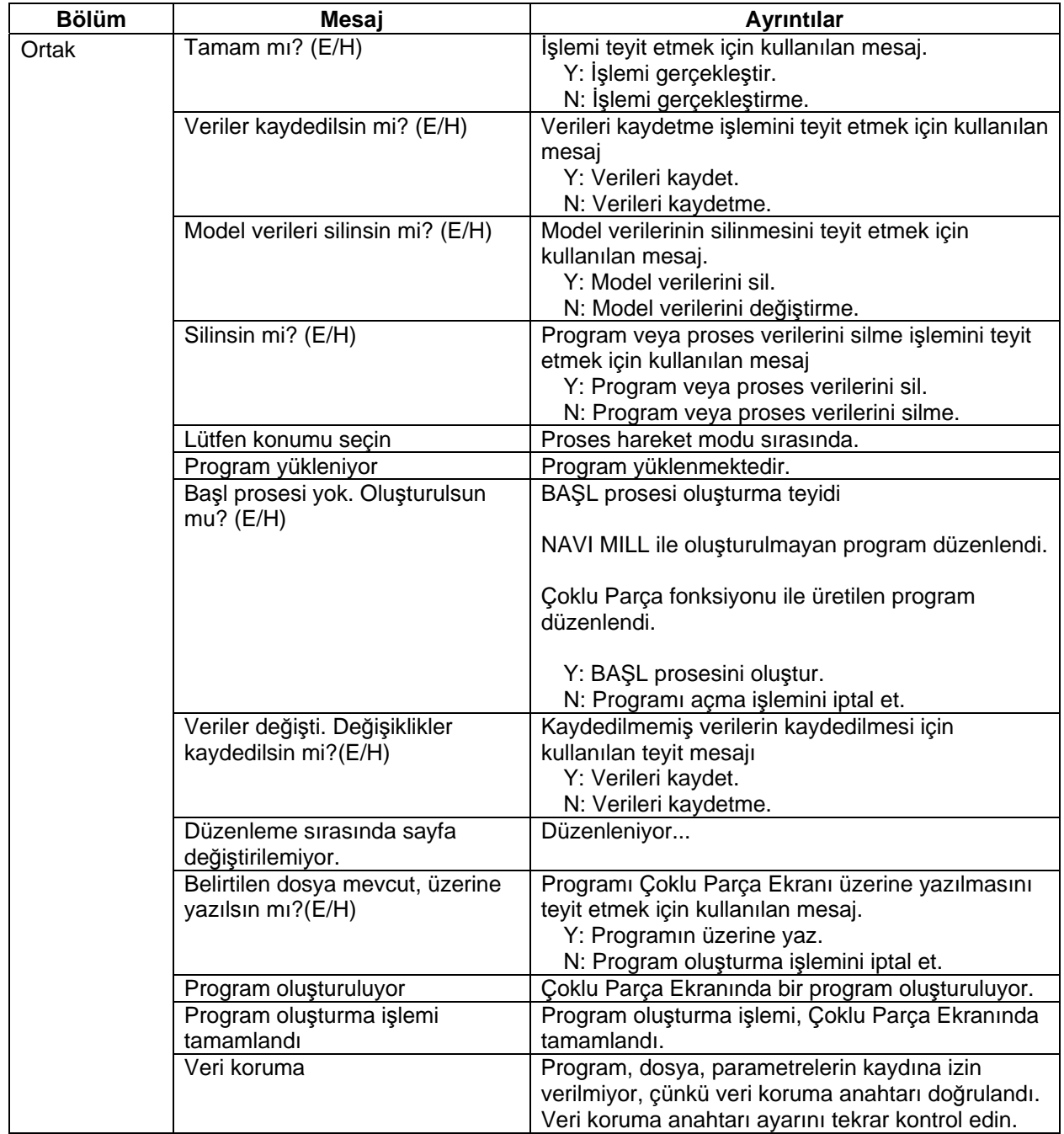

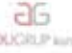

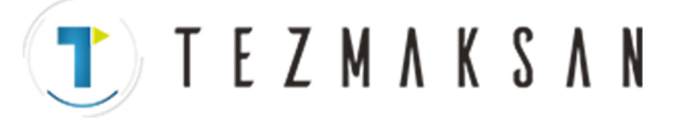

# **EK 1. NAVI MILL'DE KULLANILAN DEĞİŞKENLER**

NAVI MILL, NC programını çalıştırmak için aşağıdaki değişkenleri kullanır.

| Değişken No.              |                                      |                                                                          |                                                                              |                            |                 |  |
|---------------------------|--------------------------------------|--------------------------------------------------------------------------|------------------------------------------------------------------------------|----------------------------|-----------------|--|
| Kullanıcı<br>makrosu modu | <b>MTB</b><br>Kod<br>makrosu<br>modu |                                                                          | Veri adı                                                                     | Ayar aralığı               | <b>Notlar</b>   |  |
| #150                      | #450                                 | I/D                                                                      | <b>ATC X MODELİ</b><br>(Tam sayı bölümü)<br>ATC MODELİY<br>(Ondalıklı bölüm) | 1 ila $4$<br>1 ila 4       | İşlem değişkeni |  |
| #151                      | #451                                 |                                                                          | <b>ATC X KONUMU</b>                                                          | -99999.999 ila 99999.999mm | İşlem değişkeni |  |
| #152                      | #452                                 |                                                                          | <b>ATC Y KONUMU</b>                                                          | -99999.999 ila 99999.999mm | İşlem değişkeni |  |
| #153                      | #453                                 | I/D                                                                      | SOND TAK No.                                                                 | 0 ila 9999                 | İşlem değişkeni |  |
| I/D<br>#154<br>#454       |                                      | X BİTİŞ MODELİ<br>(Entegre parça)<br>Y BİTİŞ MODELİ<br>(Ondalıklı bölüm) | 1 ila $4$<br>$1$ ila $4$                                                     | İşlem değişkeni            |                 |  |
| #155                      | #455                                 |                                                                          | X BİTİŞ KONUMU                                                               | -99999.999 ila 99999.999mm | İşlem değişkeni |  |
| #156                      | #456                                 |                                                                          | Y BİTİŞ KONUMU                                                               | -99999.999 ila 99999.999mm | İşlem değişkeni |  |
| #157                      | #457                                 |                                                                          | <b>İŞ PAR KOORDİNAT</b>                                                      | 54 - 59, 101 - 148         | İşlem değişkeni |  |
| #158                      | #458                                 |                                                                          | <b>BİT M KODU</b>                                                            | $1$ ila $3$                | İşlem değişkeni |  |
| #159                      | #459                                 |                                                                          | <b>İLK KON Z</b>                                                             | -99999.999 ila 99999.999mm | İşlem değişkeni |  |

**(1) Program çalıştırılırken kullanılan işlem değişkenleri** 

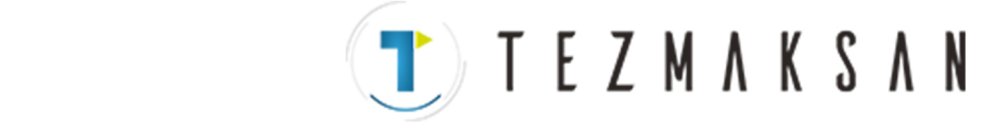

#### **(2) Program çalıştırılırken kullanılan parametre değişkenleri**

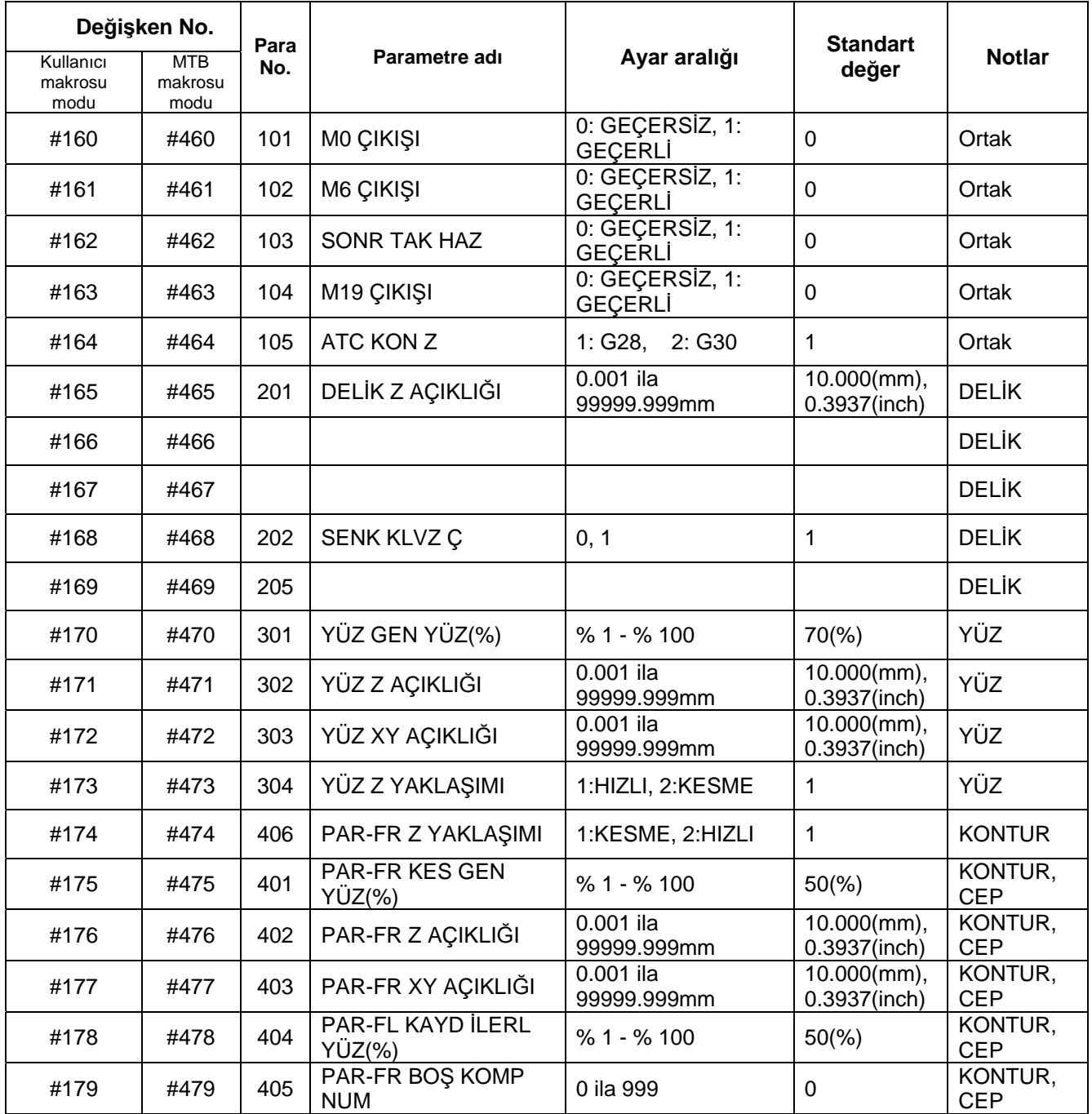

# **UYARI**

A NAVI MILL, NC programını çalıştırmak için aşağıdaki değişkenleri kullanır.

NC program modu Tercihler ekranında gösterilir.

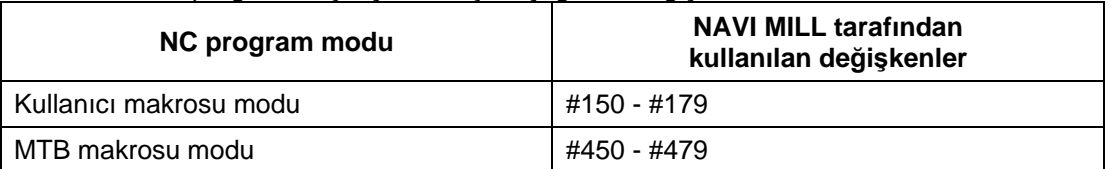

NC program modu kullanıcı makrosu modu olarak ayarlandığında ortak değişkenleri kullanmayın. Eğer bu değişkenlerin üzerine yazılırsa arıza oluşur. Eğer yanlışlıkla bu değişkenlerin üzerine yazılırsa, güvenliğinizi

www.tezmaksan.com

AVENORITY JOIN A

Tezmaksan Makina Sanayi ve Ticaret A.Ş. Istanbul Merkez Abdi İpekçi Caddesi No; 129, 34040 Bayrampaşa / İstanbul Tel: (0212) 674 60 10 (pbx) Faks: (0212) 577 08 36 E-Mail: info@tezmaksan.com **EK 2. PROGRAMLAMA ÖRNEĞİ**

**Ek 2.1 İşlemeyle İlgili Çizim** 

# **EK 2. PROGRAMLAMA ÖRNEĞİ**

# **Ek 2.1 İşlemeyle İlgili Çizim**

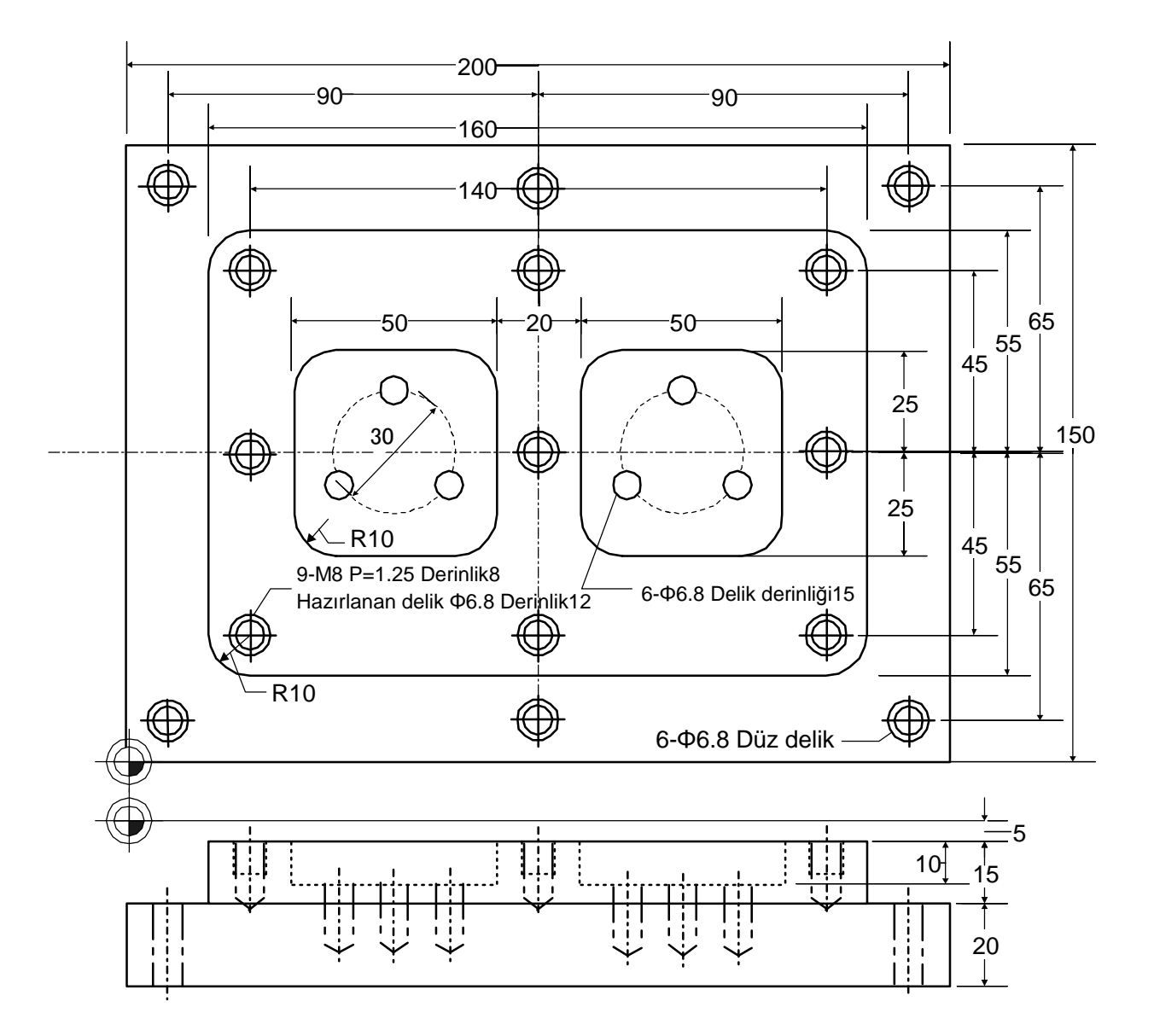

#### Tezmaksan Makina Sanayi ve Ticaret A.Ş.

Istanbul Merkez Abdi İpekçi Caddesi No; 129, 34040 Bayrampaşa / İstanbul Tel: (0212) 674 60 10 (pbx) Faks: (0212) 577 08 36 E-Mail: info@tezmaksan.com

## **Ek 2.2 Proses Tablosu**

**EK 2. PROGRAMLAMA ÖRNEĞİ**

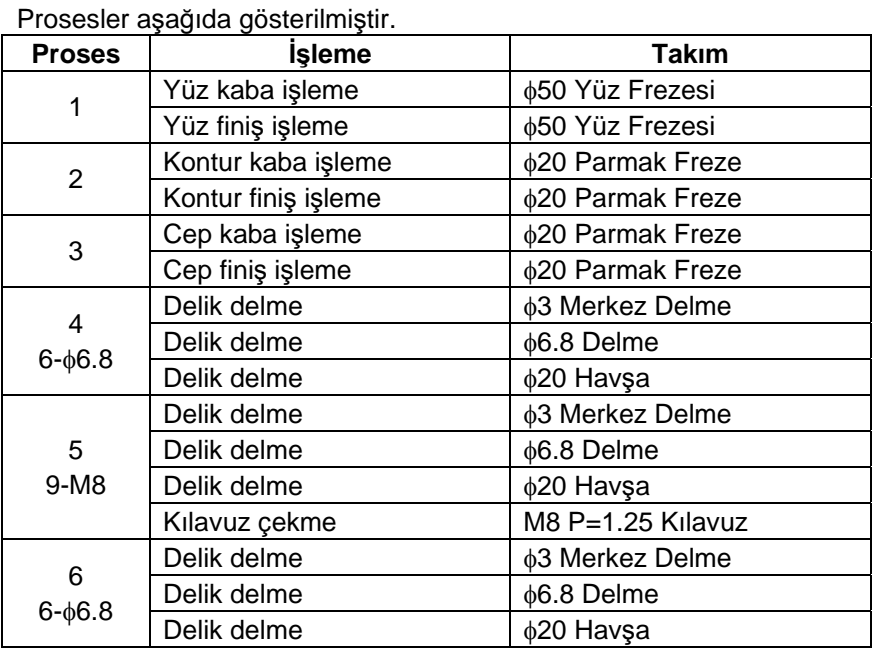

## **Ek 2.3 Koşulların Ayarlanması**

Programlamadan önce takım ve kesme koşullarını ayarlayın.

# **(1) Takım dosyası ekranı**

Takım verilerini kaydedin. Takım dosyası ekranında aşağıdaki değerleri girin.

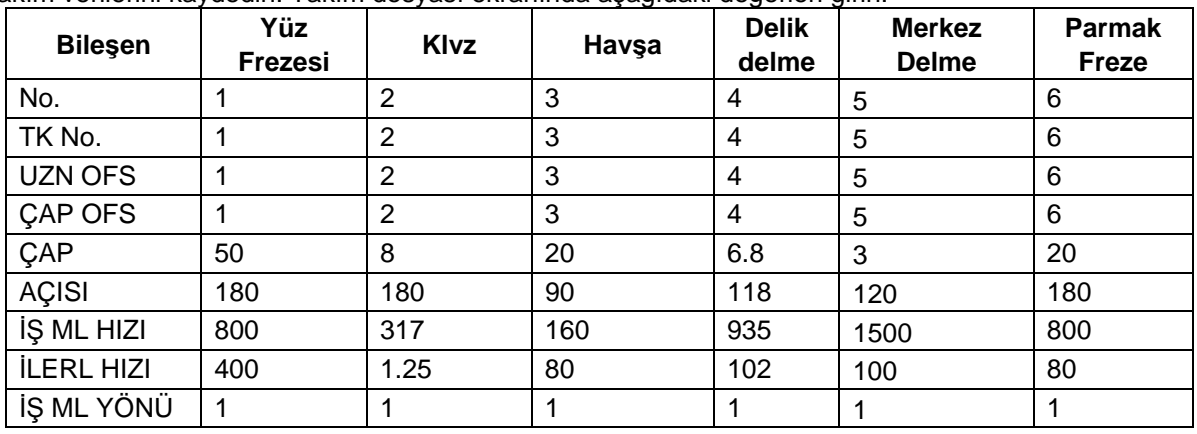

#### **(2) Kesme koşulu dosyası ekranı**

Her bir iş parçasındaki kesme koşullarını kayıt edin. Kesme koşulu ekranında aşağıdaki değerleri girin.

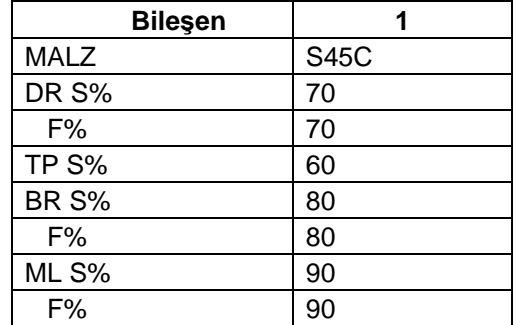

 $\mathfrak{O}(N)$ 

aG ANDOCENTICIES

Tezmaksan Makina Sanayi ve Ticaret A.Ş.

İstanbul Merkez Abdi İpekçi Caddesi No: 129, 34040 Bayrampaşa / İstanbul Tel: (0212) 674 60 10 (pbx) Faks: (0212) 577 08 36 E-Mail: info@tezmaksan.com

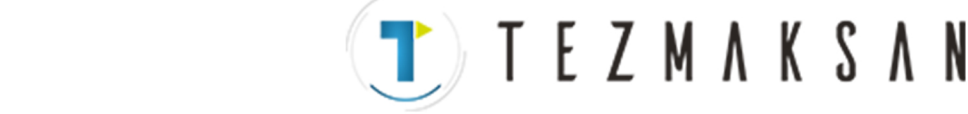

## **Ek 2.4 Program Oluşturma**

- **(1) Program düzenleme ekranını açın.**
- **(2). [YENİ] menü tuşuna basın ve yeni bir NC programı oluşturun.**
- **(3) İmleci "0 BAŞL" seçeneğinin üzerine getirin ve [DEĞİŞT] menü tuşuna basın.**
- **(4) Aşağıdaki değerleri girin.**

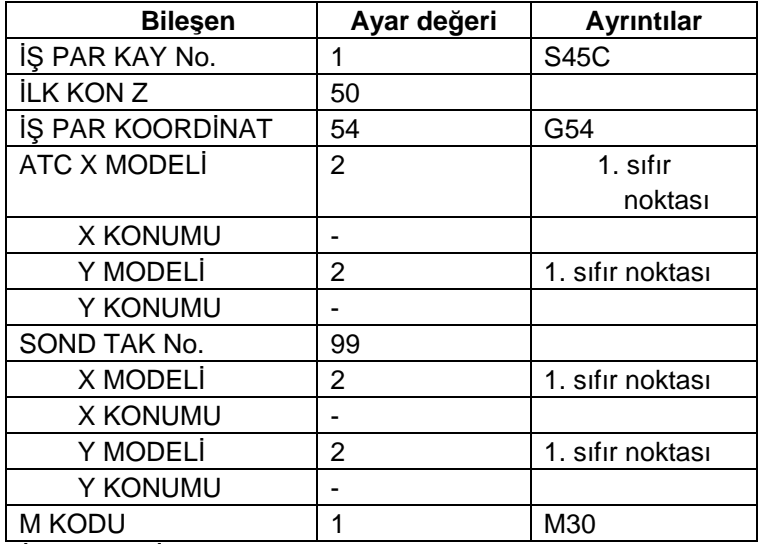

1) [İŞ P. ŞEKLİ] menü tuşuna basın ve aşağıdaki değerleri girin.

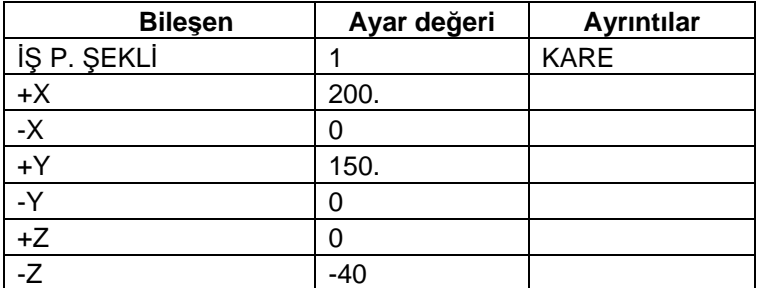

2) [GERİ DÖN] menü tuşuna basın.

3) [KAYDET] menü tuşuna basarak başlangıç koşullarını kaydedin.

4) [←] tuşuna basarak LİSTE GÖRÜN alanını etkinleştirin.

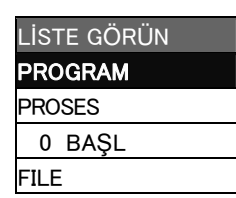

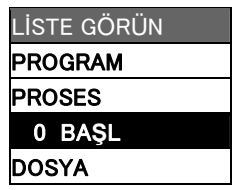

www.tezmaksan.com

aG **AVENOSTINA** 

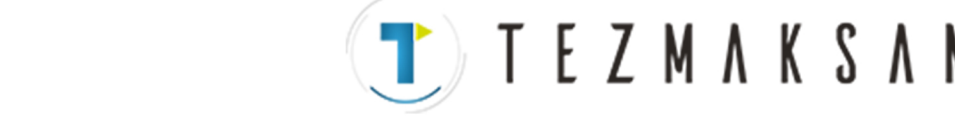

#### **(5) Proses 1 Yüz kaba işleme (**φ**50 Yüz Frezesi)**

- 1) [YENİ] menü tuşuna basarak proses modu seçim ekranını açın.
- 2) Yüz kesme ekranını açın ve aşağıdaki bileşenleri ayarlayın.

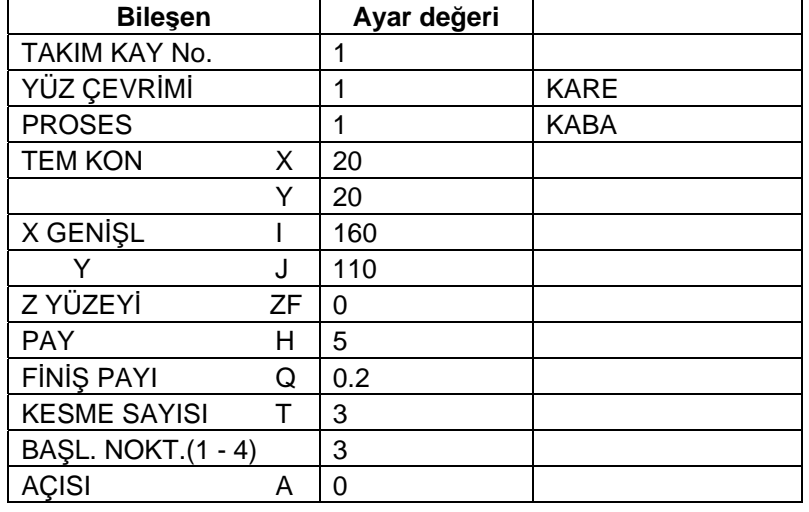

3) Bir sonraki sayfa tuşuna [→] basın ve aşağıdaki bileşenleri ayarlayın.

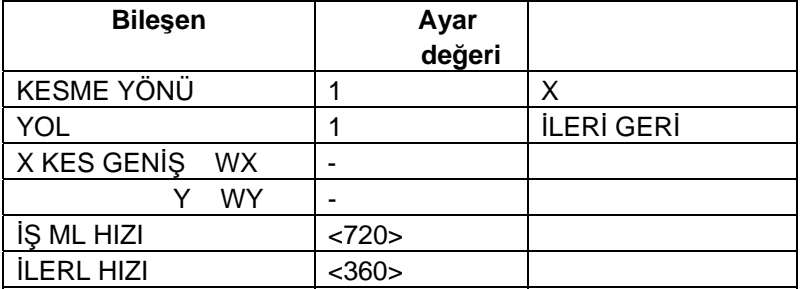

- 4) [KAYDET] menü tuşuna basarak yüz kaba işleme modunun verilerini kaydedin.
- 5) [←] tuşuna basarak LİSTE GÖRÜN alanını etkinleştirin.

#### **(6) Proses 1 Yüz finiş işleme (**φ**50 Yüz Frezesi)**

- 1) [KOPYA] menü tuşuna basın ve imleci LİSTE GÖRÜN alanında aşağıya doğru hareket ettirin.
- 2) [DEĞİŞT] menü tuşuna basın ve aşağıdaki bileşeni ayarlayın.

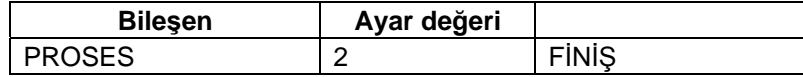

- 3) [KAYDET] menü tuşuna basarak yüz finiş işleme modunun verilerini kaydedin.
- 4) [←] tuşuna basarak LİSTE GÖRÜN alanını etkinleştirin.

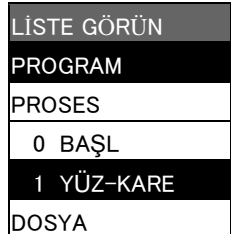

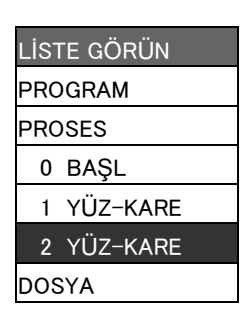

aG **WENDERWIC** 

www.tezmaksan.com

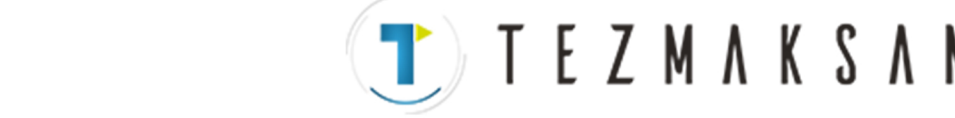

#### **(7) Proses 2 Kontur kaba işleme (**φ**20 Parmak Freze)**

- 1) [YENİ] menü tuşuna basarak proses modu seçim ekranını açın.
- 2) Kontur kesme ekranını açın ve aşağıdaki bileşenleri ayarlayın.

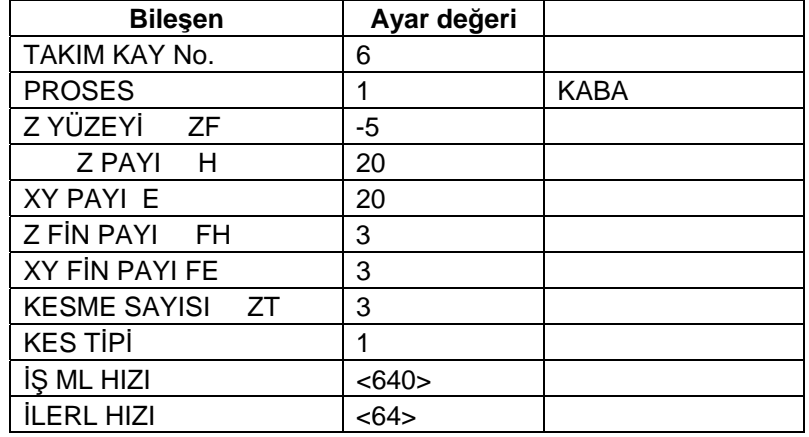

3) [MODEL] menü tuşuna basın ve aşağıdaki bileşenleri ayarlayın.

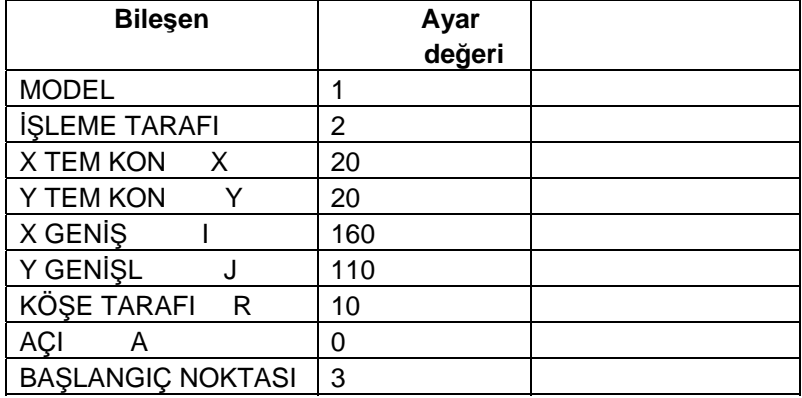

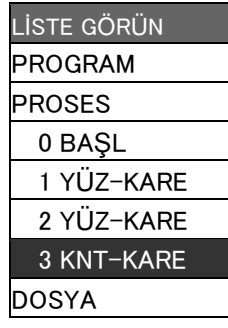

- 4) Kontur kaba işleme <KARE> verilerini [KAYDET] menü tuşuna basarak kaydedin.
- 5) [←] tuşuna basarak LİSTE GÖRÜN alanını etkinleştirin.

#### **(8) Proses 2 Kontur finiş işleme (**φ**20 Parmak Freze)**

- 1) [KOPYA] menü tuşuna basın ve imleci LİSTE GÖRÜN alanında aşağıya doğru hareket ettirin.
- 2) [DEĞİŞT] menü tuşuna basın ve aşağıdaki bileşeni ayarlayın.

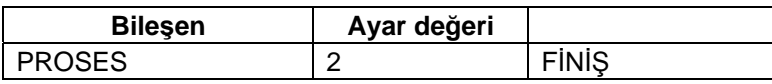

- 3) Kontur finiş işleme <KARE> verilerini [KAYDET] menü tuşuna basarak kaydedin.
- 4) [←] tuşuna basarak LİSTE GÖRÜN alanını etkinleştirin.

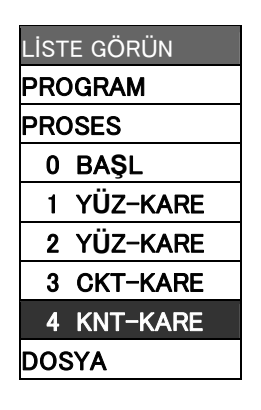

aG **INTERNATION** 

www.tezmaksan.com

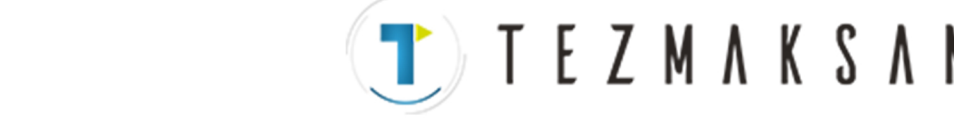

#### **(9) Proses 3 Cep kaba işleme (**φ**20 Parmak Freze)**

- 1) [YENİ] menü tuşuna basarak proses modu seçim ekranını açın.
- 2) Cep ekranını açın ve aşağıdaki bileşenleri ayarlayın.

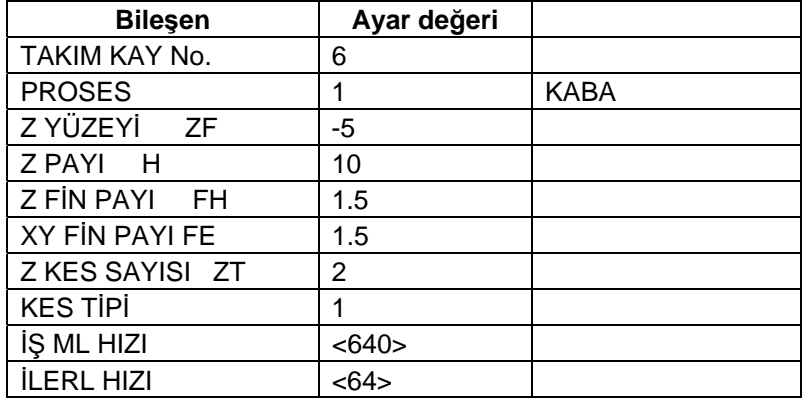

3) [MODEL] menü tuşuna basın ve aşağıdaki bileşenleri ayarlayın.

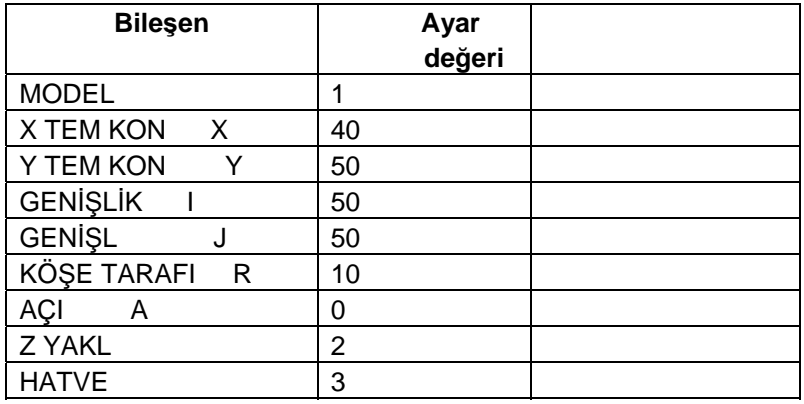

- 4) [KAYDET] menü tuşuna basarak cep kaba işleme <KARE> modunun verilerini kaydedin.
- 5) [←] tuşuna basarak LİSTE GÖRÜN alanını etkinleştirin.

#### **(10) Proses 3 Cep finiş işleme (**φ**20 Parmak Freze)**

- 1) [KOPYA] menü tuşuna basın ve imleci LİSTE GÖRÜN alanında aşağıya doğru hareket ettirin.
- 2) [DEĞİŞT] menü tuşuna basın ve aşağıdaki bileşeni ayarlayın.

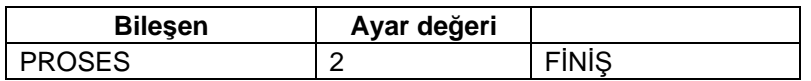

- 3) Cep finiş işleme <KARE> verilerini [KAYDET] menü tuşuna basarak kaydedin.
- 4) [←] tuşuna basarak LİSTE GÖRÜN alanını etkinleştirin.

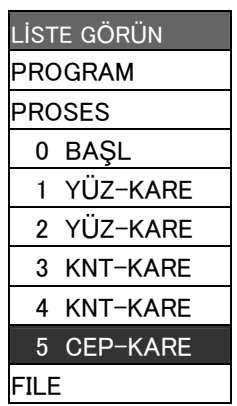

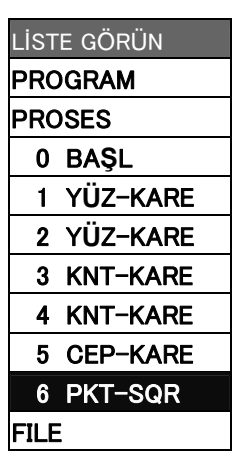

aG **MONDERN M** 

www.tezmaksan.com

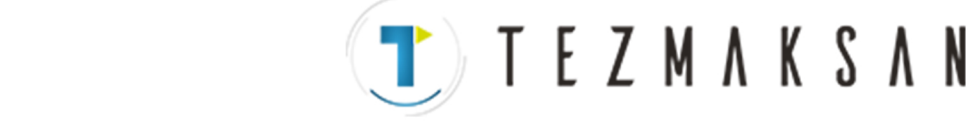

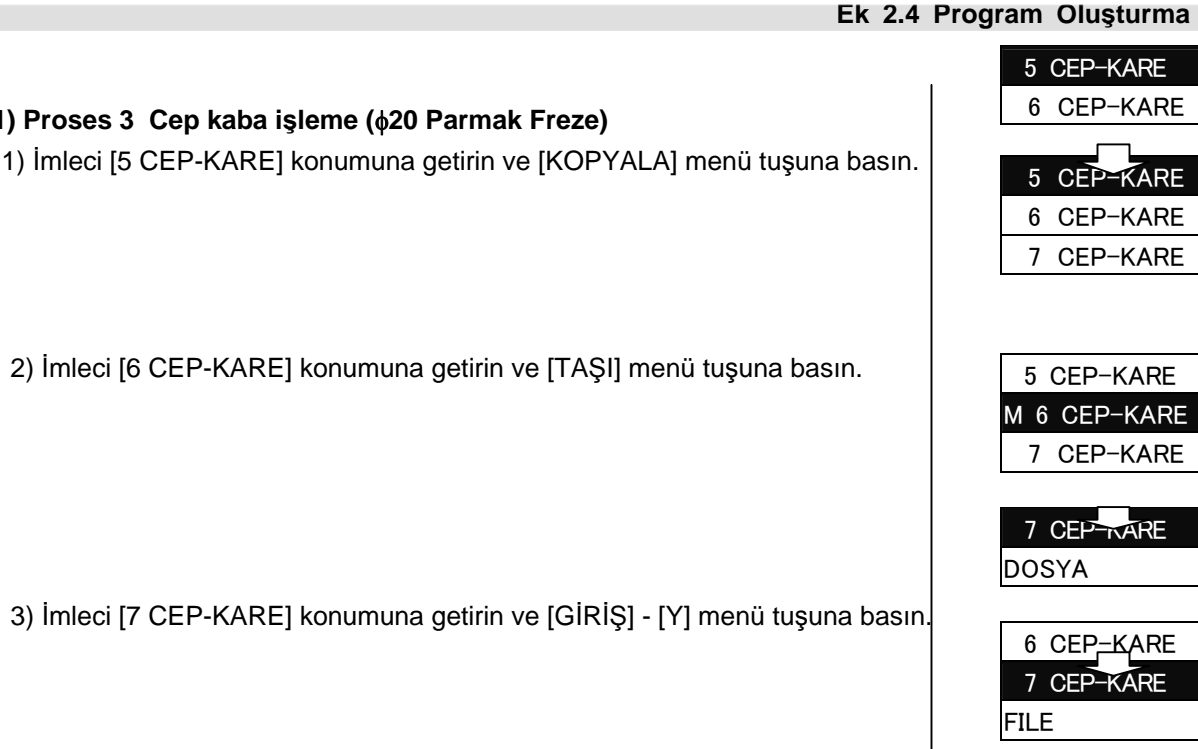

4) [DEĞİŞT] – [MODEL] menü tuşuna basın ve aşağıdaki bileşeni ayarlayın.

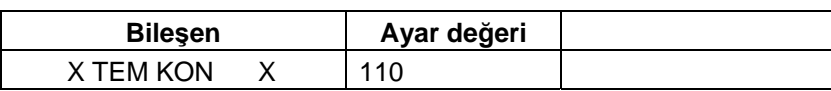

- 5) [KAYDET] menü tuşuna basarak cep kaba işleme <KARE> modunun verilerini kaydedin.
- 6) [←] tuşuna basarak LİSTE GÖRÜN alanını etkinleştirin.

## **(12) Proses 3 Cep finiş işleme (**φ**20 Parmak Freze)**

**(11) Proses 3 Cep kaba işleme (**φ**20 Parmak Freze)** 

- 1) İmleci [6 CEP-KARE] konumuna getirin ve [KOPYALA] menü tuşuna basın.
- 2) İmleci [7 CEP-KARE] konumuna getirin ve [TAŞI] menü tuşuna basın.
- 3) İmleci [8 CEP-KARE] konumuna getirin ve [GİRİŞ] [Y] menü tuşuna basın.
- 4) [DEĞİŞT] [MODEL] menü tuşuna basın ve aşağıdaki bileşeni ayarlayın.

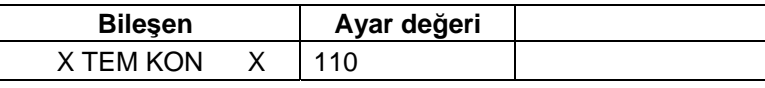

5) [KAYDET] menü tuşuna basarak cep finiş işleme <KARE> modunun verilerini kaydedin.

6) [←] tuşuna basarak LİSTE GÖRÜN alanını etkinleştirin.

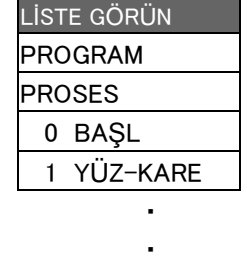

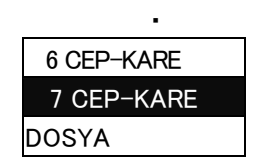

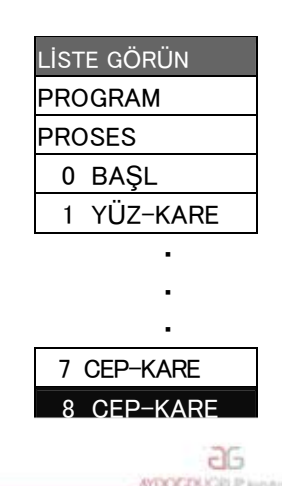

www.tezmaksan.com

Tezmaksan Makina Sanayi ve Ticaret A.Ş.

Istanbul Merkez Abdi Ipekçi Caddesi No: 129, 34040 Bayrampaşa / Istanbul Tel: (0212) 674 60 10 (pbx) Faks: (0212) 577 08 36 E-Mail: info@tezmaksan.com

#### **(13) Proses 4 Delik Delme (**φ**3 Merkez Delme)**

- 1) [YENİ] menü tuşuna basarak proses modu seçim ekranını açın.
- 2) Delik genişletme ekranını açın ve aşağıdaki bileşenleri ayarlayın.

<Delik genişletme ekranı>

**EK 2. PROGRAMLAMA ÖRNEĞİ**

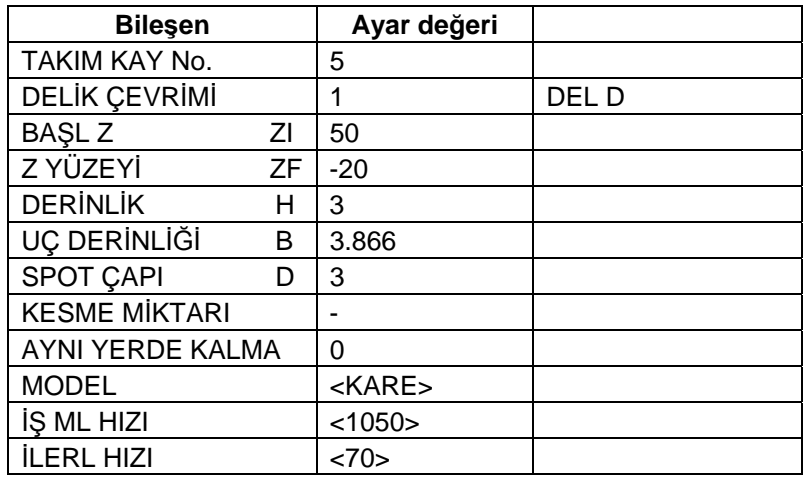

3) [MODEL] menü tuşuna basın ve aşağıdaki bileşenleri ayarlayın. <Delik genişletme işleme modeli ekranı (KARE)>

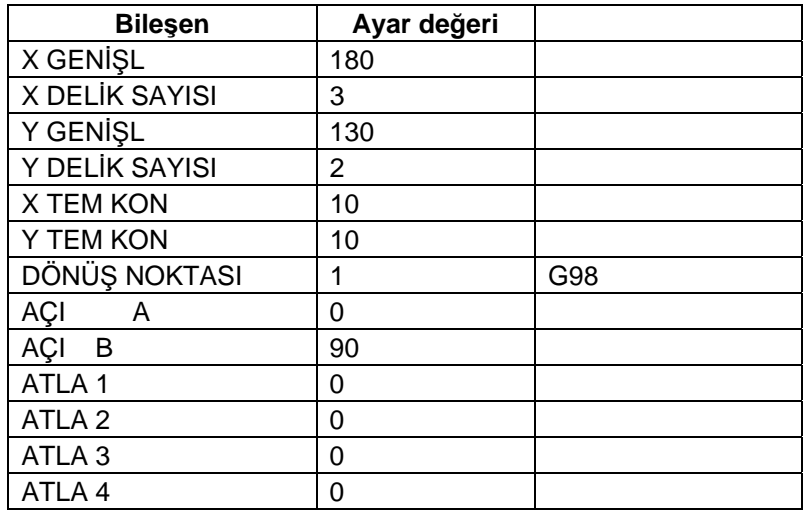

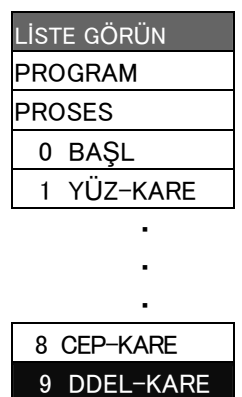

DOSYA

- 4) [GERİ DÖN] menü tuşuna basarak ekranı delik delme ekranı olarak değiştirdikten sonra delik delme <KARE> verilerini [KAYDET] menü tuşuna basarak kaydedin.
- 5) [←] tuşuna basarak LİSTE GÖRÜN alanını etkinleştirin.

www.tezmaksan.com

aG **WEIGHTER** 

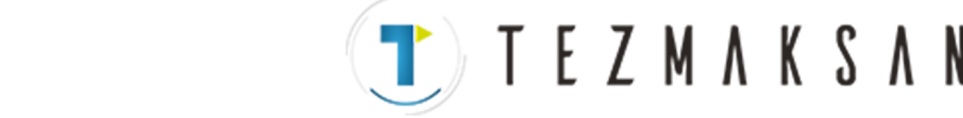

#### **Ek 2.4 Program Oluşturma**

#### **(14) Proses 4 Delik Delme (**φ**6,8 Delme)**

- 1) [KOPYA] menü tuşuna basın ve imleci LİSTE GÖRÜN alanında aşağıya doğru hareket ettirin.
- 2) [DEĞİŞT] menü tuşuna basın ve aşağıdaki bileşenleri ayarlayın.

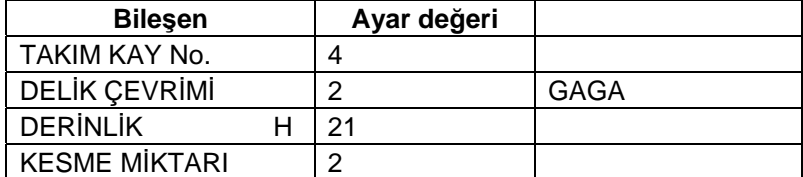

- 3) [KAYDET] menü tuşuna basarak delik delme <KARE> modunun verilerini kaydedin.
- 4) [←] tuşuna basarak LİSTE GÖRÜN alanını etkinleştirin.

#### **(15) Proses 4 Delik Delme (**φ**20 Havşa)**

- 1) [KOPYA] menü tuşuna basın ve imleci LİSTE GÖRÜN alanında aşağıya doğru hareket ettirin.
- 2) [DEĞİŞT] menü tuşuna basın ve aşağıdaki bileşenleri ayarlayın.

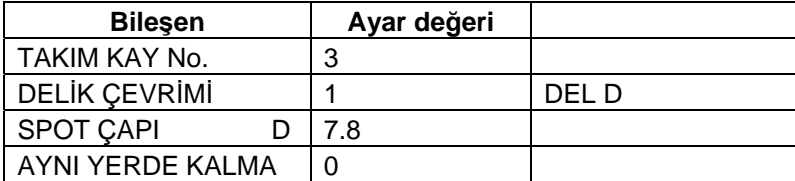

- 3) [KAYDET] menü tuşuna basarak delik delme <KARE> modunun verilerini kaydedin.
- 4) [←] tuşuna basarak LİSTE GÖRÜN alanını etkinleştirin.

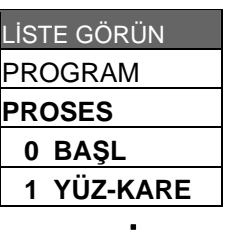

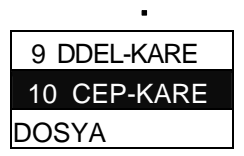

・

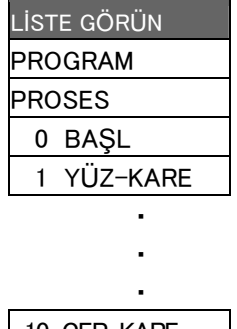

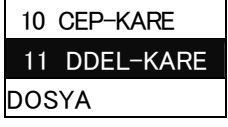

aG WENDER MO

www.tezmaksan.com

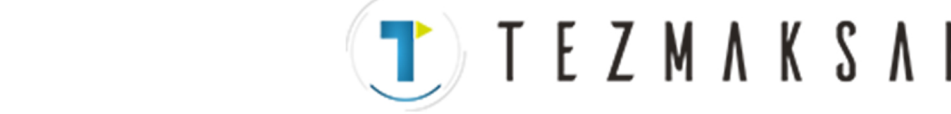

#### **(16) Proses 5 Delik Delme (**φ**3 Merkez Delme)**

- 1) [YENİ] menü tuşuna basarak proses modu seçim ekranını açın.
- 2) Delik genişletme ekranını açın ve aşağıdaki bileşenleri ayarlayın.

<Delik genişletme ekranı>

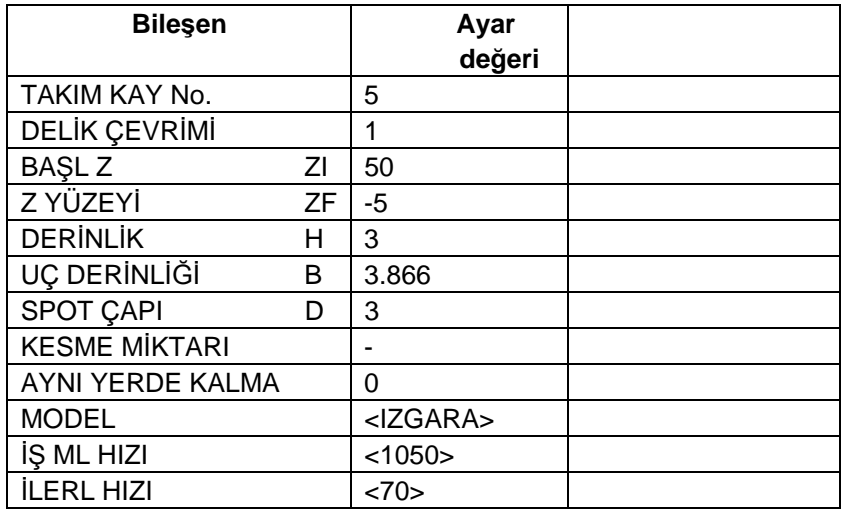

3) [MODEL] menü tuşuna basın ve aşağıdaki bileşenleri ayarlayın.

<Delik genişletme işleme modeli ekranı (IZGARA)>

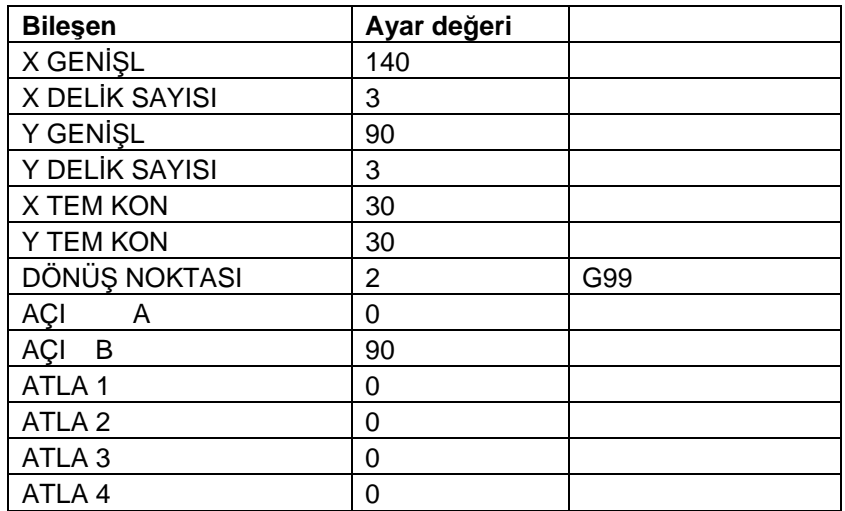

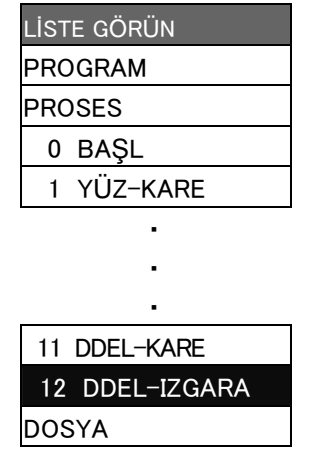

4) [GERİ DÖN] menü tuşuna basarak ekranı delik delme ekranı olarak değiştirdikten sonra delik delme <IZGARA> verilerini [KAYDET] menü tuşuna basarak kaydedin.

5) [←] tuşuna basarak LİSTE GÖRÜN alanını etkinleştirin.

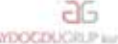

www.tezmaksan.com

**EK 2. PROGRAMLAMA ÖRNEĞİ**

#### **Ek 2.4 Program Oluşturma**

#### **(17) Proses 5 Delik Delme (**φ**6,8 Delme)**

- 1) [KOPYA] menü tuşuna basın ve imleci LİSTE GÖRÜN alanında aşağıya doğru hareket ettirin.
- 2) [DEĞİŞT] menü tuşuna basın ve aşağıdaki bileşeni ayarlayın.

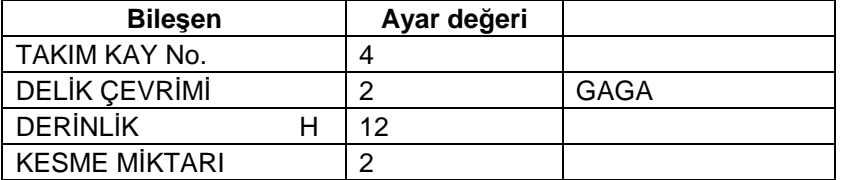

- 3) [KAYDET] menü tuşuna basarak delik delme <IZGARA> modunun verilerini kaydedin.
- 4) [←] tuşuna basarak LİSTE GÖRÜN alanını etkinleştirin.

#### **(18) Proses 5 Delik Delme (**φ**20 Havşa)**

- 1) [KOPYA] menü tuşuna basın ve imleci LİSTE GÖRÜN alanında aşağıya doğru hareket ettirin.
- 2) [DEĞİŞT] menü tuşuna basın ve aşağıdaki bileşenleri ayarlayın.

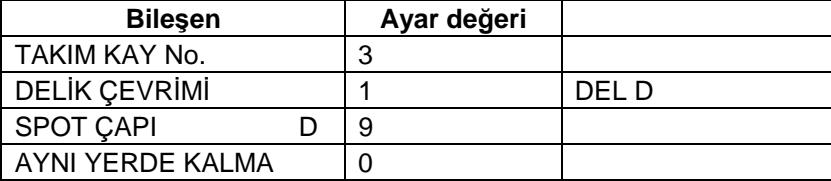

- 3) [KAYDET] menü tuşuna basarak delik delme <IZGARA> modunun verilerini kaydedin.
- 4) [←] tuşuna basarak LİSTE GÖRÜN alanını etkinleştirin.

#### **(19) Proses 5 Kılavuz Çekme (M=8 P=1.25 Klvz)**

- 1) [KOPYA] menü tuşuna basın ve imleci LİSTE GÖRÜN alanında aşağıya doğru hareket ettirin.
- 2) [DEĞİŞT] menü tuşuna basın ve aşağıdaki bileşenleri ayarlayın.

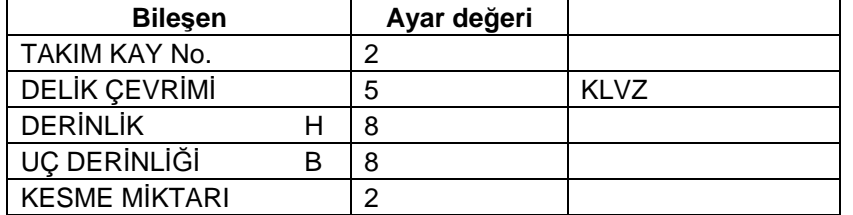

- 3) [KAYDET] menü tuşuna basarak delik delme <IZGARA> modunun verilerini kaydedin.
- 4) [←] tuşuna basarak LİSTE GÖRÜN alanını etkinleştirin.

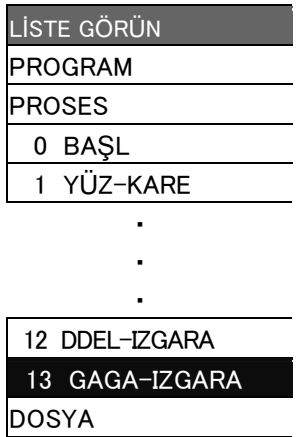

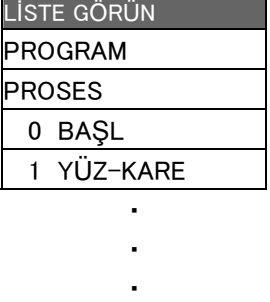

 13 GAGA-IZGARA 14 DDEL-IZGARA DOSYA

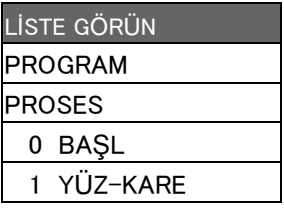

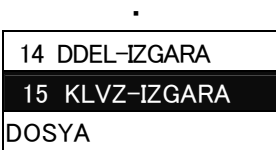

*Communication* ・

> aG **MENDEZIN** M

www.tezmaksan.com

Tezmaksan Makina Sanayi ve Ticaret A.Ş.

Istanbul Merkez Abdi Ipekçi Caddesi No; 129, 34040 Bayrampaşa / Istanbul Tel: (0212) 674 60 10 (pbx) Faks: (0212) 577 08 36 E-Mail: info@tezmaksan.com

**TEZMAKSA EK 2. PROGRAMLAMA ÖRNEĞİ**

#### **(20) Proses 6 Delme (**φ**3 Merkez Delme)**

- 1) [YENİ] menü tuşuna basarak proses modu seçim ekranını açın.
- 2) Delik genişletme ekranını açın ve aşağıdaki bileşenleri ayarlayın.

<Delik genişletme ekranı>

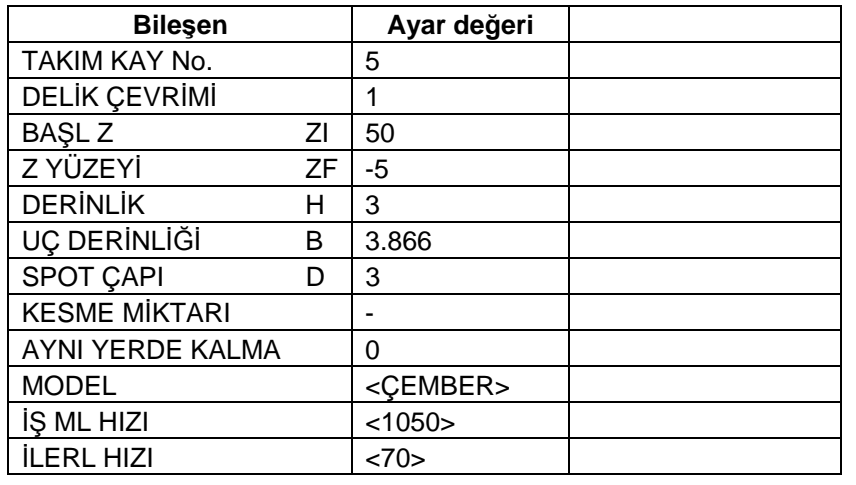

3) [MODEL] menü tuşuna basın ve aşağıdaki bileşenleri ayarlayın. <Delik genişletme işleme modeli ekranı (ÇEMBER)>

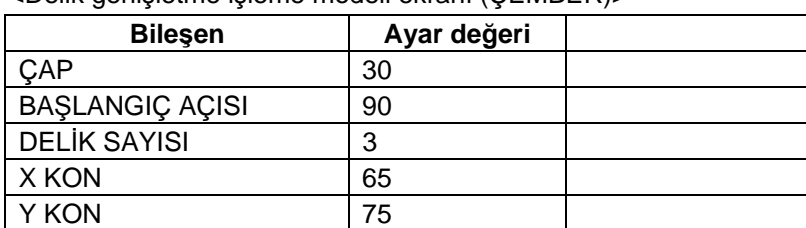

- 4) [GERİ DÖN] menü tuşuna basarak ekranı delik delme ekranı olarak değiştirdikten sonra delik delme <ÇEMBER> verilerini [KAYDET] menü tuşuna basarak kaydedin.
- 5) [←] tuşuna basarak LİSTE GÖRÜN alanını etkinleştirin.

#### **(21) Proses 6 Delme (**φ**6,8 Delme)**

DÖNÜŞ NOKTASI 2

- 1) [KOPYA] menü tuşuna basın ve imleci LİSTE GÖRÜN alanında aşağıya doğru hareket ettirin.
- 2) [DEĞİŞT] menü tuşuna basın ve aşağıdaki bileşenleri ayarlayın.

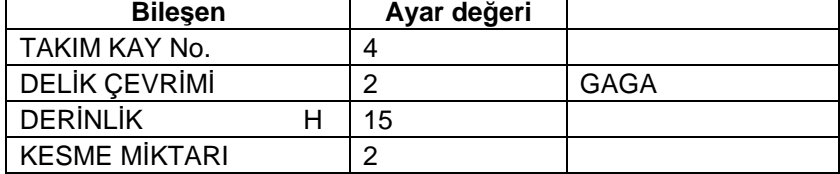

- 3) [KAYDET] menü tuşuna basarak delik delme <ÇEMBER> modunun verilerini kaydedin.
- 4) [←] tuşuna basarak LİSTE GÖRÜN alanını etkinleştirin.

www.tezmaksan.com

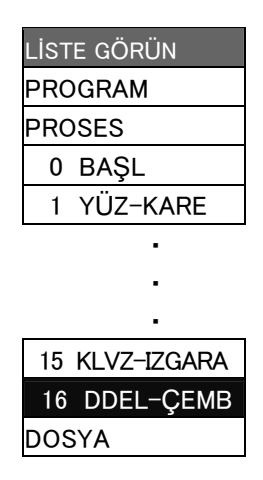

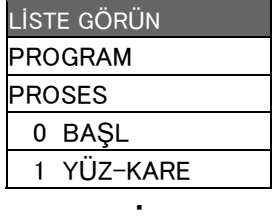

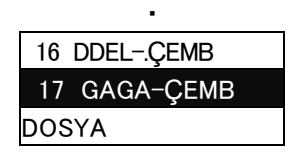

*Communication* 

aG **MONDERN M** 

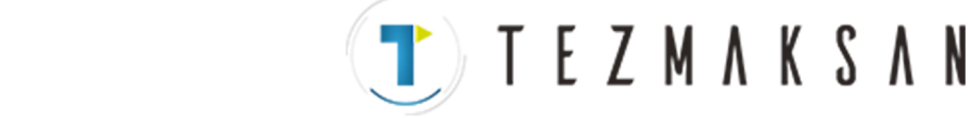

#### **Ek 2.4 Program Oluşturma**

#### **(22) Proses 6 Delme (**φ**20 Havşa)**

- 1) [KOPYA] menü tuşuna basın ve imleci LİSTE GÖRÜN alanında aşağıya doğru hareket ettirin.
- 2) [DEĞİŞT] menü tuşuna basın ve aşağıdaki bileşenleri ayarlayın.

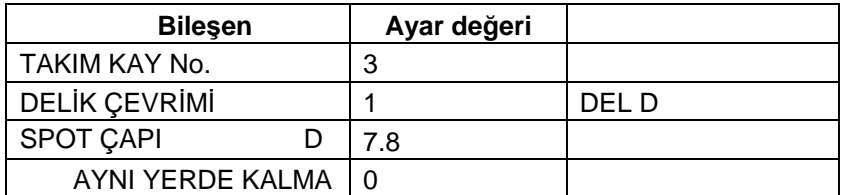

- 3) [KAYDET] menü tuşuna basarak delik delme <ÇEMBER> modunun verilerini kaydedin.
- 4) [←] tuşuna basarak LİSTE GÖRÜN alanını etkinleştirin.

#### **(23) Proses 6 Delme (**φ**3 Merkez Delme)**

1) İmleci [16 DDEL-ÇEMB] konumuna getirin ve [KOPYALA] menü tuşuna basın.

2) İmleci [17 DDEL-ÇEMB] konumuna getirin ve [TAŞI] menü tuşuna basın.

3) İmleci [19 DDEL-ÇEMB] konumuna getirin ve [GİRİŞ] - [Y] menü tuşuna basın.

4) [DEĞİŞT] - [MODEL] menü tuşuna basın ve aşağıdaki bileşeni ayarlayın.

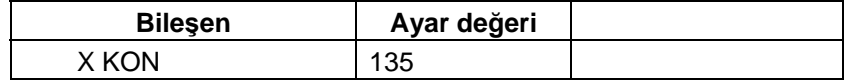

- 5) [KAYDET] menü tuşuna basarak delik delme <ÇEMBER> modunun verilerini kaydedin.
- 6) [←] tuşuna basarak LİSTE GÖRÜN alanını etkinleştirin.

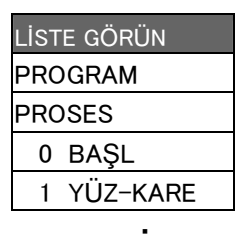

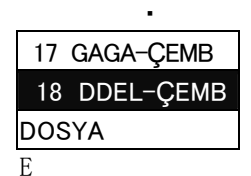

・

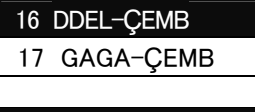

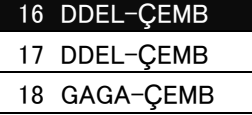

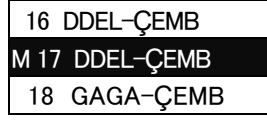

 19 DDEL-ÇEMB DOSYA

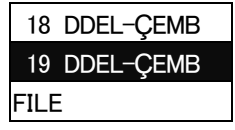

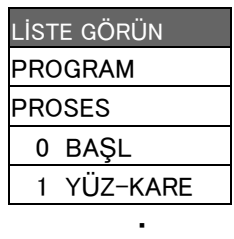

 ・ 18 DDEL-ÇEMB 19 DDEL-ÇEMB

・

aG AVENORITY JOIN A

www.tezmaksan.com

Tezmaksan Makina Sanayi ve Ticaret A.Ş.

Istanbul Merkez Abdi Ipekçi Caddesi No: 129, 34040 Bayrampaşa / Istanbul Tel: (0212) 674 60 10 (pbx) Faks: (0212) 577 08 36 E-Mail: info@tezmaksan.com

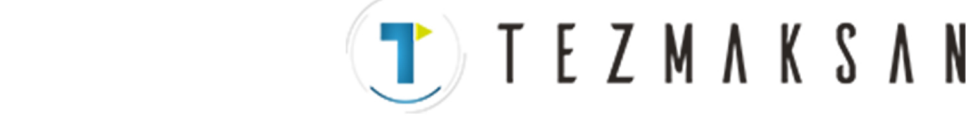

### **Ek 2.4 Program Oluşturma**

#### **(24) Proses 6 Delme (**φ**6,8 Delme)**

- 1) İmleci [17 GAGA-ÇEMB] konumuna getirin ve [KOPYALA] menü tuşuna basın.
- 2) İmleci [18 GAGA-ÇEMB] konumuna getirin ve [TAŞI] menü tuşuna basın.
- 3) İmleci [20 GAGA-ÇEMB] konumuna getirin ve [GİRİŞ] [Y] menü tuşuna basın.
- 4) [DEĞİŞT] [MODEL] menü tuşuna basın ve aşağıdaki bileşeni ayarlayın.

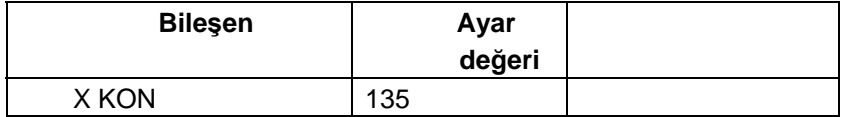

- 5) [KAYDET] menü tuşuna basarak delik delme <ÇEMBER> modunun verilerini kaydedin.
- 6) [←] tuşuna basarak LİSTE GÖRÜN alanını etkinleştirin.

### **(25) Proses 6 Delme (**φ**20 Havşa)**

- 1) İmleci [18 DDEL-ÇEMB] konumuna getirin ve [KOPYALA] menü tuşuna basın.
- 2) İmleci [19 DDEL-ÇEMB] konumuna getirin ve [TAŞI] menü tuşuna basın.
- 3) İmleci [21 DDEL-ÇEMB] konumuna getirin ve [GİRİŞ] [Y] menü tuşuna basın.
- 4) [DEĞİŞT] [MODEL] menü tuşuna basın ve aşağıdaki bileşeni ayarlayın.

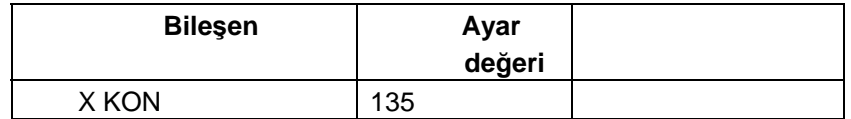

- 5) [KAYDET] menü tuşuna basarak delik delme <ÇEMBER> modunun verilerini kaydedin.
- 6) [←] tuşuna basarak LİSTE GÖRÜN alanını etkinleştirin.

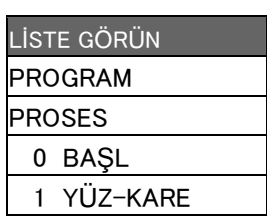

*Communication* 

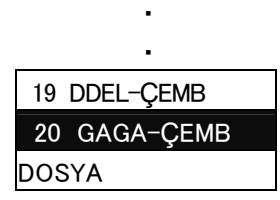

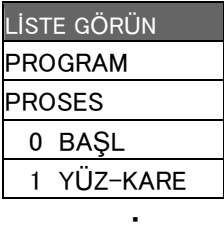

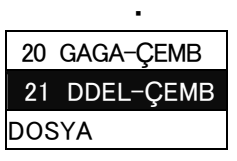

aG

**VEW WORK M** 

*Communication* 

www.tezmaksan.com

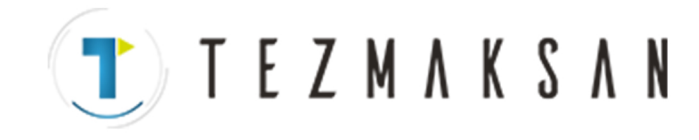

www.tezmaksan.com

Tezmaksan Makina Sanayi ve Ticaret A.Ş. Istanbul Merkez Abdi İpekçi Caddesi No: 129, 34040 Bayrampaşa / İstanbul Tel: (0212) 674 60 10 (pbx) Faks: (0212) 577 08 36 E-Mail: info@tezmaksan.com

as **AVENSETIE** ICE

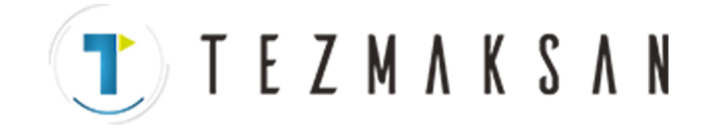

# **Revizyon Geçmişi**

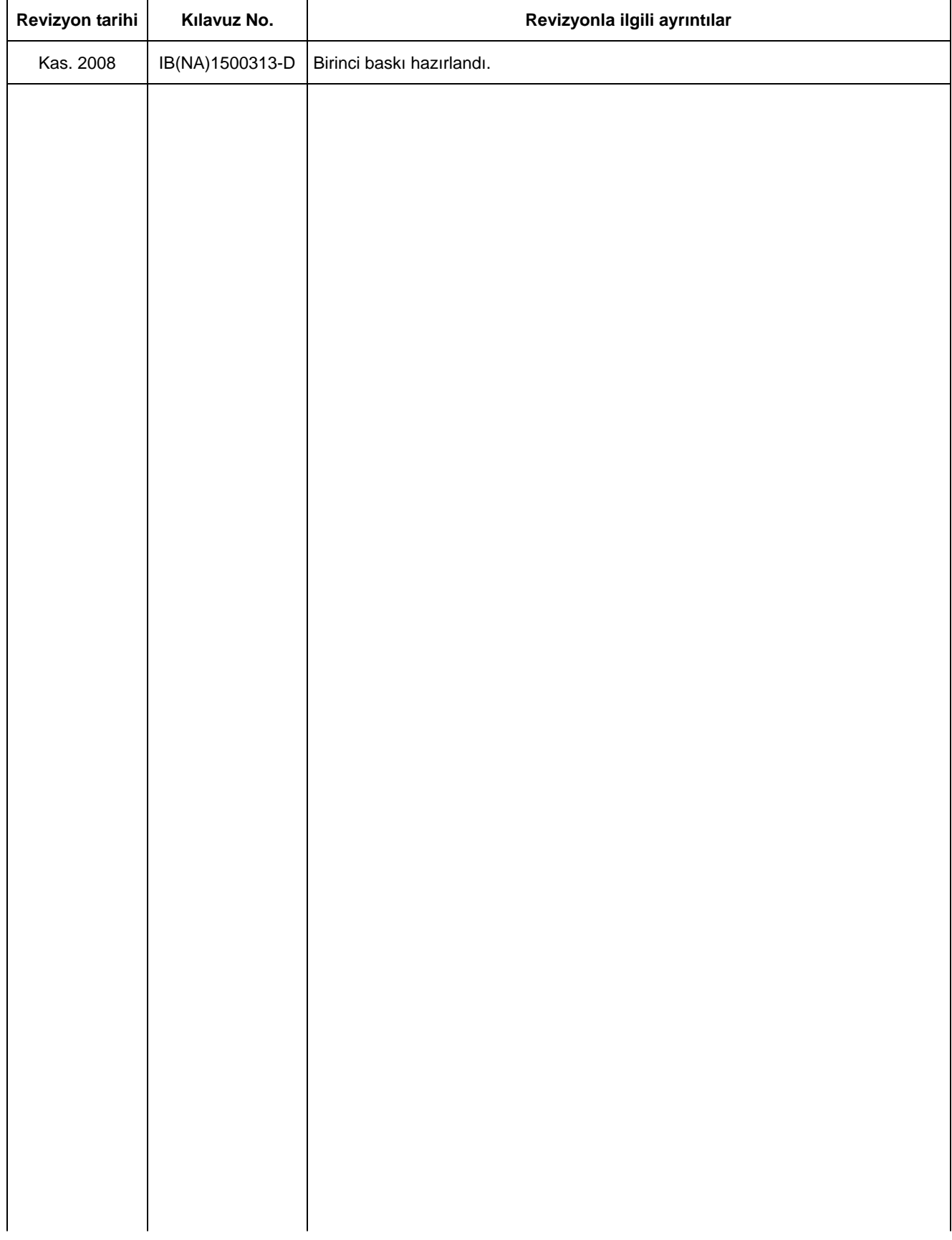

www.tezmaksan.com

a **AVENOFITIE ICE** 

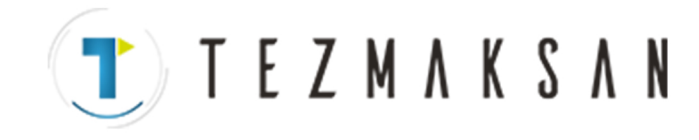

www.tezmaksan.com

Tezmaksan Makina Sanayi ve Ticaret A.Ş. Istanbul Merkez Abdi İpekçi Caddesi No: 129, 34040 Bayrampaşa / İstanbul Tel: (0212) 674 60 10 (pbx) Faks: (0212) 577 08 36 E-Mail: info@tezmaksan.com

as **AVENSETIE** ICE

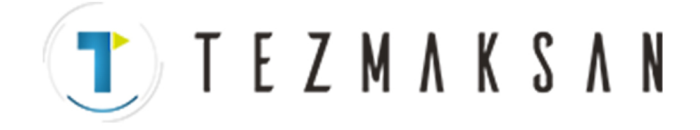

# **Global servis ağı**

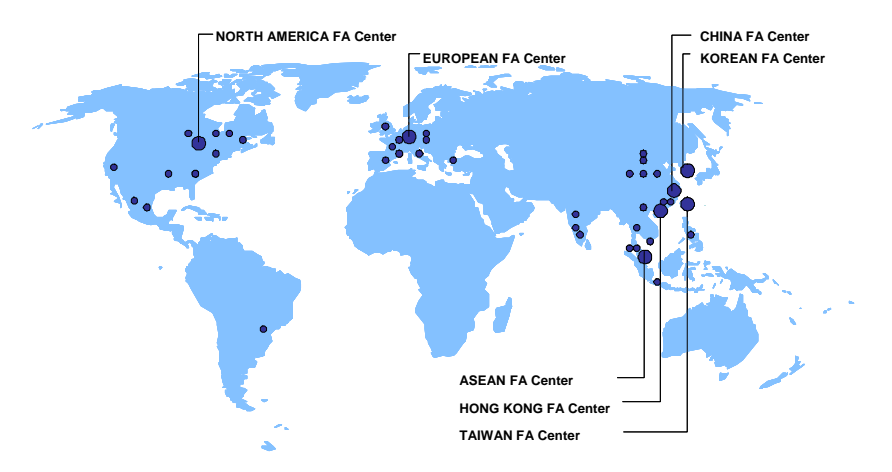

#### *North America FA Center (MITSUBISHI ELECTRIC AUTOMATION INC.)*

**Illinois CNC Service Center**<br>500 CORPORATE WOODS PARKWAY, VERNON HILLS, IL. 60061, U.S.A. TEL: +1-847-478-2500 (Se<br>**California CNC Service Center**<br>5665 PLAZA DRIVE, CYPRESS, CA. 90630, U.S.A.<br>TEL: +1-714-220-4796 FAX: +1-714-229-3818

**Georgia CNC Service Center**<br>2810 PREMIERE PARKWAY SUITE 400, DULUTH, GA., 30097, U.S.A.<br>TEL: +1-678-258-4500 FAX:+1-678-258-4519<br>**New Jersey CNC Service Center**<br>200 COTTONTAIL LANE SOMERSET, NJ. 08873, U.S.A.

TEL: +1-732-560-4500 FAX:+1-732-560-4531 **Michigan CNC Service Satellite**  2545 38TH STREET, ALLEGAN, MI., 49010, U.S.A. TEL: +1-847-478-2500<br>
Chio CNC Service Satellite<br>
62 W. 500 S., ANDERSON, IN., 46013, U.S.A.<br>
TEL: +1-847-478-2608<br>
Texas CNC Service Satellite<br>
TEL: +1-847-478-2608<br>
Texas CNC Service Satellite<br>
1000, NOLEN DRIVE SUITE 20

**Mexico CNC Service Center All Accounts and Service Center MARIANO ESCOBEDO 69 TLALNEPANTLA, 54030 EDO. DE MEXICO** 

MARIANO ESCOBEDO 69 TLALNEPANTLA, 54030 EDO. DE MEXICO<br>TEL: +52-55-9171-7662<br>Monterrey CNC Service Satellite<br>Monterrey CNC Service Satellite<br>TEL: +52-81-8365-4171<br>TEL: +52-81-8365-4171<br>AUTOMOTION IND. COM. IMP. E EXP. LTDA

*European FA Center (MITSUBISHI ELECTRIC EUROPE B.V.)*  **Germany CNC Service Center**  GOTHAER STRASSE 8, 40880 RATINGEN, GERMANY TEL: +49-2102-486-0 FAX:+49-2102486-591 **South Germany CNC Service Center**<br>KURZE STRASSE. 40, 70794 FILDERSTADT-BONLANDEN, GERMANY<br>TEL: +49-711-3270-010 **France CNC Service Center**  25, BOULEVARD DES BOUVETS, 92741 NANTERRE CEDEX FRANCE TEL: +33-1-41-02-83-13 FAX:+33-1-49-01-07-25 **Lyon CNC Service Satellite** 

**U.K CNC Service Center**  TRAVELLERS LANE, HATFIELD, HERTFORDSHIRE, AL10 8XB, U.K. TEL: +44-1707-282-846 FAX:-44-1707-278-992 **Italy CNC Service Center**  VIALE COLLEONI 7 - PALAZZO SIRIO, CENTRO DIREZIONALE COLLEONI, 20041 AGRATE BRIANZA - (MI), ITALY TEL: +39-039-60531-342 FAX: +39-039-6053-206 **Spain CNC Service Satellite**  CTRA. DE RUBI, 76-80 -APDO.420 08190 SAINT CUGAT DEL VALLES, BARCELONA SPAIN<br>TEL: +34-935-65-2236 FAX: FAX: FAX: TEL: +34-935-65-2236<br>**Turkey MITSUBISHI CNC Agent Service Center**<br>**(GENEL TEKNIK SISTEMLER LTD. STI.)**<br>DARULACEZE CAD. FAMAS IS MERKEZI A BLOCK NO.43 KAT2 80270 OKMEYDANI<br>ISTEL: +90-212-320-1640<br>TEL: +90-212-320-1640 **Poland MITSUBISHI CNC Agent Service Center (MPL Technology Sp. z. o. o)**<br>UL SLICZNA 34, 31-444 KRAKOW, POLAND<br>TEL: +48-12-632-28-85 Wroclaw MITSUBISHI CNC Agent Service Satellite (MPL Technology Sp. z. o. o)<br>UL KOBIERZYCKA 23, 52-315 WROCLAW, POLAND<br>TEL: +48-71-333-77-53 FAX: FAX:+48-71-333-77-53<br>Czech MITSUBISHI CNC Agent Service Center<br>(AUTOCONT CONT

#### *ASEAN FA Center (MITSUBISHI ELECTRIC ASIA PTE. LTD.)*

**Singapore CNC Service Center**  307 ALEXANDRA ROAD #05-01/02 MITSUBISHI ELECTRIC BUILDING SINGAPORE 159943 TEL: +65-6473-2308<br>Thailand MITSUBISHI CNC Agent Service Center (F. A. TECH CO., LTD)<br>898/19.20.21.22 S.V. CITY BUILDING OFFICE TOWER 1 FLOOR 12,14 RAMA III RD<br>BANGPONGPANG, YANNAWA, BANGKOK 10120. THAILAND<br>TEL: +66-2-682-**Malaysia MITSUBISHI CNC Agent Service Center (FLEXIBLE AUTOMATION SYSTEM SDN. BHD.)**  60, JALAN USJ 10/1B 47620 UEP SUBANG JAYA SELANGOR DARUL EHSAN MALAYSIA TEL: +60-3-5631-7605<br>
JOHOR MITSUBISHI CNC Agent Service Satellite<br>
(FLEXIBLE AUTOMATION SYSTEM SDN. BHD.)<br>
NO. 16, JALAN SHAHBANDAR 1, TAMAN UNGKU TUN AMINAH, 81300 SKUDAI, JOHOR MALAYSIA<br>
NO. 16, JALAN SHAHBANDAR 1, TAX: BANGALORE MITSUBISHI CNC Agent Sarvice Satellite<br>
(MESSUNG SALES & SERVICES PVT. LTD.)<br>
S é15, 6TH FLOOR, MANIPAL CENTER, BANGALORE 560001, INDIA<br>
TEL: +91-80-509-2119<br>
Delhi MITSUBISHI CNC Agent Parts Center (MESSUNG SALE

**Vietnam MITSUBISHI CNC Agent Service Center (SA GIANG TECHNO CO., LTD)**<br>47-49 HOANG SA ST. DAKAO WARD, DIST.1 HO CHI MINH CITY, VIETNAM<br>TEL: +84-8-910-4763

#### *China FA Center (MITSUBISHI ELECTRIC AUTOMATION (SHANGHAI) LTD.)*

**China CNC Service Center**  2/F., BLOCK 5 BLDG.AUTOMATION INSTRUMENTATION PLAZA, 103 CAOBAO RD. SHANGHAI 200233, CHINA TEL: +86-21-6120-0808 FAX: +86-21-6494-0178

Shenyang CNC Service Center<br>TEL: +86-24-2397-0184<br>Beijing CNC Service Satellite<br>9/F, OFFICE TOWER1, HENDERSON CENTER, 18 JIANGUOMENNEI DAJIE, DONGCHENG<br>0/F, OFFICE TOWER1, HENDERSON CENTER, 18 JIANGUOMENNEI DAJIE, DONG

**China MITSUBISHI CNC Agent Service Center<br>(BEIJING JIAYOU HIGHTECH TECHNOLOGY DEVELOPMENT CO.)<br>RM 709, HIGH TECHNOLOGY BUILDING NO.229 NORTH SI HUAN ZHONG ROAD, HAIDIAN<br>DISTRICT , BEIJING 100083, CHINA** 

TEL: +86-10-8288-3030 FAX: +86-10-6518-8030 **Tianjin CNC Service Satellite**  RM909, TAIHONG TOWER, NO220 SHIZILIN STREET, HEBEI DISTRICT, TIANJIN, CHINA 300143 TEL: -86-22-2653-9090 FAX: +86-22-2635-9050 **Shenzhen CNC Service Satellite**  RM02, UNIT A, 13/F, TIANAN NATIONAL TOWER, RENMING SOUTH ROAD, SHENZHEN, CHINA

518005 TEL: +86-755-2515-6691 FAX: +86-755-8218-4776 **Changchun Service Satellite**  TEL: +86-431-50214546 FAX: +86-431-5021690 **Hong Kong CNC Service Center**  UNIT A, 25/F RYODEN INDUSTRIAL CENTRE, 26-38 TA CHUEN PING STREET, KWAI CHUNG, NEW TERRITORIES, HONG KONG TEL: +852-2619-8588 FAX: +852-2784-1323

#### *Taiwan FA Center (MITSUBISHI ELECTRIC TAIWAN CO., LTD.)*

**Taichung CNC Service Center**  NO.8-1, GONG YEH 16TH RD., TAICHUNG INDUSTIAL PARK TAICHUNG CITY, TAIWAN R.O.C. TEL: +886-4-2359-0688 FAX: +886-4-2359-0689 **Taipei CNC Service Satellite**  TEL: +886-4-2359-0688 FAX: +886-4-2359-0689

**Tainan CNC Service Satellite**  TEL: +886-4-2359-0688 FAX: +886-4-2359-0689

*Korean FA Center (MITSUBISHI ELECTRIC AUTOMATION KOREA CO., LTD.)* 

clo **AVENSEZSUCIO IP 6** 

www.tezmaksan.com

Tezmaksan Makina Sanayi ve Ticaret A.S.

Istanbul Merkez Abdi Ipekçi Caddesi No; 129, 34040 Bayrampaşa / Istanbul Tel: (0212) 674 60 10 (pbx) Faks: (0212) 577 08 36 E-Mail: info@tezmaksan.com

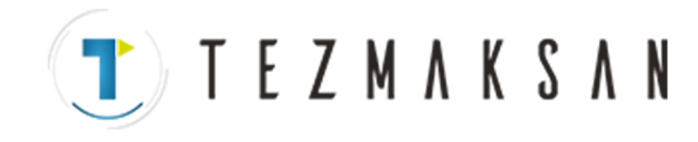

# **Uyarı**

Bu kılavuzun içeriğinde yazılım ve donanım revizyonlarına uyum sağlamak için her türlü çaba gösterilmiştir. Bununla birlikte, bazı kaçınılmaz durumlarda eşzamanlı revizyon yapmanın mümkün olmadığını lütfen anlayışla karşılayınız.

Bu ürünün kullanımıyla ilgili her türlü sorunuz ve yorumunuz için lütfen Mitsubishi Electric satıcınızla irtibata geçin.

# **Kopyalamak Yasaktır**

Bu kılavuz, Mitsubishi Electric Corporation'ın yazılı izni olmadan kısmen ya da tamamen hiçbir biçimde kopyalanamaz.

 © 2008 MITSUBISHI ELECTRIC CORPORATION TÜM HAKLARI SAKLIDIR

www.tezmaksan.com

aG **CONTROL** 

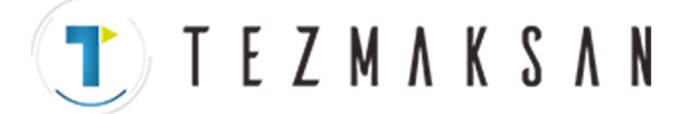

**MITSUBISHI CNC** 

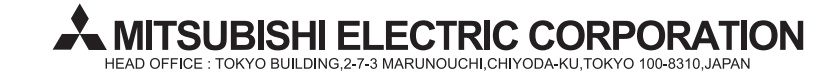

MODEL

700/70 Serisi

www.tezmaksan.com

Tezmaksan Makina Sanayi ve Ticaret A.Ş.

İstanbul Merkez Abdi İpekçi Caddesi No: 129, 34040 Bayrampaşa / İstanbul Tel: (0212) 674 60 10 (pbx) Faks: (0212) 577 08 36 E-Mail: info@tezmaksan.com

aG

WEIGHTELCH